Para FileMaker 13

# FileMaker Training Series

# Fundamentos

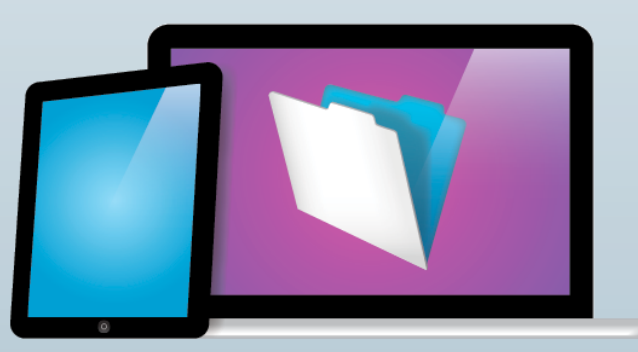

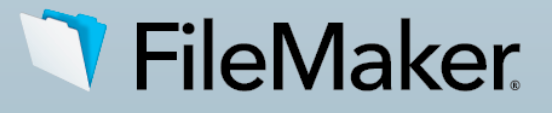

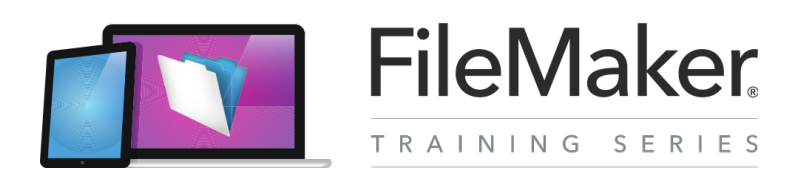

### **Domine los conceptos básicos de FileMaker 13**

¡Enhorabuena por seleccionar FileMaker Training Series! **FileMaker Training Series: Fundamentos** y **FileMaker Training Series: Conceptos avanzados** conforman el plan de estudios oficial para aprender a utilizar el software de FileMaker a fin de crear soluciones profesionales.

**FileMaker Training Series: Fundamentos** se centra en las características y las ventajas de la plataforma FileMaker, prestando especial atención a la versión más reciente, FileMaker 13. Aprenderá a crear una solución de muestra de FileMaker de principio a fin.

### **FileMaker Training Series: Conceptos avanzados** está

diseñada para desarrolladores de FileMaker de nivel intermedio a avanzado, aunque cualquier usuario que cree bases de datos de FileMaker puede aprovechar esta serie de formación para ampliar sus conocimientos. También sirve como paso inicial para convertirse en un desarrollador certificado de FileMaker 13. **FileMaker Training Series: Conceptos avanzados** se adquiere por separado.

### **Materiales necesarios**

**FileMaker Training Series: Fundamentos** incluye actividades que le guiarán por la plataforma FileMaker. Para poder continuar, asegúrese de que dispone de los siguientes materiales.

### **Software**

Antes de comenzar el curso de formación, necesitará el siguiente software:

FileMaker Pro 13 (versión de prueba de 30 días): [http://info.filemaker.com/GL\\_es\\_ES\\_FileMaker\\_Trial\\_LP.html](http://info.filemaker.com/GL_es_ES_FileMaker_Trial_LP.html)

FileMaker Go 13 (versión gratuita disponible en el App Store): [https://itunes.apple.com/es/app/filemaker-go-13/id675292600?](https://itunes.apple.com/es/app/filemaker-go-13/id675292600?mt=8) [mt=8](https://itunes.apple.com/es/app/filemaker-go-13/id675292600?mt=8)

### **Archivos de actividades**

En las actividades de este curso de formación, se utilizarán los siguientes archivos:

- **Contactos.fmp12**
- **Clientes.xlsx**
- **Activos.xlsx**

### **Archivo de la solución**

Se trata de un ejemplo de la solución finalizada que se va a crear en este curso:

### • **Alquiler de equipos.fmp12**

Para descargar los archivos de actividades y de la solución, visite:

[http://www.filemaker.com/r/fts\\_basics\\_activities\\_es](http://www.filemaker.com/r/fts_basics_activities_es)

### **Agradecimientos**

Deseamos expresar un reconocimiento especial a [Soliant](http://www.soliantconsulting.com)  [Consulting, Inc.](http://www.soliantconsulting.com) por el desarrollo de este plan de estudios. Soliant Consulting, un miembro platino de FileMaker Business Alliance, es una empresa especializada en el desarrollo, la formación y el asesoramiento a FileMaker Pro, que cuenta con oficinas en Chicago, la zona de la bahía de San Francisco y Filadelfia (EE. UU.). ([http://www.soliantconsulting.com\)](http://www.soliantconsulting.com)

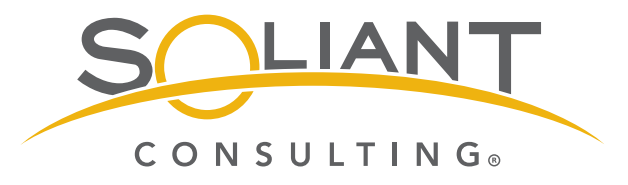

¿Y si pudiera optimizar su negocio mediante la creación de soluciones personalizadas que transformasen la forma en que usted y su equipo trabajan? En lugar de utilizar hojas de cálculo, formularios en papel o varias aplicaciones para realizar su trabajo, conecte a su equipo mediante pantallas, informes y paneles interactivos que proporcionen toda la información que necesiten en una única ubicación. La plataforma FileMaker le ofrece todo el control, lo que le permite crear de forma sencilla soluciones de bases de datos que satisfagan las necesidades específicas de su negocio.

FileMaker, Inc. es una filial de Apple. Millones de personas, desde usuarios individuales a algunas de las mayores empresas mundiales, utilizan la plataforma FileMaker para administrar, analizar y compartir información importante. El software está disponible en más de 60 países, en 17 idiomas, y lo utilizan varios tipos diferentes de organizaciones, tales como organismos gubernamentales, educativos y sanitarios, empresas minoristas, compañías de fabricación, agencias inmobiliarias, departamentos jurídicos, etc.

La plataforma FileMaker es una línea de productos que trabajan de forma conjunta para optimizar su negocio. Puede crear soluciones fácilmente para administrar y compartir la información con su equipo en dispositivos iPad e iPhone, equipos Windows y Mac, y la Web.

Las bases de datos de FileMaker se suelen denominar "soluciones". Las soluciones de FileMaker reúnen muchos elementos de software para solucionar problemas empresariales. Las soluciones creadas con la galardonada plataforma FileMaker permiten optimizar una amplia variedad de funciones, como la gestión de proyectos, la administración de activos, el registro y el envío de facturas, y la gestión de las relaciones con los clientes (CRM, por sus siglas en inglés).

Entre los recursos de formación de la plataforma FileMaker, se incluyen:

- La **Guía de introducción** de FileMaker Pro y FileMaker Go le permite conocer las funciones clave para que pueda empezar a crear y utilizar una solución al instante.
- **FileMaker Training Series: Fundamentos** incluye y amplía los conocimientos de la **Guía de introducción** y describe cómo utilizar la plataforma FileMaker para crear e implementar soluciones personalizadas de gestión de datos.
- **FileMaker Training Series: Conceptos avanzados** ofrece una descripción exhaustiva de los procedimientos y las técnicas de desarrollo para los desarrolladores de FileMaker.

"FileMaker Training Series: Fundamentos" se centra en las características y las ventajas de la plataforma FileMaker,

prestando especial atención a la versión más reciente, FileMaker 13. Para simplificar, se utiliza "FileMaker" en todo el curso de formación, excepto en aquellos casos en los que una función sea específica de FileMaker 13.

Obtendrá información sobre las funciones de los productos clave para crear soluciones: FileMaker Pro y FileMaker Pro Advanced. FileMaker Pro Advanced incorpora todas las funciones para crear soluciones que se incluyen en FileMaker Pro, además de un conjunto de herramientas avanzadas de desarrollo y personalización. No obstante, para simplificar, se utiliza "FileMaker Pro" al hacer referencia al software utilizado para crear soluciones.

En "FileMaker Training Series: Fundamentos", se presupone que tiene instalados FileMaker Pro en su equipo Mac o Windows y FileMaker Go en su dispositivo iOS. Para realizar las actividades incluidas en la formación, es necesario utilizar estos dos productos.

"FileMaker Training Series: Fundamentos" se organiza de la siguiente forma:

- En las lecciones 1 y 2, se presentan los siguientes conceptos:
	- La plataforma FileMaker. ▓
	- Las soluciones iniciales de FileMaker.
- En las lecciones 3 a 4, obtendrá información sobre cómo utilizar una solución de FileMaker y realizar las siguientes tareas:
	- Desplazarse por una solución de FileMaker. ▒
	- Ver y modificar datos de una solución. ▓
	- Buscar y ordenar datos de una solución.
- En la lección 5, obtendrá información sobre el diseño centrado en los usuarios, incluidos los siguientes aspectos:
	- Planificación de una solución para solucionar los ▓ problemas correctos.
	- Una situación de ejemplo utilizada en las lecciones ▓ restantes.
- En las lecciones 6 y 8, obtendrá información sobre los datos y cómo realizar las siguientes tareas:
	- Importar datos en una solución de FileMaker. ₩
	- Crear tablas, campos y relaciones para los datos.
- En las lecciones 9 a 13, obtendrá información sobre el diseño de la interfaz de usuario y cómo realizar las siguientes tareas:
	- Utilizar temas, estilos, guías y otras herramientas de ▒ diseño de FileMaker.
	- Crear interfaces para dispositivos iOS. ₩
	- Crear interfaces eficaces para el usuario. ▒
- En las lecciones 14 a 19, obtendrá información sobre las eficaces herramientas de la plataforma FileMaker, incluidos los siguientes aspectos:
	- Cálculos, creación de guiones y elaboración de informes. ₩
	- Integración en otros sistemas empresariales.
	- Seguridad. ▒
	- Cómo compartir la solución con otros usuarios e ₩ implementarla.

Agradecemos su interés por conocer cómo FileMaker puede solucionar sus desafíos empresariales. Le brindamos nuestro apoyo en su proceso de formación y le recomendamos que visite el foro de FileMaker en [http://forums.filemaker.com/](http://forums.filemaker.com/groups/c59a092c98/summary?lang=es_es) [groups/c59a092c98/summary?lang=es\\_es](http://forums.filemaker.com/groups/c59a092c98/summary?lang=es_es) y publique cualquier duda que tenga.

## **Descripción general de la plataforma FileMaker Lección 1**

**Tiempo: se tarda aproximadamente 20 minutos en completar esta lección.**

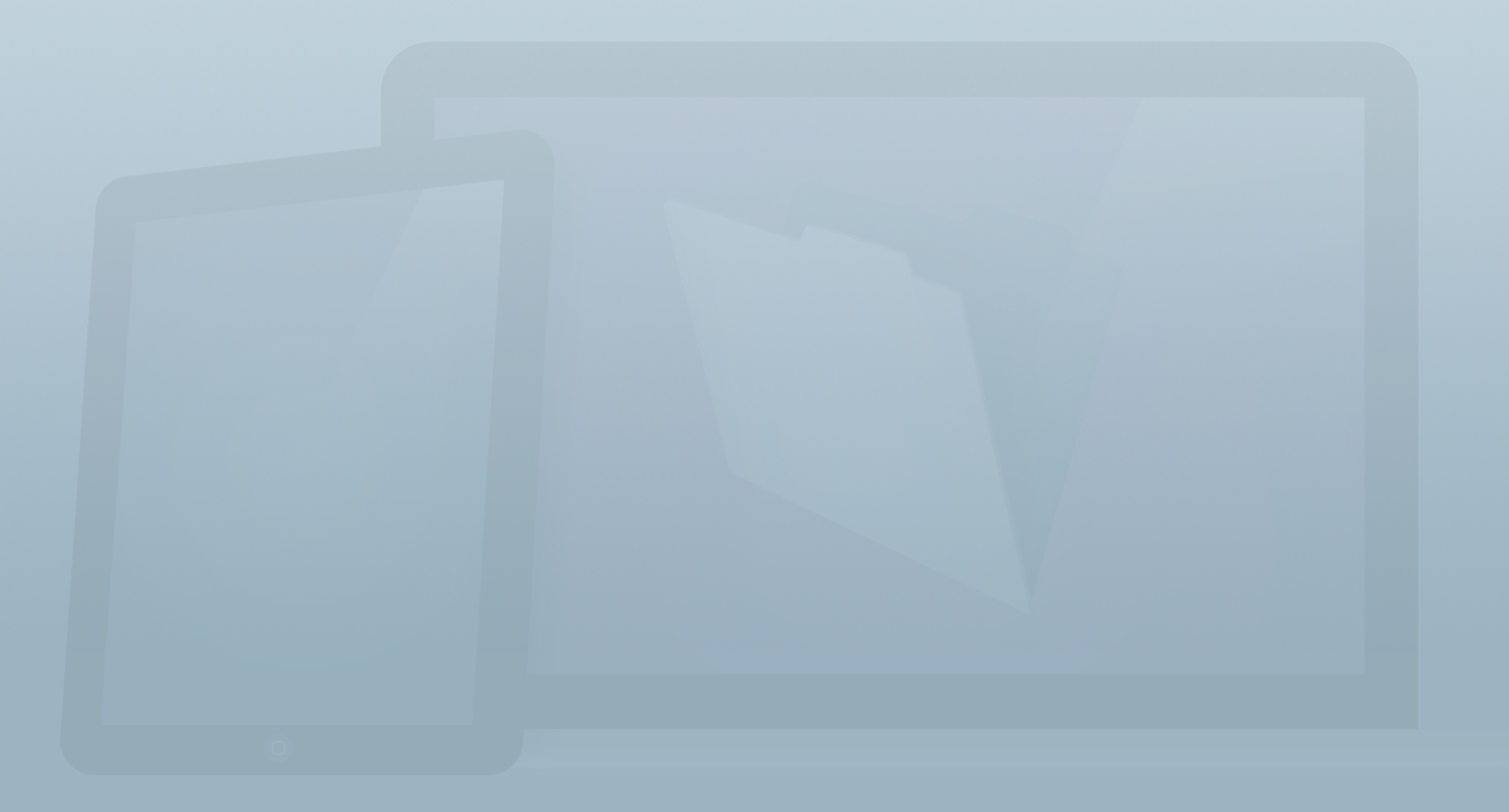

### **Objetivos: plataforma FileMaker**

**Una vez completada esta lección, podrá:** 

- **• Identificar los cuatro productos de la plataforma FileMaker.**
- **• Identificar los requisitos para crear y alojar soluciones de FileMaker, y acceder a ellas.**
- **• Comparar y contrastar FileMaker Pro y FileMaker Go.**
- **• Enumerar las funciones adicionales de FileMaker Pro Advanced.**
- **• Describir ejemplos de uso reales de las soluciones de FileMaker.**

La plataforma FileMaker 13 es un conjunto de herramientas y tecnologías que le permiten crear, implementar y administrar soluciones empresariales personalizadas, así como modificarlas a media que cambien sus necesidades. Puede crear soluciones que se ejecuten en iPad, iPhone, Mac, Windows y la Web.

Las soluciones con un diseño eficaz permiten recopilar y compartir fácilmente datos en diversas ubicaciones como, por ejemplo, información de clientes en un evento de ventas y listas de comprobación de seguridad en un emplazamiento de trabajo. Por ejemplo, imagine que un inspector de seguridad recopila datos sobre el terreno con FileMaker Go para iPad: realiza fotografías, introduce notas y carga los datos en FileMaker Server para que los usuarios de FileMaker Pro que estén en la oficina puedan consultarlos y utilizarlos al instante. Los productos que conforman la plataforma FileMaker funcionan de forma conjunta para permitir que los usuarios visualicen la misma información en tiempo real e interactúen con ella.

En esta lección, obtendrá información sobre los diferentes productos de la plataforma FileMaker, su finalidad y la forma en que se complementan.

### **¿Qué son las soluciones de FileMaker?**

Una solución de FileMaker está compuesta por uno o varios archivos que resuelven problemas empresariales y mejoran la administración de datos. Las soluciones con un diseño eficaz que se han personalizado para satisfacer las necesidades específicas de una empresa ayudan a los empleados a realizar su trabajo de forma más rápida y fácil, reducen los costes de funcionamiento y aumentan la satisfacción de los clientes.

Una solución de FileMaker personalizada puede contener los siguientes componentes:

### **Datos**

Hoy en día casi todas las aplicaciones, como un catálogo en línea, una agenda o un calendario, están impulsadas por un motor de base de datos. Todas estas aplicaciones almacenan y recuperan diversos datos con un formato estructurado.

Una base de datos contiene dos partes: una estructura de datos y los datos incluidos en esa estructura. FileMaker incluye en su parte central una base de datos para crear estructuras, como tablas, campos y relaciones. Esto sienta la base para que los usuarios interactúen con los datos almacenados en la estructura.

#### **Interfaz**

En una solución, la interfaz proporciona a los usuarios un método para visualizar los datos e interactuar con ellos. Una solución con un diseño eficaz incorporará las reglas empresariales relacionadas con los elementos que los usuarios pueden introducir, buscar y ver, así como el modo en el que se realizan estas acciones. La interfaz se centra principalmente en las presentaciones y los objetos de presentación.

### **Lógica de la solución**

La lógica de la solución añade funciones de automatización para que los usuarios sean más productivos. Las dos principales herramientas que proporciona FileMaker Pro para automatizar la lógica de la solución son los cálculos y los guiones. Los cálculos ofrecen acceso a datos complejos y calculados, lo que requiere una menor interacción de los usuarios. Los guiones permiten a los usuarios realizar tareas de forma rápida y eficaz automatizando determinadas partes del proceso empresarial u orientando a los usuarios por el

proceso. Tanto los guiones como los cálculos aumentan la integridad de los datos al estandarizar procesos empresariales.

### **Elaboración de informes**

FileMaker Pro proporciona herramientas de elaboración de informes paso a paso, incluidos gráficos atractivos que ayudan a analizar y resumir los datos de forma significativa. Puede crear y enviar por correo electrónico fácilmente informes en formato Excel o PDF para compartirlos con otros usuarios. FileMaker permite este proceso gracias a la combinación de los datos, la interfaz y la lógica de la solución.

### **Integración**

La integración de una solución de FileMaker en otras tecnologías puede mejorar la eficacia del grupo de trabajo y ampliar las funciones de una solución. La plataforma FileMaker permite importar y exportar a formatos de archivo, como Excel y texto separado por comas; trabajar con datos en sistemas compatibles con ODBC, como SQL Server y MySQL; mostrar páginas Web en presentaciones y mucho más.

### **Seguridad**

La seguridad es un componente esencial de cualquier sistema moderno. FileMaker Pro incluye herramientas integradas que permiten administrar la seguridad de la solución de FileMaker. Puede restringir el acceso a los archivos completos de

FileMaker, así como a tablas, registros, campos, presentaciones y guiones individuales, entre otros.

### **Implementación**

Se puede ofrecer acceso a una solución a uno o varios usuarios mediante las funciones de implementación de FileMaker. Las soluciones de FileMaker a menudo se alojan en FileMaker Server, lo que ofrece un acceso coherente a varios usuarios, así como otras ventajas como, por ejemplo, la realización automatizada de copias de seguridad y las conexiones de datos seguras.

### **La ventaja de FileMaker**

La plataforma FileMaker combina una estructura de datos, una interfaz, guiones y cálculos para crear una experiencia de desarrollador y usuario coherente. Como estas herramientas están disponibles en una única plataforma, no siempre se necesita un administrador de bases de datos, un diseñador de IU o un programador individuales para crear una solución empresarial. Con la ayuda de las herramientas y las plantillas incluidas en los productos de FileMaker, un único empleado capacitado con amplios conocimientos de la plataforma FileMaker puede crear una solución personalizada para su departamento u organización.

Las soluciones de FileMaker puede crearse con frecuencia en cuestión de días o semanas en lugar de meses o años. Las modificaciones y la adición de funciones se pueden realizar en minutos u horas.

Puede crear primero una solución básica y aumentarla con el tiempo. Tenga en cuenta que, para crear soluciones más complejas, es necesario planificar, preparar y conocer las funciones del producto. "FileMaker Training Series" ofrece instrucciones en relación con estos pasos.

### **Línea de productos**

### **Cómo trabajan de forma conjunta los productos**

La plataforma FileMaker es una línea de productos que trabajan de forma conjunta para optimizar su negocio.

Comience con FileMaker Pro en un equipo con Windows o Mac para crear su solución empresarial personalizada. O también puede considerar el uso de FileMaker Pro Advanced para obtener herramientas de desarrollo y personalización adicionales.

Para ejecutar su solución en un iPad o un iPhone, utilice la aplicación gratuita FileMaker Go, que se encuentra disponible en el App Store.

En el caso de un equipo reducido con acceso ocasional, FileMaker Pro permite compartir soluciones con otros cinco usuarios de FileMaker Pro o FileMaker Go (como se muestra en la figura 1).

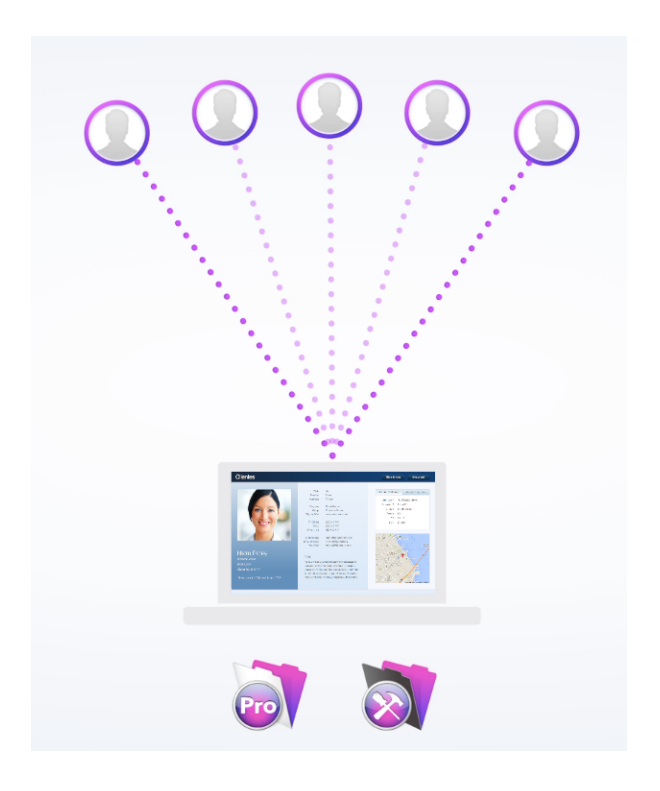

#### FIGURA 1

En el caso de grupos de mayor tamaño y soluciones empresariales fundamentales, FileMaker Server supone una mejor opción. Además del uso compartido, FileMaker Server ofrece también seguridad adicional y un gran número de funciones eficaces, incluida la capacidad para acceder a la solución desde un navegador Web mediante las tecnologías FileMaker WebDirect o Publicación en la Web para clientes (figura 2).

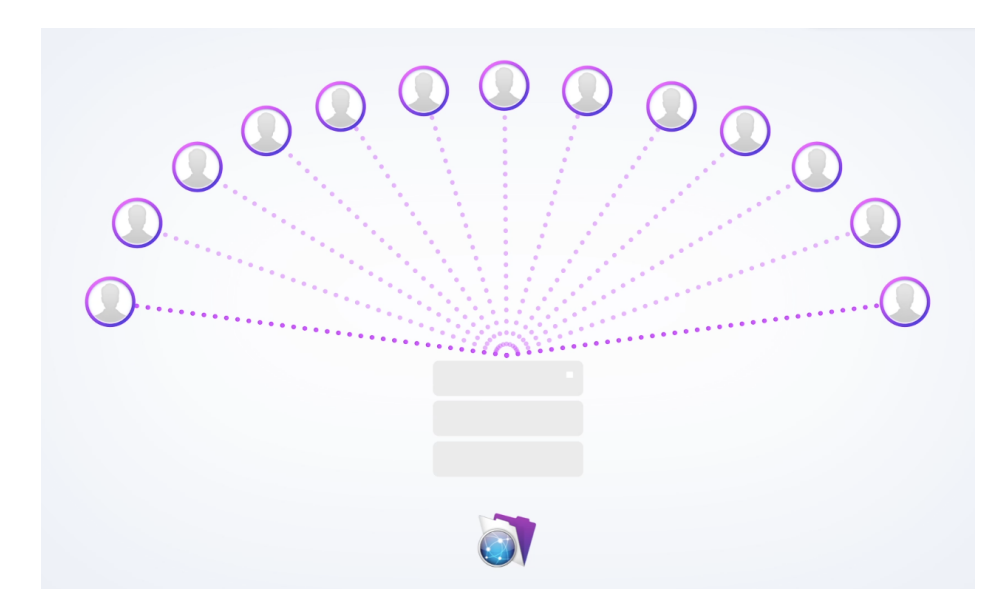

#### FIGURA 2

Saber cómo los usuarios se conectarán a la solución ayuda a determinar los productos que se deben adquirir. Los usuarios con una licencia de pago de FileMaker Pro en Windows o Mac pueden conectarse a FileMaker Server sin ningún coste adicional. Los usuarios con navegadores Web o aquellos que ejecuten FileMaker Go en un iPad o un iPhone deben pagar por las conexiones a FileMaker Server. A estas se les denomina conexiones simultáneas.

Por ejemplo, un equipo con varios miembros se conecta a FileMaker Server mediante un iPad, un iPhone o un navegador Web a lo largo del día. En diferentes momentos, hay diversas cantidades de usuarios conectados (como se muestra en la figura 3). La cantidad de conexiones simultáneas necesarias se determina en función del número máximo de usuarios

conectados en un mismo momento mediante un iPad, un iPhone o un navegador Web.

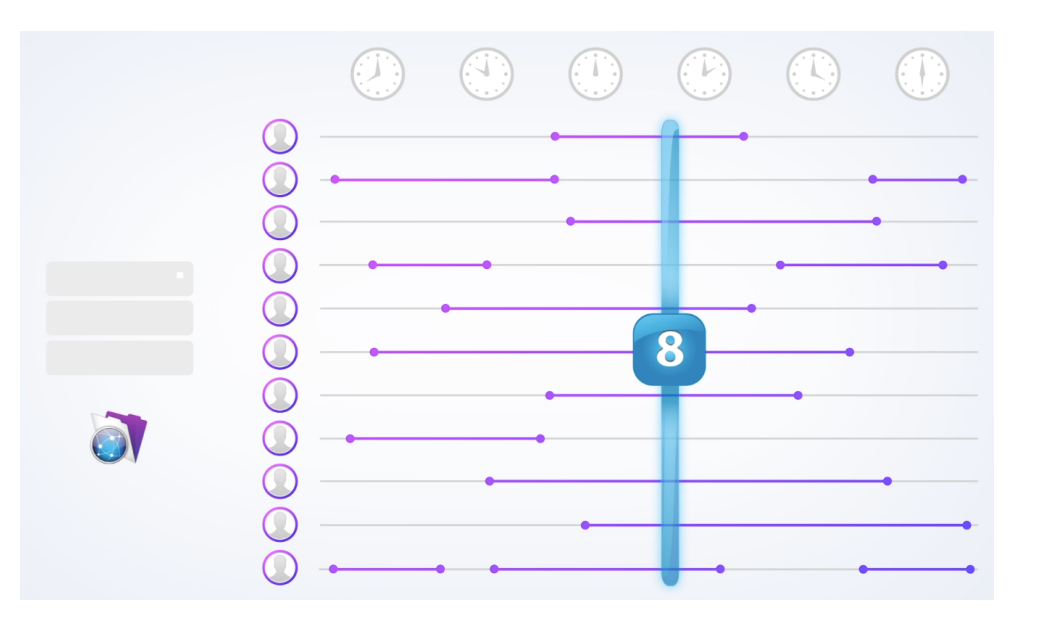

#### FIGURA 3

FileMaker Server incluye una conexión simultánea, por lo que puede probar su solución en un iPad, un iPhone o un navegador Web. Puede adquirir conexiones simultáneas adicionales en grupos de cinco.

Por ejemplo, si el número máximo de personas conectadas en un determinado momento mediante un iPad, un iPhone o un navegador Web es de ocho, deberá adquirir dos grupos de cinco conexiones simultáneas, es decir, 10 conexiones. A medida que aumente el grupo, puede añadir más conexiones simultáneas en grupos de cinco.

Si necesita más de 50 conexiones simultáneas, adquiera una instancia de FileMaker Server con conexiones simultáneas ilimitadas. Este servidor suprime las restricciones en cuanto al número de conexiones simultáneas y solo está limitado por la configuración del hardware y la complejidad de la solución.

### En resumen:

- Utilice FileMaker Pro o FileMaker Pro Advanced para crear y ejecutar soluciones en Windows o Mac. Adquiera una licencia de FileMaker Pro por cada usuario de Windows o Mac.
- Utilice FileMaker Go para ejecutar soluciones en un iPad o un iPhone. Descargue la aplicación gratuita FileMaker Go para cada usuario de iPad o iPhone.
- Al utilizar FileMaker Server para compartir la solución con equipos de mayor tamaño y permitir las conexiones mediante un navegador Web, adquiera licencias de FileMaker Pro para todos los usuarios de Windows y Mac, y compre la cantidad adecuada de conexiones simultáneas para los usuarios de iPad, iPhone y navegadores Web.

### **Descripciones detalladas de los productos**

Aunque los productos de la plataforma FileMaker están diseñados para funcionar de forma conjunta, cada uno de ellos presenta sus propias funciones y características. Para obtener

información sobre las especificaciones técnicas y los requisitos de hardware más recientes, visite el sitio Web de FileMaker.

### **FileMaker Pro 13**

FileMaker Pro es un software de escritorio para Windows y Mac que permite diseñar y crear soluciones personalizadas, y utilizar soluciones creadas por otros usuarios.

FileMaker Pro proporciona herramientas para definir estructuras de datos, crear presentaciones para visualizar datos y compartir datos con hasta otros cinco usuarios conectados a la red en lo que se denomina compartir "de igual a igual". (Compartir contenido "de igual a igual" es ideal para tareas livianas. Sin embargo, FileMaker Server es la herramienta adecuada para compartir soluciones de FileMaker).

### **FileMaker Pro 13 Advanced**

FileMaker Pro Advanced es también un software de escritorio para Windows y Mac que cuenta con todas las características de FileMaker Pro, además de con herramientas adicionales de programación y desarrollo, entre las que se incluyen la depuración de guiones y la capacidad para crear menús personalizados e informes de diseño de base de datos.

El depurador de guiones y el visor de datos son herramientas útiles para resolver problemas de la lógica de la solución. El depurador de guiones permite a los desarrolladores examinar detalladamente los guiones para realizar pruebas. El visor de datos permite supervisar los campos y las variables mientras se ejecutan los guiones, además de escribir y probar cálculos antes de utilizarlos en procedimientos empresariales reales.

También se proporcionan herramientas para personalizar soluciones. Los menús personalizados permiten a los desarrolladores de FileMaker controlar la organización y el comportamiento de la barra de menús, y las funciones personalizadas de FileMaker permiten a los desarrolladores crear sus propias funciones para utilizarlas en el cuadro de diálogo de cálculo de FileMaker.

FileMaker Pro Advanced incluye también herramientas para crear un informe de diseño de base de datos (DDR, por sus siglas en inglés) que documenta la estructura interna de una solución de FileMaker. FileMaker Pro Advanced también es necesario para habilitar funciones, como el cifrado de archivos y el modo Quiosco de la solución.

Las herramientas adicionales de FileMaker Pro Advanced constituyen una parte fundamental del juego de herramientas del desarrollador, por lo que es un producto esencial para aquellos que vayan a crear soluciones o realizar su mantenimiento.

### **FileMaker Go 13**

La aplicación FileMaker Go permite a los usuarios acceder a las soluciones de FileMaker desde dispositivos iOS, incluidos iPad, iPad mini, iPad Air, iPhone e iPod touch. Esta aplicación proporciona acceso a soluciones de FileMaker alojadas (en línea) o almacenadas localmente (sin conexión).

En el caso de las soluciones de FileMaker alojadas, el dispositivo iOS debe conectarse a una red mediante una conexión Wi-Fi o móvil para acceder a estas. Al igual que en FileMaker Pro, los datos introducidos en un dispositivo móvil estarán disponibles al instante para todos los demás usuarios conectados.

FileMaker Go permite acceder también a una solución de FileMaker almacenada localmente en el dispositivo para su uso sin conexión. Mediante los guiones de FileMaker o una solución comercial, los datos sin conexión se pueden sincronizar posteriormente con una solución alojada para compartir los datos entre varios usuarios.

### **FileMaker Server 13**

El software FileMaker Server actúa como servidor para alojar las soluciones de FileMaker. Cientos de usuarios pueden utilizar simultáneamente las soluciones alojadas con los datos compartidos de forma segura entre el servidor y los usuarios.

FileMaker Server permite también acceder a las soluciones de FileMaker mediante FileMaker WebDirect, que ofrece acceso a través del navegador Web de un usuario.

FileMaker Server puede:

- Realizar copias de seguridad programadas y automatizadas de los archivos de base de datos.
- 
- Registrar estadísticas de uso y rendimiento. Ejecutar guiones del servidor, incluidos guiones de FileMaker y del nivel del sistema (entre los que incluyen lotes de Windows, Perl, VBScript y AppleScript).
- Ofrecer transferencias seguras de datos a través de redes. Implementar una solución para cualquier usuario con un
- navegador Web compatible sin necesidad de utilizar herramientas de creación Web u otras tecnologías, simplemente a través de FileMaker WebDirect.

FileMaker Server incluye también la API de FileMaker para la Publicación en la Web personalizada (CWP) PHP y XML. Los desarrolladores que estén familiarizados con estas tecnologías pueden utilizar esta API para crear sitios Web dinámicos que interactúen con las soluciones de FileMaker.

### **Compatibilidad de las versiones de FileMaker**

La plataforma FileMaker 13 utiliza un formato de archivo específico disponible desde la versión FileMaker 12. Los archivos creados con este formato presentan la extensión **.fmp12**. Los usuarios de versiones anteriores a FileMaker 12 deberán convertir los formatos de archivo anteriores al nuevo formato **.fmp12** antes de poder beneficiarse de FileMaker 13.

Puede encontrar más información sobre la conversión a FileMaker 13 aquí: [http://www.filemaker.com/es/products/](http://www.filemaker.com/es/products/filemaker-pro/conversion.html) [filemaker-pro/conversion.html](http://www.filemaker.com/es/products/filemaker-pro/conversion.html)

### **Acceso a una solución**

Al crear una solución de FileMaker, resulta útil tener en cuenta el modo en que se va a acceder a ella. Una única solución de FileMaker puede ofrecer diferentes funciones según la plataforma desde la que se accede a esta. Por ejemplo, las personas que usan la misma solución pueden utilizar:

- FileMaker Pro como una herramienta eficaz para crear, editar y revisar pedidos.
- FileMaker Go para cambiar el estado de un pedido mientras se encuentran en el almacén, obtener la firma del destinatario y enviar por correo electrónico un recibo del pedido al cliente.
- FileMaker WebDirect en un navegador web para permitir que los clientes comprueben el estado de sus pedidos.

FileMaker Pro ofrece la flexibilidad y eficacia para crear presentaciones para todas las plataformas en una única solución. A continuación se indican las ventajas de cada producto y plataforma:

### **FileMaker Pro**

FileMaker Pro aprovecha el tamaño de la pantalla y la capacidad de procesamiento que ofrecen las aplicaciones nativas de Windows y Mac.

### **FileMaker Go**

FileMaker Go saca el máximo partido de su instalación en un dispositivo iOS, aumentando la portabilidad de los datos. También aprovecha las funciones específicas de algunos dispositivos:

- Realice una fotografía o grabe un vídeo con la cámara integrada y almacénelo en una solución de FileMaker.
- Introduzca o busque datos utilizando la cámara como un lector de códigos de barras.
- Marque los números de teléfono almacenados en una solución de FileMaker.
- Añada una ubicación (latitud y longitud) a los registros.
- Capture firmas.

### **FileMaker WebDirect**

FileMaker WebDirect ofrece una experiencia de usuario eficaz similar a la de FileMaker Pro. Es ideal para trabajar con equipos ubicados en oficinas remotas para compartir información con facilidad. Utilice FileMaker WebDirect para recopilar información de forma segura, como actualizaciones de estado, cuestionarios, formularios de comentarios y mucho más de compañeros y asociados dispersos geográficamente.

No obstante, existen diferencias de funcionalidad entre FileMaker Pro y FileMaker WebDirect que hacen que este último sea más eficaz como cliente complementario que como cliente de sustitución en numerosas situaciones.

Aunque FileMaker WebDirect no presenta impedimentos para ejecutarse en dispositivos móviles como, por ejemplo, Android, la versión inicial no se ha optimizado para dispositivos táctiles, sobre todo, en las zonas cromadas de la aplicación adecuadas para un manejo táctil. El rendimiento en los dispositivos móviles no será tan elevado como en la versión de escritorio debido a las diferencias de recursos como, por ejemplo, la CPU y la memoria.

### **Comparación**

Para obtener una comparación de cada una de las funciones, consulte la Guía de FileMaker WebDirect: [https://fmhelp.filemaker.com/docs/13/es/](https://fmhelp.filemaker.com/docs/13/es/fm13_webdirect_guide.pdf) fm13\_webdirect\_quide.pdf

### **Ejemplos de uso reales**

Las soluciones de FileMaker permiten optimizar una amplia gama de funciones, entre las que se incluyen: la administración de proyectos, la gestión de activos, el registro y el envío de facturas, la creación de catálogos, la gestión de las relaciones con los clientes (CRM, por sus siglas en inglés), la administración de historias clínicas, la producción de películas y vídeos, la gestión de ventas y publicidad, y el servicio de atención al cliente.

Las soluciones personalizadas creadas para satisfacer las necesidades específicas de una organización a menudo incluyen formularios, están impulsadas por datos, incorporan flujos de trabajo y reglas empresariales, las comparten varios equipos y se integran en sistemas empresariales existentes. En el sitio web de FileMaker, se muestra un sinfín de ejemplos reales de cómo los usuarios aprovechan las soluciones de FileMaker: [http://www.filemaker.com/es/community/](http://www.filemaker.com/es/community/customers.html) [customers.html](http://www.filemaker.com/es/community/customers.html)

A continuación se indican algunos de estos ejemplos:

### **FileMaker Go en los procesos de captación y admisión de estudiantes universitarios**

Los encargados de captar estudiantes para el Conservatorio de Música de Berklee de Massachusetts (EE. UU.) utilizan una solución para iPad personalizada a fin de realizar un seguimiento de las numerosas solicitudes de ingreso y asociarlas a grabaciones realizadas anteriormente de las actuaciones de los candidatos. El personal de admisiones revisa la información almacenada en los dispositivos iPad y los equipos Mac. El sistema incluye también datos, como los ID de estudiante de un sistema de información de alumnos existente, y las solicitudes y las transcripciones en línea de una base de datos SQL.

"FileMaker Go se ha convertido en la herramienta esencial que nos ha ayudado a hacer frente a la multitud de pruebas de estudiantes con diferente formación musical y antecedentes culturales de 83 países distintos y de los 50 estados de EE. UU.", comenta Damien Bracken, decano de admisiones. "Dudo mucho que hubiésemos podido lograr identificar, valorar y captar talentos a ese nivel y escala sin la ayuda de FileMaker y FileMaker Go".

### **Seguimiento de inventario y ventas con FileMaker Go**

Los grandes almacenes de Benetton en Viena (Austria) han simplificado la gestión de inventario y el acceso a la información de puntos de venta mediante la implementación de una solución de FileMaker.

Antes de utilizar FileMaker, los empleados retiraban cada prenda del colgador y capturaban sus datos con un lector de códigos de barras conectado a un ordenador. A continuación, sustituían el lector por una cámara. Cada producto y cada variación de color debía fotografiarse y cada imagen tenía que almacenarse manualmente en el ordenador. Los empleados archivaban cada imagen con su número de pedido en el sistema de gestión de mercancías de Benetton. Era una tarea compleja y que requería mucho tiempo.

Christian Glöck, administrador de sistemas de TI de Benetton, se percató de que el iPad podía ser la solución que la empresa necesitaba gracias a su cámara integrada y su portabilidad. Mediante una solución de FileMaker personalizada y dispositivos iPad, el personal fotografía rápidamente cada artículo y escanea su código de barras, asociando la información del código a cada imagen. Esto permite a sus compañeros realizar posteriormente un seguimiento del inventario, conocer los artículos en existencia, supervisar la información electrónica, y retirar el inventario de la zona de ventas para entregársela a los clientes.

### **Optimización de pedidos de trabajo con una solución de FileMaker**

El personal del Centro de convenciones de Austin, Texas (EE. UU.), ha creado una solución de pedidos de trabajo para iPad que permite a los equipos de mantenimiento y servicio técnico pasar más tiempo en la zona de exposición y menos tiempo desplazándose a y desde el área del servicio de atención al cliente. Esta solución conecta a los empleados sobre el terreno con los transportistas que se encuentran en la trastienda.

Anteriormente los pedidos de trabajo se basaban únicamente en documentos en papel y comunicaciones por fax. Los pedidos se introducían en el sistema, se imprimían y se colocaban en un archivador con diagramas y otros papeles para iniciar la puesta en marcha o realizar cambios. Desde la implementación de la solución de FileMaker, las necesidades de los clientes se documentan al instante y los empleados reciben notificaciones con mucha más rapidez que a través de fax o documentos en papel.

### **Suministro de documentación médica mediante FileMaker Go**

Henry Schein Dental es uno de los principales proveedores mundiales de productos y servicios sanitarios a dentistas, doctores y veterinarios. Los asesores de ventas disponen de una solución personalizada de documentación de ventas creada en FileMaker Pro y que se ejecuta en FileMaker Go para iPad. La solución les permite buscar entre imágenes en miniatura, obtener la documentación pertinente, solicitar un documento PDF o una versión impresa, y proporcionar materiales de ventas personalizados y oportunos sobre el terreno.

Para aquellos que aún no disponen de un iPad, Henry Schein Dental utiliza la API de FileMaker PHP a fin de proporcionar la misma solución personalizada de documentación de ventas a los asesores de ventas que utilicen navegadores Web en equipos de sobremesa o portátiles. Como resultado de esta práctica, la comunicación con los clientes y el conocimiento de las herramientas de ventas disponibles se han agilizado considerablemente.

En cuanto a los servicios administrativos, FileMaker Server realiza un seguimiento de los materiales de ventas para determinar los documentos que deben imprimirse, ahorrando decenas de miles de dólares que antes se malgastaban en folletos sobrantes que nunca se utilizaban. Jon Baucom, director de marketing, y otros miembros del equipo de marketing pueden utilizar FileMaker Pro en equipos Windows y Mac para generar automáticamente informes y representar gráficamente los niveles de inventario y la popularidad de

documentos específicos para mejorar y optimizar de forma continua el proceso de producción.

### **Guía de introducción**

Es recomendable que consulte la **Guía de introducción** incluida en FileMaker Pro y FileMaker Go antes de continuar con el resto de la "FileMaker Training Series: Fundamentos".

Aunque la **Guía de introducción** ofrece información básica sobre FileMaker Pro y FileMaker Go, en la "FileMaker Training Series: Fundamentos" se abordarán estos temas y muchos otros de forma más exhaustiva.

Puede acceder a la **Guía de introducción** en FileMaker Pro al abrir esta aplicación por primera vez o mediante la **Pantalla de Inicio rápido**, que se encuentra en el menú **Ayuda** (como se muestra en la figura 4).

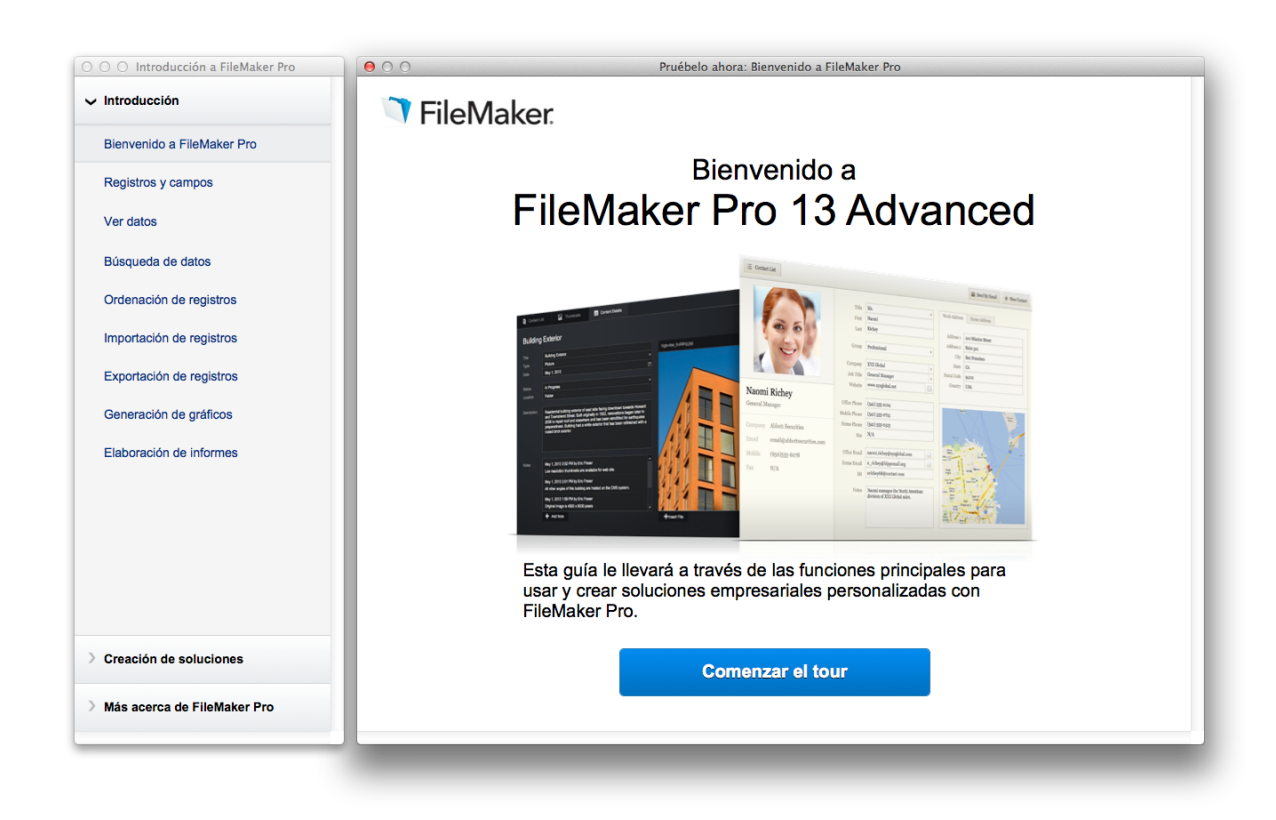

#### FIGURA 4

En la **Guía de introducción** de FileMaker Go para iPad, aprenderá:

- Cómo utilizar diferentes tipos de datos en un iPad o un iPhone.
- Que las opciones de cámara, audio y firma son exclusivas de los campos contenedores en el iPad y el iPhone.
- Que las opciones de fotografía, música y archivos presuponen que el contenido está disponible en el dispositivo.

• Cómo buscar, ordenar o exportar datos desde un iPad o un iPhone.

Puede acceder a la **Guía de introducción** de FileMaker Go al abrir esta aplicación por primera vez o al pulsar **Introducción** en la pantalla de la lista de archivos, como se muestra en la figura 5.

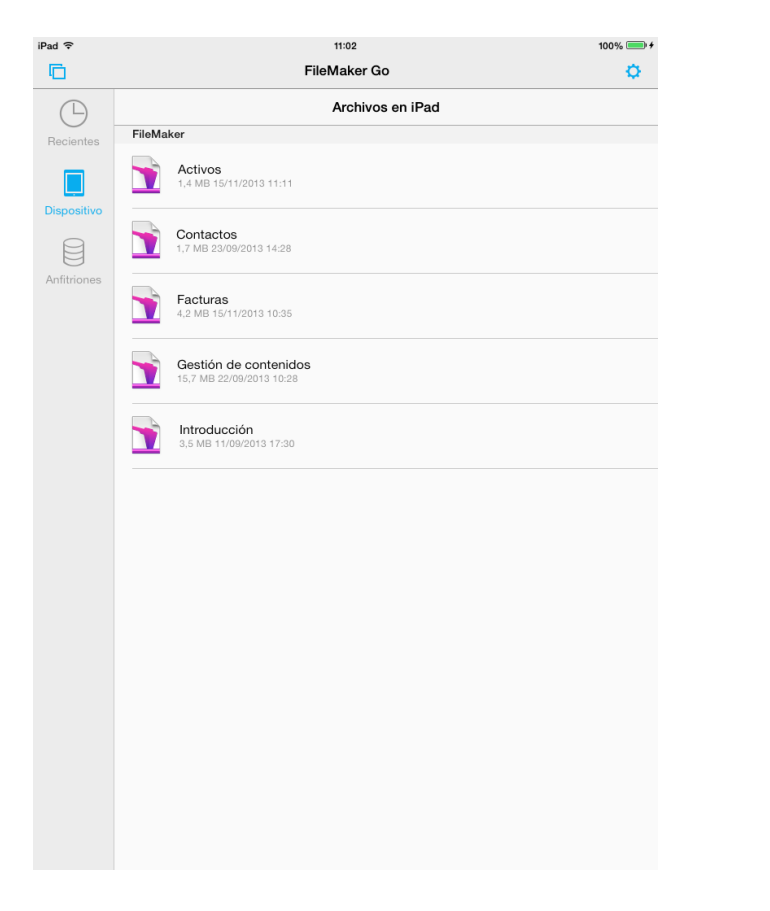

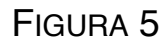

### **Preguntas de repaso**

- 1. Describa dos ejemplos de usos reales de una solución de FileMaker.
- 2. ¿Cuál es el método recomendado para compartir una solución de FileMaker con varios usuarios?
- 3. Describa el software y el hardware necesarios para diseñar y crear una solución de FileMaker.
- 4. ¿Cuándo es necesario adquirir conexiones simultáneas?
- 5. Describa dos métodos mediante los que FileMaker Go puede acceder a una solución de FileMaker.

### **Respuestas**

- 1. El Conservatorio de música de Berklee utiliza FileMaker Go en dispositivos iPad para perfeccionar la recopilación de solicitudes en todo el mundo. El Centro de convenciones de Austin ha sustituido los pedidos de trabajo en papel por el uso de FileMaker en dispositivos iPad. Unos grandes almacenes de Benetton han simplificado la gestión del inventario y la información de puntos de ventas. Entre los ejemplos de uso adicionales, se incluyen la gestión de clientes, el seguimiento de proyectos, el registro de eventos, la investigación sobre el terreno y la información para estudiantes.
- 2. La mejor forma de compartir una base de datos de FileMaker con varios usuarios es alojar el archivo en FileMaker Server.
- 3. Para diseñar y crear una solución de FileMaker, necesita disponer de FileMaker Pro o FileMaker Pro Advanced en un equipo Mac o Windows.
- 4. Debe adquirir conexiones simultáneas para FileMaker Server si varios usuarios acceden a la solución desde un iPad, un iPhone o un navegador Web.
- 5. FileMaker Go permite acceder a las soluciones de FileMaker almacenadas localmente en un dispositivo iOS o a soluciones alojadas a través de Wi-Fi o de una conexión de red móvil.

## **Uso de las soluciones iniciales Lección 2**

**Tiempo: se tarda aproximadamente 20 minutos en completar esta lección.**

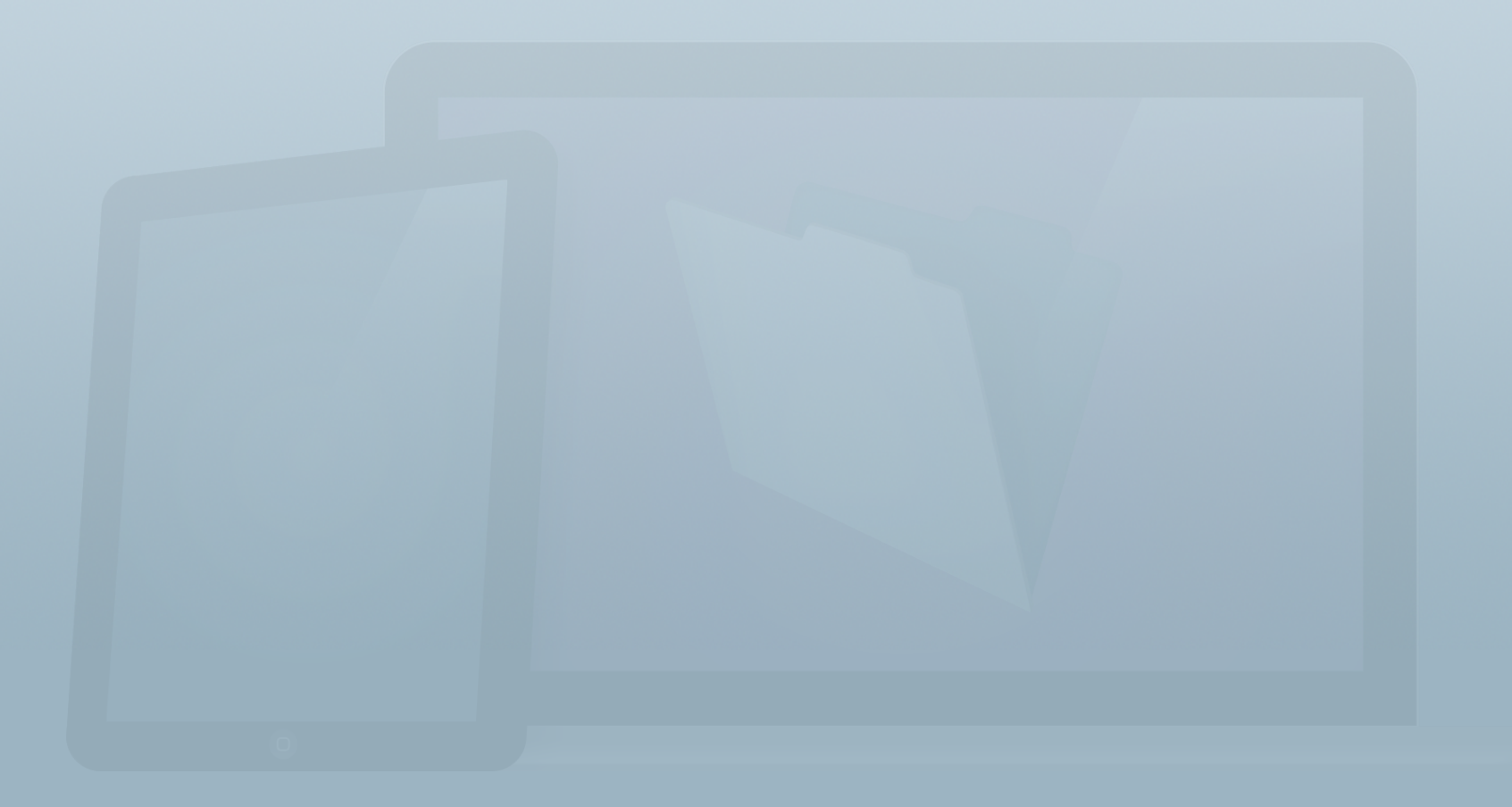

### **Objetivos**

**Una vez completada esta lección, podrá:**

- **• Determinar la solución inicial que mejor se adapte a sus necesidades.**
- **• Conocer por qué las soluciones iniciales son útiles para el desarrollo en equipos de sobremesa y dispositivos móviles.**
- **• Crear un archivo al que se pueda acceder desde un dispositivo iOS mediante FileMaker Go.**

Existen tres métodos principales de creación de una solución: elegir una solución inicial y modificarla para adaptarla a sus necesidades; importar datos de otra fuente y crear una solución desde cero.

En esta lección se describe cómo empezar el proceso mediante una solución inicial.

FileMaker Pro incluye 16 soluciones iniciales integradas, es decir, plantillas diseñadas de forma profesional y personalizadas para administrar tareas en el iPad, el iPhone, el escritorio y la Web. Podrá empezar a gestionar contactos, activos, contenido, facturas y otros elementos en cuestión de minutos. Además, puede modificar fácilmente las soluciones iniciales para que se adapten a sus necesidades específicas.

### **Selección de una solución inicial**

Las soluciones iniciales son aplicaciones de FileMaker totalmente integradas que permiten a los usuarios administrar diferentes tipos de información. También se pueden personalizar fácilmente mediante la adición de campos, la reorganización de presentaciones o incluso mediante la copia o la importación de elementos desde una solución inicial diferente.

Para utilizar una solución inicial, solo debe acceder a la **Pantalla de Inicio rápido** (en el menú **Ayuda**) y, a continuación, seleccionar **Utilizar una solución inicial**. Seleccione una solución, guárdela en su escritorio y, a continuación, introduzca datos para examinar la plantilla.

En la lista siguiente, se resumen las características, el nivel de habilidad necesario y los datos que pueden almacenarse en cada solución inicial. Abra y examine cada una de ellas para familiarizarse con su finalidad y funcionamiento.

#### **Activos** - Principiante

Permite realizar un seguimiento de los activos de la oficina y otros elementos amortizables. Entre los campos, se incluyen: categoría del activo, número de serie y fecha de compra. Calcula la amortización mediante el método de línea recta.

#### **Contactos** - Principiante

Permite administrar la información de contacto de todo tipo de relaciones empresariales, incluidos varios números de teléfono, direcciones, correos electrónicos, etc.

#### **Facturación de horas** - Intermedio

Calcula las horas trabajadas, las horas facturadas y la tarifa por hora de cada empleado con periodicidad semanal. Permite realizar un seguimiento de la facturación por cliente.

### **Facturas** - Avanzado

Es similar a la plantilla de presupuestos, pero con datos orientados a las necesidades de facturación. Permite administrar contactos, productos y facturas. Es ideal para las pequeñas empresas.

### **Gestión de contenidos** - Principiante

Permite realizar un seguimiento de los diferentes archivos multimedia, y la información de estado y categoría pertinentes, así como de los detalles acerca del historial de revisiones.

### **Gestión de eventos** - Avanzado

Permite realizar un seguimiento de los detalles del evento, incluidos los invitados, las tareas, el orden del día, los obsequios y las notas de agradecimiento.

### **Informe de gastos** - Intermedio

Permite realizar un seguimiento de los gastos reembolsables y documentarlos.

### **Inventario** - Intermedio

Permite realizar un seguimiento de los artículos de inventario, incluidos el valor, la categoría, etc. También permite controlar las operaciones relacionadas con las existencias y la información de la empresa.

### **Notas de investigación** - Intermedio

Permite compilar y organizar todas las notas de investigación en una ubicación. También ayuda a realizar un seguimiento de las notas de búsqueda en la Web.

#### **Presupuestos** - Avanzado

**Características:** permite administrar los datos de presupuestos de clientes como, por ejemplo, productos, descuentos, impuestos y mucho más. Además, permite realizar un seguimiento de cómo se relaciona esta información con los clientes y los productos pertinentes. Permite imprimir fácilmente presupuestos.

### **Programación de recursos** - Intermedio

Permite administrar la programación y los compromisos de los recursos. Un recurso puede ser un orador, una sala de conferencias o un proyector.

### **Proyectos** - Intermedio

Permite administrar las descripciones de proyectos, un historial de las operaciones activas y completadas, y todo el personal asociado a una tarea.

### **Registros del personal** - Intermedio

Permite administrar datos de los empleados como, por ejemplo, la fecha de contratación, el salario, el director, los días libres y la fecha de la siguiente revisión. Permite integrar la información de la plantilla de Informe de gastos para obtener información detallada sobre cada empleado.

### **Reuniones** - Intermedio

Permite supervisar las actas y los resúmenes de las reuniones, así como las acciones y las partes responsables.

### **Tareas** - Avanzado

Permite realizar un seguimiento de las tareas y los encargados de todos los proyectos, además de acceder a los detalles en cada paso.

### **Desarrollo rápido para dispositivos móviles**

Si desea crear una solución de FileMaker, muchas de las soluciones iniciales ofrecen una estructura ideal para su uso en dispositivos móviles con FileMaker Go. Todas las soluciones están diseñadas para detectar el modo de acceso a estas y, a continuación, mostrar una vista optimizada de los datos. Los registros de personal, las notas de investigación y la facturación por horas tienen presentaciones para iPad específicas, y las otras soluciones tienen presentaciones diseñadas tanto para iPad como para iPhone.

Complete la siguiente actividad para obtener más información sobre las características de las soluciones iniciales optimizadas para iOS.

### **Actividad 2.1: análisis de la solución inicial Gestión de eventos**

1. Abra FileMaker Pro 13. La **Pantalla de inicio rápido** se abre automáticamente. De lo contrario, seleccione **Pantalla de Inicio rápido** en el menú **Ayuda**.

- 2. Seleccione **Utilizar una solución inicial...** y, a continuación, elija **Gestión de eventos**.
- 3. Asigne al archivo el nombre "**Gestión de eventos.fmp12**" y guárdelo en el escritorio. Una vez guardado el archivo, la solución se abre en la presentación **Detalles del evento**.
- 4. Introduzca algunos datos de prueba en el registro de la solución que se ha creado.
- 5. Añada unas pocas tareas, como se muestra en la figura 6.
- 6. Cierre el archivo.

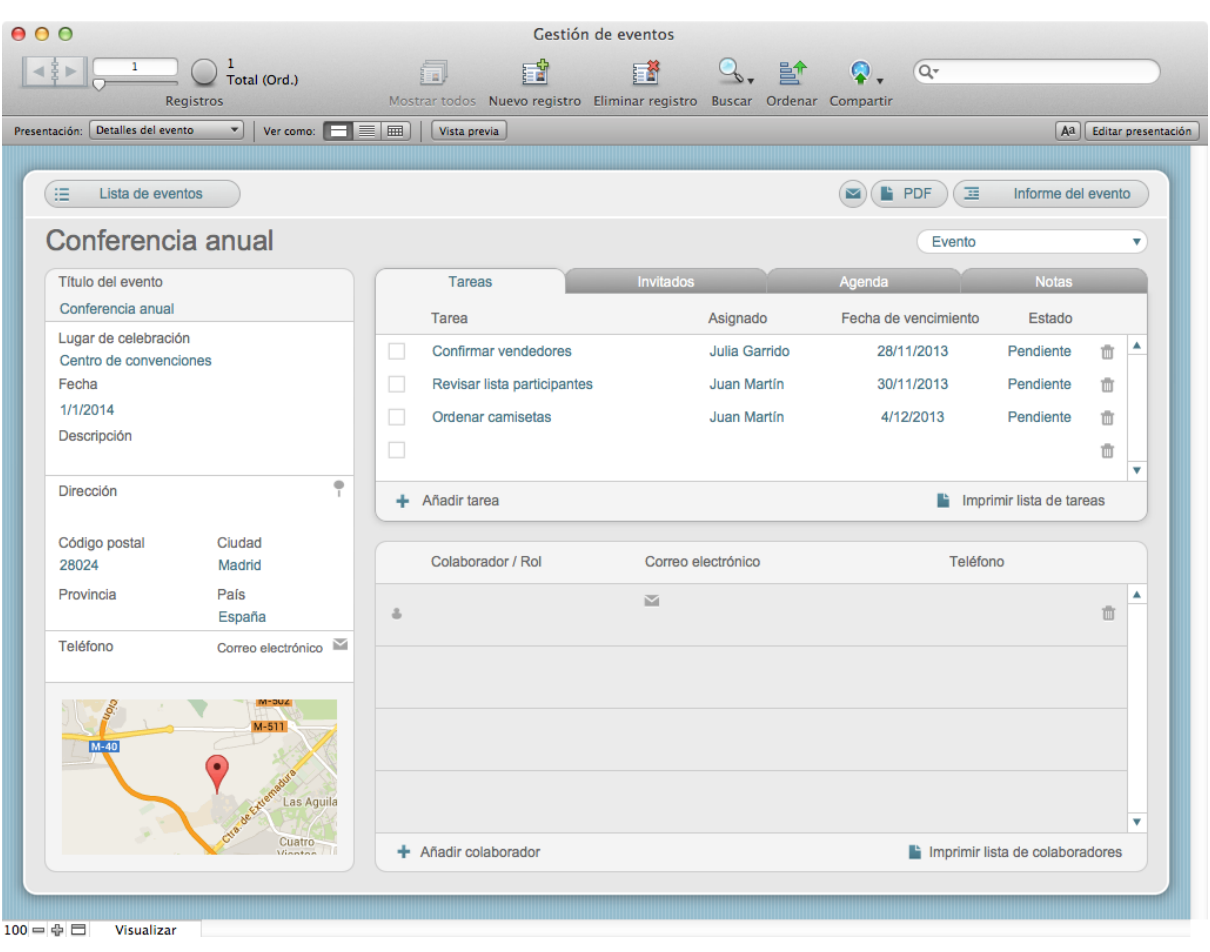

#### FIGURA 6

- 7. Envíe por correo electrónico el archivo Gestión de eventos a una cuenta de correo electrónico a la que pueda acceder en un iPad o un iPhone.
- 8. En un iPad o un iPhone con la aplicación FileMaker Go 13 instalada, pulse el archivo Gestión de eventos que se ha adjuntado al mensaje de correo electrónico y, a continuación, seleccione **Abrir** en FileMaker Go.

9. Pulse el nombre del evento para ver la presentación **Detalles del evento**, que debería tener un aspecto similar al de la figura 7.

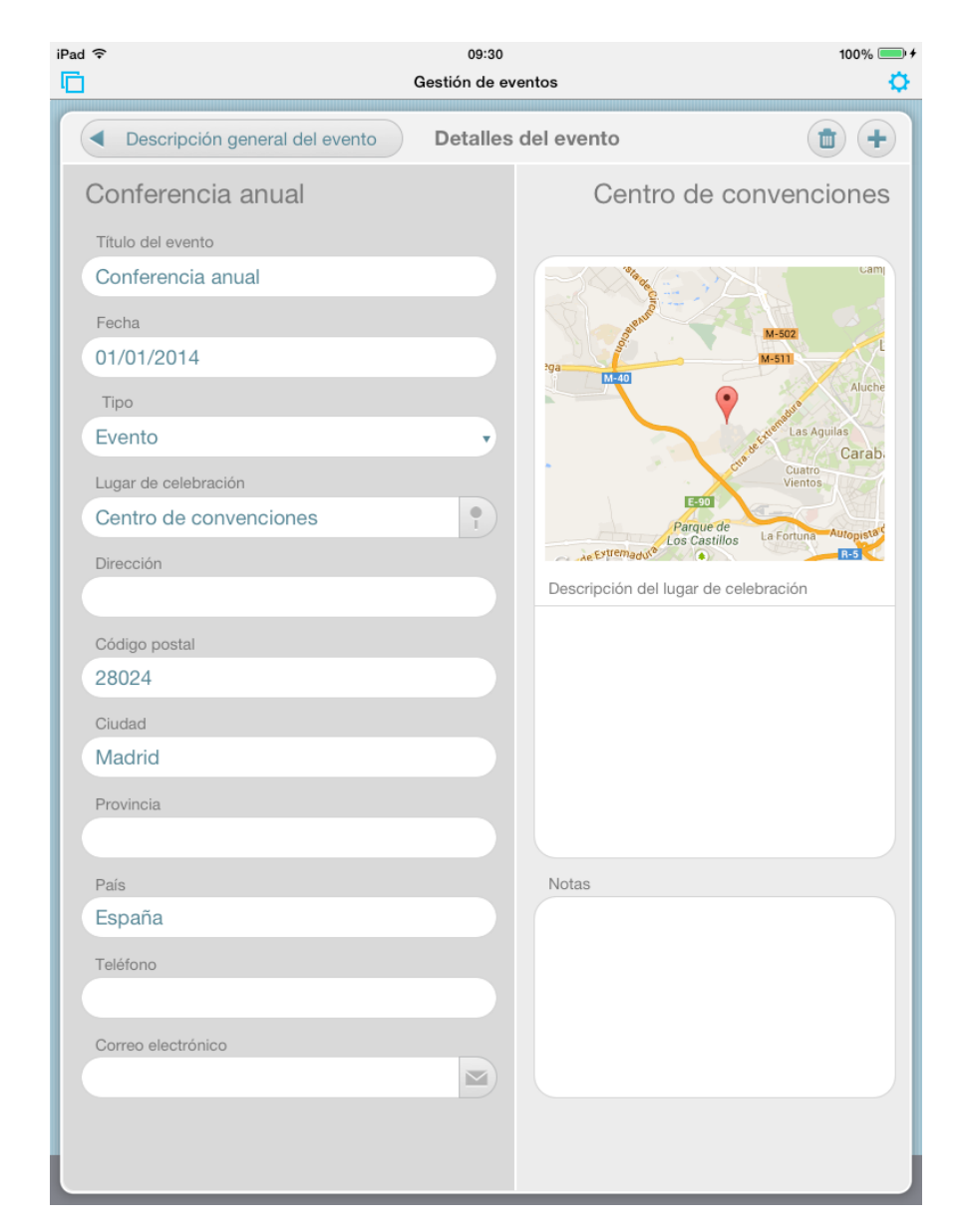

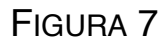

Algunas características de las soluciones iniciales están optimizadas para iOS:

- **Detección de dispositivos**: las soluciones se establecen automáticamente en las presentaciones optimizadas para cada plataforma (escritorio, iPad o iPhone) sin necesidad de realizar ninguna tarea de desarrollo adicional.
- **Optimización del espacio**: las presentaciones optimizadas están diseñadas para ahorrar espacio y mostrar los datos más importantes. Por ejemplo, la presentación Descripción general del evento, que se muestra en la figura 8, utiliza la vista Lista de Tareas en lugar de un portal para que los usuarios puedan ver y manipular más información en menos espacio.
- **Introducción de datos sencilla**: todos los elementos de la presentación tienen el tamaño óptimo para la introducción de datos en función del dispositivo.

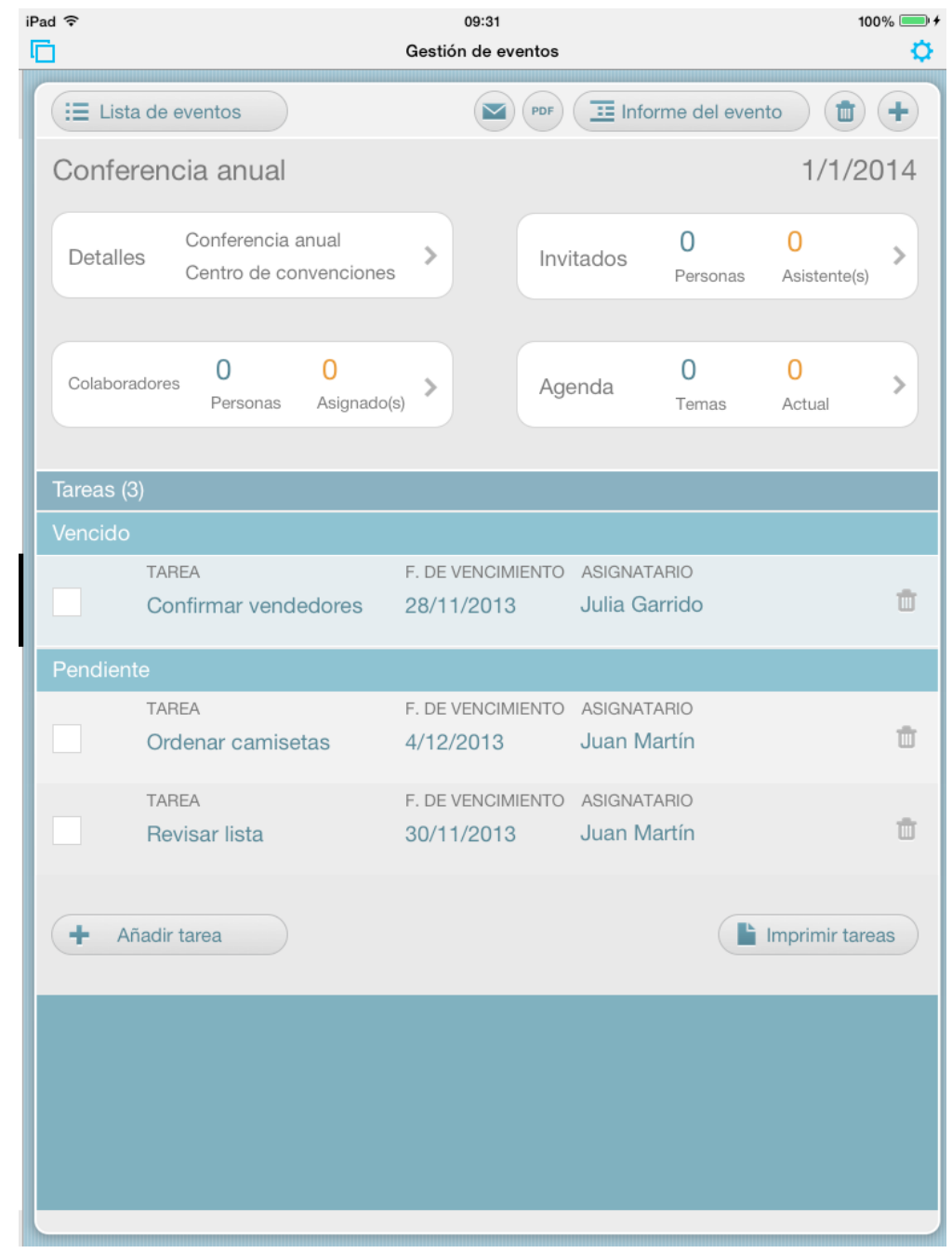

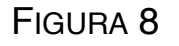

### **Preguntas de repaso**

- 1. Si necesita crear una solución que realice un seguimiento de clientes, productos y órdenes de compra, ¿qué solución inicial debe utilizar?
- 2. ¿Qué plantilla permite crear una solución de iPad para un científico que necesita recopilar las notas del laboratorio?
- 3. ¿Cuáles son las principales diferencias entre las soluciones iniciales de Activos e Inventario?
- 4. Describa un posible uso de la solución inicial Gestión de contenidos.
- 5. ¿Cuáles son las tres características que permiten que las soluciones iniciales sean tan útiles para el desarrollo destinado a dispositivos móviles?
- 6. ¿Qué solución inicial permite realizar un seguimiento de los días libres de un empleado?

### **Respuestas**

- 1. La solución inicial Facturas funciona de forma más eficaz en esta situación a fin de realizar un seguimiento de clientes, productos y órdenes de compra.
- 2. La solución Notas de investigación es ideal para esta solución.
- 3. La solución Activos permite realizar un seguimiento de los activos de la oficina y otros elementos amortizables. Entre sus campos, se incluyen: categoría de activo, número de serie y fecha de compra. Calcula la amortización mediante el método de línea recta. La solución Inventario permite realizar un seguimiento de los artículos del inventario, incluidos el valor y la categoría, entre otros.
- 4. La solución Gestión de contenidos permite realizar un seguimiento de los archivos multimedia y la información pertinente como, por ejemplo, las categorías y el estado, así como de los detalles acerca del historial de revisiones. Se puede utilizar para imágenes, documentos, vídeos, etc.
- 5. Las tres características que hacen que las soluciones iniciales sean útiles para el desarrollo en dispositivos móviles son: las soluciones muestran una presentación adaptada a cada dispositivo; estas se crean con funciones de presentación que optimizan el espacio y la visualización en dispositivos móviles y se han diseñado para facilitar la introducción de datos con gestos multitáctiles.
- 6. La solución Registros del personal permite realizar un seguimiento de los días libres de un empleado.
# **Cómo visualizar datos y trabajar con ellos Lección 3**

**Tiempo: se tarda aproximadamente 20 minutos en completar esta lección. Archivo de la lección: Contactos.fmp12**

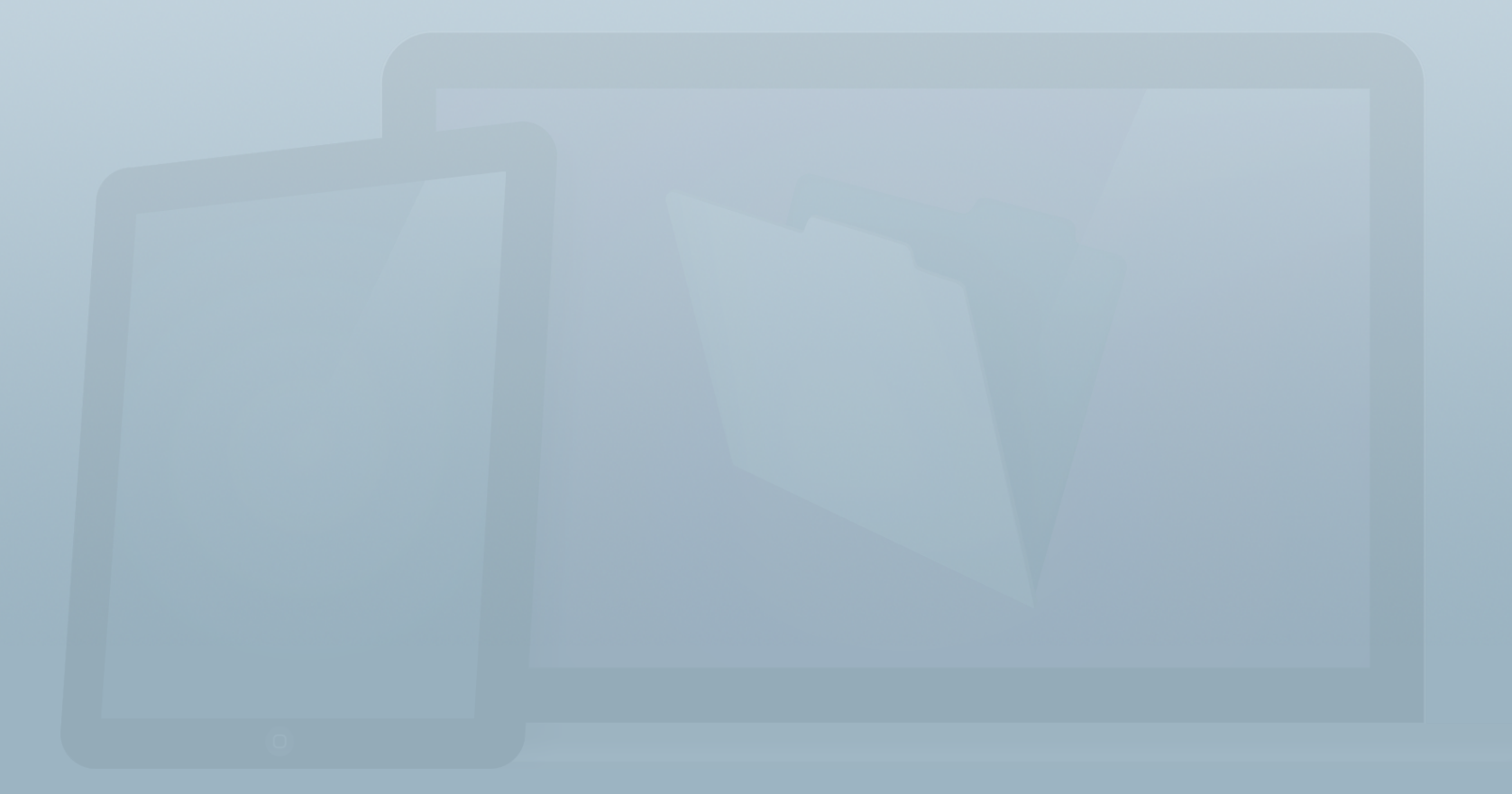

#### **Objetivos**

**Una vez completada esta lección, podrá:**

- **• Describir la función de una presentación y proporcionar ejemplos de cuándo son necesarias las diferentes presentaciones.**
- **• Indicar y describir cuándo se deben utilizar los cuatro modos en las presentaciones.**
- **• Comparar y contrastar las tres vistas de presentaciones.**
- **• Describir los dos métodos para desplazarse por los registros.**
- **• Crear un nuevo registro.**
- **• Añadir, modificar, guardar y eliminar datos.**

Ahora que ya conoce las soluciones iniciales, utilizaremos la solución inicial Contactos con los datos incluidos en ella para ayudarle a organizar los datos de una solución de FileMaker, desplazarse por ellos y trabajar con estos. En esta lección, obtendrá información sobre las presentaciones, los registros, los diferentes modos de trabajar con la solución, y las distintas formas de visualizar y modificar los datos.

Esto es lo que ha aprendido en la **Guía de introducción**.

- Introducción > Registros y campos
	- Un archivo de base de datos se organiza en tablas. Las tablas almacenan registros. Cada registro es una recopilación de información almacenada en campos.
	- Los campos contienen datos, incluidos texto, números, fechas, imágenes, etc.
- Introducción > Visualización de datos
	- FileMaker Pro muestra los campos en presentaciones.
	- Las bases de datos pueden tener presentaciones para ▓ ver formularios o informes, imprimir etiquetas, introducir datos en dispositivos iOS, etc.
	- Los modos de una presentación son **Visualizar**, **Presentación**, **Buscar** y **Vista previa**.

Puede mostrar presentaciones en la vista **Lista**, **Tabla** o **Formulario**. Estas son las vistas de la presentación.

## **Presentaciones**

Las presentaciones proporcionan la interfaz de usuario de una solución de FileMaker y organizan el modo en que se muestra la información. Independientemente de si se introducen datos o se imprimen informes, las presentaciones administran la forma en la que se visualizan los datos. Las presentaciones no almacenan datos. Puede crear muchas presentaciones para ver el mismo registro, o un conjunto de registros, de diferentes formas. Para obtener instrucciones completas sobre las presentaciones, consulte la lección 9.

#### **Cómo cambiar de presentación**

Para desplazarse por las diferentes presentaciones, utilice los menús emergentes de **Presentaciones** que se muestran en las figuras 9 y 10.

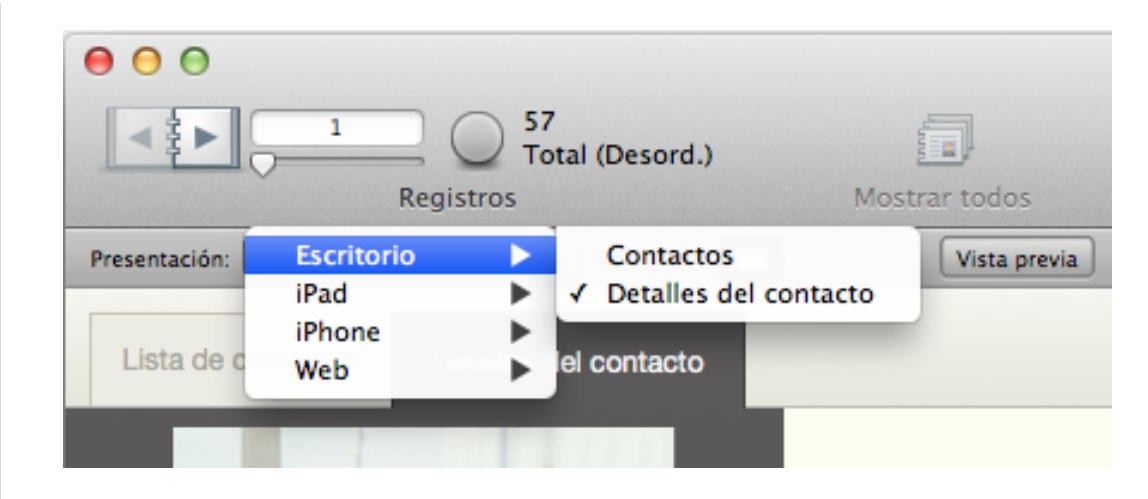

FIGURA 9

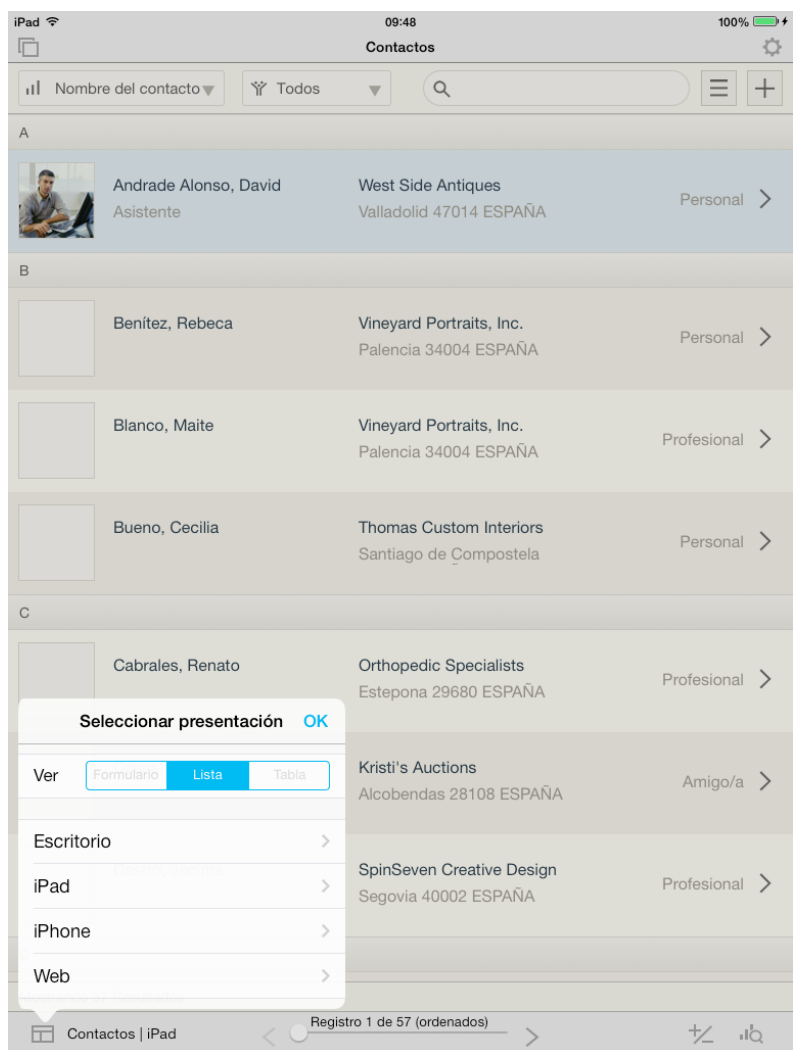

#### FIGURA 10

Al desplazarse a una presentación diferente, es posible que visualice los mismos registros o un conjunto de registros distinto en función del contexto de la presentación. Por ejemplo, puede desplazarse primero a la presentación **Detalles del contacto**, en la que se muestra cada contacto como un formulario, y, a continuación, pasar a la presentación **Lista de contactos**, en la que se muestra el mismo conjunto encontrado de contactos en forma de lista. A continuación, puede desplazarse a la presentación **Lista de empresas**, en la que se muestra un conjunto encontrado de registros de empresas en forma de lista.

# **Modos de las presentaciones**

Puede interactuar con una presentación en uno de los cuatro modos. En FileMaker Pro, los modos son: **Visualizar**, **Buscar**, **Presentación** y **Vista previa**. Puede cambiar el modo con un acceso directo de teclado, mediante el menú **Vista** o en el menú emergente ubicado en la parte inferior de la ventana, como se muestra en la figura 11.

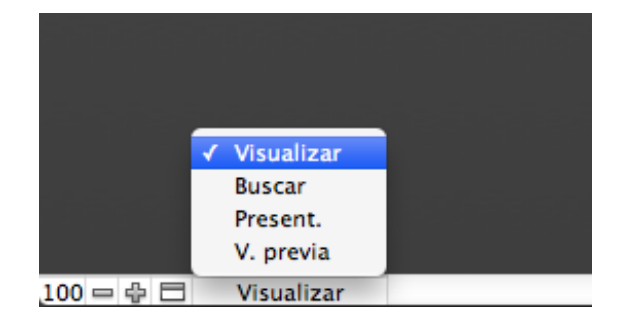

FIGURA 11

En FileMaker Go, solo están disponibles los modos **Visualizar** y **Buscar**.

#### **Modo Visualizar**

El Modo **Visualizar** se utiliza para realizar la mayor parte del trabajo, incluidas la introducción y la visualización de todos los datos. Puede añadir, visualizar, modificar, ordenar, omitir (ocultar) y eliminar registros.

El acceso directo de teclado de este modo es **Comando-B** en OS X o **Ctrl-B** en Windows.

#### **Modo Buscar**

En el Modo **Buscar**, se pueden buscar registros que coincidan con un conjunto de criterios. Puede introducir criterios de búsqueda y, a continuación, ejecutar la búsqueda; FileMaker Pro devolverá todos los registros coincidentes en el Modo **Visualizar**. A continuación, puede trabajar con este subconjunto (o conjunto encontrado) de registros. El acceso directo de teclado de este modo es **Comando-F** en OS X o **Ctrl-F** en Windows.

En FileMaker Go, para acceder al Modo **Buscar**, pulse el botón del icono de lupa y, a continuación, seleccione **Modo Buscar**, como se muestra en la figura 12.

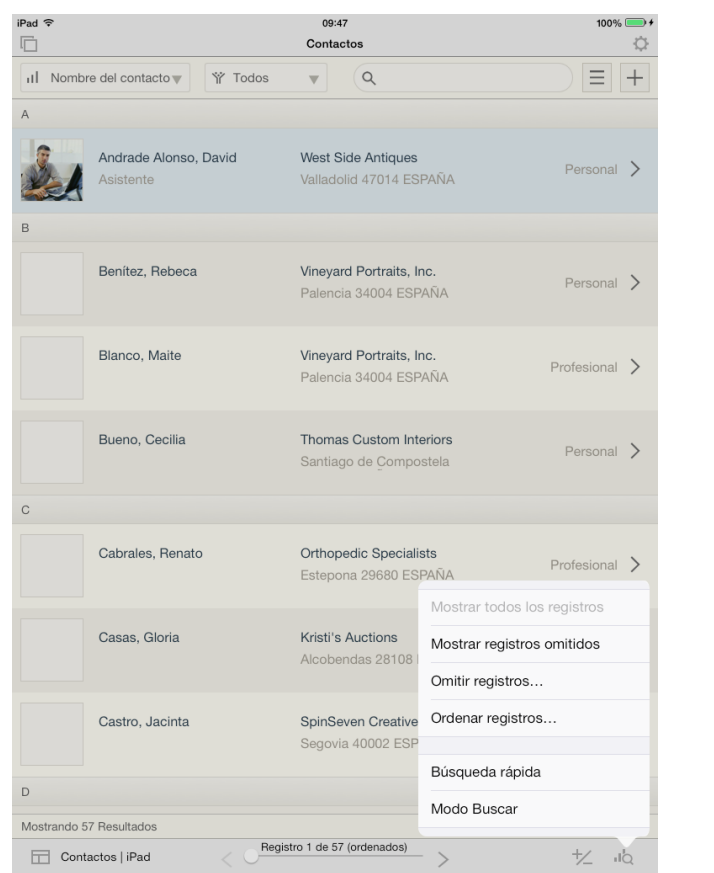

#### FIGURA 12

Aprenderá a utilizar los comandos de **Búsqueda** en la lección 4.

#### **Modo Presentación**

El Modo **Presentación** se utiliza al modificar presentaciones para proporcionar a los usuarios diferentes interfaces para acceder a los datos. FileMaker Pro utiliza el Modo **Presentación** para mostrar información tanto en una pantalla como en materiales impresos. Este modo no está disponible en FileMaker Go.

El acceso directo de teclado de este modo es **Comando-L** en OS X o **Ctrl-L** en Windows.

#### **Modo Vista previa**

Utilice el Modo **Vista previa** para ver el aspecto que tendrán los datos antes de imprimirlos. Este modo es especialmente útil para visualizar presentaciones con varias columnas y elaborar informes con resúmenes. Este modo no está disponible en FileMaker Go.

El acceso directo de teclado de este modo es **Comando-U** en OS X o **Ctrl-U** en Windows.

## **Vistas en presentaciones**

Puede visualizar una presentación mediante una de las tres vistas. En FileMaker Pro, seleccione la vista en el menú **Vista** o desde la **Barra de herramientas de estado** mostrada en la figura 13. En FileMaker Go, puede acceder a las opciones de **Ver como** desde el menú emergente **Presentación** ubicado en la esquina inferior izquierda de la pantalla, como se muestra en la figura 14.

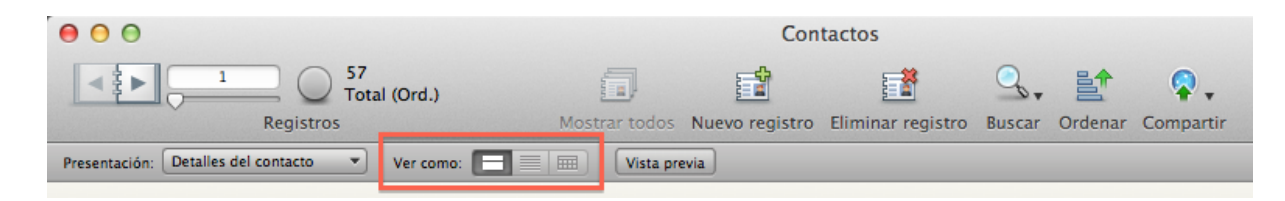

FIGURA 13

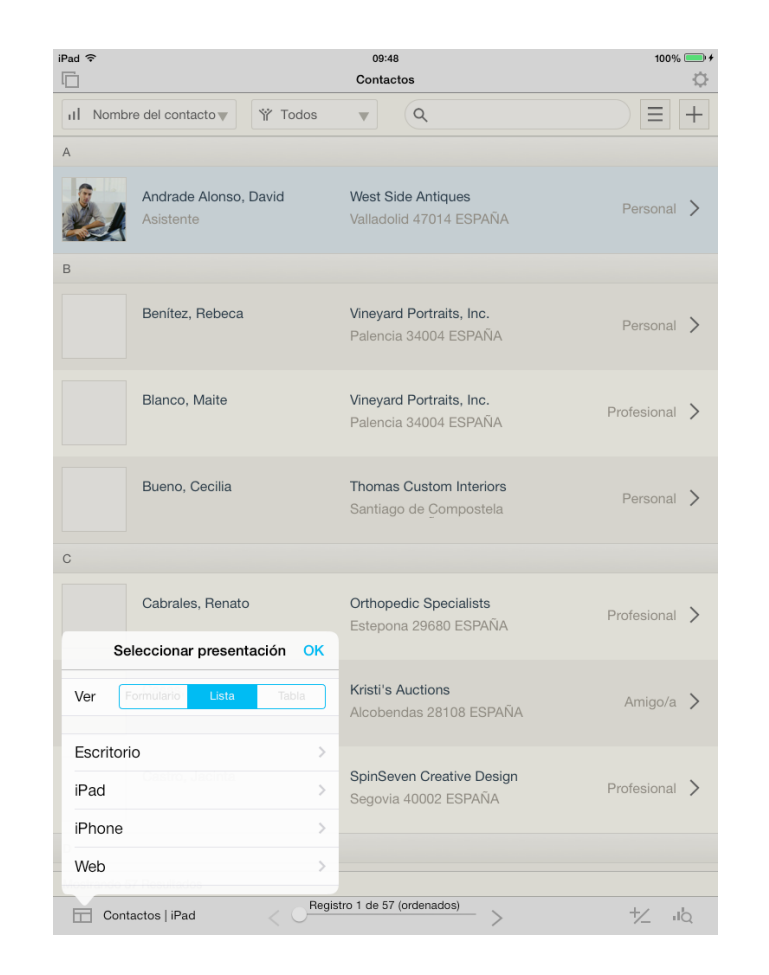

#### FIGURA 14

#### **Ver como formulario**

Para ver y modificar registros individualmente, utilice la vista **Formulario**. Aunque es posible que haya varios registros, solo se mostrará un registro cada vez en la vista **Formulario**.

#### **Ver como lista**

Puede ver una lista desplegable de los registros en la vista **Lista**. Desplácese hacia arriba y hacia abajo para examinar los registros. El número de registros que puede ver cada vez depende de la estructura de la presentación. El registro actual aparece marcado con una barra fina de color negro a la izquierda del mismo; se trata del registro que se verá afectado por comandos, tales como **Eliminar registro** o **Duplicar registro**. Si se encuentra en la vista **Lista**, puede hacer clic en un registro o pulsarlo para establecerlo como actual.

#### **Ver como tabla**

Los usuarios que utilicen hojas de cálculo descubrirán que la vista **Tabla** presenta un aspecto bastante familiar. Los campos de datos se representan en forma de columnas y los registros en forma de filas. La vista **Tabla** puede resultar muy útil porque ofrece un acceso fácil para ajustar el tamaño, cambiar el tipo de ordenación y ocultar columnas, además de para ver datos de resumen.

# **Registros**

Puede desplazarse por los registros de diversas formas. En FileMaker Pro, la barra de estado incluye los botones **Registro siguiente** y **Registro anterior** en el icono de libro, así como un control deslizante, como se muestra en la figura 15. En FileMaker Go, puede desplazarse por los registros mediante el control deslizante mostrado en la figura 16 o con un gesto de deslizamiento con dos dedos en FileMaker Go 13. En la **Barra de herramientas de estado** se muestra el número de registro actual, el número de registros del conjunto (si es pertinente) y el estado de ordenación.

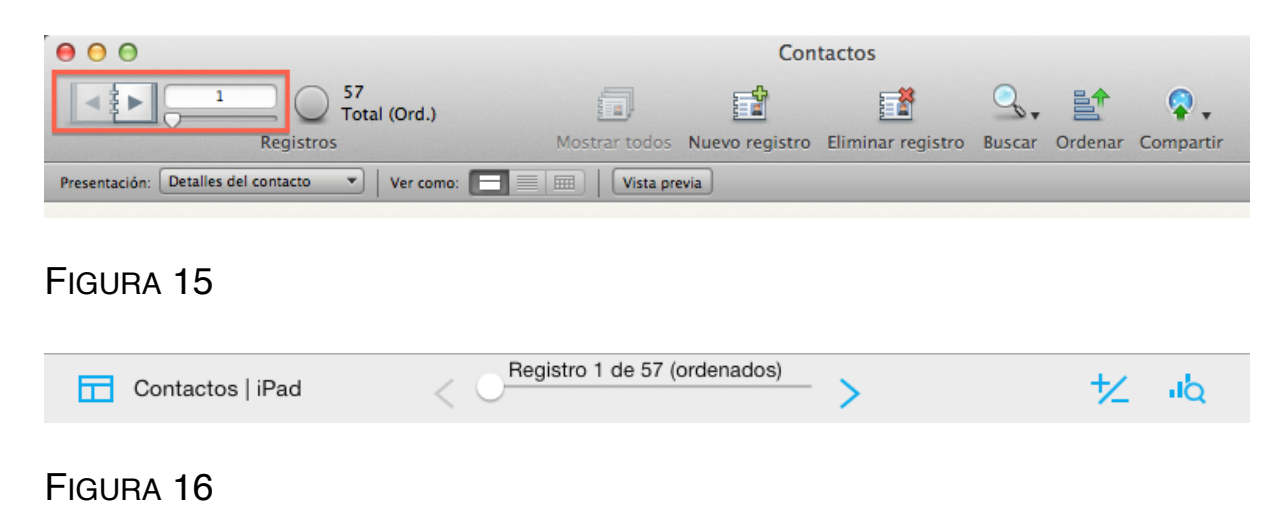

#### **Actividad 3.1: desplazamiento entre presentaciones y registros**

Practique el desplazamiento entre presentaciones y registros mediante los métodos descritos en esta lección:

- 1. Abra el archivo **Contactos.fmp12** en FileMaker Pro. El archivo se abrirá en la presentación **Detalles del contacto**. ¿Qué vista se muestra?
- 2. Cambie a la presentación **Escritorio** > **Contactos** mediante el menú emergente **Seleccionar presentación**. ¿Qué vista se muestra?
- 3. Avance tres registros haciendo clic en el botón **Siguiente** en la **Barra de herramientas de estado**. El registro de destino es Begoña Martínez Solís.
- 4. Utilice el control deslizante para acceder al último registro. Este debería ser el de Severo Villena Morales.
- 5. Utilice la barra de desplazamiento ubicada a la derecha de la ventana para desplazarse a la parte superior de la misma. Observe que esta acción no cambia el registro actual.

## **Cómo trabajar con datos**

Al utilizar FileMaker Pro o FileMaker Go, introduzca datos e interactúe con ellos en el Modo **Visualizar**.

#### **Creación de un nuevo registro**

Al introducir nuevos datos, debe crear primero un nuevo registro. En FileMaker Go, pulse el botón más/menos y, a continuación, **Añadir nuevo registro**, como se muestra en la figura 17.

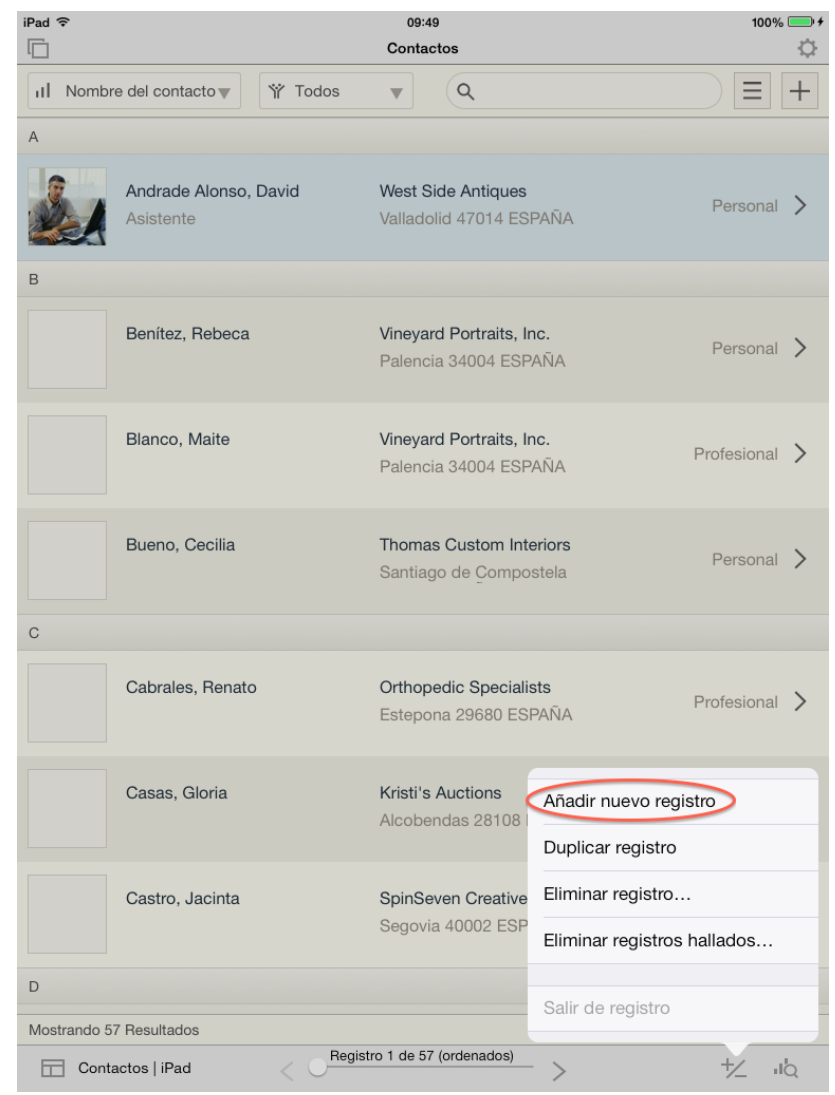

#### FIGURA 17

Existen varias formas de crear un nuevo registro en FileMaker Pro. Puede seleccionar **Nuevo registro** en el menú **Registros**, hacer clic en el botón **Nuevo registro** de la barra de herramientas de estado, como se muestra en la figura 18, o utilizar el acceso directo de teclado **Comando-N** en OS X o **Ctrl-N** en Windows.

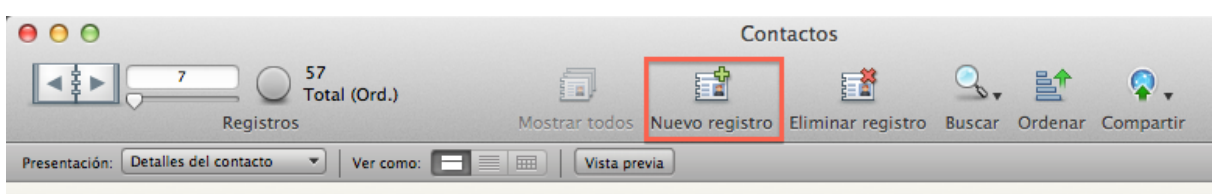

FIGURA 18

#### **Duplicación de un registro**

La duplicación de un registro puede ser una forma eficaz de crear un nuevo registro. Por ejemplo, si dos personas residen en la misma dirección, puede duplicar el registro de una persona y solo cambiar los detalles de la segunda persona que sean diferentes. En la base de datos Gestión de eventos, puede duplicar un registro para crear nuevos registros de los eventos que sean similares entre sí, de nuevo modificando únicamente los detalles que sean diferentes.

Para duplicar un registro en FileMaker Go, pulse el botón más/ menos y, a continuación, **Duplicar registro**, como se muestra en la figura 19.

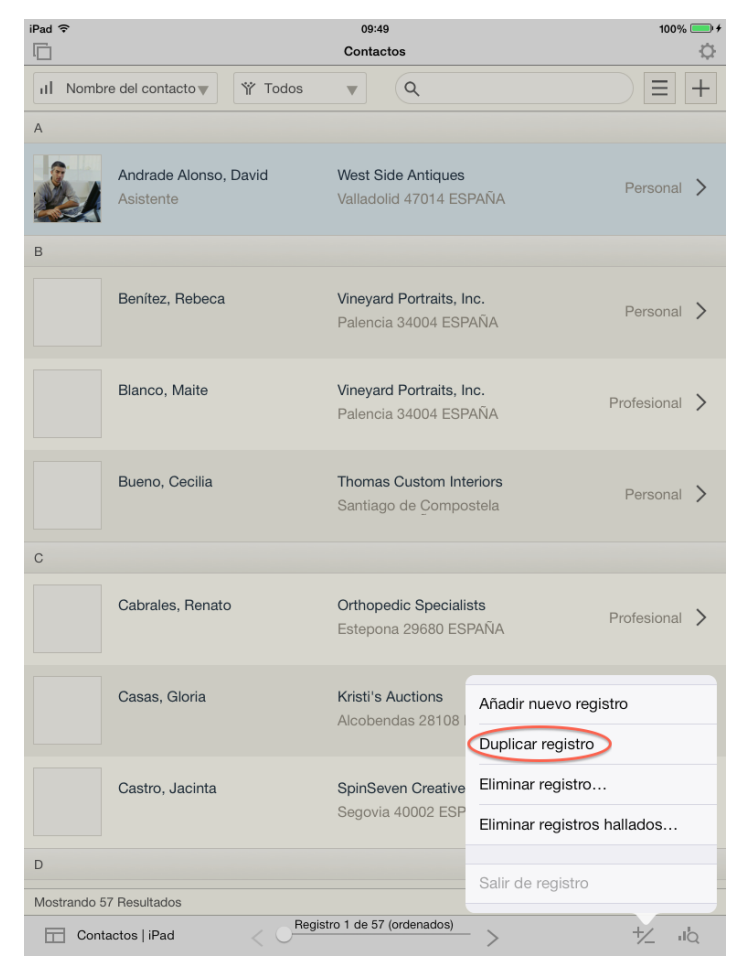

#### FIGURA 19

En FileMaker Pro, seleccione **Duplicar registro** en el menú **Registros** o utilice el acceso directo de teclado **Comando-D** en OS X o **Ctrl-D** en Windows.

#### **Modificación de datos**

Para introducir datos en un campo de FileMaker Go, pulse primero el campo para establecerlo como activo. A continuación, utilice los botones **Anterior** y **Siguiente** ubicados encima del teclado para desplazarse por los campos. En FileMaker Pro, haga clic en un campo o utilice la tecla **Tabulador** para desplazarse de un campo a otro. La combinación **Mayús-Tabulador** le permitirá desplazarse hacia atrás en el orden de pestañas.

Es posible que algunos campos requieran diferentes tipos de introducción de datos. Muchos campos presentan un formato de cuadros de edición que le permiten introducir datos. Otros campos tendrán menús desplegables, botones circulares de opción o casillas de verificación para seleccionar datos. Si un campo se ha establecido como de fecha, hora, o de fecha y hora, debe introducir un valor válido.

#### **Cómo guardar datos**

Al introducir datos, el registro no se guardará ni consignará en el archivo hasta que realice una de estas cuatro acciones:

- Cambiar de modo.
- Desplazarse a un registro diferente.
- Desplazarse a una presentación diferente.
- Hacer clic o pulsar fuera de todos los campos del registro (por ejemplo, el fondo).

Aunque, de forma predeterminada, los cambios realizados en los datos se guardan automáticamente mientras trabaja, puede configurar una presentación para que le pregunte si desea confirmar los cambios realizados en el registro. En la pestaña **General** del cuadro de diálogo **Ajustar presentación**, que se muestra en la figura 20, desactive la casilla **Guardar automáticamente cambios del registro**.

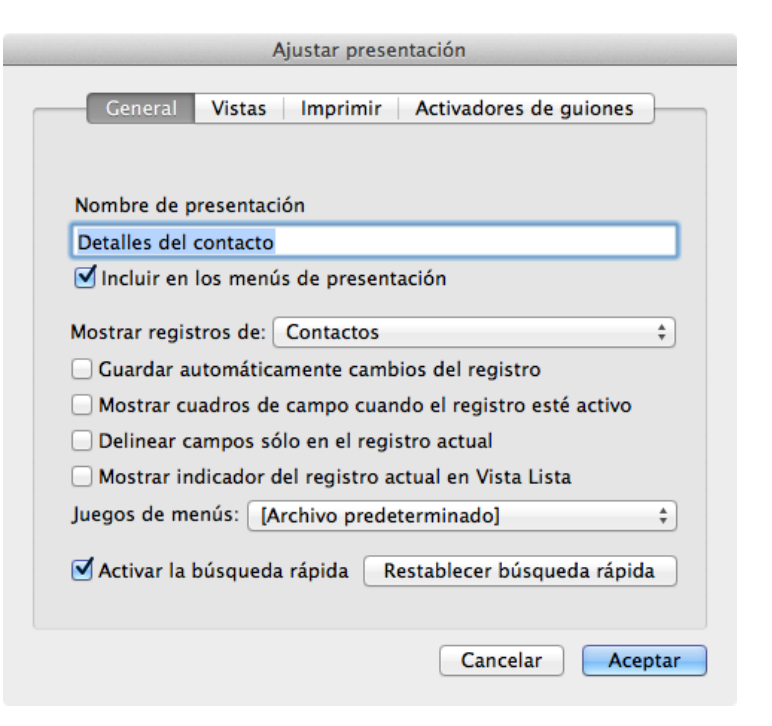

#### FIGURA 20

Si ha introducido datos en un registro, pero aún no los ha consignado, puede restablecer el registro a la versión guardada anteriormente.

Si no se ha consignado o bloqueado un registro en un entorno multiusuario, los demás usuarios no podrán modificarlo hasta

que se haya consignado. Este bloqueo automático del registro permite mantener la integridad de los datos, ya que solo lo puede modificar un usuario cada vez.

#### **Eliminación de datos**

La eliminación de un registro de un archivo de FileMaker es permanente. No se pueden recuperar los datos ni deshacer la eliminación. Para eliminar un registro en FileMaker Go, pulse el botón más/menos y, a continuación, **Eliminar registro**, como se muestra en la figura 21.

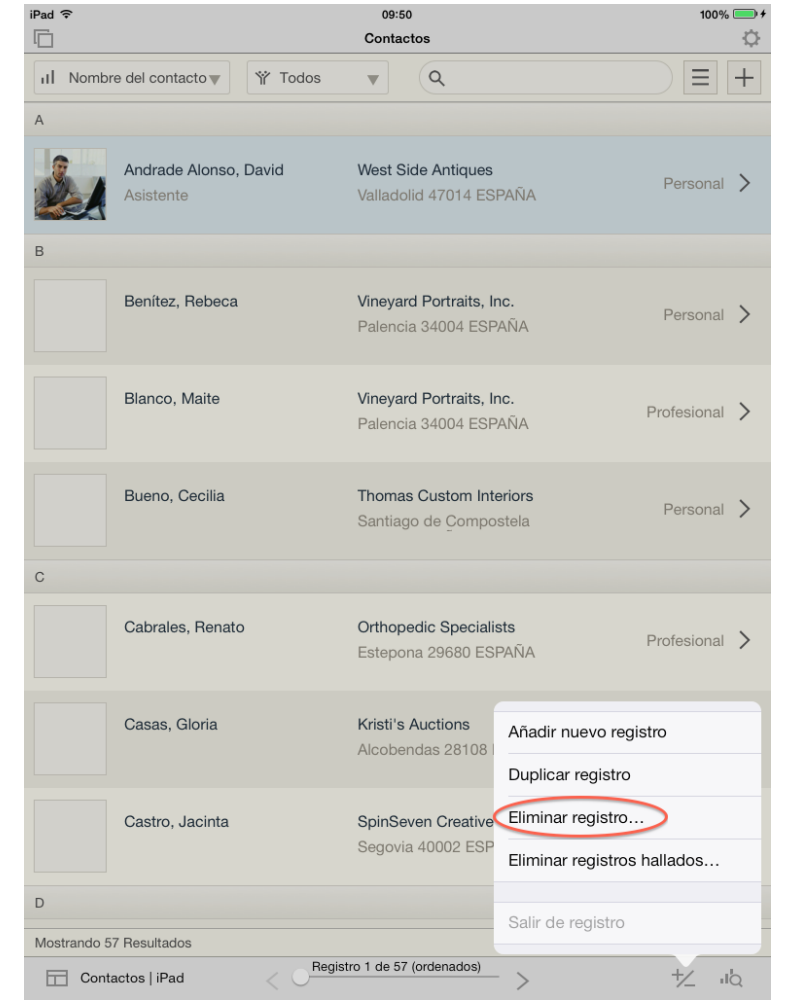

#### FIGURA 21

En FileMaker Pro, seleccione **Eliminar registro** en el menú **Registros**, haga clic en el botón **Eliminar registro** de la barra de herramientas de estado, o utilice el acceso directo de teclado **Comando-E** en OS X o **Ctrl-E** en Windows.

Tanto en FileMaker Pro como en FileMaker Go, aparece un cuadro de diálogo en el que se le solicita que confirme que desea eliminar el registro de forma permanente.

#### **Actividad 3.2: creación de nuevos registros e introducción de datos en FileMaker Pro**

Practique la creación de nuevos registros y la modificación de datos en la solución inicial Contactos.

- 1. Abra **Contactos.fmp12** y desplácese a la presentación **Detalles del contacto**.
- 2. Haga clic en el botón **Nuevo registro** de la **Barra de herramientas de estado**.
- 3. Rellene el nuevo registro con la información del contacto. Utilice la tecla **Tabulador** del teclado para desplazarse por los campos.
- 4. Cuando haya terminado, haga clic en el fondo de la presentación, donde no hay ningún objeto. Esta acción guardará el registro.
- 5. Para eliminar el registro, haga clic en la opción **Eliminar registro** de la **Barra de herramientas de estado** o desplácese a **Registros > Eliminar registro**.
- 6. Cuando se le pregunte si desea **Eliminar permanentemente este registro COMPLETO**, haga clic en **Eliminar.**

### **Preguntas de repaso**

- 1. Si desea ver una base de datos como una hoja de cálculo, ¿qué vista debe utilizar?
- 2. Al examinar registros en FileMaker Go, ¿cómo puede desplazarse al siguiente registro?
- 3. ¿Qué modo se usa para crear un nuevo registro?
- 4. Indique tres de los cuatro métodos para guardar o consignar un registro.
- 5. ¿Cuántos usuarios pueden modificar un registro al mismo tiempo?
- 6. ¿Se puede deshacer la eliminación de un registro?

### **Respuestas**

- 1. En la vista **Tabla** se muestran los campos en columnas y los registros en filas.
- 2. Pulse los botones **Siguiente** y **Anterior** para desplazarse por los registros o utilice el gesto de deslizamiento con dos dedos en FileMaker Go 13.
- 3. Utilice el Modo **Visualizar** para crear un nuevo registro.
- 4. Para consignar un registro, cambie de presentación, acceda a otro modo, desplácese a otro registro, o haga clic o pulse fuera de todos los campos del registro actual.
- 5. Solo un usuario puede modificar un registro cada vez. Ningún otro usuario podrá modificar el registro hasta que este se haya consignado.
- 6. No, la eliminación de un registro no se puede deshacer. La única forma de recuperar los datos consiste en importar el registro desde una copia de seguridad de la base de datos.

# **Búsqueda y ordenación de registros Lección 4**

**Tiempo: se tarda aproximadamente 20 minutos en completar esta lección. Archivo de la lección: Contactos.fmp12**

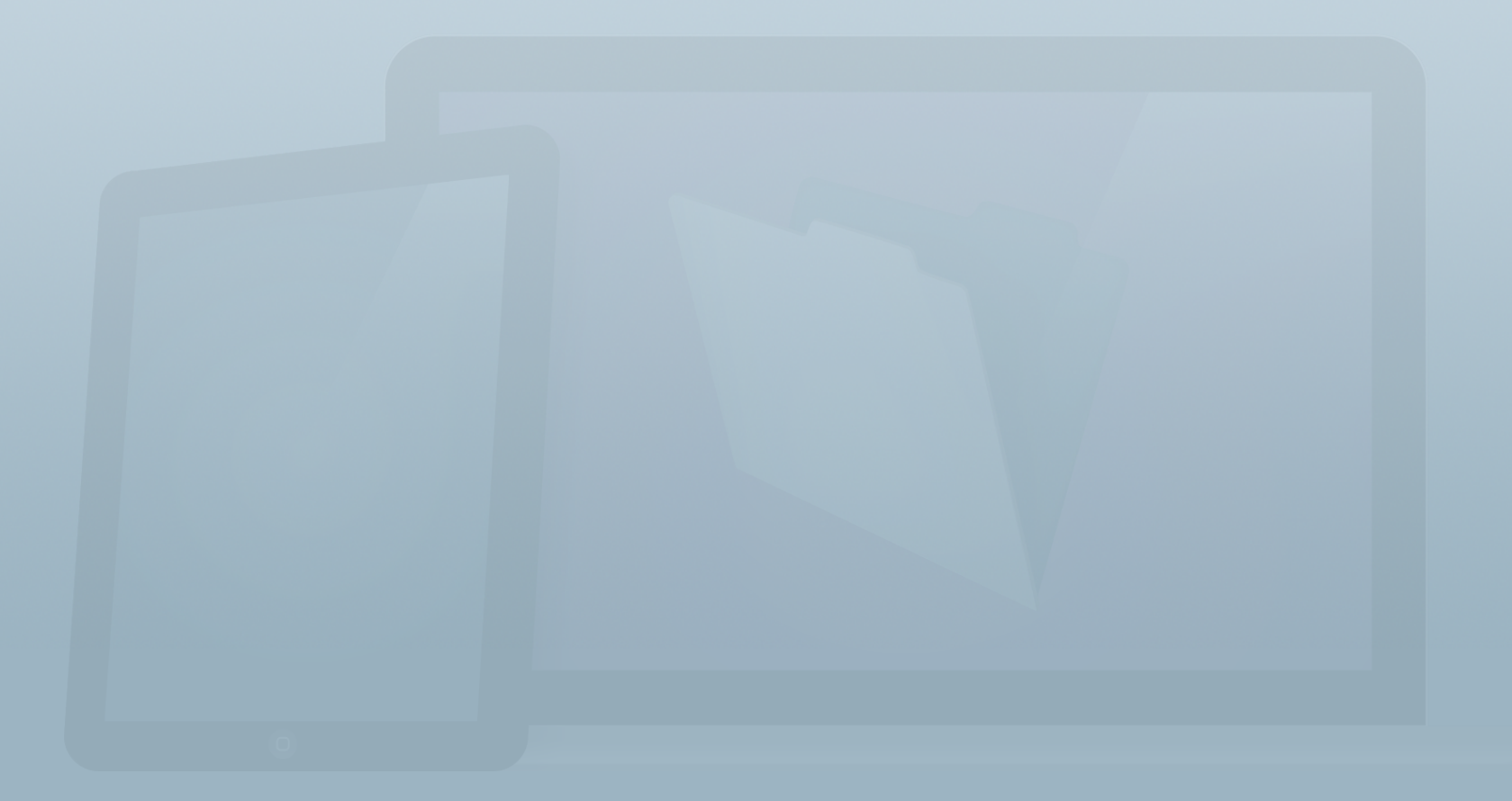

#### **Objetivos**

**Una vez completada esta lección, podrá:**

- **• Realizar búsquedas complejas.**
- **• Ampliar y restringir los conjuntos encontrados.**
- **• Utilizar los operadores en las solicitudes de búsqueda.**
- **• Ordenar registros.**

En la **Guía de introducción** de FileMaker Pro, ha aprendido a realizar búsquedas básicas en el Modo Buscar y a realizar búsquedas rápidas mediante la función Búsqueda rápida.

En esa lección, aprenderá a realizar búsquedas más complejas.

Esto es lo que ha aprendido en la **Guía de introducción**.

- Introducción > Búsqueda de datos
	- Utilice el Modo Buscar para buscar registros que contengan datos almacenados en campos específicos.
	- Utilice la búsqueda rápida para buscar en todos los campos de la presentación actual.
- Introducción > Ordenación de registros
	- La ordenación cambia el orden en que se muestran los ▒ datos.
	- Puede ordenar los datos por varios campos para agrupar ▒ registros.

# **Cómo especificar criterios de búsqueda**

Al realizar una búsqueda sencilla, FileMaker utiliza de forma predeterminada el comportamiento de búsqueda "la palabra empieza por". Esto implica que, a menos que busque coincidencias exactas, el campo que busca puede contener lo siguiente:

- Palabras más largas que comiencen por los valores que especifique.
- Otras palabras, además de las que especifique.
- Valores en cualquier orden.

Por ejemplo, si especifica "ana" como criterio de búsqueda en el campo Nombre, el conjunto encontrado incluirá registros de Ana, Ana Belén, Anabel y Ana-María. Sin embargo, no se devolverán Rosana o Juliana. Tenga en cuenta que las búsquedas no distinguen entre mayúsculas y minúsculas (a menos que la indexación del campo se haya establecido en Unicode).

El método más rápido de búsqueda consiste en usar el menú abreviado contextual para buscar datos coincidentes en un determinado campo. **Haga clic con el botón derecho** (o **pulse Control mientras hace clic**) en un campo con los criterios que desee utilizar. Seleccione **Buscar registros coincidentes** en el menú abreviado; FileMaker Pro buscará registros que presenten el mismo valor en el campo especificado.

#### **Actividad 4.1: búsquedas mediante el menú abreviado contextual**

Busque registros coincidentes con el campo **Empresa** a partir del registro de David Andrade Alonso.

- 1. En el archivo **Contactos**, acceda a la presentación **Detalles del contacto**.
- 2. Haga clic en **Mostrar todos** en la **Barra de herramientas de estado** y regrese al primer registro.
- 3. Haga clic con el botón derecho en el campo **Empresa** que contiene "**West Side Antiques**"; aparecerá un menú emergente.
- 4. Seleccione **Buscar registros coincidentes**. El nuevo conjunto encontrado incluye todos los contactos que trabajan para "**West Side Antiques**".

#### **Cómo realizar búsquedas AND u OR**

A veces resulta útil buscar datos en función de varios campos. Por ejemplo, buscar todos los contactos que sean artistas en Rankin Studios. Para ello, en el Modo **Buscar**, introduzca los criterios en cada campo. Después de realizar la búsqueda, TODOS los resultados coincidirán con los criterios especificados. A esta acción se le denomina búsqueda AND.

Por otro lado, ¿y si desea buscar personas que sean familiares o amigos? En lugar de utilizar varios campos en una única solicitud de búsqueda, como en una búsqueda AND, puede utilizar varias solicitudes para realizar una búsqueda OR.

#### **Actividad 4.2: aplicación de búsquedas AND y OR**

Realice una búsqueda AND de contactos que sean artistas en Rankin Studios. A continuación, realice una búsqueda OR de contactos que trabajen en Kristi's Auctions o Williams Design Studio.

- 1. En la presentación **Detalles del contacto**, acceda al Modo **Buscar**. Para ello, seleccione el Modo **Buscar** en el menú **Vista**.
- 2. Introduzca "**Rankin Studios**" en el campo **Empresa** y "**Artista**" en el campo **Cargo**. Si introduce términos de búsqueda en dos o más campos de la misma solicitud de búsqueda, se creará una búsqueda AND.
- 3. Haga clic en **Ejecutar búsqueda** en la barra de herramientas. Se devolverán todos los artistas de Rankin Studios.
- 4. Acceda de nuevo al Modo Buscar. Esta vez crearemos una búsqueda OR mediante varias solicitudes de búsqueda.
- 5. Introduzca "**Kristi's Auctions**" en el campo **Empresa**.
- 6. Haga clic en **Nueva petición** en la barra de herramientas de estado e introduzca "**Williams Design Studio**" en el campo **Empresa**.
- 7. Haga clic en **Ejecutar búsqueda** en la barra de herramientas.
- 8. Cambie a la presentación **Contactos** en la parte superior izquierda. Observe que todos los contactos del conjunto encontrado trabajan para Kristi's Auctions o Williams Design Studio.

# **Ampliación y limitación de un conjunto encontrado**

Al ejecutar una nueva búsqueda, FileMaker Pro realiza una búsqueda en todos los registros y sustituye el conjunto encontrado anterior por uno nuevo. Esto resulta útil en la mayoría de las búsquedas, pero, a menudo, es necesario realizar una búsqueda en un conjunto encontrado o añadir registros al conjunto encontrado actual. FileMaker permite a los usuarios ampliar o restringir el conjunto encontrado existente con las siguientes opciones de menú:

- **Ampliar conjunto encontrado**: al ampliar el conjunto encontrado, se realiza una búsqueda en los registros omitidos. Todos los registros omitidos que coincidan con los criterios de búsqueda se añadirán al conjunto encontrado actual.
- **Restringir conjunto encontrado**: al restringir el conjunto encontrado, la búsqueda se limita solo a los registros del conjunto encontrado actual. Se devolverán todos los

registros del conjunto encontrado actual que coincidan con los criterios de búsqueda.

Las opciones **Ampliar conjunto encontrado** y **Restringir conjunto encontrado** se encuentran en el menú abreviado contextual y el menú Peticiones.

#### **Actividad 4.3: ampliación de un conjunto encontrado**

Realice una búsqueda de contactos del grupo Amigo/a y, a continuación, amplíe el conjunto encontrado para incluir los contactos del grupo Personal.

- 1. En la presentación **Detalles del contacto**, acceda al Modo **Buscar**.
- 2. Introduzca "**Amigo/a**" en el campo **Grupo** y realice la búsqueda. Observe que el conjunto encontrado incluye 13 registros.
- 3. Regrese al Modo **Buscar** e introduzca "**Personal**" en el campo **Grupo**.
- 4. Elija **Peticiones > Ampliar conjunto encontrado**. Los resultados incluyen 26 contactos en los grupos Personal y Amigo/a.

#### **Actividad 4.4: limitación de un conjunto encontrado**

Realice una búsqueda de contactos que trabajen en West Side Antiques y limite el conjunto encontrado solo a los Asistentes.

- 1. En la presentación **Detalles del contacto**, acceda al Modo **Buscar**.
- 2. Introduzca "**West Side Antiques**" en el campo **Empresa** y realice la búsqueda. Los resultados deben incluir seis registros.
- 3. Regrese al Modo **Buscar** e introduzca "**Asistente**" en el campo **Cargo**.
- 4. Elija **Peticiones > Restringir conjunto encontrado**. Aparecerán todos los contactos que sean Asistentes en West Side Antiques.

# **Uso de operadores en criterios de búsqueda**

Un operador es un símbolo o una instrucción que ofrece más flexibilidad en relación con los criterios de búsqueda. Por ejemplo, puede buscar un intervalo de fechas introduciendo dos fechas separadas por un operador de rango (...).

Al acceder al Modo Buscar, verá que la barra de herramientas de estado contiene un menú desplegable. Puede seleccionar el operador en el menú desplegable o introducirlo con el teclado.

Los operadores son útiles para buscar intervalos de fechas, horas y números, usando "comodines" para buscar coincidencias parciales en búsquedas de texto o cambiando el comportamiento de "las palabras que empiecen por" de FileMaker. Dos operaciones populares son la búsqueda de registros en los que hay un campo vacío o la búsqueda de registros con un campo que contiene datos.

#### **Actividad 4.5: búsqueda de campos vacíos**

Realice una búsqueda para buscar contactos sin un número de teléfono móvil.

- 1. En **Detalles del contacto**, acceda al Modo **Buscar**.
- 2. Introduzca "**=**" en el campo **Móvil**.
- 3. Haga clic en **Ejecutar búsqueda** en la barra de herramientas o pulse la tecla **Intro**. El conjunto encontrado debería incluir 35 contactos sin un número de teléfono móvil.

#### **Actividad 4.6: búsqueda de campos que no estén vacíos**

Realice una búsqueda para encontrar los contactos con un número de teléfono personal.

- 1. En **Detalles del contacto**, acceda al Modo **Buscar**.
- 2. Introduzca "**\***" en el campo de **Tel. personal**. Esta acción indica a la base de datos que busque los registros en los que el contenido del campo sea igual a "no vacío".
- 3. Haga clic en **Ejecutar búsqueda** en la barra de herramientas o pulse la tecla **Intro**. El conjunto

encontrado debería incluir 37 contactos con un número de teléfono personal.

#### **Búsqueda de cadenas de caracteres en un campo**

Otra forma de utilizar el operador de asterisco (\*) consiste en modificar el comportamiento de "la palabra empieza por" del Modo **Buscar**. Por ejemplo, puede buscar todos los valores del campo **Nombre** que terminen por "ana" utilizando "\*ana" como criterio de búsqueda. Esta búsqueda devolverá nombres como, por ejemplo, Rosana, Susana o Diana, pero no Anabel.

Si desea buscar valores del campo **Nombre** que incluyan "ana" en cualquier parte del valor, el criterio de búsqueda debe ser "\*ana\*". Esta búsqueda devolverá valores que empiecen por, incluyan o terminen por "ana" como, por ejemplo, Rosana, Mariana y también Anabel.

#### **Búsqueda de un intervalo de datos**

Al trabajar con números, fechas y horas, es posible que desee buscar datos en intervalos. Por ejemplo, suponga que desea buscar todos los pedidos enviados desde el comienzo de enero hasta el final de marzo de 2014 o todos los artículos con un precio superior a 500 €. Para realizar búsquedas de este tipo, utilice operadores como "mayor que" (>), "menos que" (<) o una elipsis (...).

El Modo **Buscar** presenta cuatro operadores que le ayudarán a buscar datos anteriores o posteriores a un valor específico: "mayor que"  $(>)$ , "mayor o igual que"  $(>)$ , "menos que"  $(>)$  y "menor o igual que" (≤). En el Modo Buscar, incluya cualquiera de estos operadores delante del valor. Por ejemplo, para buscar todos los activos con un precio superior a 500 €, incluya "**>500**" en el campo de coste.

La elipsis (...) permite a los usuarios buscar datos entre dos valores. Por ejemplo, para buscar fechas entre el comienzo de enero y el final de marzo, introduzca "1/1/2014…31/3/2014" en el campo Fecha de envío. Puede seleccionar la elipsis en el menú emergente de operadores (figura 22), escribir tres puntos o pulsar la combinación de teclas **Opción-;** (Opción-punto y coma) en OS X.

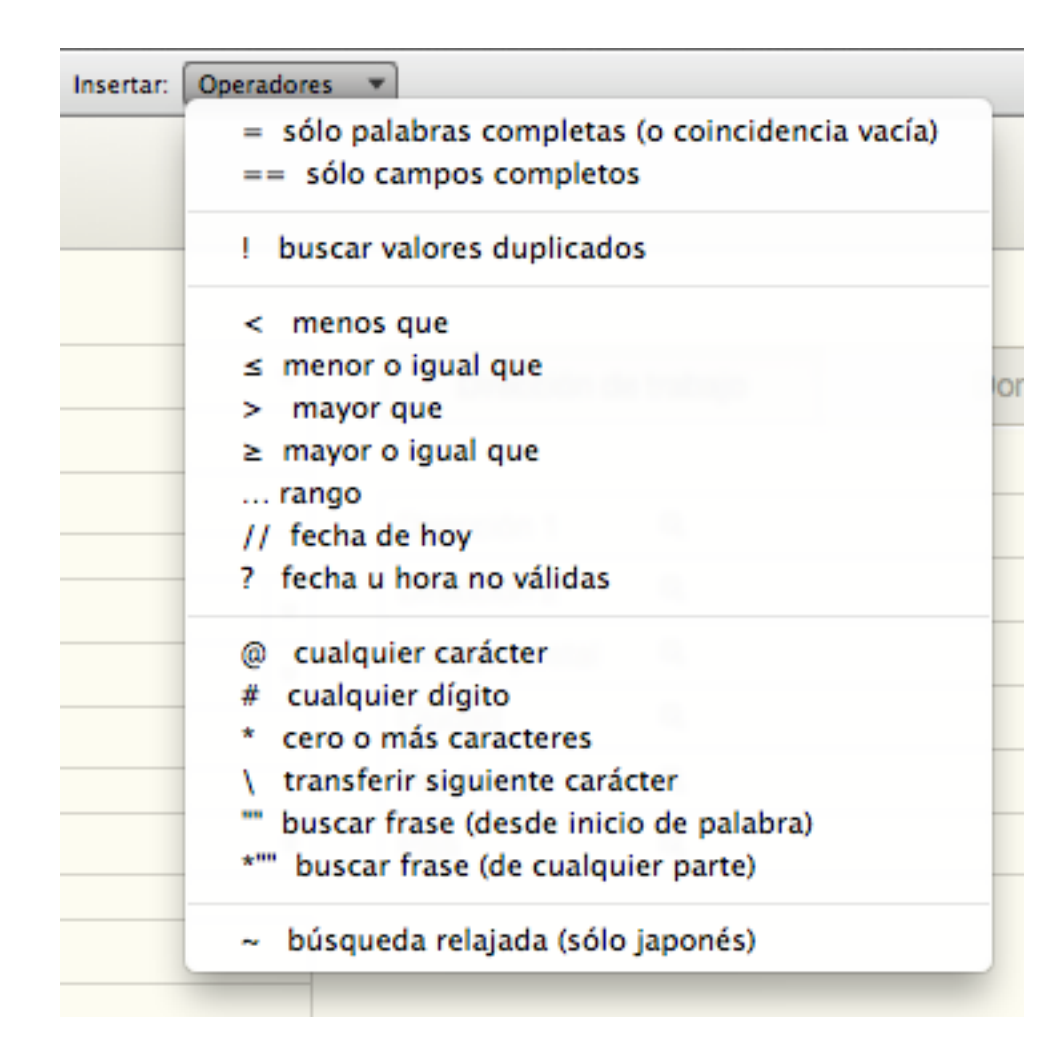

FIGURA 22

#### **Búsqueda de datos exactos**

Aunque, por lo general, la lógica predeterminada "la palabra empieza por" es útil para buscar rápidamente datos, esta puede devolver más registros de los deseados. Por ejemplo, al buscar "Nor" en el campo región, se devuelven valores como "Norte", "Noroeste" o "Noreste".

- **Coincidencia de campo exacta:** para ser más específico en una búsqueda, utilice dos signos iguales (==) a fin de obtener una coincidencia de campo exacta. Al introducir "=Norte" en el campo Región, solo se mostrarán los registros que presenten el valor exacto Norte.
- **Coincidencia de palabra exacta:** un único signo igual (=) devuelve una coincidencia de palabra exacta. Por ejemplo, "=Norte" devuelve registros que contengan "Norte" y "Polo Norte", pero no "Noroeste".

## **Ordenación de registros**

Independientemente de si se muestran todos los registros o un conjunto encontrado, normalmente es útil ordenar los datos. Por ejemplo, puede ordenar los contactos alfabéticamente por apellidos u organizar las facturas en orden ascendente por su fecha de envío. Los registros se muestran de forma predeterminada en el orden en el que se han creado en la tabla.

Para abrir el cuadro de diálogo **Ordenar registros** (figura 23), haga clic en **Ordenar** en la **Barra de herramientas de estado**, o utilice el acceso directo de teclado **Comando-S** (OS-X) or **Ctrl**-**S** (Windows).

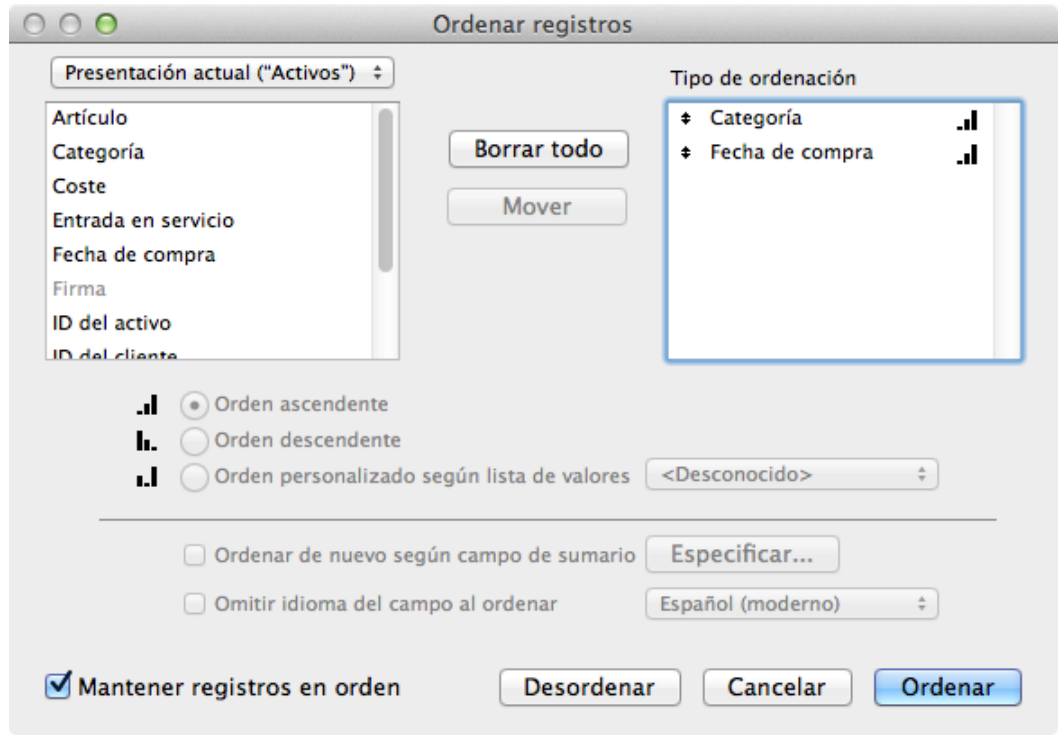

FIGURA 23

#### **Selección de campos de ordenación**

En la parte izquierda del cuadro de diálogo **Ordenar registros**, se muestra una lista de todos los campos de la presentación actual. Al hacer clic en **Presentación actual (…)**, puede optar por ordenar en función de otros campos de la solución.

Para añadir un campo al tipo de ordenación, **haga doble clic** en el nombre del campo en la lista, o seleccione el campo y haga clic en **Mover**. Puede ordenar por uno o varios campos. En la figura 24, los datos se ordenan por **Apellidos** en orden

#### ascendente y, a continuación, por **Nombre** en orden ascendente.

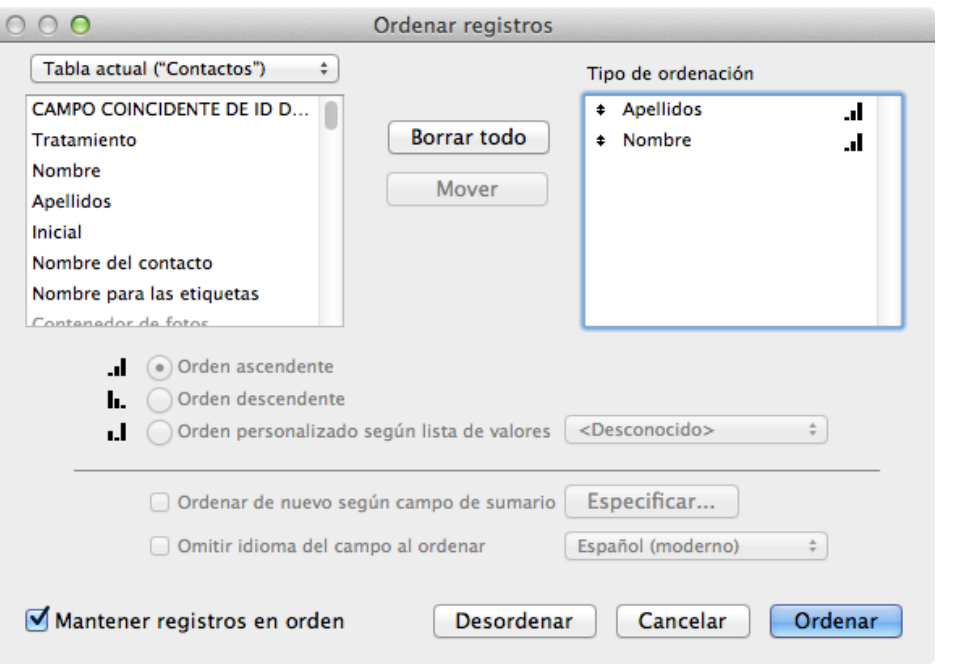

FIGURA 24

#### **Configuración del tipo de ordenación**

El icono situado a la derecha del campo del cuadro **Tipo de ordenación** indica cómo se ordenarán los datos. Si desea especificar el tipo de ordenación ascendente o descendente para un campo, seleccione el campo en el panel **Tipo de ordenación** y, a continuación, elija **Orden ascendente** u **Orden descendente** mediante los botones circulares ubicados en el centro del cuadro de diálogo. También puede hacer clic en **Desordenar** en la parte inferior del cuadro de diálogo, lo que permite restablecer el orden de creación de los registros.

### **Preguntas de repaso**

- 1. Describa dos formas de realizar búsquedas AND.
- 2. ¿Cómo se buscan todos los registros con un campo vacío?
- 3. ¿Qué operadores permiten buscar intervalos de fechas, horas y números?
- 4. ¿En qué orden se muestran los registros si no están ordenados?

### **Respuestas**

- 1. Hay dos formas de realizar búsquedas AND:
	- Escriba los criterios en varios campos de una única solicitud de búsqueda.
	- Realice una búsqueda sencilla y, a continuación, limite el conjunto encontrado mediante la opción **Restringir conjunto encontrado** a través del menú de la aplicación o el menú abreviado contextual.
- 2. Para buscar todos los registros con un campo vacío, utilice el signo "=" en el campo, en el Modo **Buscar**.
- 3. Los operadores para buscar intervalos de fechas, horas y números son: "mayor que" (>), "mayor o igual que" (≥), "menos que"  $(\le)$ , "menor o igual que"  $(\le)$ , y rango  $(\dots)$ .
- 4. Los registros se mostrarán en el orden en el que se han creado si no están ordenados.

# **Diseño centrado en los usuarios Lección 5**

**Tiempo: se tarda aproximadamente 20 minutos en completar esta lección.**

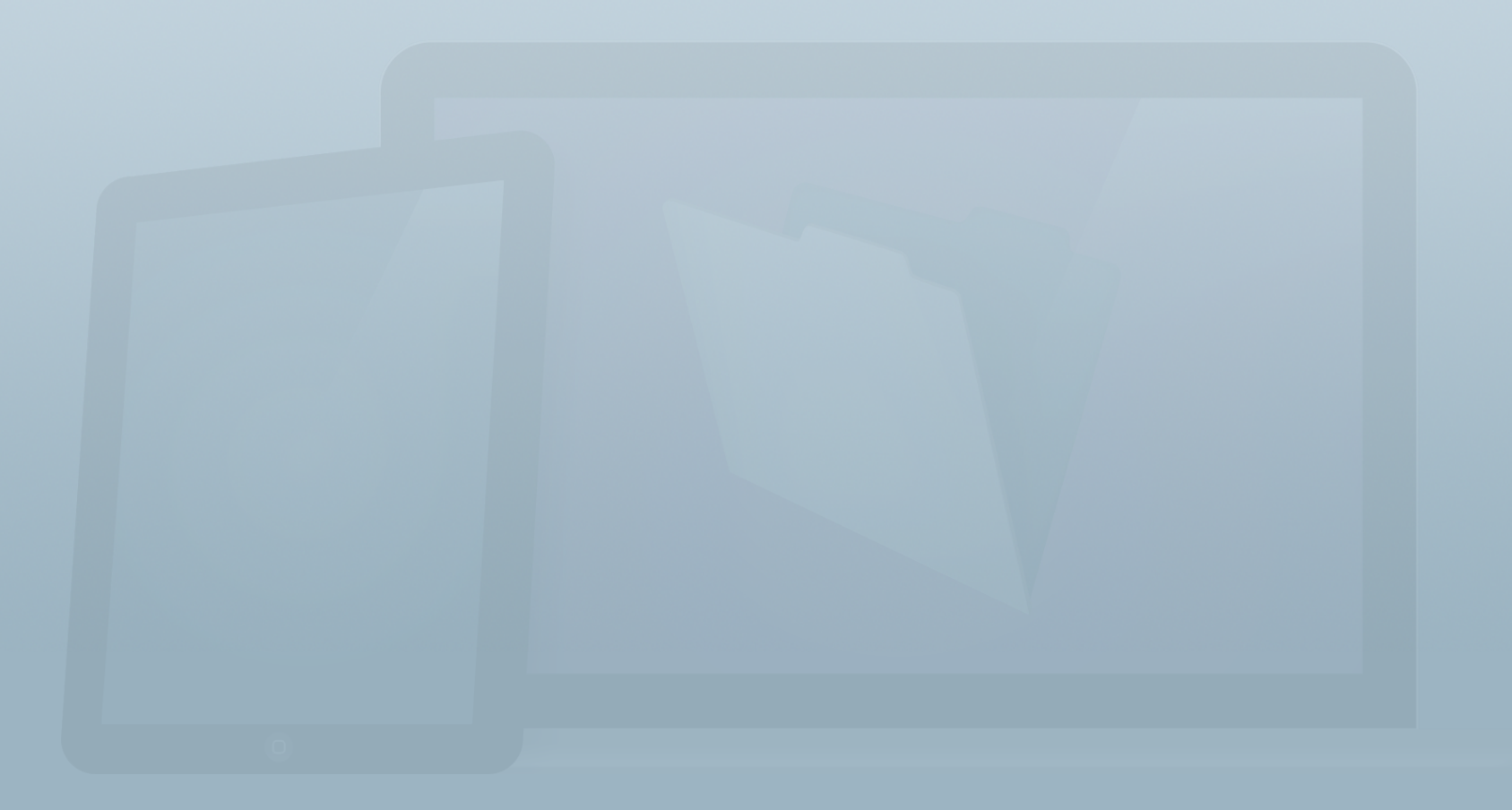

#### **Objetivos**

**Una vez completada esta lección, podrá:**

- **• Identificar los pasos del proceso de diseño.**
- **• Describir el objetivo del usuario en un enunciado de problema de una sola frase.**
- **• Conocer las necesidades de la empresa ficticia, Equipment Providers, Inc., utilizada en las lecciones restantes.**

El diseño centrado en el usuario es una metodología establecida para el diseño de interfaces de productos que tiene en cuenta a los usuarios eventuales de la solución en cada fase del proceso de diseño. Obliga a los desarrolladores de productos a centrarse en el usuario (y a alejarse del ordenador).

El diseño centrado en los usuarios tiene como finalidad crear soluciones orientadas a los objetivos del cliente y no a las características. Al centrarse en los objetivos, se garantizará que la solución resuelve los problemas correctos, aumentando la confianza y el éxito de los usuarios.

# **¿Qué es el diseño centrado en los usuarios?**

Estamos rodeados de software. Revisamos continuamente nuestro iPhone para ver si tenemos mensajes. Pasamos la compra por cajas automáticas en el supermercado, controlamos los sistemas GPS de nuestros coches o examinamos las listas de películas disponibles en línea en nuestras televisiones con conexión a Internet. Miramos cada vez más tiempo diferentes pantallas y no todas de ordenador.

La informática móvil ha llegado y ha revolucionado nuestras expectativas en cuanto al software. Hoy en día no basta con que el producto o la aplicación de software funcione, debe hacerlo además de forma eficaz. Los desarrolladores que marcan la diferencia en nuestro mundo utilizan excelentes tecnologías y les dan forma con un diseño centrado en los usuarios.

#### **Tres principios básicos**

Los principios básicos del diseño centrado en los usuarios son:

- 1. Observar a los usuarios: sus metas, comportamientos y esquemas mentales.
- 2. Conseguir que la tecnología atienda las necesidades de los usuarios, no al contrario.
- 3. Realizar pruebas con los usuarios: ofrecerles un objetivo lógico, y, a continuación, sentarse a observarlos.

Si realiza correctamente el diseño centrado en los usuarios, repetirá este proceso una y otra vez hasta que identifique las auténticas expectativas de los usuarios.

#### **Piense en objetivos, no en funciones**

Comience conociendo lo que el usuario desea lograr, no las funciones que *cree* que necesita el usuario.

¿Por qué? Porque los objetivos son muchos más descriptivos que las funciones. Por ejemplo, imagine un Porsche y un cortacésped. Ambos presentan las mismas características, incluidos un motor de combustión interna, cuatro ruedas, llantas de goma, una caja de cambios y un volante. Sin embargo, si se describen en función de los objetivos, el cortacésped siega la hierba de forma uniforme mientras el

conductor se encuentra cómodamente en su asiento. ¡Esto supone una gran diferencia con respecto a un Porsche!

#### **Piense diferente**

La creación de una solución comienza por un proceso de diseño centrado en los usuarios, no directamente con el desarrollo en FileMaker Pro. Al alejarse del ordenador, puede sentirse más libre para reflexionar y actuar de forma diferente durante el proceso de diseño.

Deberá hacer uso de su imaginación. Comparta ideas con los usuarios mediante una pizarra electrónica, adopte patrones de diseño de otras fuentes, como las soluciones iniciales o sus aplicaciones preferidas. Y, recuerde, "más" no implica necesariamente "mejor".

Deberá ampliar sus conocimientos. Un conocimiento exhaustivo de las tareas que pueden realizarse con la plataforma FileMaker le permitirá tener ideas más brillantes.

Además, debe asumir una actitud proactiva. No debe verse intimidado por el diseño centrado en los usuarios. Adopte uno o varios de estos procedimientos y aumente sus habilidades a partir de estos.

## **Principios básicos**

#### **Observar a los usuarios: sus metas, sus comportamientos y sus esquemas mentales**

Dedicar tiempo a conocer de antemano a sus destinatarios y sus necesidades es el primer paso para diseñar una solución realmente útil y práctica que encantará a sus usuarios. Póngase en sus zapatos y sumérjase de lleno en las funciones propias de sus cargos.

Describa el objetivo del usuario en un enunciado de problema de una sola frase:

> Diseñe un [tipo de solución] Para el [tipo de usuario] A fin de [realizar una actividad humana] Con el [nivel de asistencia]

Por ejemplo, para un hospital, esta afirmación sería:

Diseñe una [aplicación de Quiosco] Para los [pacientes de urgencias] A fin de [registrar el ingreso] Con [rapidez]

Sí, es probable que los usuarios tengan más de un objetivo. Escriba todos los objetivos de los usuarios y sus planteamientos de problemas. Es posible que tenga usuarios con diferentes objetivos, por lo que deberá priorizar aquellos problemas que tengan mayor importancia. Sin embargo, no intente solucionar todos los problemas a la vez. Resuelva primero un problema sencillo y, a continuación, aumente gradualmente la complejidad.

Los bocetos, las pizarras, los esquemas y los diagramas de flujo pueden resultar de utilidad al expresar lo que ha aprendido. Permítase ser creativo y observe a los usuarios.

#### **Consiga que la tecnología atienda las necesidades de los usuarios, no al contrario**

¿Dónde se utilizará la solución? ¿En una oficina, sobre el terreno, a la luz del día, por la noche, en un coche, junto al agua...?

¿Qué postura tendrán los usuarios al utilizarla? ¿De pie, sentado, con una mano, con las dos manos...? ¿Qué grado de precisión deben adoptar los usuarios durante su uso?

¿Utilizarán Windows, Mac, un iPad, un iPhone o un navegador Web? Si utilizan un iPad o un iPhone, ¿qué orientación utilizarán con más frecuencia? ¿Horizontal, vertical o ambas?

La plataforma FileMaker ofrece un gran número de herramientas para simplificar la experiencia de usuario. Sin embargo, al igual que cualquier otra herramienta, esta se puede utilizar de un millón de formas diferentes. Son las opciones de diseño las que determinarán si los usuarios se sentirán frustrados o encantados.

#### **Realizar pruebas con usuarios: ofrecerles un objetivo lógico, y, a continuación, sentarse a observarlos**

Los prototipos pueden ser inicialmente gráficos de flujo o pizarras, pero evolucionarán en algo que los usuarios pueden utilizar realmente. El proceso de desarrollo en FileMaker Pro se ajusta de forma eficaz a este paso, ya que es muy repetitivo, lo que permite realizar cambios en cualquier momento durante el mismo.

Durante este tiempo, deje que sus ideas y soluciones evolucionen. Solicite comentarios de los usuarios y converse con ellos sobre las carencias y las ventajas de la solución. Durante todo este proceso, puede volver a revisar los pasos anteriores. El proceso de diseño conlleva muchas variantes para lograr crear una solución eficaz.
# **Equipment Providers, Inc.**

A lo largo del resto de "FileMaker Training Series: Fundamentos", aprenderá el uso de FileMaker mediante la creación de una solución para una empresa ficticia, Equipment Providers, Inc. Esta compañía alquila equipos de oficina a un gran número de clientes. Ahora empezaremos analizando los pasos del proceso de diseño centrado en los usuarios.

### **Observar a los usuarios: sus metas, sus comportamientos y sus esquemas mentales**

El equipo de dirección de Equipment Providers, Inc. se ha percatado de que no se está realizando un correcto seguimiento de muchos de los activos. Aunque los empleados supervisan los datos en una hoja de cálculo de Excel, estos no son coherentes. A veces, los empleados anotan los detalles de un activo en un pósit y le piden al auxiliar administrativo de la empresa que pase los datos a las hojas de cálculo, pero a menudo estas notas se pierden entre otros papeles o se tiran accidentalmente.

Tras revisar los datos, se detectan numerosos errores de ortografía y coherencia en los mismos. Por ejemplo, la columna de la categoría Activo incluye discrepancias en los datos como, por ejemplo, "Mobiliario de oficina" y "Movilia.: oficina", lo que complica la correcta agrupación y ordenación de los datos.

En cuanto a la información del cliente, la mayor parte de los datos existentes son obsoletos. Los empleados utilizan sus propias agendas en lugar de la hoja de cálculo, lo que limita el acceso a estos datos de otros empleados. Además, los clientes deben firmar una copia en papel de la información del activo para confirmar que lo han recibido. Estas copias en papel rara vez se incluyen en un sistema de archivo de puntualmente; por lo general, de tres a cuatro semanas tras la firma. En otras palabras, las hojas de cálculo vigentes no disponen de los suficientes datos o no están actualizadas.

Este ejemplo ficticio presenta el siguiente enunciado de problema de una sola frase:

Diseñe una [solución de seguimiento de activos de clientes] Para [el equipo de operaciones] A fin de [conocer los clientes que tienen activos] Con [velocidad y precisión]

Además, deben tenerse en cuenta los siguientes aspectos:

- Los datos de clientes y activos se almacenan actualmente en hojas de cálculo de Excel.
- Es importante conocer cuándo se adquirió un activo, en qué momento se entregó al cliente y el precio de ese activo.
- Cuando el cliente recibe el activo, es necesaria una firma. Actualmente se imprime un formulario con los detalles del activo para que lo firme el cliente. Sin embargo, todos los empleados disponen de un dispositivo iOS proporcionado por la empresa, por lo que sería aconsejable aprovechar la tecnología de firma de los dispositivos iPhone o iPad.
- Los usuarios desean poder añadir notas a un determinado activo. Estas pueden ser desde detalles acerca del activo (color, tamaño, etc.) hasta información de daños cuando un cliente devuelva el activo. Sería ideal que el usuario pudiese escribir información en un campo denominado Notas.
- Es obligatorio saber el periodo por el que un cliente ha alquilado cada activo.
- Será importante conocer el coste total de los activos de un cliente.
- Los usuarios, excepto la cuenta Admin, no deberían poder modificar la información del cliente. Todos los usuarios pueden modificar los datos de los activos.
- Los usuarios no pueden eliminar ningún cliente o activo.
- La publicación de los datos en la Web resultaría útil para que los clientes puedan consultar la lista de activos que tienen.
- Sería ideal disponer de un informe que detallara todos los activos por cliente y el coste total por cliente.

En función de los aspectos pertinentes examinados en este ejemplo de Equipment Providers, Inc., puede haber más enunciados de problemas de una sola frase. A continuación se indican algunas afirmaciones adicionales que deben tenerse en cuenta:

> Diseñe un [flujo de trabajo para iPad] Para [un encargado de distribución] A fin de [obtener la firma de un cliente] Con [seguridad y fiabilidad]

Diseñe un [método de introducción de datos] Para [un miembro del equipo de operaciones] A fin de [realizar anotaciones acerca de un activo] Con [velocidad y portabilidad]

Diseñe un [informe] Para [un auxiliar administrativo] A fin de [ver activos de clientes y su coste total] Con [información actualizada]

### **Conseguir que la tecnología atienda las necesidades de los usuarios, no al contrario**

Los empleados entregan e instalan los equipos "in situ". La mayoría de los emplazamientos son edificios de oficinas. Se obtiene la firma del cliente para verificar que el equipo se ha entregado e instalado correctamente. Por este motivo, resultaría más sencillo que estos empleados accedieran a la solución desde un iPhone o un iPad en lugar de desde un ordenador.

Los empleados deben realizar muchas entregas e instalaciones a lo largo del día, por lo que necesitan una solución que permita ver y registrar información en muy poco tiempo.

A lo largo de esta sesión de formación, creará una solución para Equipment Providers, Inc., mientras obtiene información sobre la interfaz de usuario, la lógica de la solución, la elaboración de informes, la integración, la seguridad y la implementación.

# **Preguntas de repaso**

- 1. ¿Cuáles son los tres principios básicos del diseño centrado en los usuarios?
- 2. ¿Qué es la plantilla de enunciado de problema de una sola frase?
- 3. ¿Cuál es el principal enunciado de problema de una sola frase para los empleados de la empresa ficticia, Equipment Providers, Inc.?

# **Respuestas**

- 1. En primer lugar, observe a los usuarios anotar sus metas, comportamientos y esquemas mentales. A continuación, consiga que la tecnología atienda las necesidades de los usuarios, no al contrario. Por último, realice pruebas con los usuarios ofreciéndoles objetivos lógicos y observe su comportamiento.
- 2. Diseñe un [tipo de solución] Para el [tipo de usuario] A fin de [realizar una actividad humana] Con el [nivel de asistencia]
- 3. Diseñe una solución de seguimiento de activos de clientes Para el equipo de operaciones A fin de conocer los clientes que tienen determinados activos Con velocidad y precisión

# **Importación de datos Lección 6**

**Tiempo: se tarda aproximadamente 20 minutos en completar esta lección.**

**Archivos de la lección: Clientes.xlsx y Activos.xlsx**

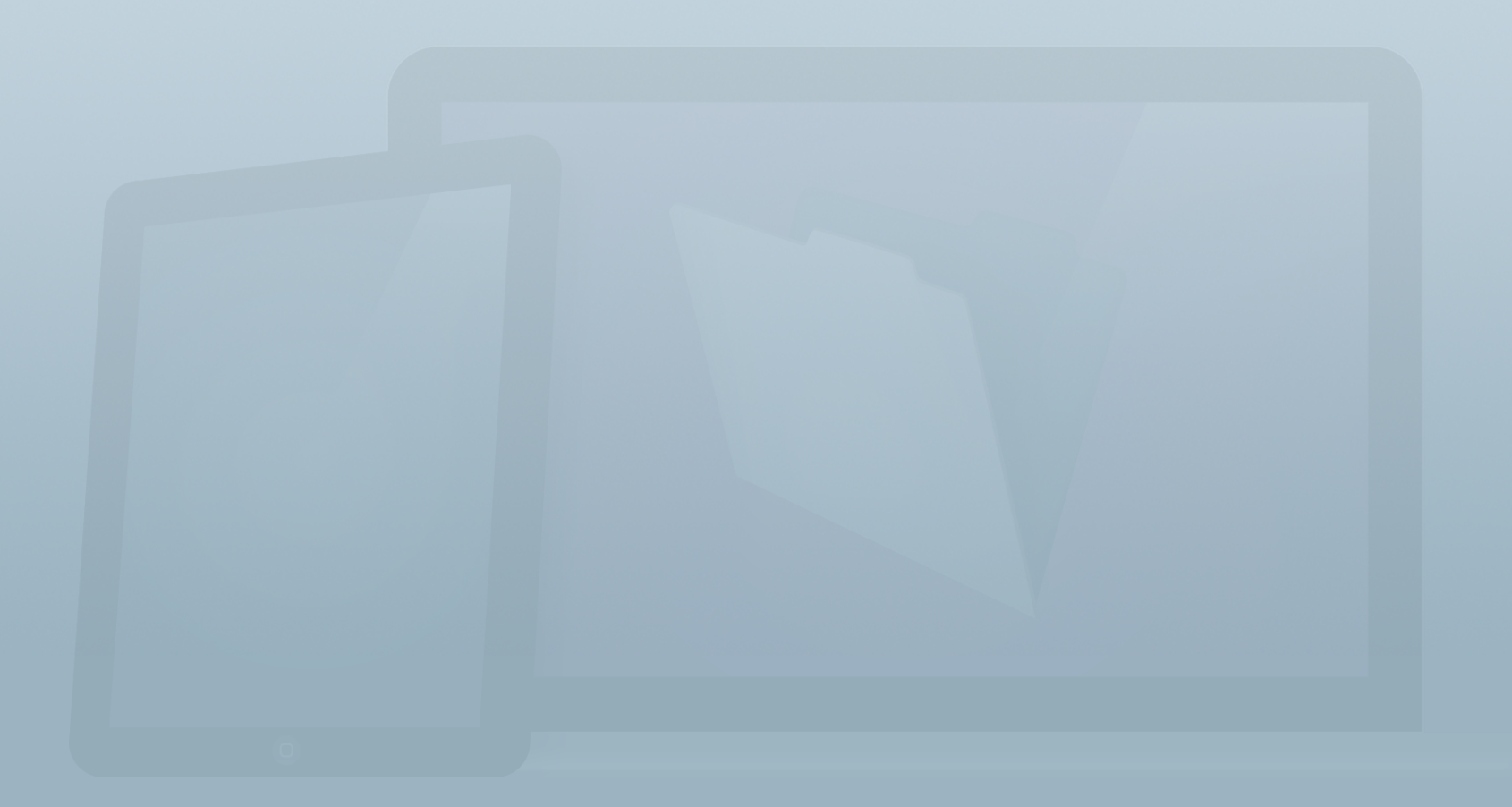

### **Objetivos**

**Una vez completada esta lección, podrá:**

- **• Identificar los formatos de archivo usados frecuentemente que FileMaker Pro 13 puede convertir.**
- **• Convertir un formato de archivo admitido en una solución de FileMaker.**
- **• Convertir un libro de Excel con varias hojas de cálculo en una única solución de FileMaker.**

Existen tres métodos principales de creación de una solución: elegir una solución inicial y modificarla para adaptarla a sus necesidades; importar datos de otra fuente y crear una solución desde cero.

En esta lección, comenzaremos a crear la solución para Equipment Providers, Inc importando dos hojas de cálculo.

En la **Guía de introducción** ha aprendido:

- Introducción > Importación de registros
	- Puede importar datos de otro archivo de FileMaker Pro o de otra aplicación, como Microsoft Excel.
	- Al importar, puede añadir nuevos registros a la base de ▒ datos o actualizar los datos de los campos existentes.

# **Conversión de un archivo existente**

FileMaker Pro puede importar un gran número de formatos de archivo diferentes. Esto resulta útil porque el proceso de conversión crea automáticamente tablas, campos y registros, reduciendo el número de pasos necesarios para comenzar a utilizar FileMaker Pro. También suprime la necesidad de introducir manualmente información de la que ya se dispone. Entre los formatos de archivo que se convertirán directamente en archivos de FileMaker, se incluyen los siguientes:

- Archivos de Microsoft Excel (.xls o .xlsx)
- Archivos de texto separado por tabuladores (.tab o .txt)
- Archivos de texto separado por comas (.csv o .txt)
- Archivos de fusión (.mer)
- Archivos XML (.xml)
- Archivos dBASE (.dbf)

• Archivos de Bento (.bentodb)

Los demás tipos de archivos deberán convertirse a uno de los formatos de archivo compatibles antes de que se puedan convertir al formato **.fmp12**. Por ejemplo, los registros de una base de datos de Microsoft Access (.mdb) pueden exportarse como archivos de Microsoft Excel. Tres de los formatos de archivo más habituales que se convierten en archivos de FileMaker son los archivos de Excel, de valores separados por comas y de valores separados por tabuladores.

Es posible que deba limpiar las hojas de cálculo para realizar de forma más sencilla la transición a FileMaker. Por ejemplo, incluya una fila de cabecera (que FileMaker Pro interpretará como nombres de campos), elimine todas las filas en blanco y suprima todas las filas de subtotales o totales (ya que FileMaker Pro permite crear los campos necesarios para visualizar datos resumidos).

# **Conversión de archivos de Excel**

Una hoja de cálculo de Excel es uno de los tipos de archivos que se importan con más frecuencia.

FileMaker conserva los tipos de datos de Excel como, por ejemplo, el texto, los números, las fechas, etc. al importar los datos. Si una columna de datos de la hoja de cálculo original incluye una combinación de tipos de datos, FileMaker Pro importará esa columna como texto.

En el caso de Equipment Providers, Inc., importará dos conjuntos de datos, Clientes y Activos.

De modo similar a una hoja de cálculo con varias hojas, una solución de FileMaker puede almacenar diferentes categorías de información en las tablas como, por ejemplo, Clientes y Activos.

### **Actividad 6.1: importación de una hoja de cálculo para crear un nuevo archivo de FileMaker**

Creará un archivo de FileMaker denominado **Alquiler de equipos.fmp12** mediante los datos de la hoja de cálculo de la que dispone. Al transferir los datos a FileMaker Pro, las tablas se crearán automáticamente y se rellenarán los campos con los datos.

- 1. Haga clic en el archivo **Clientes.xlsx** y arrástrelo sobre el icono de la aplicación FileMaker Pro en la barra de herramientas del equipo.
- 2. En el cuadro de diálogo **Opción de la primera fila**, seleccione **Nombres de campo** y haga clic en **OK**. Esta acción indica a FileMaker Pro que la primera fila contiene las cabeceras de columna que deben utilizarse como nombres de campo en la nueva base de datos.
- 3. Asigne al archivo el nombre **Alquiler de equipos.fmp12** y guárdelo en el escritorio.
- 4. Desplácese a **Archivo** > **Gestionar** > **Base de datos...** y, a continuación, a la pestaña **Tablas**. El proceso de importación ha asignado a la primera tabla el mismo nombre que el archivo. Como los datos de esta tabla son de clientes, seleccione la tabla Alquiler de equipos,

escriba "**Clientes**" en el **Nombre de tabla** y haga clic en **Cambiar**.

- 5. Haga clic en **Aceptar** para salir del cuadro de diálogo **Gestionar base de datos**.
- 6. Se ha creado el archivo; FileMaker Pro mostrará los datos en una presentación denominada **Presentación nº 2** en la vista **Tabla**.

Nota: también puede importar archivos de datos desde la **Pantalla de Inicio rápido** mediante la opción **Convertir un archivo existente**.

### **Actividad 6.2: importación de una hoja de cálculo a un archivo de FileMaker existente**

Los usuarios desean visualizar los datos de activos en esta solución. Importe la hoja de cálculo **Activos.xlsx** en el archivo Alquiler de equipos.

- 1. Seleccione el menú **Archivo** > **Importar registros** > **Archivo...**. Desplácese al archivo **Activos.xlsx** y haga clic en **Abrir**. El segundo conjunto de datos debe importarse en una nueva tabla.
- 2. Haga clic en la lista desplegable **Destino** ubicada en la parte superior derecha del cuadro de diálogo **Asignación**

**de campos de importación** y seleccione **Nueva tabla ("Activos")**.

3. Active la casilla **No importar el primer registro (contiene nombres de campos).** La pantalla debería tener un aspecto similar al de la figura 25.

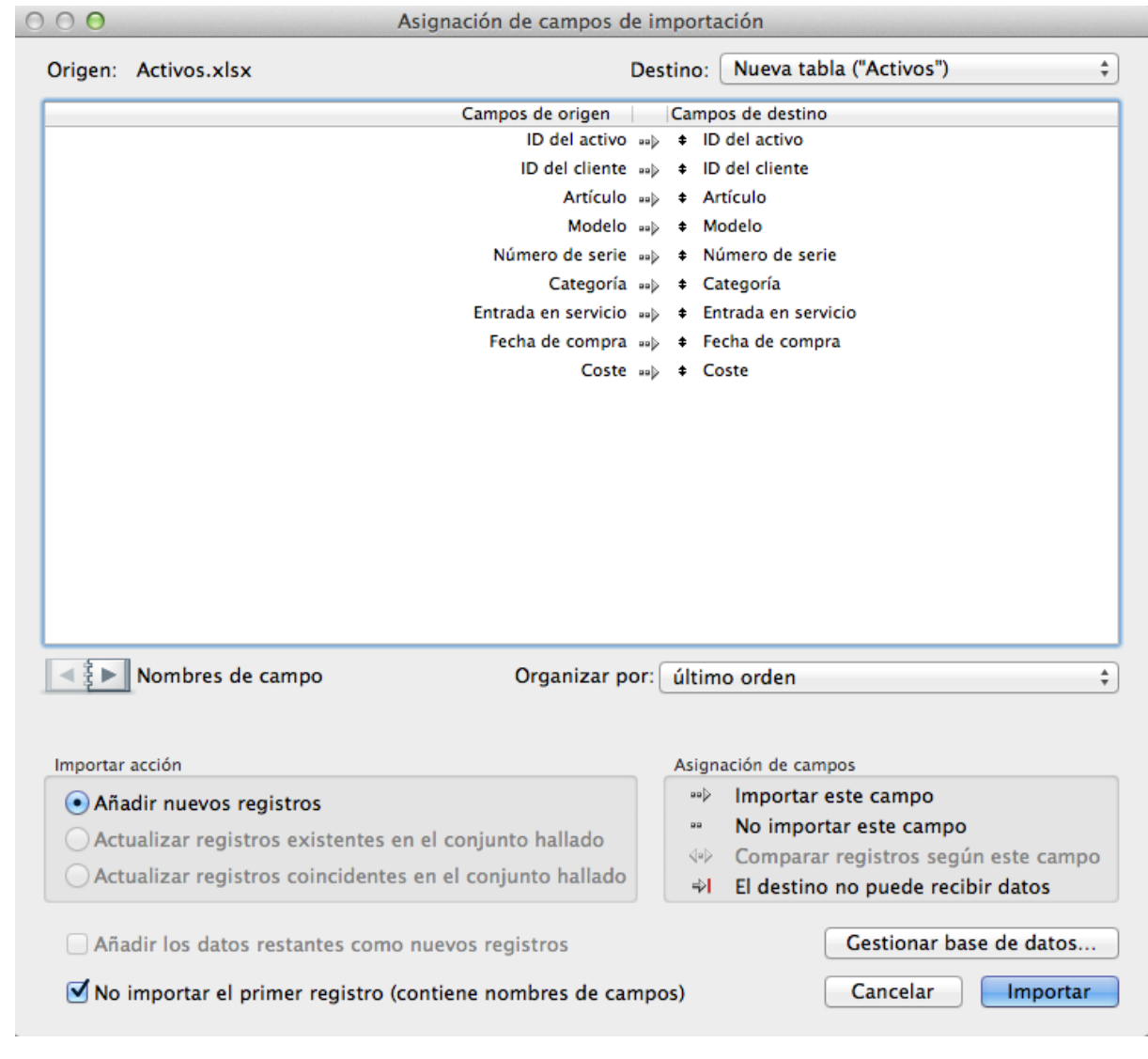

4. Haga clic en **Importar**. Tras la importación, aparece la ventana **Resumen de la importación** con los 29 registros que se han importado. Haga clic en **OK**.

En este momento, hay dos tablas de datos en el archivo Alquiler de equipos.

# **Preguntas de repaso**

- 1. ¿Cuáles son los tres principales métodos para crear una nueva solución?
- 2. Enumere tres formatos de archivo habituales que puedan convertirse directamente en un archivo de FileMaker Pro.
- 3. Si un formato de archivo no puede convertirse directamente en un archivo de FileMaker Pro, ¿qué se debe hacer para introducir los datos en un archivo de FileMaker Pro?

# **Respuestas**

- 1. Las soluciones se crean mediante una solución inicial, la importación de datos de otra fuente o desde cero.
- 2. Tres de los formatos de archivo más habituales que se convierten en archivos de FileMaker son los archivos de Excel, de valores separados por comas y de valores separados por tabuladores. FileMaker Pro también admite la conversión de archivos de dBASE, fusión, Bento y XML.
- 3. Los formatos de archivo que no admite directamente FileMaker Pro deben convertirse primero a un formato compatible. Es posible que sea necesario solicitar que los datos se proporcionen en un formato admitido.

# **Creación de campos y tablas Lección 7**

**Tiempo: se tarda aproximadamente 20 minutos en completar esta lección.**

**Archivo: Alquiler de equipos.fmp12**

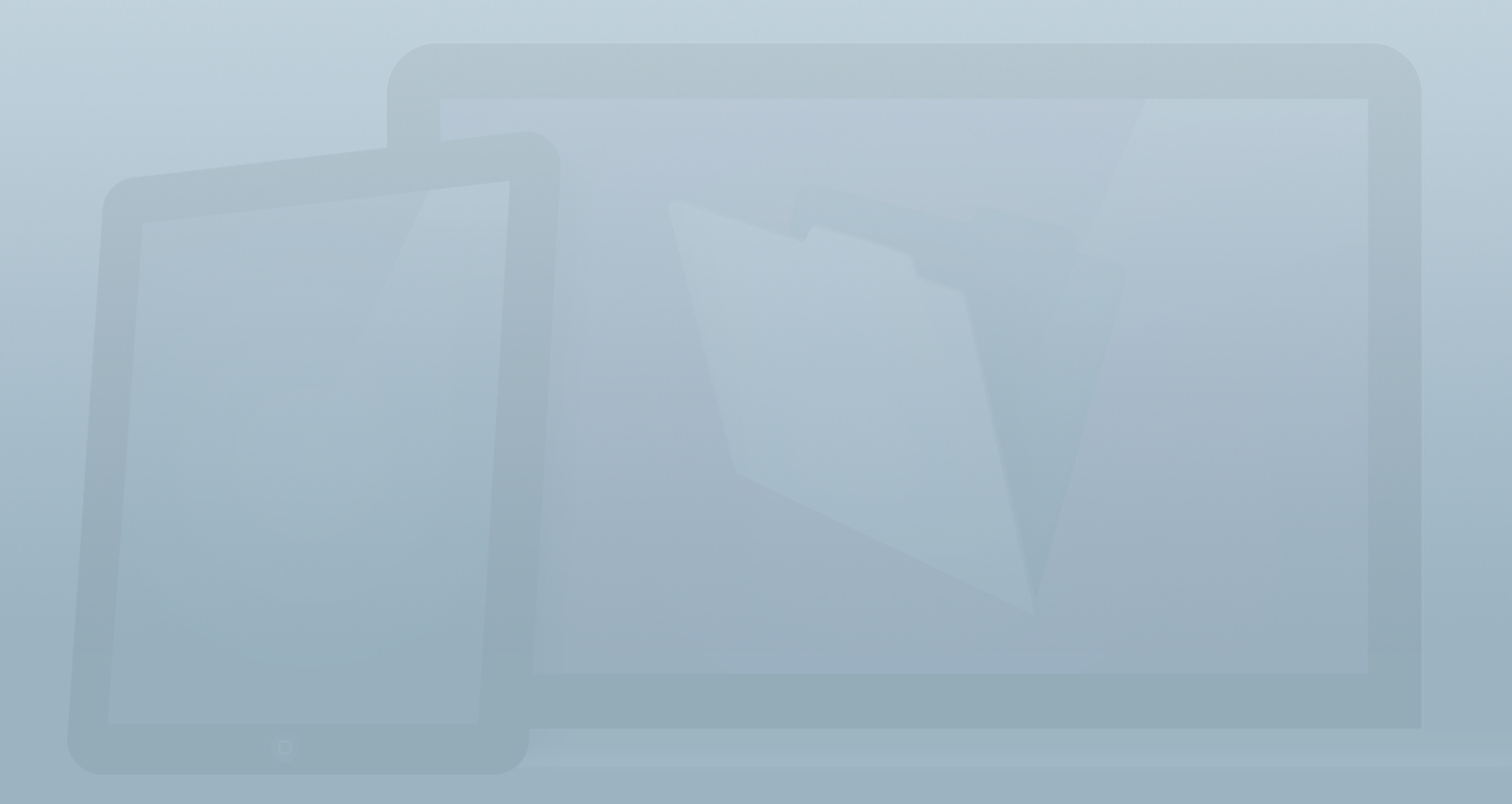

### **Objetivos**

**Una vez completada esta lección, podrá:**

- **• Crear tablas en el cuadro de diálogo Gestionar base de datos.**
- **• Crear campos desde el Selector de campos en el Modo Presentación.**
- **• Crear campos en el cuadro de diálogo Gestionar base de datos.**

En esta lección, aprenderá a crear campos en el Selector de campos. También aprenderá a crear campos en el cuadro de diálogo Gestionar base de datos. FileMaker Pro le ofrece estas distintas opciones para simplificar y agilizar el proceso de adición de campos mientras trabaja en la solución.

En la **Guía de introducción** de FileMaker Pro, ha aprendido a añadir campos existentes a la presentación desde el Selector de campos.

- Creación de soluciones > Tablas
	- Las bases de datos contienen tablas que representan categorías de datos, como Activos o Personas.
	- Las tablas están compuestas por campos que almacenan datos en estas categorías.

# **Creación de nuevas tablas**

A medida que amplía la solución, añadirá más tablas y campos a la base de datos. Es posible que haya datos que no existían anteriormente que desee almacenar en el archivo de FileMaker.

Para revisar y definir tablas, campos y relaciones en la solución, puede utilizar el cuadro de diálogo **Gestionar base de datos**, que se muestra en la figura 26. Para acceder a este, seleccione **Archivo** > **Gestionar** > **Base de datos...**. También puede utilizar el acceso directo de teclado **Comando-Mayús-D** (OS X) o **Ctrl-Mayús-D** (Windows).

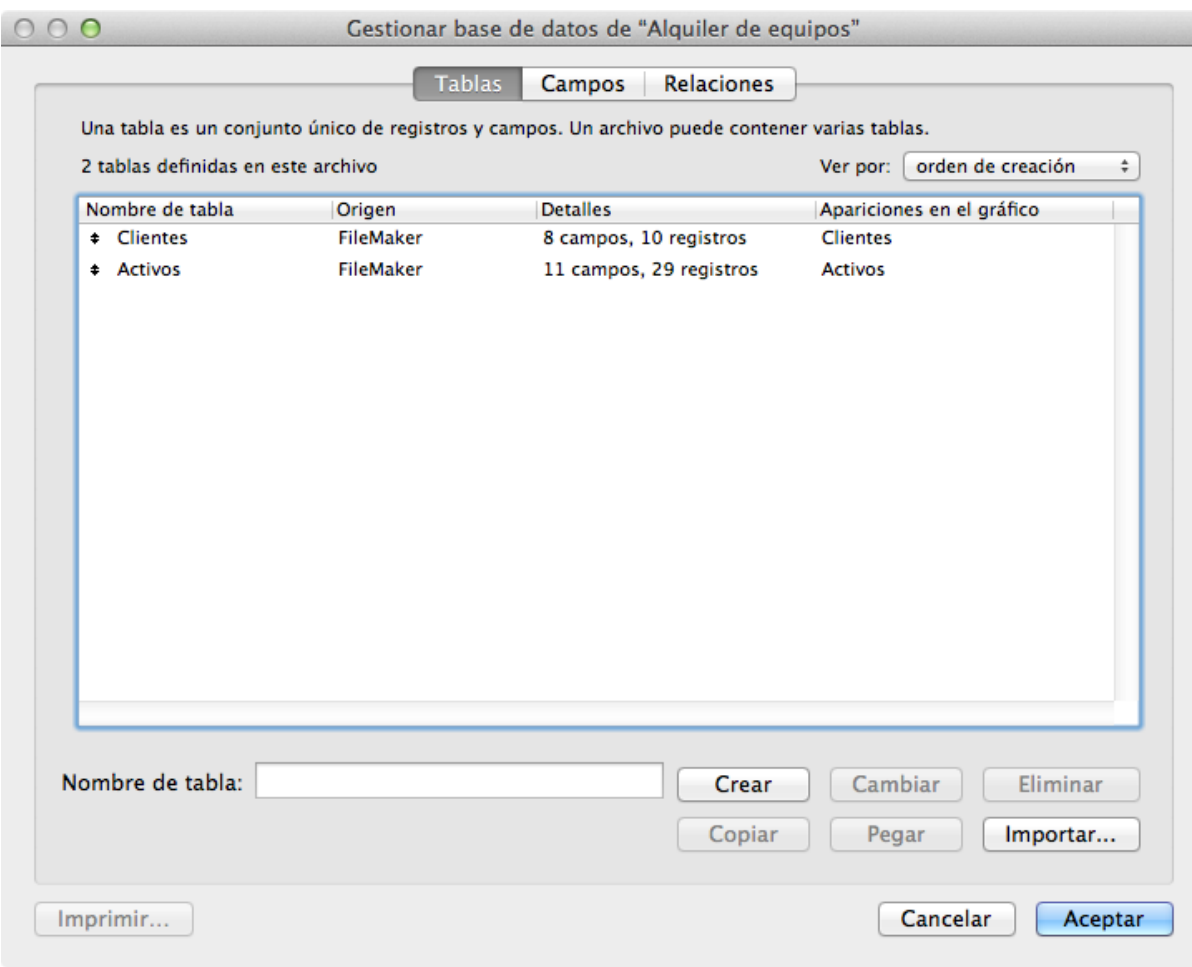

#### FIGURA 26

Como puede observar en la figura 26, los dos conjuntos de datos que hemos importado en FileMaker Pro desde las hojas de cálculo se representan mediante tablas.

Puede crear nuevas tablas para datos adicionales en la pestaña **Tablas**. Para ello, solo tiene que escribir el nombre de la nueva tabla en el área **Nombre de tabla** y hacer clic en el

botón **Crear**. Una vez creada la tabla, puede empezar a añadir campos.

Al asignar nombres a tablas o campos, es aconsejable que utilice solo caracteres alfanuméricos (o de subrayado). Si intenta utilizar otros caracteres, es posible que aparezca el cuadro de diálogo mostrado en la figura 27.

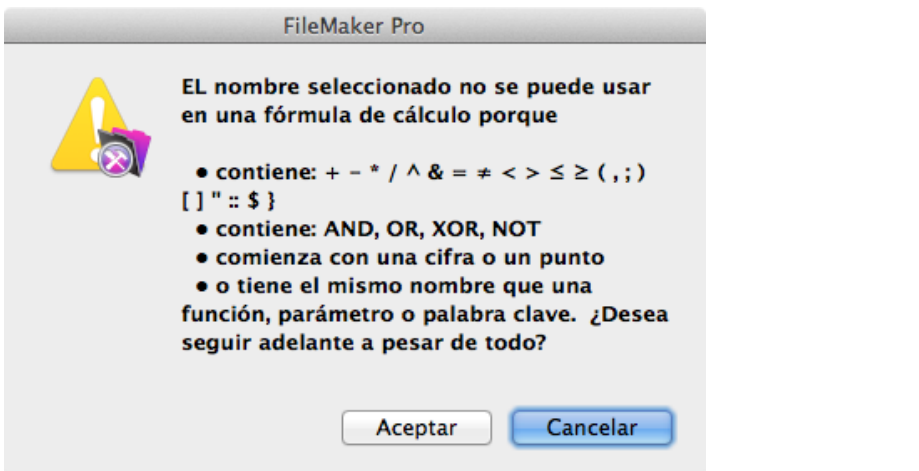

FIGURA 27

# **Tipos de campo**

Con FileMaker Pro, puede crear seis tipos de campos para almacenar datos: **texto**, **numérico**, **fecha**, **hora**, **fecha y hora**, y **contenedor**. Los otros dos tipos de campo, **cálculo** y **sumario**, se utilizan para automatizar y sumar datos.

#### **Selección de tipos de campo**

Cada campo de un archivo de FileMaker debe tener un tipo de datos específico. La selección del tipo de datos adecuado para un campo permite a FileMaker decidir el método más eficaz para almacenar y recuperar esos datos. Aunque FileMaker Pro es flexible en cuanto a las clases de datos que puede almacenar en campos de tipos específicos, es recomendable seleccionar los tipos adecuados en función del diseño del archivo. Por ejemplo, el tipo de campo afecta al tipo de ordenación. FileMaker Pro aplica diferentes reglas para ordenar campos de texto, numéricos y de fecha.

En la lista siguiente se proporciona información general acerca de los tipos de campo de FileMaker.

#### **Tipo de campo: texto**

Tipo de datos: cualquier dato se puede almacenar como texto, por lo que no son necesarias tareas de administración adicionales. Se pueden almacenar números o fechas, aunque, en un campo de texto, estos se consideran texto sin formato; por ejemplo, en un campo de texto, los números se ordenan como 1, 10, 2 en lugar de según el orden numérico, 1, 2, 10.

Observación: se pueden almacenar aproximadamente 2 GB de valores Unicode.

#### **Tipo de campo: numérico**

Tipo de datos: cualquier dato que deba considerarse numérico como, por ejemplo, los datos que deban organizarse por orden numérico o utilizarse en cálculos matemáticos.

En la mayoría de las operaciones de base de datos, se muestran las cadenas de texto, aunque estas se omiten; si necesita introducir datos mixtos, utilice un campo de texto.

Observación: se pueden almacenar 400 dígitos a cualquier lado del separador decimal.

#### **Tipo de campo: fecha**

Tipo de datos: cualquier dato entre el 1/1/0001 y el 31/12/4000 (siempre que se utilice el formato d/m/a).

Si se introduce una fecha en un formato no aceptado, aparecerá un cuadro de diálogo de error.

Observación: las fechas se interpretan como el número de días transcurridos desde el 1/1/0001.

#### **Tipo de campo: hora**

Tipo de datos: cualquier duración u hora específica del día (en un periodo de 24 horas).

Si no se introducen datos numéricos en un campo de hora, aparecerá un cuadro de diálogo de error.

Observación: las horas se interpretan como el número de segundos transcurridos desde la medianoche.

#### **Tipo de campo: fecha y hora**

Tipo de datos: una combinación de fecha y hora separados por un espacio.

Los campos de fecha y hora presentan las mismas restricciones de intervalo de fechas que los campos de fecha. Observación: la fecha y hora se interpreta como el número de segundos transcurridos desde la medianoche del 1/1/0001.

#### **Tipo de campo: contenedor**

Tipo de datos: cualquier tipo de datos binarios (datos que no se pueden representar eficazmente como texto). Se pueden incluir imágenes, firmas, documentos PDF, archivos de audio o vídeo, archivos QuickTime o archivos binarios de cualquier tipo.

Observación: se pueden almacenar aproximadamente 4 GB de datos binarios.

### **Campos utilizados para automatizar y sumar datos**

Existen dos tipos de campo que obtienen su valores mediante las referencias a datos de otros campos:

#### **Tipo de campo: cálculo**

Tipo de datos: almacena o revalúa de forma continua cualquier dato en función de una fórmula.

Por ejemplo, si un registro tiene un campo Cantidad y un campo Precio por unidad, un campo de cálculo denominado Total de línea puede calcular el total multiplicando la cantidad por el precio por unidad.

### **Tipo de campo: sumario**

Tipo de datos: un tipo de campo que suma valores (calcula el total o la media de un grupo) de un conjunto encontrado de registros y posiblemente de cada subgrupo incluido en el conjunto encontrado ordenado.

# **Creación de nuevos campos desde el Selector de campos**

El **Selector de campos** es una nueva función de FileMaker Pro 13 y FileMaker Pro 13 Advanced. En el Modo **Presentación**, el **Selector de campos** ofrece una cómoda representación visual de todos los campos existentes mediante una interfaz similar a la del Inspector junto a la presentación. Para añadir campos a la presentación, solo debe seleccionar, y arrastrar y soltar un campo en la ubicación que desee en la presentación. También puede utilizar el **Selector de campos** para crear nuevos campos y arrastrarlos directamente a la presentación.

Creemos un nuevo campo en nuestra solución. ¿Recuerda que Equipment Providers, Inc. deseaba ofrecer a los clientes un método para firmar un formulario a fin de confirmar que el equipo se había entregado?

En el archivo Alquiler de equipos, deberá añadir un campo contenedor para que los clientes puedan añadir la firma al recibir el equipo.

Los campos contendor de las soluciones de FileMaker pueden almacenar y permitir la interacción con estos tipos de archivos:

- Imágenes.
- Archivos de vídeo o audio.
- Archivos QuickTime: películas, sonidos y otros archivos compatibles con QuickTime.
- Archivos de cualquier tipo: Word, Excel y PDF, entre otros.

### **Actividad 7.1: creación de un nuevo campo contenedor desde el Selector de campos**

En el archivo Alquiler de equipos, los usuarios deben recopilar las firmas de los clientes cuando se entregue un activo. Utilice el **Selector de campos** para crear un campo de firma para la tabla Activos.

- 1. Desplácese a la presentación **Activos** y acceda al Modo **Presentación**.
- 2. Haga clic en el botón **Selector de campos** de la barra de herramientas de estado para visualizar esta herramienta, como se muestra en la figura 28.

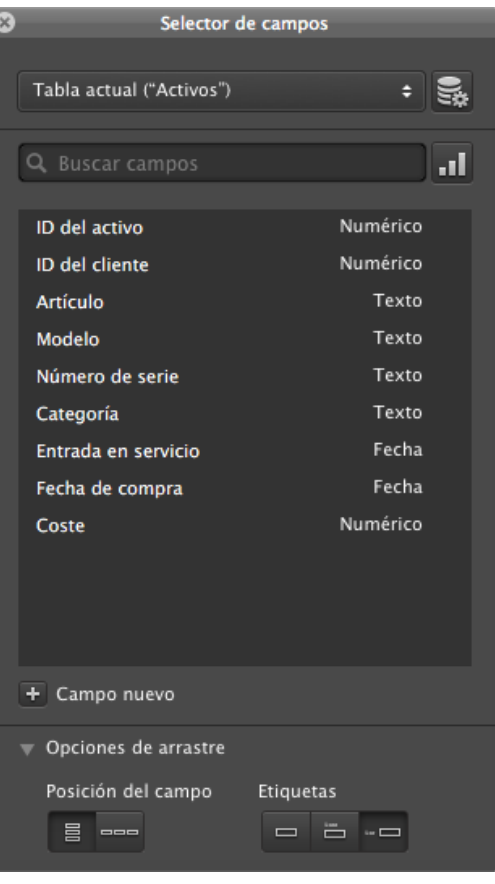

#### FIGURA 28

- 3. Haga clic en el **+** icono con la etiqueta **Campo nuevo**.
- 4. Introduzca "**Firma**" como nombre del campo y seleccione **Contenedor** como tipo de campo. Ya ha creado correctamente un campo **contenedor** para almacenar las firmas de los clientes.
- 5. Arrastre el nuevo campo **Firma** a la presentación y colóquelo en el lado derecho de la misma; a continuación, haga clic fuera del **Selector de campos** .

### **Creación de nuevos campos en el cuadro de diálogo Gestionar base de datos**

La creación de campos en el **Selector de campos** es una tarea increíblemente sencilla, pero si se necesitan realizar muchos cambios en varias tablas, puede resultar más rápido realizar esta operación en el cuadro de diálogo **Gestionar base de datos**.

### **Actividad 7.2: creación de un nuevo campo de texto en el cuadro de diálogo Gestionar base de datos**

En el archivo Alquiler de equipos, resultará útil disponer de un campo de notas que permita a los empleados añadir anotaciones sobre el momento de la entrega y la recogida de equipos. Cree un campo de notas en el cuadro de diálogo Gestionar base de datos.

- 1. En el cuadro de diálogo **Gestionar base de datos**, haga clic en la pestaña **Campos**.
- 2. Seleccione **Activos** en la lista desplegable **Tabla**.
- 3. Escriba **Notas** en el área Nombre de campo.
- 4. Elija **Texto** en la lista desplegable **Tipo** y haga clic en **Crear**.
- 5. Haga clic en **Aceptar** para cerrar el cuadro de diálogo **Gestionar base de datos**.

### **Preguntas de repaso**

- 1. Nombre cuatro tipos de campos diferentes que puede crear en FileMaker Pro.
- 2. ¿Qué tipos de información se pueden almacenar en los campos contenedor?
- 3. Al editar una presentación, ¿cuál es la forma más fácil de crear un campo?
- 4. En el cuadro de diálogo Gestionar base de datos, ¿cómo se crea un nuevo campo?

# **Respuestas**

- 1. Texto, numérico, fecha, hora, fecha y hora, contenedor, cálculo y sumario son los tipos de campo que se pueden crear en FileMaker Pro.
- 2. Los campos contenedor pueden almacenar datos binarios, como imágenes, firmas, documentos PDF, vídeos, archivos de audio, archivos QuickTime u otros archivos.
- 3. El **Selector de campos** supone el método más sencillo para crear un nuevo campo al editar una presentación.
- 4. En la pestaña **Campos**, escriba el nombre del nuevo campo en el cuadro **Nombre de campo**, seleccione un tipo de campo y haga clic en **Crear**.

# **Relaciones Lección 8**

**Tiempo: se tarda aproximadamente 20 minutos en completar esta lección.**

**Archivo: Alquiler de equipos.fmp12**

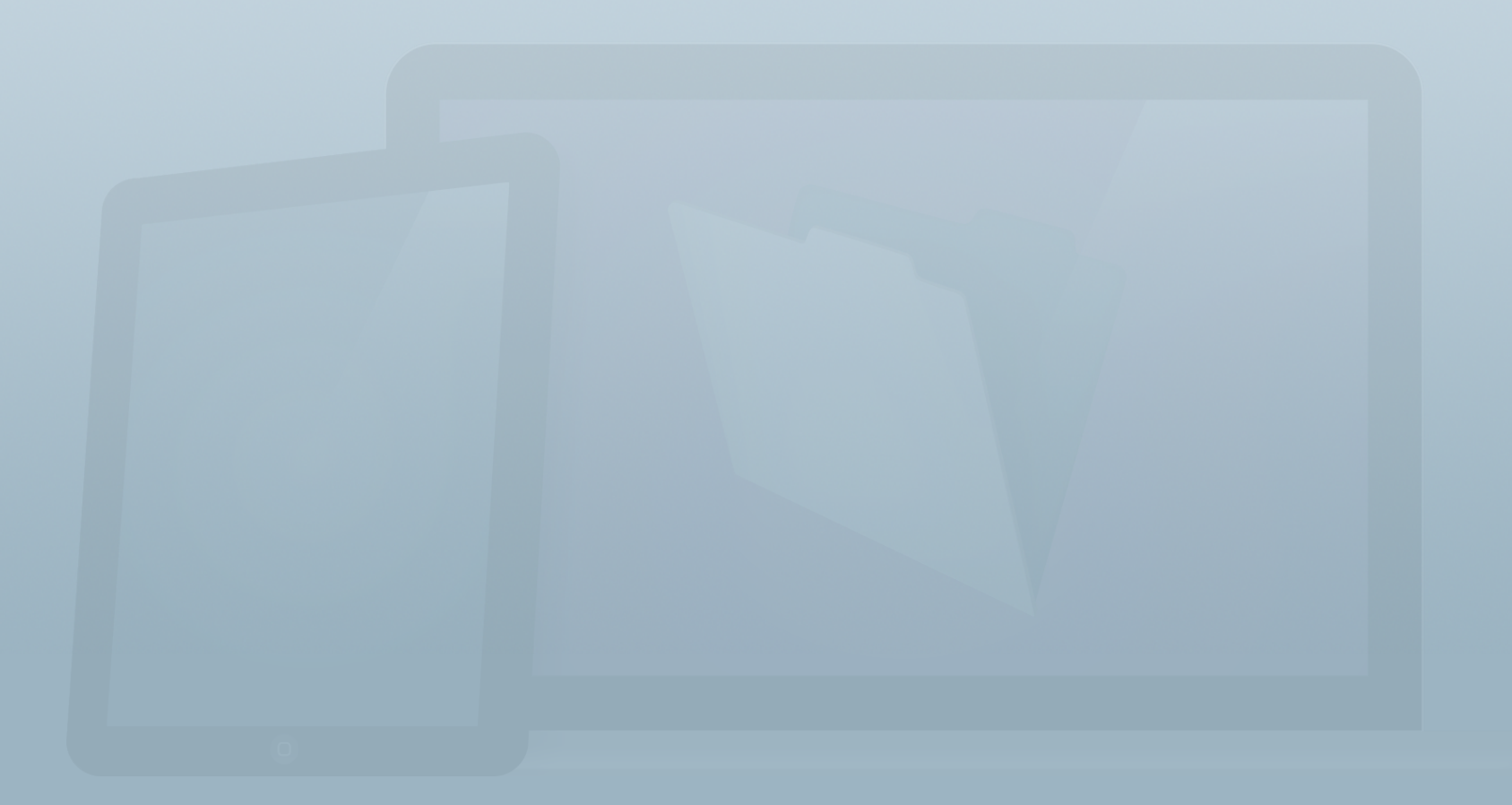

### **Objetivos**

**Una vez completada esta lección, podrá:**

- **• Conocer las relaciones de "uno a muchos" y de "muchos a muchos".**
- **• Familiarizarse con el uso de las claves principales y externas.**
- **• Crear relaciones entre tablas.**
- **• Conocer las ocurrencias de la tabla.**

FileMaker es un sistema de gestión de bases de datos relacionales que permite asociar dos o más conjuntos de datos para reducir la introducción repetida de datos y ayuda a mejorar la coherencia de los datos.

La **Guía de introducción** de FileMaker Pro presentaba el concepto básico de relaciones. En esta lección, conocerá los diferentes tipos de relaciones y los pasos necesarios para crear una relación.

Esto es lo que ha aprendido en la **Guía de introducción**.

- Creación de soluciones > Relaciones
	- Las relaciones conectan datos almacenados en diferentes tablas de una base de datos.
	- Puede introducir los datos una vez y luego visualizar y ▒ utilizar estos datos en tablas o archivos relacionados.
	- Un portal es un objeto de presentación que muestra los datos de tablas relacionadas.

# **Relaciones**

### **Tipos de relaciones**

Ahora que ya ha aprendido a crear tablas y campos, puede vincular la información relacionada de las diferentes tablas. Una base de datos relacional reduce la necesidad de introducir los mismos datos varias veces o en varias ubicaciones.

Por ejemplo, en el archivo **Alquiler de equipos**, la información de los clientes se almacena en la tabla Clientes. Cuando un activo se vincula a un cliente, el usuario puede visualizar la información relacionada del registro de cliente. De esta forma, el usuario no tiene que introducir de nuevo la información del cliente. Además, si un usuario actualiza la información de contacto del cliente, la nueva información estará disponible para todos los activos.

Los tipos más frecuentes de relaciones de una base de datos relacional son de "uno a muchos" y de "muchos a muchos".

#### **Relaciones de uno a muchos**

Este es el tipo de relación más habitual. En la solución **Alquiler de equipos**:

- Cada cliente puede tener muchos activos.
- Cada activo está asociado a un solo cliente.

La relación entre clientes y activos es de "uno a muchos".

Al identificar las relaciones entre entidades, existen algunas notaciones que se utilizan con frecuencia. Como se muestra en la figura 29, se utiliza una línea para conectar cuadros que representan dos entidades con una "pata de gallo" en el extremo, que representa la parte asociada a "muchos" de la relación.

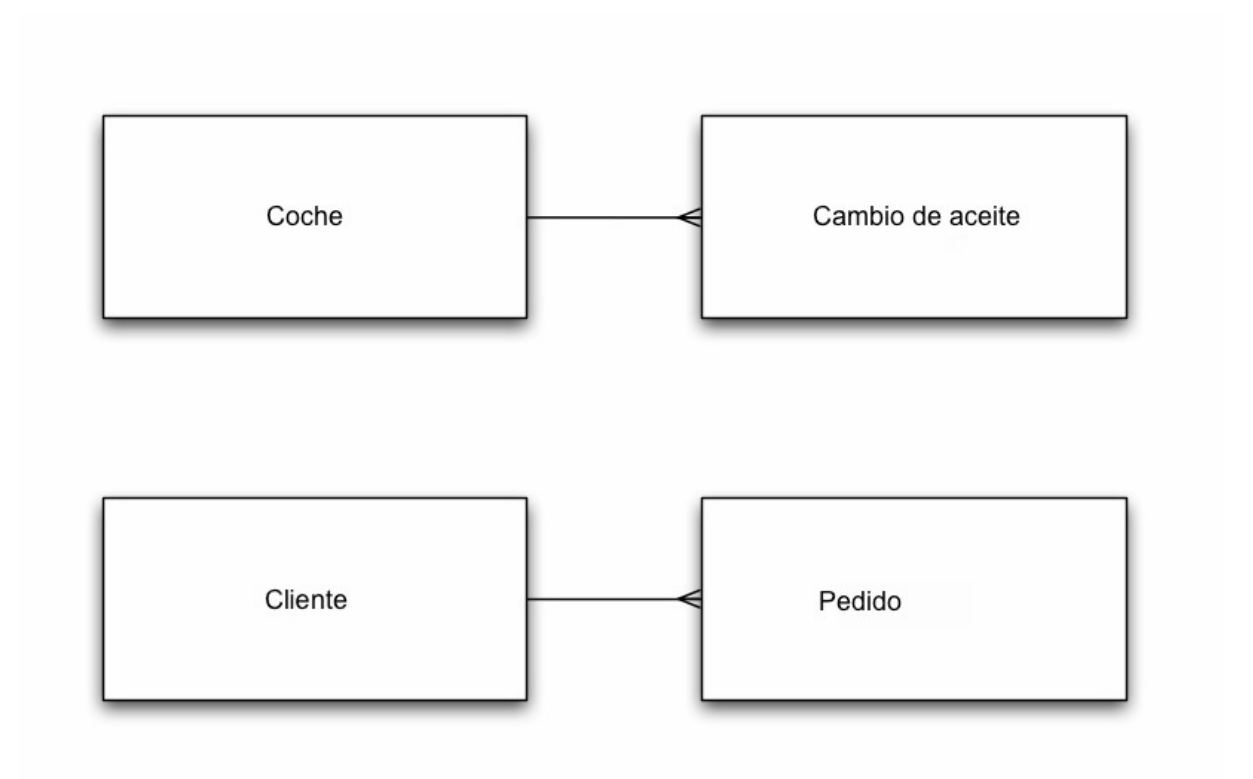

#### FIGURA 29

Estas relaciones se puede describir de la siguiente forma:

- En un coche se pueden realizar muchos cambios de aceite a lo largo del tiempo; cada cambio de aceite se realiza en un único coche.
- Un cliente puede realizar muchos pedidos a lo largo del tiempo; cada pedido lo realiza un único cliente.

### **Relaciones de muchos a muchos**

Ahora imagine una solución que realiza un seguimiento de películas y actores. ¿Qué relación existe entre los actores y las películas?

- Un actor puede aparecer en muchas películas a lo largo del tiempo.
- En una película hay papeles para muchos actores.

En este caso, la relación es de "muchos a muchos", como se muestra en la figura 30.

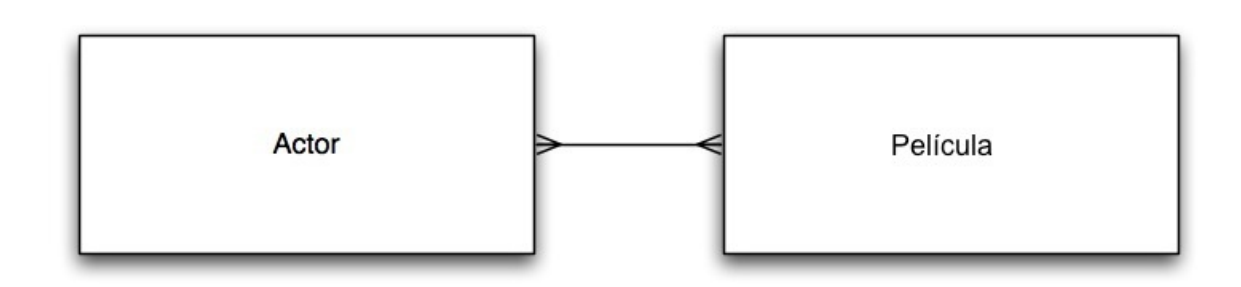

#### FIGURA 30

### **Identificación de los tipos de relaciones**

A veces no resulta evidente si se trata de una relación de "uno a muchos" o de "muchos a muchos". La respuesta correcta puede depender de los detalles específicos de la situación que se intenta capturar. Imagine que tiene una solución que realiza

un seguimiento de obras y pintores. Puede presuponer que la relación entre el pintor y la obra es de "uno a muchos":

- Un pintor puede pintar muchas obras.
- Cada obra está pintada por un solo pintor.

La primera afirmación parece obvia. Pero, ¿y la segunda? Si la solución realiza un seguimiento de proyectos como, por ejemplo, murales en grupo, es posible que la segunda afirmación no sea correcta, ya que muchos pintores podrían participar en la elaboración de una sola obra. Si se realiza un seguimiento de pinturas de clase, es posible que haya obras que haya iniciado el profesor y que haya completado el alumno. Sería recomendable definir la relación como de "muchos a muchos".

# **Uso de claves principales y externas para relacionar tablas**

Al relacionar tablas, es importante identificar de forma exclusiva cada registro. Gracias a un identificador exclusivo, podrá crear relaciones entre tablas. Además, resulta útil poder hacer referencia a un determinado registro mediante un identificador exclusivo al solucionar problemas de una base de datos.

Por ejemplo, las facturas de los proveedores de servicios presentan un número de factura, que a menudo se utiliza como identificador exclusivo. Esto permite al cliente y al proveedor de servicios hacer referencia fácilmente a la misma factura.

#### **Claves principales**

En FileMaker el identificador exclusivo recibe el nombre de clave principal. Es recomendable que cree una clave principal en cada tabla para identificar de forma exclusiva todos los registros. Una clave principal debe seguir estas reglas:

• Ser exclusiva para cada registro de la tabla.

- No cambiar nunca.
- Nunca estar vacía.

Es recomendable permitir que FileMaker Pro cree automáticamente valores de clave principal, lo que garantizará el cumplimiento de las tres reglas indicadas anteriormente. Observe que los datos importados en las tablas Clientes y Activos ya contienen claves principales: **ID del cliente** e **ID del activo** respectivamente. Los valores de clave principal se han introducido manualmente en la hoja de cálculo, pero FileMaker Pro puede asignar automáticamente estos valores a futuros clientes y activos.

### **Actividad 8.1: adición de una opción de campo de introducción automática a claves principales**

Modificará los campos de clave principal existentes a fin de introducir automáticamente un número secuencial para los futuros registros nuevos.

- 1. Abra el cuadro de diálogo **Gestionar base de datos** y haga clic en la pestaña **Campos**. Asegúrese de que la tabla **Clientes** esté seleccionada.
- 2. Haga doble clic en el campo **ID del cliente** para que aparezca el cuadro de diálogo **Opciones de campo**.
- 3. En la pestaña **Autointroducir**, active la opción **Número secuencial** (introduciendo una marca de verificación en la casilla **Número secuencial**), así como **Prohibir la modificación del valor durante la introducción de datos** (en la parte inferior) para impedir que los usuarios modifiquen la clave principal.
- 4. Nuestro ID de cliente más extenso es actualmente 112 para Williams Design Studio. Cambie el **siguiente valor** a 113, como se muestra en la figura 31, para asegurarse de que los valores de este campo sean siempre exclusivos. Haga clic en **Aceptar**.

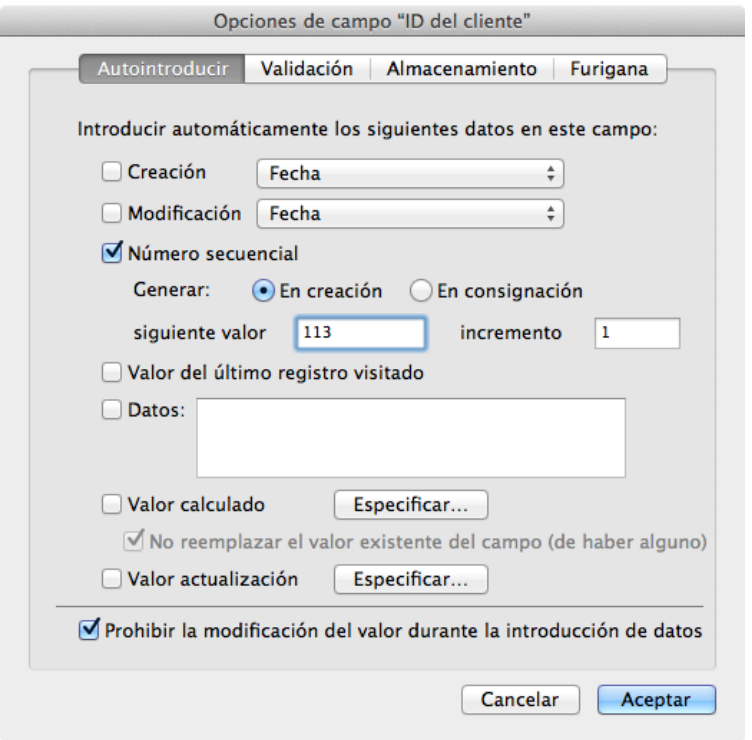

- 5. Cambie la lista de campos a la tabla **Activos**.
- 6. Haga doble clic en el campo **ID del activo**. Repita los pasos 3 y 4 descritos anteriormente, pero ahora cambie el **siguiente valor** a 1984.

#### **Claves externas**

Mientras que una clave principal es un atributo que permite identificar de forma exclusiva a un cliente, ¿cómo se puede utilizar esta para vincular un cliente a uno o varios activos? Para que funcione la relación, debe crearse un campo en la tabla Activos. Puede asignar un cliente a un activo. Para ello, introduzca el valor de clave principal del registro de Clientes en un registro de Activos, estableciendo un vínculo entre las dos tablas. Este tipo de campo recibe el nombre de clave externa.

Si tenemos en cuenta una relación de "uno a muchos", la parte asociada a "muchos" siempre contendrá la clave externa. En el archivo **Alquiler de equipos**, la tabla **Activos** requiere una clave externa personalizada.

La clave externa **ID del cliente** ya se ha creado en la tabla **Activos**.

# **Creación de relaciones**

La pestaña **Relaciones** del cuadro de diálogo **Gestionar base de datos** contiene el **Gráfico de relaciones**. Este permite representar gráficamente y especificar relaciones entre las tablas de la base de datos.

Cada cuadro del gráfico recibe el nombre de ocurrencia de la tabla (TO, por sus siglas en inglés). Considere una TO como un alias o un acceso directo a una tabla. Para buscar una TO en la tabla de origen, coloque el cursor del ratón sobre la pequeña flecha ubicada a la izquierda del nombre de la ocurrencia de la tabla, como se muestra en la figura 32. Como puede crear varias TO basadas en la misma tabla, puede establecer diversas relaciones diferentes entre dos tablas cualquiera.

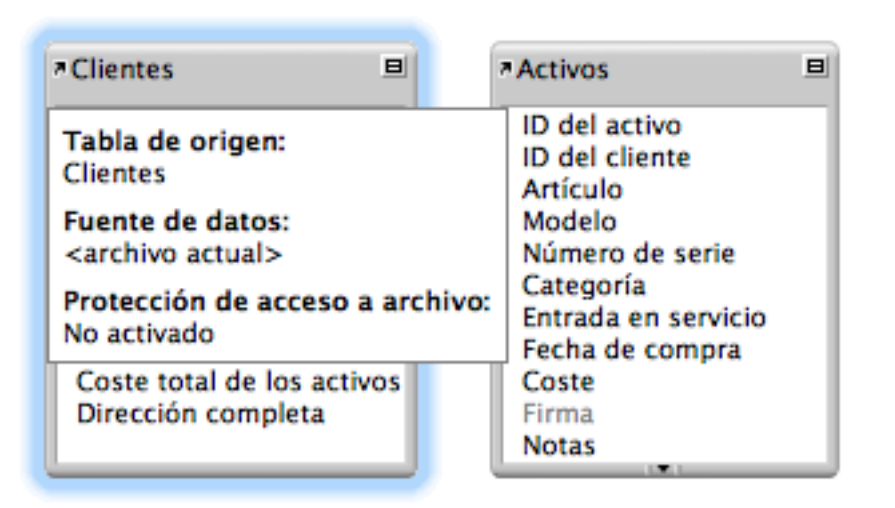

#### FIGURA 32

#### **Creación de relaciones**

Con las claves principales y externas creadas en el archivo Alquiler de equipos, la base de datos se ha configurado correctamente para crear relaciones entre tablas.

### **Actividad 8.2: creación de una relación**

Configurará una relación entre las tablas Clientes y Activos.

- 1. Desplácese a la pestaña **Relaciones** del cuadro de diálogo **Gestionar base de datos**.
- 2. Haga clic en el campo **ID del cliente** de Clientes y arrástrelo al campo **ID del cliente** de Activos. El gráfico de relaciones debería presentar un aspecto similar al de la figura 33.

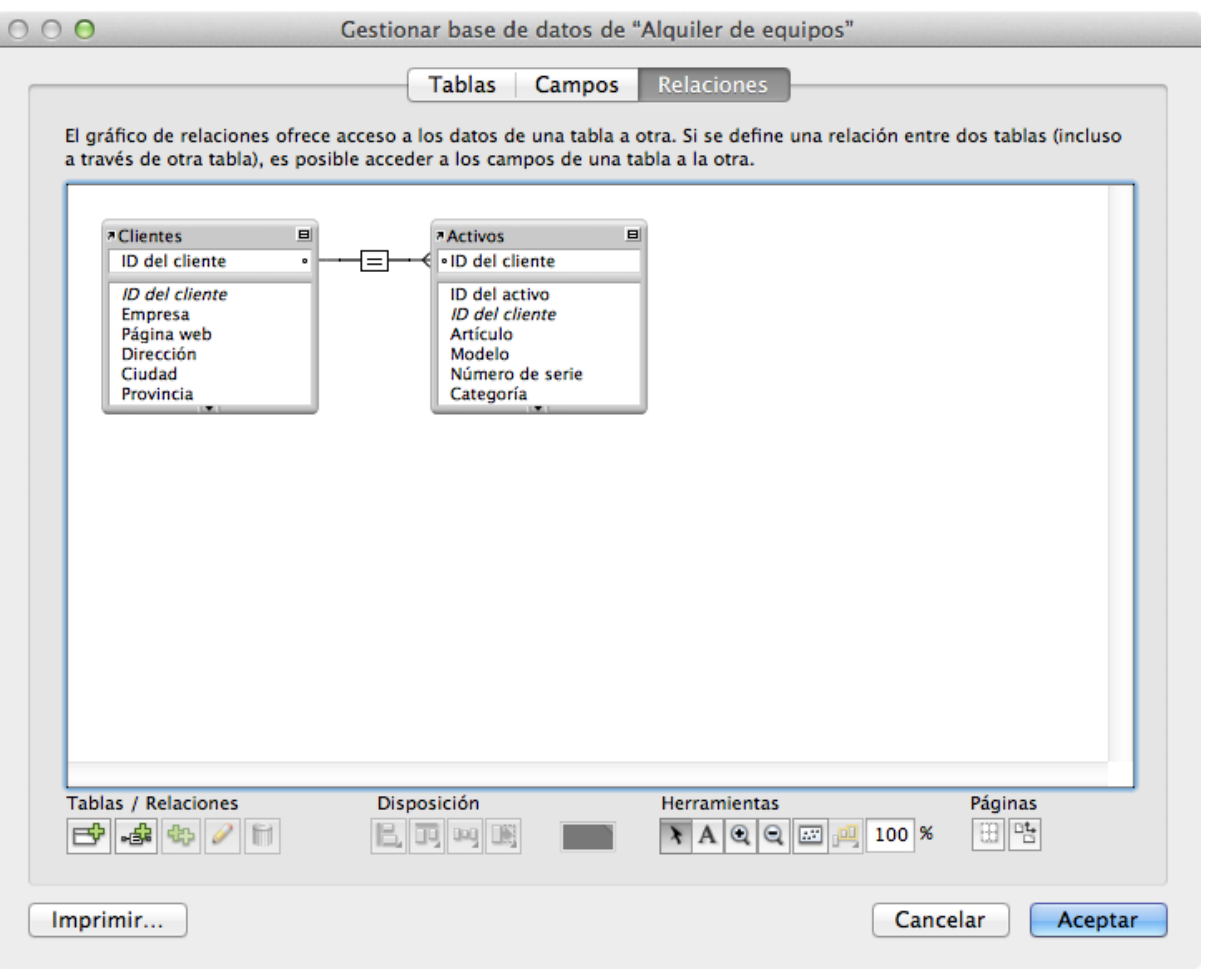

FIGURA 33

3. Haga clic en **Aceptar** para cerrar el cuadro de diálogo **Gestionar base de datos**.

Ya se ha creado una relación entre la clave principal de la tabla Clientes y la clave externa correspondiente de la tabla Activos. Esto le permitirá asociar cualquier cantidad de activos a un determinado cliente.

# **Preguntas de repaso**

- 1. ¿Cuáles son los dos tipos más habituales de relaciones?
- 2. ¿Qué relación hay entre los siguientes elementos:
	- Actores y películas
	- Canciones y conciertos
	- Aviones e inspecciones
	- Carrera y nadador
- 3. ¿Qué campo debería crear en todas las tablas de la solución de FileMaker?

# **Respuestas**

- 1. Las relaciones más frecuentes son de "uno a muchos" y de "muchos a muchos".
- 2. Las relaciones son de:
	- Muchos a muchos
	- Muchos a muchos
	- Uno a muchos
	- Muchos a muchos
- 3. Siempre debe añadir un campo de clave principal a cada tabla.
# **Presentaciones Lección 9**

**Tiempo: se tarda aproximadamente 20 minutos en completar esta lección.**

**Archivo: Alquiler de equipos.fmp12**

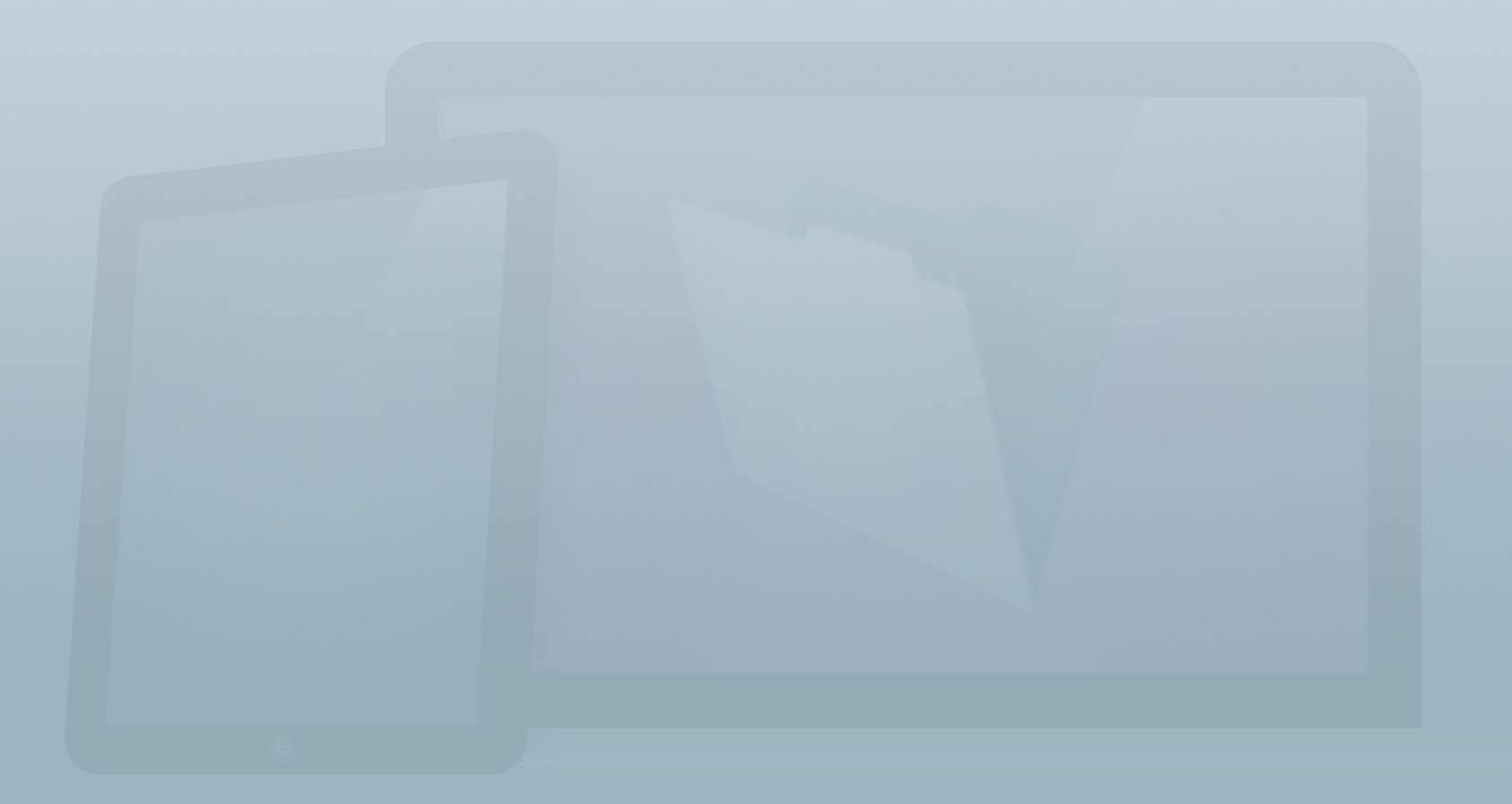

### **Objetivos**

**Una vez completada esta lección, podrá:**

- **• Crear presentaciones para dispositivos específicos.**
- **• Añadir campos a presentaciones.**
- **• Aplicar estilos y temas a presentaciones.**

Las presentaciones proporcionan el lienzo para crear la interfaz de usuario. Independientemente de si se incluyen formularios, listas, informes, gráficos o flujos de trabajo complejos, las presentaciones son el método que permite mostrar la información y las acciones a los usuarios.

Una presentación está compuesta por:

- Un área de presentación.
- Objetos: campos, un visualizador Web, controles de pestañas, etc.
- Un tema y estilos.

Esto es lo que ha aprendido en la **Guía de introducción**.

- Creación de soluciones > Temas y estilos
	- Los temas ofrecen colores, fuentes y otros elementos de estilo coordinados para las presentaciones.
	- Algunos temas están especialmente diseñados para ▒ dispositivos iOS.

### **Sección 1**

# **Creación de presentaciones**

Una presentación organiza cómo se muestra la información en una solución de FileMaker. Independientemente de si se introducen datos o se imprimen informes, las presentaciones administran la forma en la que se visualizan los datos. Las presentaciones no almacenan datos. Puede crear muchas presentaciones para ver el mismo registro, o un conjunto de registros, de diferentes formas.

Cada presentación está vinculada a una ocurrencia de la tabla, que se considera el "contexto" de la presentación. Cada presentación está asociada a una ocurrencia de la tabla en el gráfico de relaciones.

Para crear, ver y modificar presentaciones, debe encontrarse en el Modo **Presentación**. Además de los métodos estándar para cambiar de modo (el menú **Vista** y el menú emergente ubicado en la parte inferior izquierda de la ventana del documento), FileMaker presenta también un botón **Editar presentación** ubicado en la parte inferior derecha de la barra de herramientas de estado cuando se visualiza una presentación en la vista **Formulario** o **Lista**, como se muestra en la figura 34.

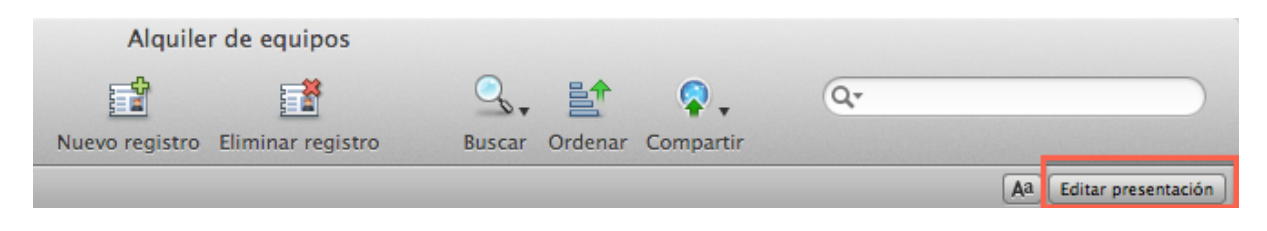

FIGURA 34

### **Actividad 9.1: creación de una nueva presentación**

Creará una presentación en **Alquiler de equipos.fmp12** a fin de visualizar los datos de la tabla Clientes para su uso con FileMaker Pro en un equipo de sobremesa o portátil.

- 1. Seleccione **Vista** > **Modo Presentación**, o utilice el acceso directo de teclado **Comando-L** (OS X) o **Ctrl-L** (Windows) para acceder al Modo **Presentación**.
- 2. Seleccione **Presentaciones** > **Nueva presentación/ informe**, haga clic en el botón **Nueva presentación/ informe** de la **Barra de herramientas de estado**, o utilice el acceso directo de teclado **Comando-N** (OS X) o **Ctrl-N** (Windows).
- 3. Seleccione **Clientes** en la lista desplegable **Mostrar registros de:**.
- 4. Cambie el nombre de la presentación a "**Detalles del cliente**".
- 5. Haga clic en **Ordenador**, ya que esta presentación se visualizará mediante FileMaker Pro en un equipo de sobremesa.
- 6. Seleccione **Formulario** para que la presentación muestre un registro cada vez, como se muestra en la figura 35. Haga clic en **Finalizar**.

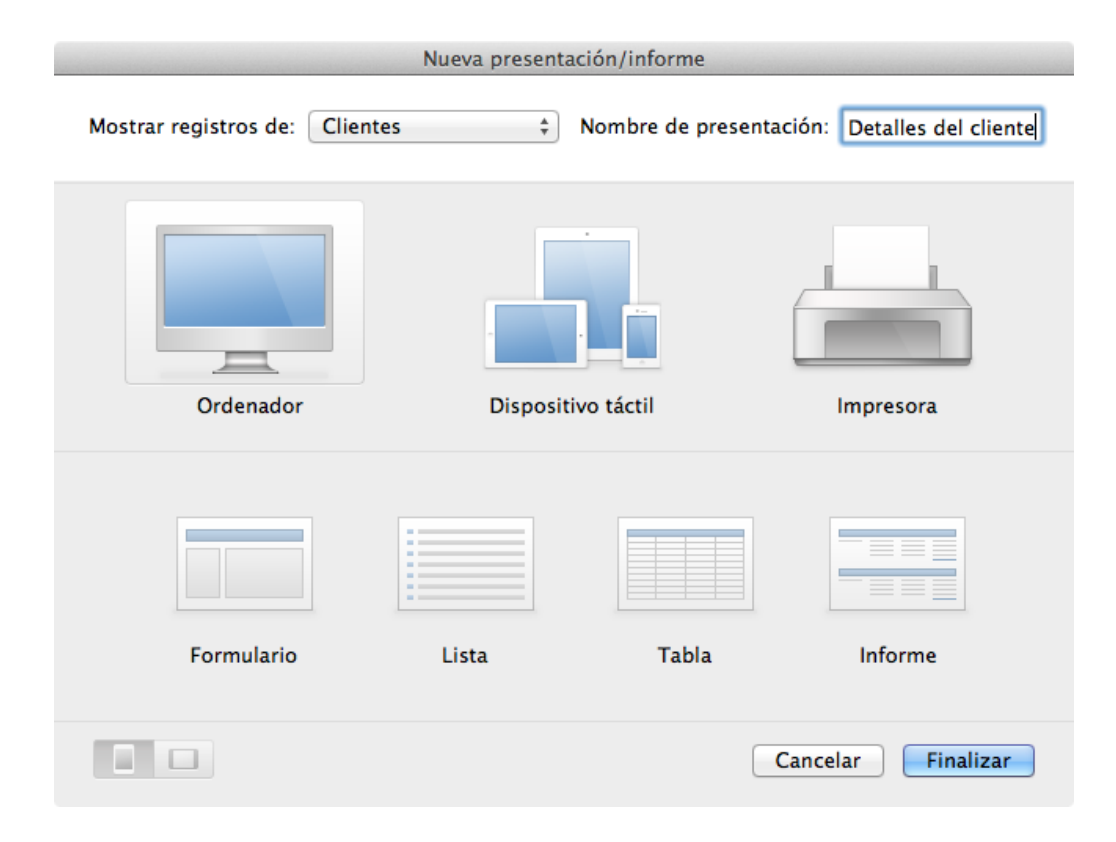

#### FIGURA 35

### **Partes de presentación**

Las presentaciones de FileMaker se dividen en partes de presentación. Las tres partes más utilizadas son la cabecera, el cuerpo y el pie de página. Estas tres secciones diferentes de la presentación permiten controlar cómo y dónde se muestran los datos, el texto y los gráficos. Por ejemplo, el texto ubicado en la parte de la cabecera se imprime en la parte superior de cada página, mientras que el texto ubicado en la parte del cuerpo aparece una vez por cada registro.

Al crear una nueva presentación, esta tiene automáticamente una o varias partes en función de las opciones seleccionadas en el cuadro de diálogo **Nueva presentación/informe**. Cada presentación debe tener al menos una parte. En el Modo **Presentación**, una línea gris horizontal marca la división entre las partes de presentación. Puede cambiar el tamaño de una parte arrastrando la línea hacia arriba o hacia abajo. Obtendrá más información sobre las partes de presentación en la lección 16, "Elaboración de informes".

# **Adición de campos a una presentación**

Al crear una nueva presentación haciendo clic en **Nueva presentación/informe**, esta no tendrá ningún campo, lo que implica que no estará visible ningún dato. En función de las necesidades de los usuarios y del modo en que tenga intención de usar la presentación actual, esta puede contener tantos campos como sea necesario.

### **Actividad 9.2: adición de campos a una presentación mediante el Selector de campos**

Equipment Providers, Inc. necesita una presentación que incluya toda la información de los clientes. Debe utilizar el **Selector de campos** para añadir campos a la presentación **Detalles del cliente**.

1. Haga clic en el botón **Selector de campos** de la **Barra de herramientas de estado** o utilice el acceso directo de teclado **Comando-K** (OS X) o **Ctrl-K** (Windows). Aparecerá el **Selector de campos**, como se muestra en la figura 36.

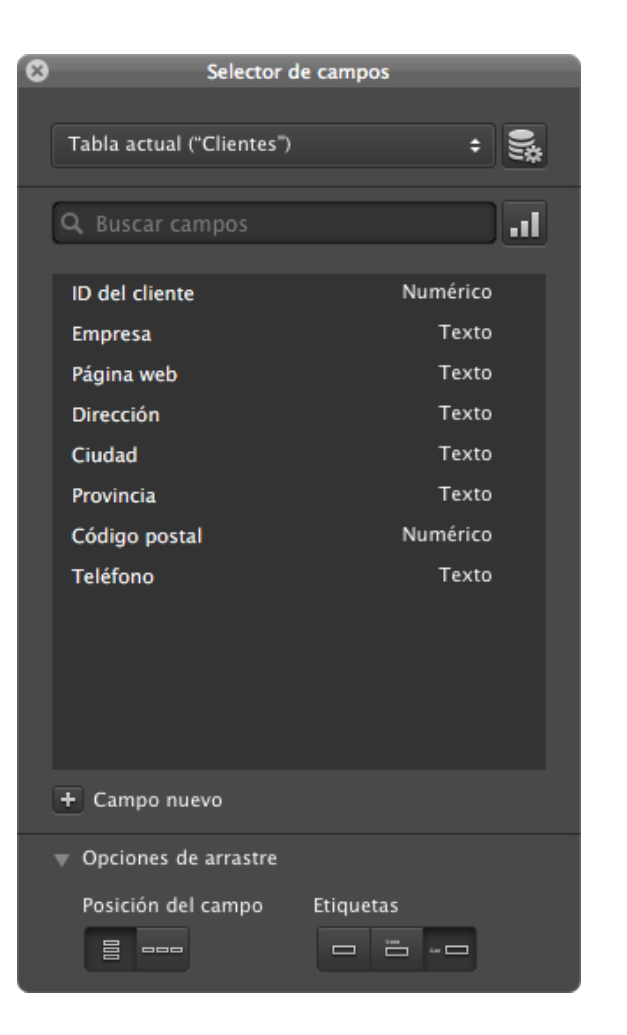

#### FIGURA 36

- 2. Haga clic en el campo **ID del cliente**. Mantenga pulsada la tecla **Mayús** y haga clic en el último campo, **Teléfono**. Se resaltarán todos los campos.
- 3. Arrastre los campos seleccionados a la presentación. Esta acción añadirá los campos junto con una etiqueta de campo en función del nombre de campo, como se muestra en la figura 37.

4. Haga clic fuera del **Selector de campos**, guarde la presentación, acceda al Modo **Visualizar** y desplácese por varios archivos.

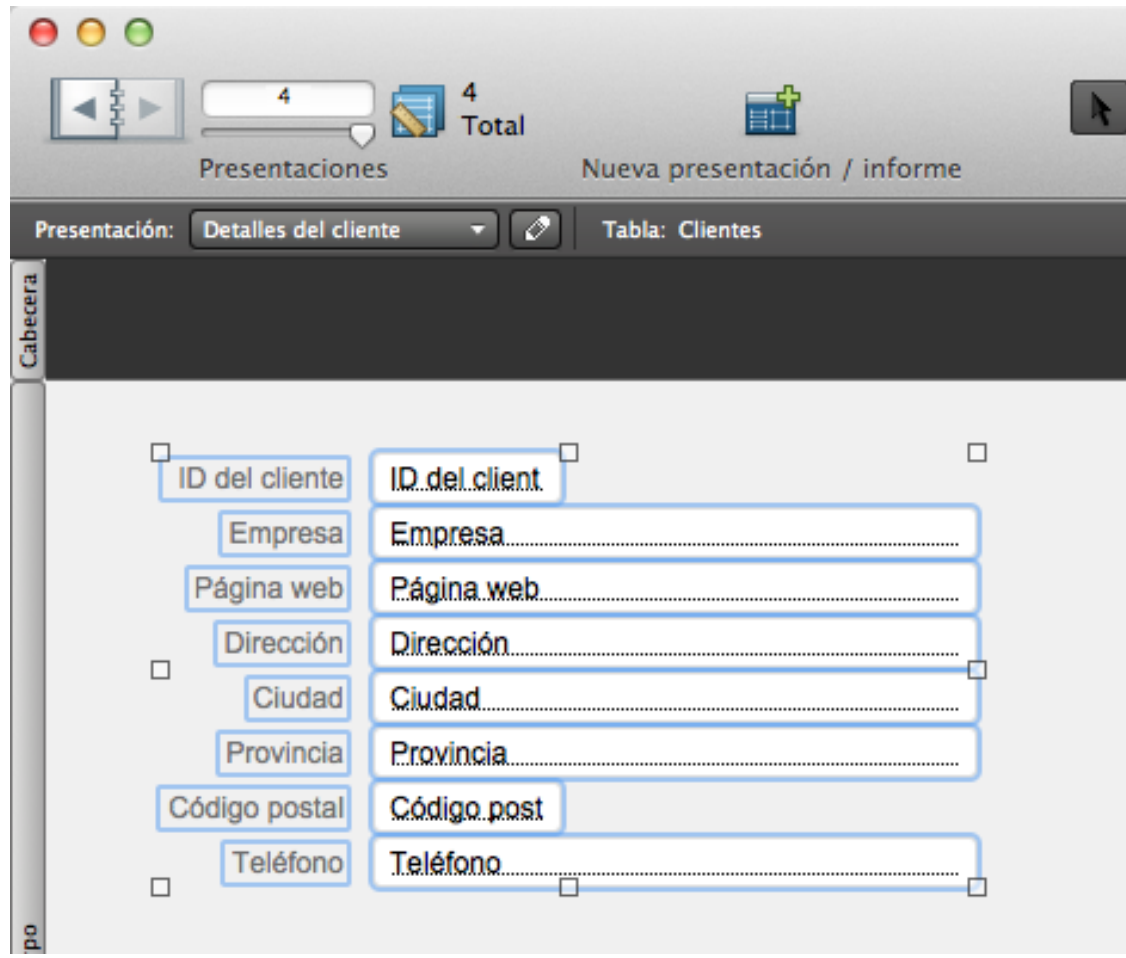

FIGURA 37

### **Selección de campos desde el Selector de campos**

Si desea seleccionar varios campos agrupados en el **Selector de campos**:

- Haga clic en el primer campo.
- Mantenga pulsada la tecla **Mayús**.
- Haga clic en el último campo.

Si desea seleccionar varios campos que no estén agrupados:

- Mantenga pulsada la tecla **Comando** (OS X) o **Ctrl** (Windows).
- Haga clic en cada uno de los campos.

# **Temas y estilos de las presentaciones**

#### **Temas**

Los temas ayudan a crear una interfaz de usuario atractiva visualmente al proporcionar estilos coherentes para botones, campos, el fondo y otros objetos de una presentación. Los temas aplican fuentes, tamaños, colores, rellenos y otras características de estilo a los objetos de la presentación.

Al seleccionar un tema para una presentación, todos los objetos de la presentación existente adoptan los nuevos estilos del tema. Sin embargo, la posición de los objetos permanece fija, por lo que puede ser necesario ajustar manualmente algunos de los objetos en función del tema seleccionado. Es recomendable experimentar con varios temas antes de elegir uno.

Nota: el tema denominado **Iluminado** es el tema predeterminado para todos los nuevos archivos que cree o para un archivo que se haya creado a partir de una hoja de cálculo de Excel.

### **Actividad 9.3: cambio del tema**

Elegirá un tema que se utilizará en todas las presentaciones del archivo Alquiler de equipos.

- 1. En la presentación **Detalles del cliente**, acceda al Modo **Presentación**.
- 2. Seleccione **Presentaciones** > **Cambiar tema...** o utilice el botón **Cambiar tema <b>D** de la barra de presentación. Aparecerá un elemento emergente en el que se enumeran todos los temas disponibles, como se muestra en la figura 38.

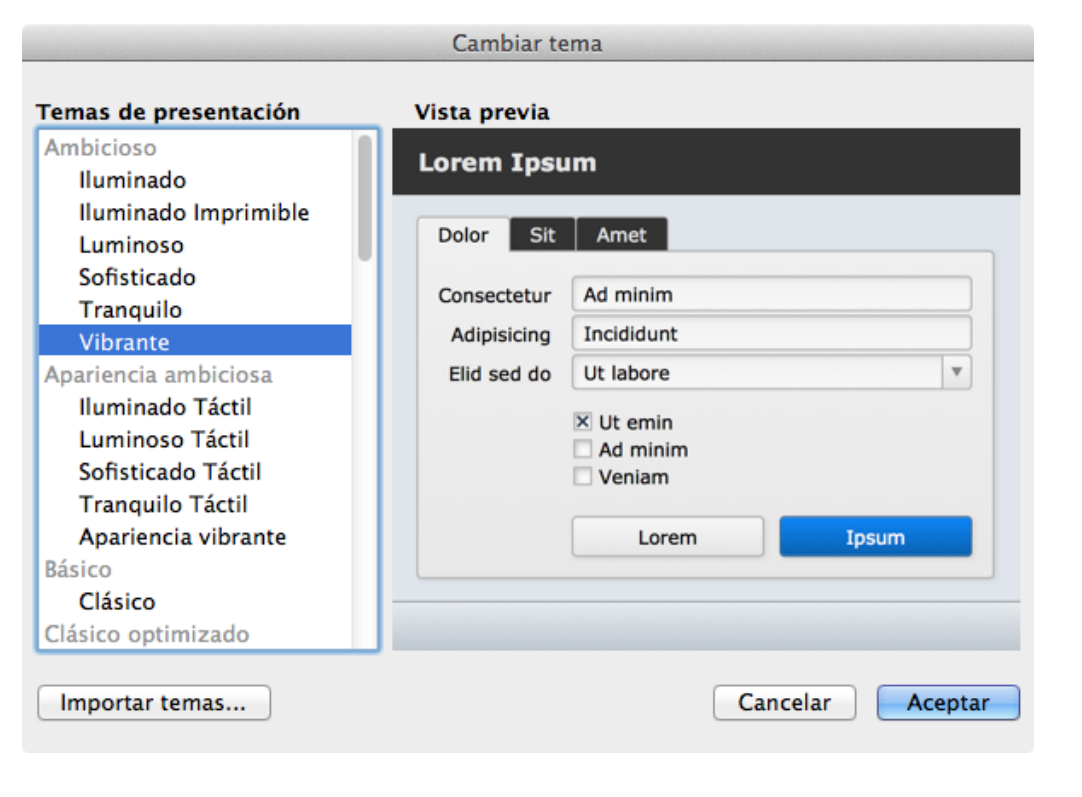

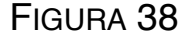

### 3. Seleccione el tema **Vibrante** y haga clic en **Aceptar**.

Todos los objetos de la presentación cambiarán a los valores predeterminados del tema **Vibrante**.

FileMaker contiene también un conjunto de temas con el sufijo "**Táctil**". Estos temas estás diseñados específicamente para las presentaciones creadas para dispositivos iOS. Cada uno de estos temas sigue las recomendaciones de la guía [iOS Human](https://developer.apple.com/library/ios/documentation/UserExperience/Conceptual/MobileHIG/)  [Interface Guidelines](https://developer.apple.com/library/ios/documentation/UserExperience/Conceptual/MobileHIG/) (Directrices de interfaz humana de iOS) de Apple, en la que se aconseja la creación de fuentes y botones de mayor tamaño para facilitar el uso de la solución en dispositivos iOS. Al desarrollar una solución para iOS, es recomendable que utilice un tema **Táctil**.

### **Estilos**

Cada tema incluye un conjunto de estilos para cada tipo de objeto. Los estilos permiten definir y aplicar fácilmente un formato coherente a los objetos en una única presentación o en todas las presentaciones. Al definir un estilo, se pueden utilizar todas las opciones de formato que se encuentran en el **Inspector**. Puede utilizar incluso una imagen para el fondo de un objeto y guardarla como parte del estilo.

Los estilos forman parte del tema general de la presentación. En un tema, cada tipo de objeto de presentación puede tener muchos estilos disponibles. A cada objeto de una presentación se le asigna un estilo. Al asignar un estilo a un objeto, a este se le aplica un formato en función del mismo.

Puede modificar los estilos existentes, así como crear nuevos. Los cambios realizados en los estilos existentes se pueden aplicar a todos los objetos con ese estilo en la presentación actual o a todos los objetos con ese estilo en cada una de las presentaciones que utilicen el mismo tema.

El uso de temas y estilos coherentes en toda la solución simplifica y agiliza el proceso de actualización de las funciones y la apariencia de la solución. Para acceder a los estilos, vaya a la pestaña **Estilos** del **Inspector** en el Modo **Presentación**, como se muestra en la figura 39.

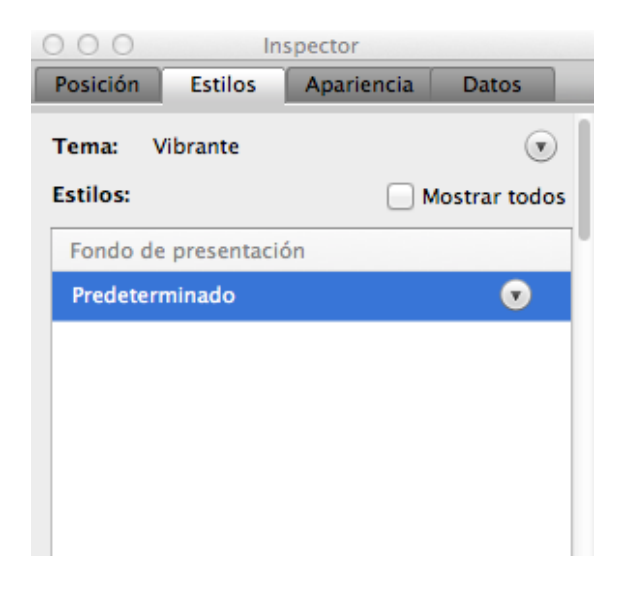

FIGURA 39

# **Creación de más presentaciones**

Es habitual tener diferentes vistas de los mismos datos. Por ejemplo, aunque la vista Detalles del cliente es útil en el archivo Alquiler de equipos, puede resultar beneficioso para la solución disponer de una lista de clientes. Con la **Lista de clientes** (**Vista Lista**), el usuario puede desplazarse y ver datos esenciales acerca de varios clientes a la vez. Con la vista **Detalles del cliente** (**Vista Formulario**), el usuario puede ver los detalles completos de cada cliente uno a uno.

### **Actividad 9.4: creación de una presentación en la vista Lista**

- 1. Acceda al Modo **Presentación** y cree una nueva presentación.
- 2. Base la presentación en la tabla **Clientes** y asígnele el nombre **Lista de clientes**.
- 3. Seleccione **Ordenador** y **Lista**; a continuación, haga clic en **Finalizar**.
- 4. Haga clic en el botón **Cambiar tema atala**, seleccione el tema **Vibrante** y, a continuación, haga clic en **Aceptar**.
- 5. Abra el **Selector de campos** y cambie las **Opciones de arrastre** para colocar los campos horizontalmente con etiquetas sobre el campo, como en la figura 40.

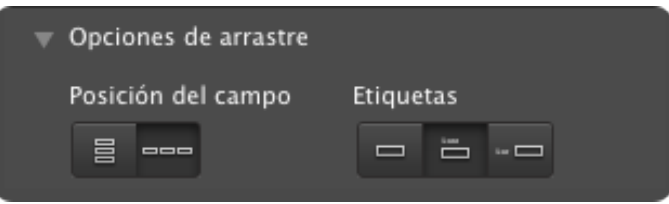

#### FIGURA 40

- 6. Añada los siguientes campos a la presentación con el **Selector de campos**:
	- ID del cliente
	- Empresa
	- Página web
	- Provincia

Para seleccionar varios campos, mantenga pulsada la tecla **Comando** (OS X) o **Ctrl (**Windows) mientras hace clic. Coloque los objetos de la presentación de modo que las etiquetas estén en la cabecera y los campos en el cuerpo.

- 7. Seleccione las etiquetas y cambie el color de la fuente a blanco. Para ello, haga clic en **Vista** > **Barra Formato de**  texto o en el botón <sup>da</sup> de la barra de presentación.
- 8. Acceda al Modo **Visualizar** (**Vista** > **Modo Visualizar)**; la presentación debería tener un aspecto similar al de la figura 41.

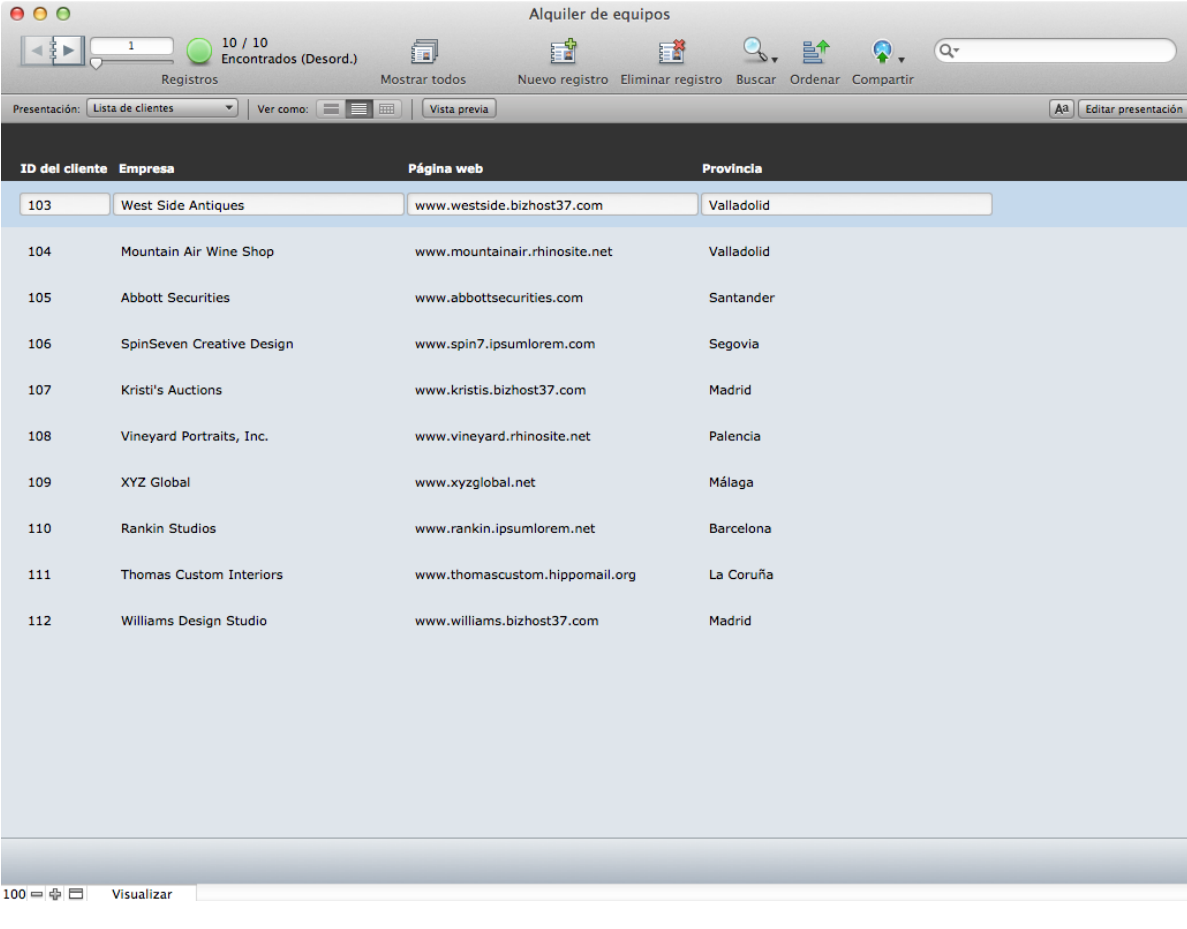

ver unos pocos datos sobre varios clientes o muchos datos acerca de un cliente específico.

#### FIGURA 41

Mediante las dos presentaciones de clientes que ha creado, **Lista de clientes** y **Detalles del cliente**, los usuarios podrán

### **Preguntas de repaso**

- 1. ¿En qué modo se crean las presentaciones?
- 2. ¿Qué opciones del dispositivo están disponibles al crear una nueva presentación?
- 3. ¿Qué herramienta permite añadir rápidamente varios campos a una presentación?
- 4. ¿Qué temas son más adecuados para los dispositivos iOS?

# **Respuestas**

- 1. Todas las presentaciones se crean en el Modo **Presentación**.
- 2. Ordenador, dispositivo táctil e impresora.
- 3. El **Selector de campos**.
- 4. Cualquier tema con el sufijo "**Táctil**".

# **Herramientas de diseño de presentaciones Lección 10**

**Tiempo: se tarda aproximadamente 20 minutos en completar esta lección.**

**Archivo: Alquiler de equipos.fmp12**

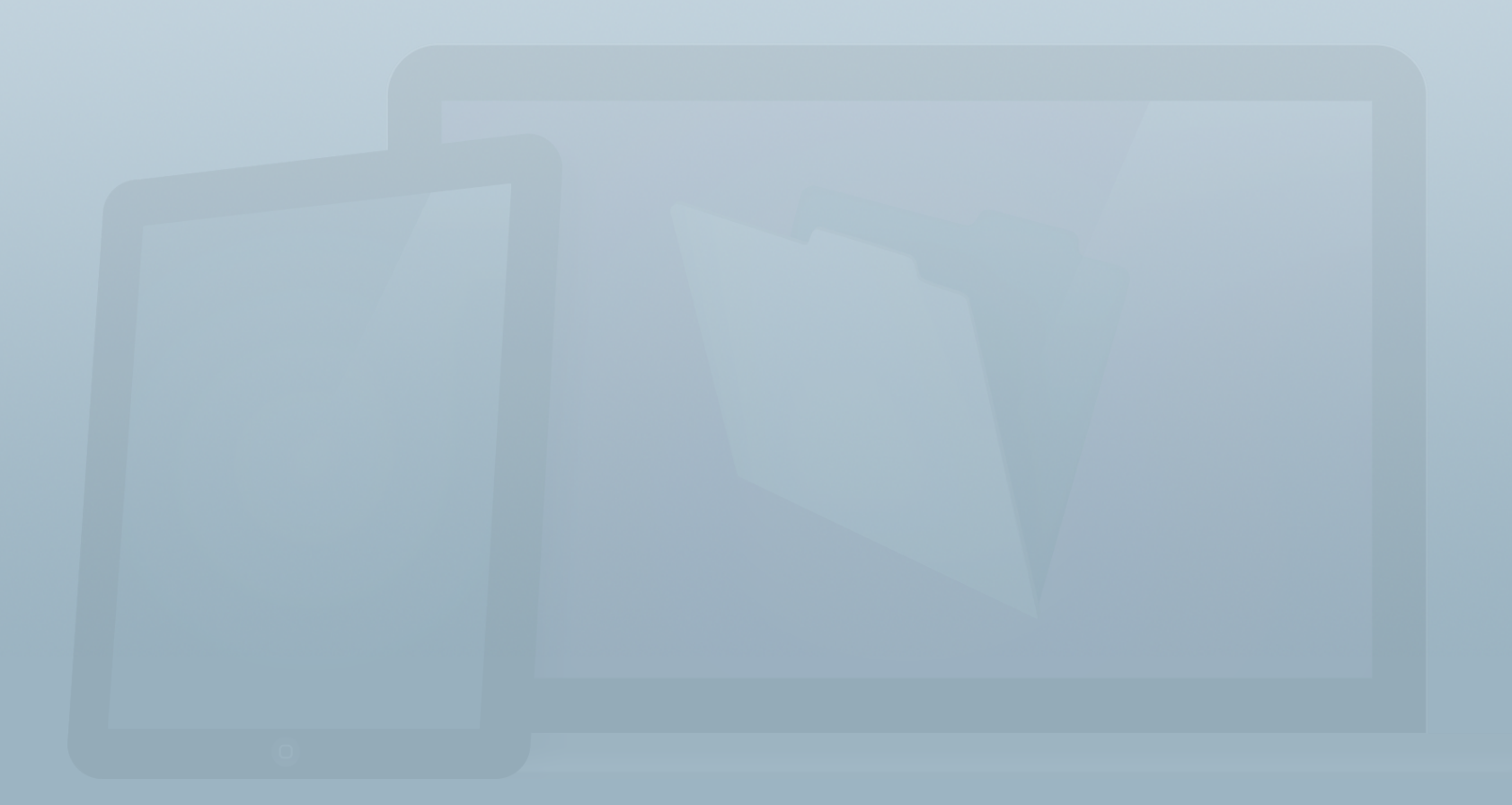

### **Objetivos**

**Una vez completada esta lección, podrá:**

- **• Aplicar estilos a objetos con el Inspector.**
- **• Seleccionar y mover objetos, y ajustar su tamaño.**
- **• Activar las cuadrículas y las guías.**
- **• Crear presentaciones diseñadas y adaptadas para dispositivos iOS.**

Una vez creadas las presentaciones, el paso siguiente consiste en incluir objetos en la presentación y aplicarles estilos como corresponda. Es importante crear interfaces que sean coherentes y fáciles de comprender para los usuarios. Las cuadrículas, las guías y las resoluciones son algunas de las herramientas disponibles en FileMaker Pro para ayudar a los desarrolladores a crear la mejor experiencia posible para los usuarios.

Esto es lo que ha aprendido en la **Guía de introducción**.

- Creación de soluciones > Objetos de presentación
	- Los objetos de presentación son los elementos situados en una presentación. Permiten que los usuarios vean e interactúen con datos.
	- Puede seleccionar, mover, eliminar, copiar y modificar objetos, además de ajustar su tamaño, aplicarles un formato y asignarles un nombre.
- Creación de soluciones > Presentaciones
	- FileMaker Pro incluye herramientas para crear bonitas presentaciones para facilitar la introducción de datos y el análisis.
	- Puede personalizar presentaciones editando objetos, posicionándolos y organizándolos, cambiándolos de tamaño y realizando otros cambios en su aspecto.

# **Barra de herramientas de estado e Inspector**

En el Modo **Presentación**, la **Barra de herramientas de estado** permite acceder de forma rápida y sencilla a muchas de las herramientas que se utilizan al trabajar con presentaciones. Estas herramientas, que se muestran en la figura 42, permiten crear nuevos objetos de presentación, y aplicar colores y estilos a los objetos existentes.

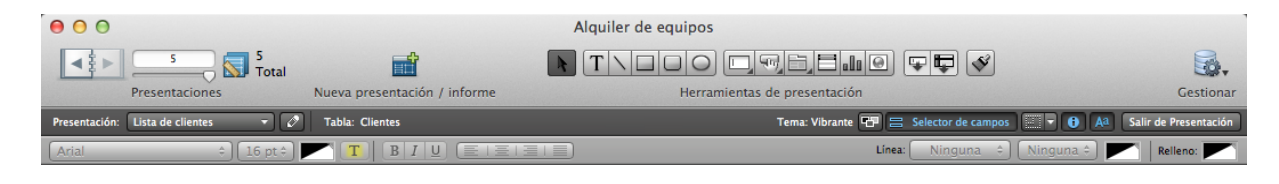

FIGURA 42

La fila inferior de la **Barra de herramientas de estado** recibe el nombre de **barra de formato**. Si no está visible, puede activarla haciendo clic en **Vista** > **Barra Formato de texto** o en

**A<sup>a</sup>l** botón de la barra de presentación.

Hay herramientas de texto y dibujo estándar que es posible que le resulten familiares. Por ejemplo, para añadir un cuadro a una presentación, haga clic en la herramienta **Rectángulo** y, a continuación, haga clic en el cuadro y arrástrelo a la presentación.

### **Inspector**

El **Inspector** es el centro de control de objetos en el que se puede ver y modificar la configuración de todos los objetos de una presentación. Cada uno de los cuatro paneles del Inspector (**Posición, Estilos, Apariencia** y **Datos**) se centra en un aspecto diferente de la aplicación de formato (figura 43).

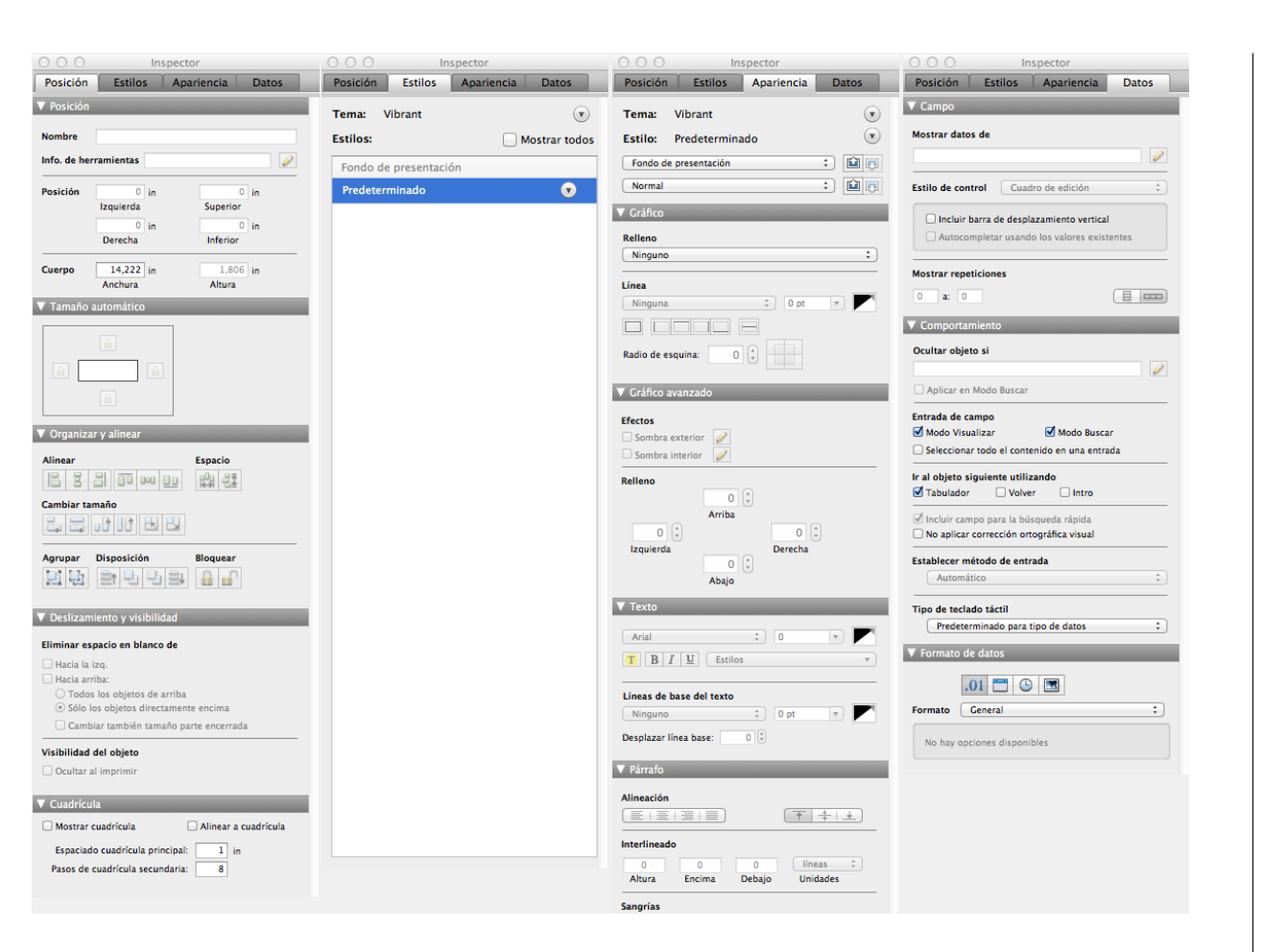

Puede desplazarse rápidamente a una pestaña **Inspector** mediante los accesos directos de teclado **Comando-1**, **2**, **3** y **4**.

#### FIGURA 43

Puede abrir y cerrar los **Inspectores** mediante cualquiera de los métodos siguientes:

- Seleccione **Vista** > **Inspector** (o **Vista** > **Nuevo Inspector** para varios inspectores).
- Haga clic en el **D** botón de la barra de presentación.
- Utilice el acceso directo de teclado **Comando-I** (OS X) o **Ctrl-I** (Windows).

# **Ajuste de tamaño de la presentación**

FileMaker Pro proporciona herramientas que permiten crear una solución de forma más rápida y limpia. Al igual que los temas, que ofrecen una apariencia y una funcionalidad coherentes a una solución de FileMaker, determinadas características de FileMaker Pro ayudan a crear una base de datos de aspecto profesional.

### **Selección, ajuste de tamaño y desplazamiento de objetos**

Para seleccionar un objeto de presentación, haga clic en el objeto (por ejemplo, cualquier campo del archivo Alquiler de equipos se considera un objeto). Aparecerán unos pequeños cuadrados denominados identificadores que representan las esquinas y los lados del objeto.

Puede ajustar el tamaño de un objeto arrastrando cualquiera de los identificadores. Si se seleccionan varios objetos al arrastrar los identificadores, todos ellos cambiarán de tamaño en relación con los demás. Esto resulta muy útil, sobre todo, al ajustar el tamaño de un grupo de campos y otros objetos de presentación.

Puede desplazar un objeto que haya seleccionado. Para ello, arrastre cualquier parte del objeto, excepto sus identificadores. Para desplazar un objeto a una distancia reducida, selecciónelo y, a continuación, utilice las teclas de flecha del teclado para desplazarlo un punto (pt.) cada vez.

### **Anchura de la presentación**

Para definir la anchura de la presentación, arrastre la línea de color gris oscuro que representa el borde derecho del área de presentación visible. Este elemento define el área en la que se muestran los objetos en el Modo Visualizar. Todos los objetos ubicados fuera de la anchura definida de la presentación se consideran objetos invisibles en el Modo Visualizar.

### **Resoluciones de pantalla**

Al crear soluciones para diferentes plataformas y tamaños de pantalla, FileMaker Pro incluye un conjunto de resoluciones de pantalla que permiten ajustar de forma precisa el tamaño de la presentación. Puede optimizar fácilmente las presentaciones para dispositivos iOS mediante una resolución.

En cada resolución se muestran los bordes del iPad o el iPhone tanto en orientación vertical como horizontal para ayudar a realizar el diseño. Las resoluciones se pueden activar o desactivar en la barra de formato. Puede activar varias resoluciones al mismo tiempo para soluciones diseñadas para varias plataformas o para dispositivos con varias orientaciones como, por ejemplo, un iPhone o un iPad. En la figura 44, se muestra una presentación con una resolución vertical de 4" para iPhone y una resolución horizontal para iPad activadas.

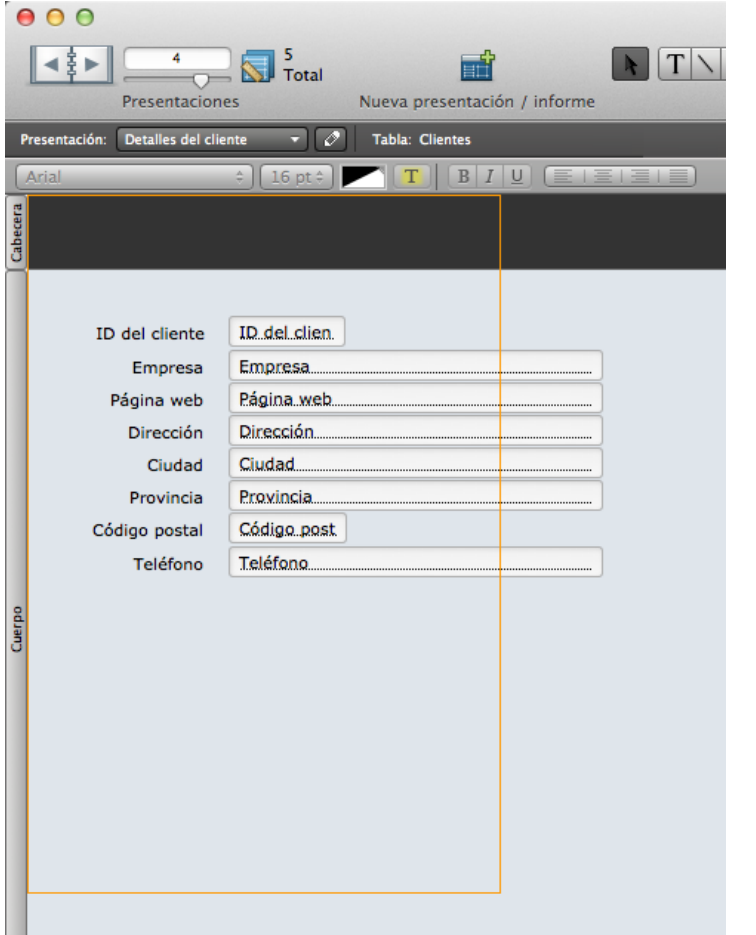

FIGURA 44

Para activar o desactivar las resoluciones de pantalla, haga clic en el icono de resolución ubicado en la parte derecha de la barra de herramientas de estado, como se muestra en la figura 45. Al hacer clic en la flecha, aparece una lista de las resoluciones que pueden activarse o desactivarse, incluidas diferentes resoluciones de escritorio, iPhone y iPad, y un tamaño personalizado.

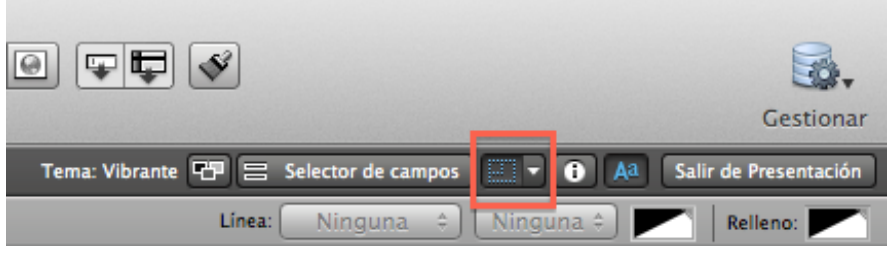

FIGURA 45

# **Guías y cuadrículas**

### **Guías dinámicas**

Las guías ayudan a alinear objetos en una presentación durante el proceso de creación de la solución. Hay dos tipos de guías: las guías dinámicas y las guías de regla.

Las guías dinámicas permiten definir rápidamente la posición y el tamaño de los objetos en función de otros objetos de la presentación. A medida que desplace o cambie de tamaño un objeto, aparecerán unas líneas azules para indicar que el objeto que está modificando se ha alineado con otros objetos.

En la figura 46, se muestran las guían dinámicas que aparecen al mover o cambiar de tamaño un objeto de una presentación.

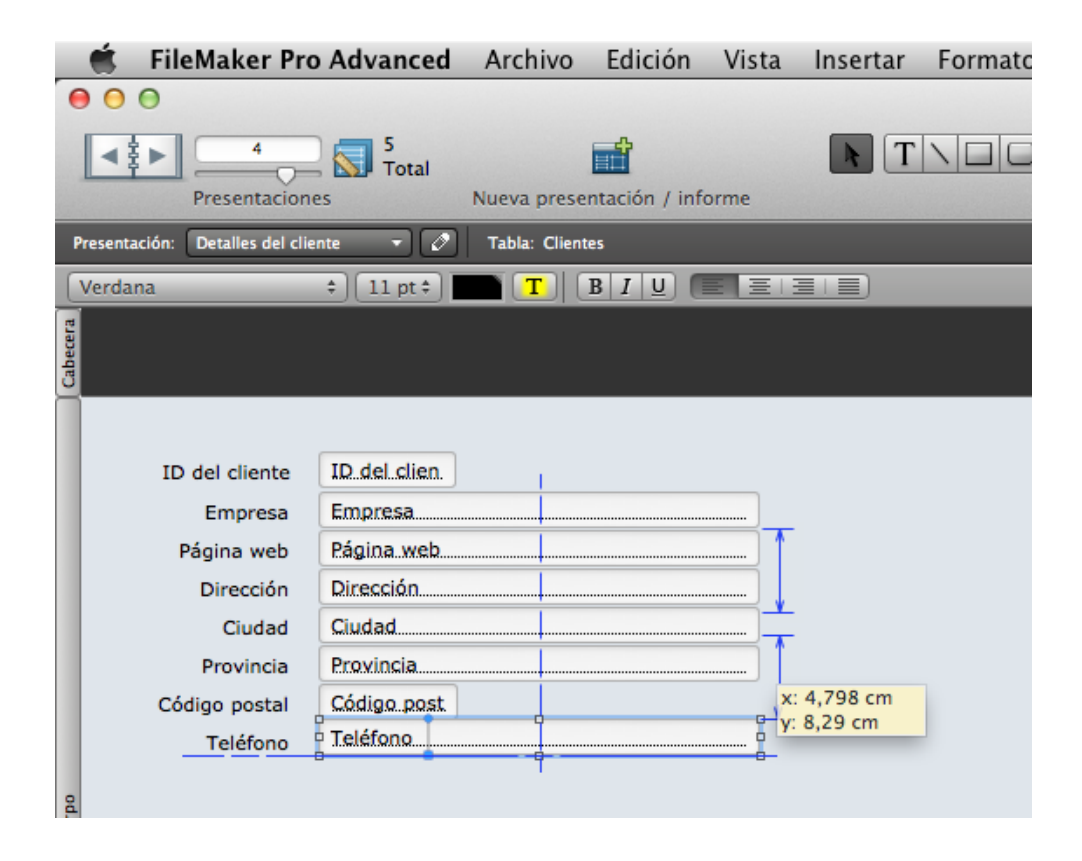

FIGURA 46

#### **Guías de regla**

Para colocar objetos en la presentación de forma más precisa, active las reglas de página (seleccione **Vista** > **Reglas**). Para crear una guía de regla, haga clic en la regla superior para definir una guía vertical o la regla izquierda para definir una regla horizontal, y arrastre la guía a la presentación. En la figura 47, se muestra una presentación con dos guías horizontales y tres guías verticales.

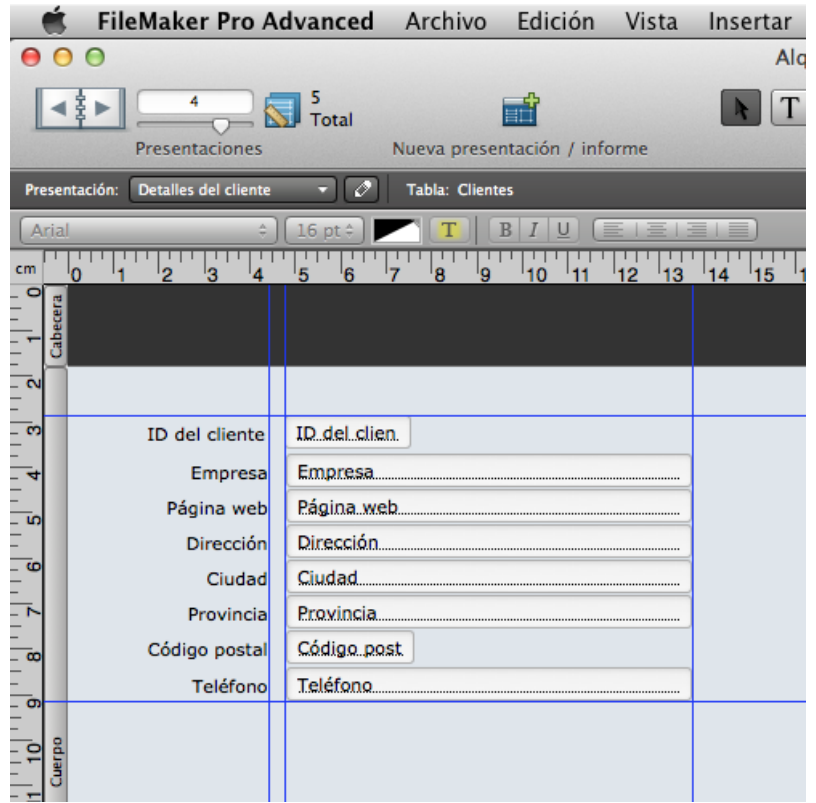

#### FIGURA 47

La función **Alinear a guías** alinea automáticamente los objetos con la guía más cercana al mover objetos a unos pocos puntos de la guía (para activarla, seleccione **Vista** > **Guías** > **Ajustar a guías**).

### **Cuadrícula de objetos**

Para visualizar una cuadrícula en la presentación, active la **Cuadrícula de objetos**, que mostrará las líneas de cuadrícula principales y secundarias. Active la **Cuadrícula de objetos** mediante uno de los métodos siguientes:

- Seleccione **Vista** > **Cuadrícula** > **Mostrar cuadrícula**.
- Esta opción se encuentra en la parte inferior del panel **Posición** del **Inspector**.

Si se activa la casilla **Alinear a cuadrícula**, al desplazar o cambiar de tamaño objetos de la presentación, estos se ajustarán a las líneas de cuadrícula principales y secundarias. Puede cambiar los incrementos en la parte inferior del panel Posición del Inspector.

# **Uso de las herramientas de diseño de presentaciones**

Durante la fase de descubrimiento de Equipment Providers, Inc., ha aprendido que es posible que los activos se entreguen al cliente durante una visita "in situ" y que el usuario debe obtener una firma para confirmar que se ha recibido el activo. Como FileMaker Go puede utilizarse de forma eficaz para desplazarse y obtener firmas, deberá crear una presentación de activos para iPhone e iPad.

### **Actividad 10.1: creación de una presentación para iPad**

Creará una presentación de vista **Formulario** con el tamaño adecuado para un dispositivo iPad.

- 1. Haga clic en **Nueva presentación/informe**.
- 2. Base la presentación en la tabla **Activos** y asígnele el nombre "**Detalles del activo - iPad**".
- 3. Seleccione **Dispositivo táctil**. A continuación, seleccione **iPad/iPad mini**.
- 4. Seleccione **Formulario**. Haga clic en **Finalizar**.
- 5. Cambie el tema a **Apariencia vibrante**.
- 6. Active la resolución de pantalla (vertical) del iPad.
- 7. Establezca las **Opciones de arrastre** en campos verticales en el **Selector de campos** con las etiquetas a la izquierda.
- 8. Añada los siguientes campos a la presentación con el **Selector de campos**, en la resolución de pantalla. En el Modo **Visualizar**, la presentación debería tener un aspecto similar al de la figura 48:
	- ID del activo
	- ID del cliente
	- Artículo
	- Modelo
	- Número de serie
	- Entrada en servicio
	- Fecha de compra
	- Coste
- Firma
- Notas

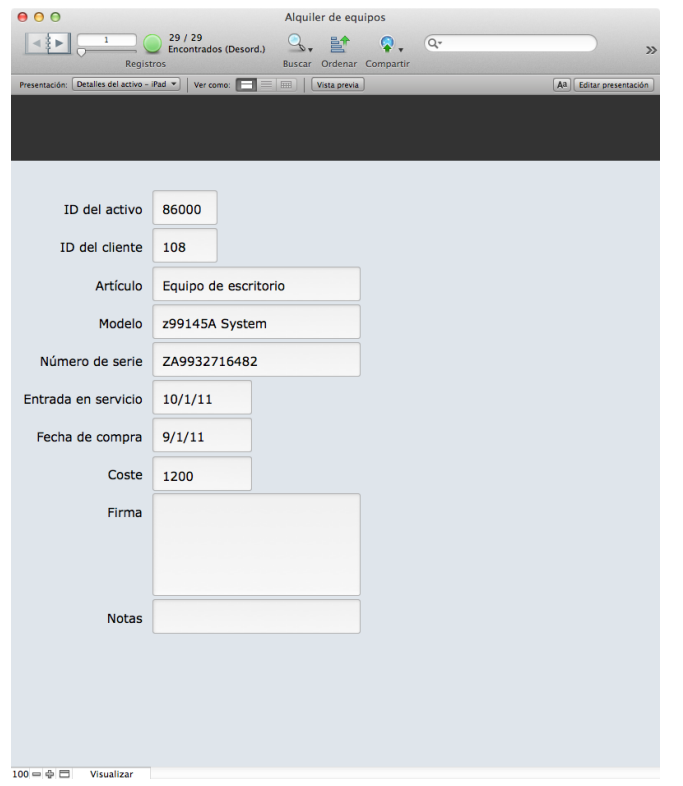

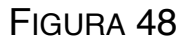

### **Actividad 10.2: creación de una presentación para iPhone**

Creará una presentación cuyo tamaño se ajustará a una pantalla de 4" de un dispositivo iPhone.

1. Cree una presentación de vista **Formulario** basada en la tabla Activos con el nombre "**Detalles del activo iPhone**". Seleccione **Dispositivo táctil**. A continuación,

seleccione **iPhone de 4"**. Seleccione **Formulario** y, a continuación, haga clic en **Finalizar**.

- 2. Cambie el tema a **Apariencia vibrante**.
- 3. Desactive las resoluciones de pantalla para iPad y active la resolución de pantalla (vertical) de 4 pulg. para iPhone.
- 4. En el **Selector de campos**, establezca las **Opciones de arrastre** para alinear verticalmente los campos con las etiquetas ubicadas en la parte superior, como en la figura 49.

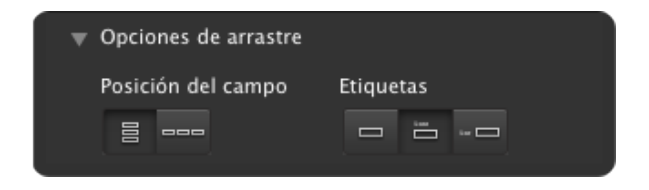

#### FIGURA 49

- 5. Como un iPhone dispone de menos espacio de pantalla, es recomendable que no incluya todos los campos de la presentación para iPad. Añada los siguientes campos a la presentación con el **Selector de campos**:
	- Artículo
	- Número de serie
	- Firma

6. Si es necesario, amplíe la altura de la presentación. Para ello, arrastre hacia abajo el borde inferior del **Cuerpo**. En el Modo **Visualizar**, la presentación debería tener un aspecto similar al de la figura 50.

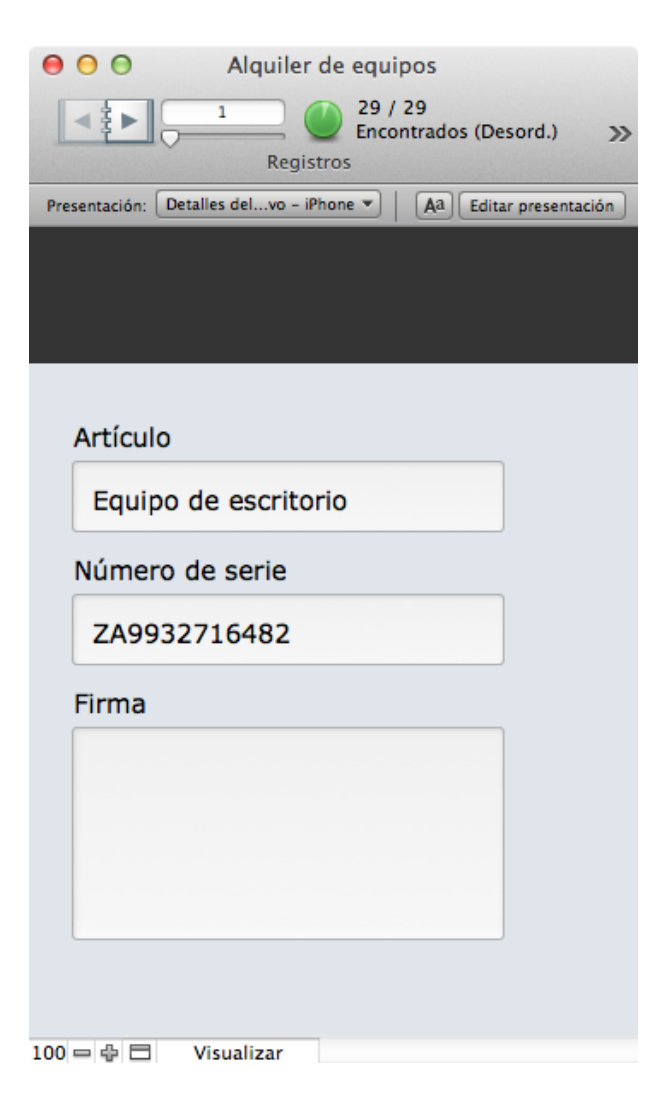

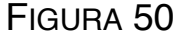

### **Creación de presentaciones para iOS**

Al crear una nueva presentación para un dispositivo iOS, FileMaker Pro creará un guión que se vinculará a la presentación como activador de guión. Esto implica que se han añadido funciones de automatización a la presentación en función de la interacción del usuario con esta. El guión bloquea la función de zoom en el dispositivo, lo que impide que se amplíe la vista de la presentación si el usuario realiza accidentalmente una doble pulsación en ella.

### **Preguntas de repaso**

- 1. ¿Cuál es el nombre del centro de control de objetos en el que se puede ver y modificar la configuración de cualquier objeto?
- 2. ¿Qué muestran las resoluciones de pantalla?
- 3. ¿Cuál es la diferencia entre las guías dinámicas y las guías de regla?

## **Respuestas**

- 1. El **Inspector** es el centro de control de objetos en el que se puede ver y modificar la configuración de cualquier objeto.
- 2. Las resoluciones de pantalla muestran los bordes de un determinado dispositivo para el tamaño especificado.
- 3. Las guías dinámicas muestran automáticamente líneas azules que le ayudan a alinear objetos y ajustar su tamaño en relación con otros objetos de la presentación. Al diseñar una presentación, puede controlar la configuración de las guías de regla cuando las necesite para alinear objetos de forma coherente en una o varias presentaciones.

# **Objetos de presentación especiales Lección 11**

**Tiempo: se tarda aproximadamente 20 minutos en completar esta lección.**

**Archivo: Alquiler de equipos.fmp12**

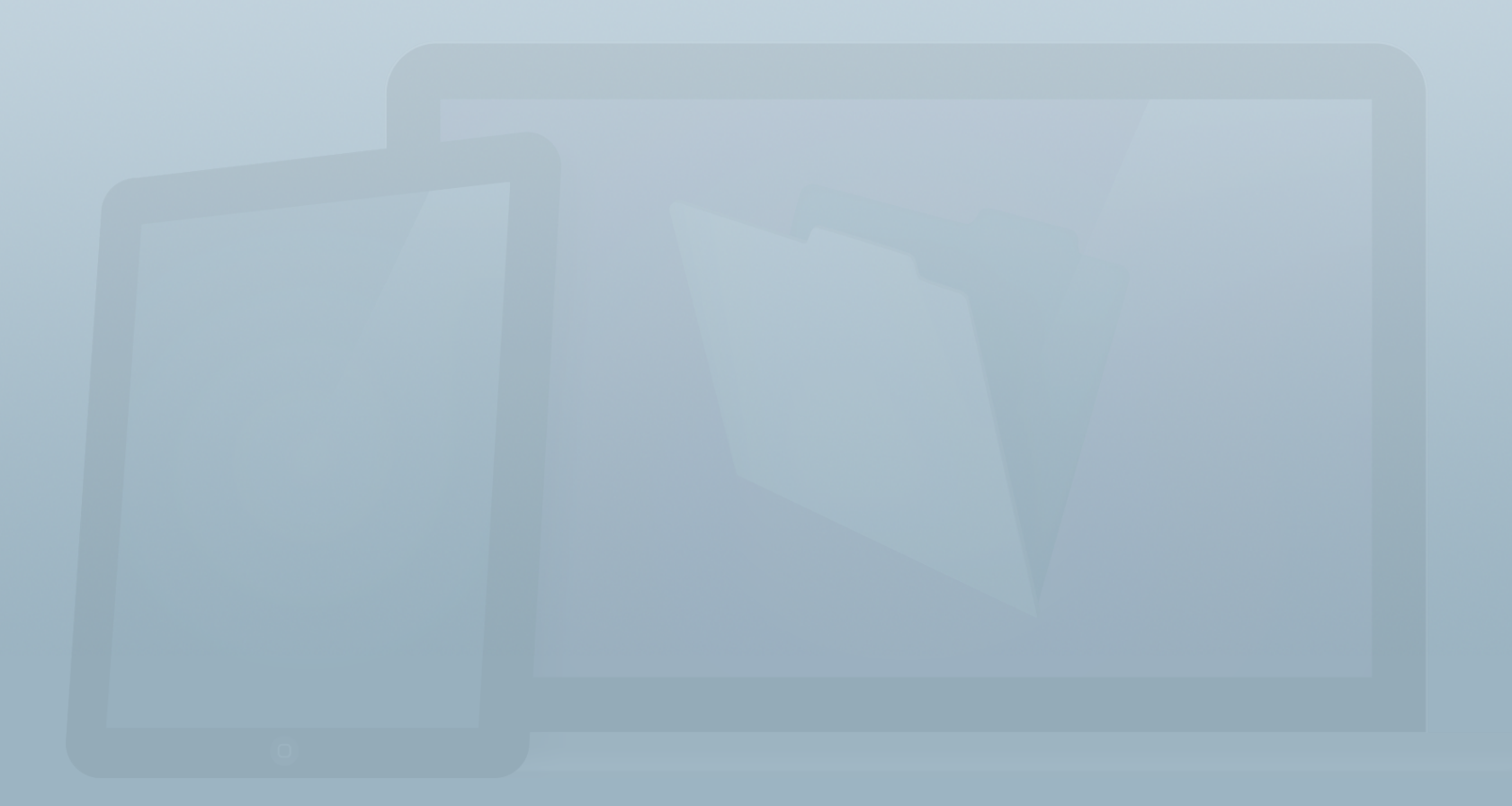

### **Objetivos**

**Una vez completada esta lección, podrá:**

- **Crear un portal.**
- **Crear un control de pestañas.**
- **Crear un control de paneles.**
- **Crear un panel flotante.**
- **Crear un visualizador Web.**

En la **Barra de herramientas de estado**, puede añadir elementos básicos como, por ejemplo, texto, formas, campos y diversos objetos de presentación especiales, como se muestra en la figura 51. Estos objetos llevan a cabo funciones específicas y especiales en una presentación; en esta lección obtendremos más información sobre estos.

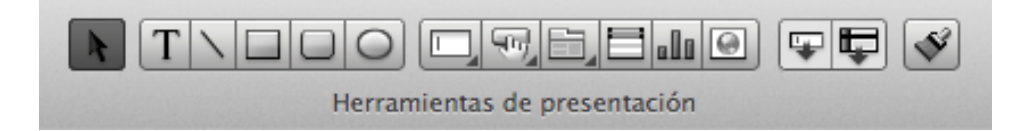

FIGURA 51

# **Portal**

Un portal es una herramienta que permite mostrar un conjunto de registros relacionados. En una relación de "uno a muchos", el portal muestra la parte asociada a "muchos" de una relación.

En la actividad 8.2, ha creado una relación entre activos y clientes, en la que el campo **ID del cliente** del activo coincide con el campo **ID del cliente** del cliente.

### **Actividad 11.1: visualización de datos relacionados a través de un portal**

Creará un portal en la presentación **Detalles del cliente** que mostrará los activos relacionados.

- 1. Desplácese a la presentación **Detalles del cliente** y acceda al Modo **Presentación**. Desactive todas las resoluciones de pantalla de las actividades anteriores.
- 2. Para crear un portal, debe hacer clic en la herramienta **Portal** de la **Barra de herramientas de estado** o

utilizar el elemento de menú **Insertar** > **Portal**. En este paso, seleccione **Insertar** > **Portal**.

3. En la ventana **Configuración del portal**, haga clic en la lista desplegable **Mostrar registros relacionados de:** y seleccione **Activos** como tabla relacionada (figura 52).

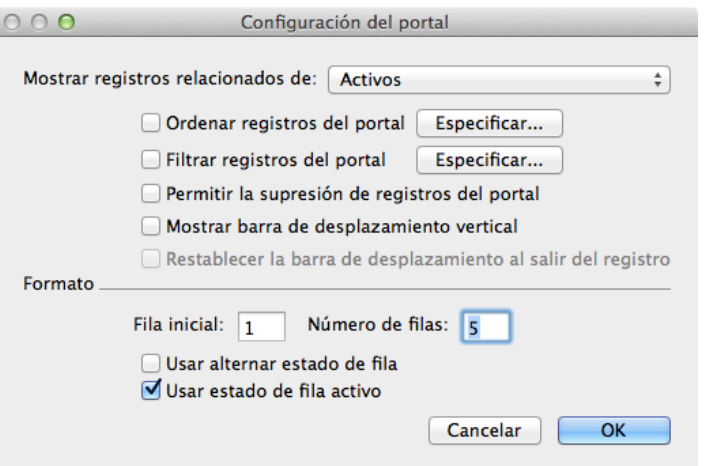

#### FIGURA 52

- 4. Active la casilla **Mostrar barra de desplazamiento vertical** para permitir que los usuarios se desplacen hacia abajo si la lista de datos relacionados es mayor que el área visualizable. Haga clic en **OK**.
- 5. Aparecerá una ventana denominada **Añadir campos al portal**. **Haga doble clic** en los siguientes campos y, a continuación, haga clic en **OK**:
	- Categoría
- Artículo
- Número de serie
- Fecha de compra
- Coste
- 6. Aparecerá un portal con los campos relacionados (en la primera fila) en la presentación. Desplace el portal a la derecha de la pantalla.
- 7. Ajuste la anchura del portal y los campos relacionados aumentando su tamaño.
- 8. A diferencia de la adición de campos mediante el **Selector de campos**, la herramienta **Portal** no crea automáticamente etiquetas de campo relacionadas. Utilice el icono **Texto** de la barra de herramientas para añadir manualmente etiquetas a cada campo.
- 9. Los campos de los portales empiezan a tener un aspecto abarrotado. Para reducir este desbarajuste visual, seleccione los campos, vaya a la pestaña **Estilos** del **Inspector** y seleccione el estilo denominado **Cuadro de edición mínimo**.
- 10. Acceda al Modo **Visualizar**; la presentación debería presentar un aspecto similar al de la figura 53.

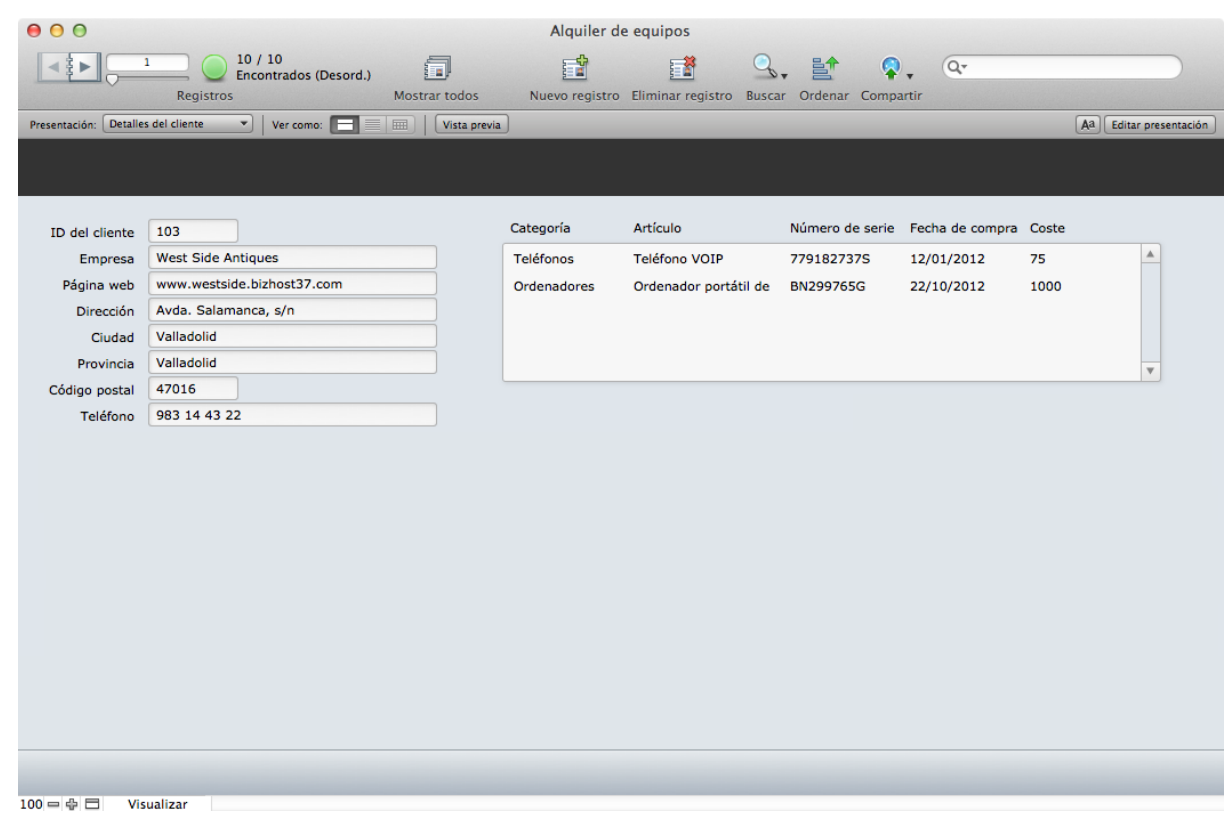

#### FIGURA 53

Anteriormente ha creado una relación entre activos y clientes, en la que el campo **ID del cliente** del activo coincide con el campo **ID del cliente** del cliente. Para visualizar los datos de un registro relacionado, en la lista desplegable **Tabla actual** del **Selector de campos**, elija la tabla relacionada correcta, en este caso, Clientes.

### **Actividad 11.2: adición de campos relacionados**

Añadirá el campo **Empresa** a la presentación **Detalles del activo - iPad** desde la tabla relacionada Clientes.

- 1. Desplácese a la presentación **Detalles del activo iPad**.
- 2. Acceda al Modo **Presentación**.
- 3. Mediante el **Selector de campos**, en la lista desplegable **Tabla actual** de esta herramienta, seleccione la tabla relacionada **Clientes** y cambie las **Opciones de arrastre** para no incluir una etiqueta.
- 4. Arrastre el campo **Empresa** a la nueva presentación junto al **ID del cliente** para que presente el aspecto de la figura 54.
- 5. Acceda al Modo **Visualizar** y desplácese por los registros para ver el nombre de la empresa de cada activo.

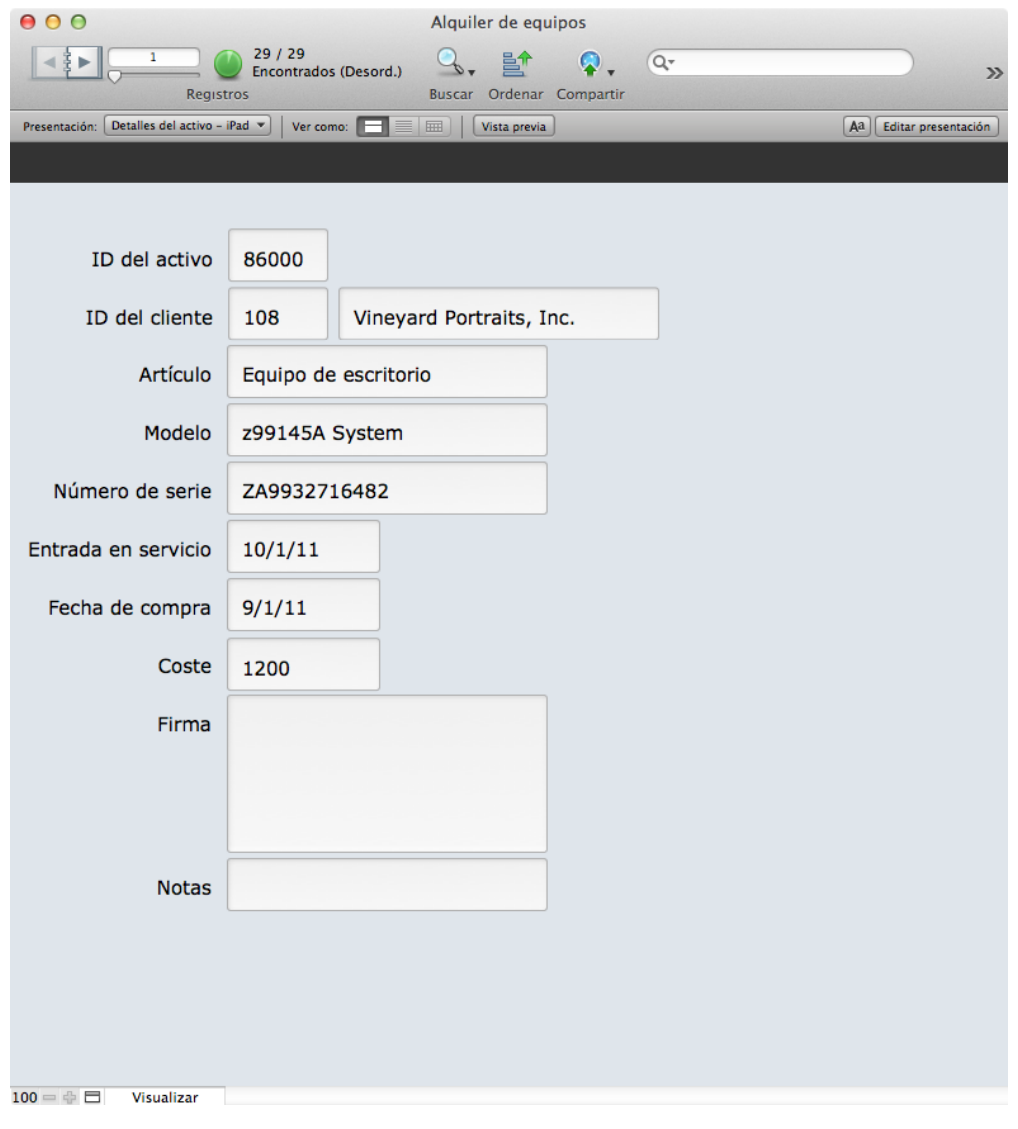

FIGURA 54

# **Control de pestañas**

Una interfaz de usuario con pestañas es una función de diseño popular en muchas aplicaciones. Al seleccionar una pestaña, se puede mostrar un conjunto exclusivo de objetos o datos, que permite utilizar la misma sección inmobiliaria de la presentación para diversos fines.

El término *control de pestañas* hace referencia a todo el objeto de la presentación, como se muestra en la figura 55. Cada control de pestañas puede contener una o varias pestañas individuales denominadas paneles de pestañas. El control de pestañas no es una herramienta de navegación; es una herramienta de organización de la presentación que permite mostrar de forma selectiva diferentes conjuntos de campos (o campos relacionados) desde el mismo contexto de presentación.

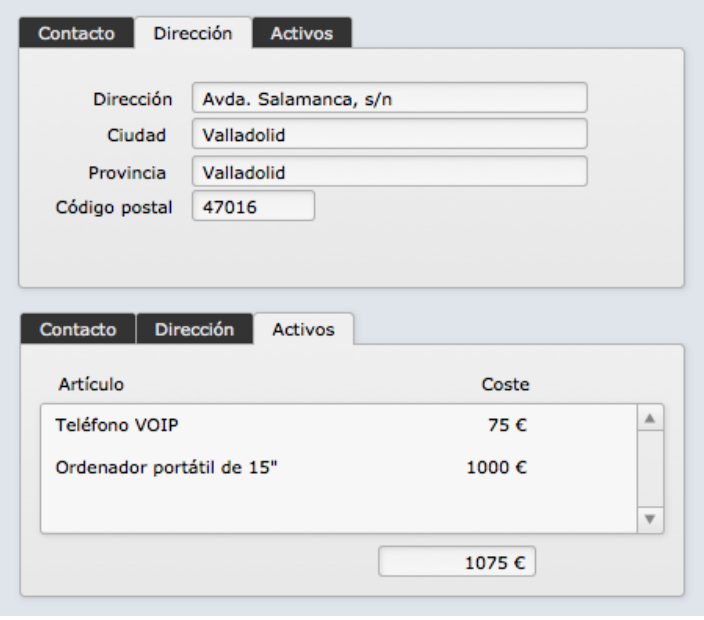

#### FIGURA 55

Los controles de pestañas se incluyen en la presentación mediante la herramienta **Control de pestañas** de la **Barra de herramientas de estado**. Puede modificar el aspecto de un objeto de control de pestañas de diversas formas. Puede añadir, quitar, renombrar o reordenar los paneles de un control de pestañas mediante el cuadro de diálogo **Configuración del grupo de pestañas** (mostrado en la figura 56). Para acceder al cuadro de diálogo **Configuración del grupo de pestañas**, **haga doble clic** o **haga clic con el botón derecho del ratón** en el objeto de pestaña. El cuadro de diálogo **Configuración del grupo de pestañas** permite también definir la pestaña predeterminada, y la justificación y la anchura de la pestaña.

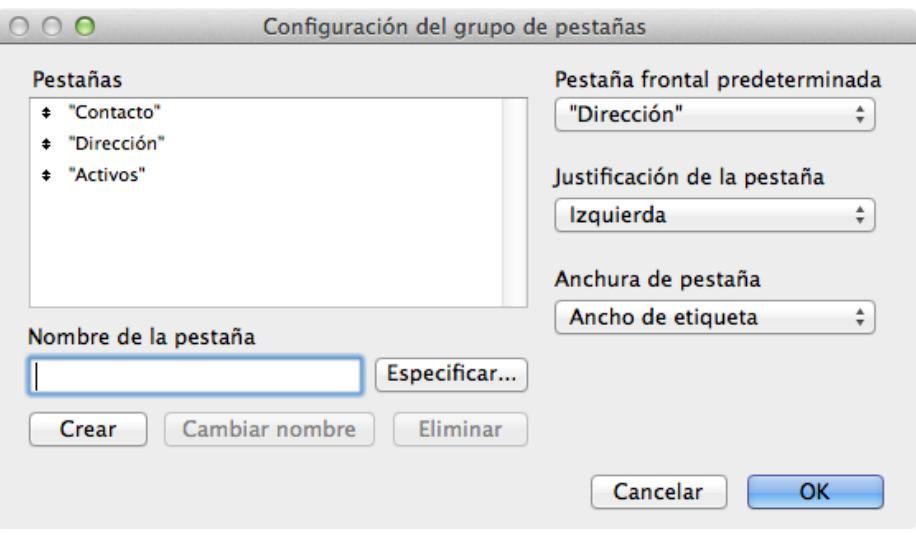

#### FIGURA 56

Con la ayuda del **Inspector**, puede personalizar muchos aspectos de la pestaña. Mediante la pestaña **Apariencia** del **Inspector**, puede personalizar el relleno del fondo, los bordes y el radio de esquina, así como atributos específicos de la pestaña para el estado Activable. Sin embargo, todas las pestañas deben presentar los mismos atributos de estilo de texto, como la fuente, el color y el tamaño.

Para incluir un objeto en un panel de pestañas:

- 1. Acceda al Modo **Presentación**.
- 2. Seleccione el panel de pestañas.
- 3. Desplace el objeto para que se encuentre por completo dentro de los límites del control de pestañas seleccionado.

Si necesita desplazar un control de pestañas, solo tiene que arrastrar el propio objeto de control de pestañas. Se desplazarán también todos los objetos incluidos en las pestañas.

# **Control deslizable**

El control deslizable es un nuevo tipo de objeto de presentación introducido en FileMaker Pro 13. Se inspira en el control de páginas de la interfaz de iOS. La pantalla principal (o de inicio) de un iPad, iPhone o iPod touch es un ejemplo de control de páginas de iOS.

De modo similar al control de pestañas, el término control deslizable hace referencia al objeto de presentación completo, como se muestra en la figura 57.

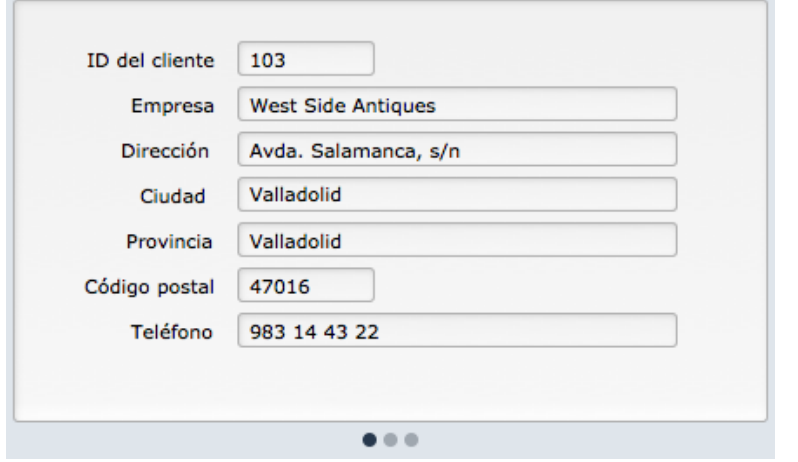

FIGURA 57

Cada control deslizable puede contener uno o varios paneles de deslizamiento. Como los dos controles están relacionados, el control de pestañas y el control deslizable se crean mediante una única herramienta de la barra de herramientas de estado.

Para añadir un control deslizable a una presentación:

- 1. Haga clic y mantenga pulsada la herramienta **Control de pestañas <b>b** o Control deslizable **w** y seleccione **Control deslizable**.
- 2. Haga clic en la presentación y arrástrela para dibujar los límites del nuevo control deslizable.

Tras dibujar los límites del control deslizable, aparecerá el cuadro de diálogo **Configuración del control deslizable**, que se muestra en la figura 58. Este también se puede abrir haciendo doble clic en el objeto de control deslizable. El cuadro de diálogo **Configuración del control deslizable** incluye opciones para especificar el número de paneles, y determinar si los usuarios de FileMaker Go pueden utilizar gestos deslizantes para desplazarse por los paneles y si se muestran o no los puntos de navegación, y para especificar el tamaño de estos puntos.

Tenga en cuenta que si no se muestran los puntos de navegación, el desarrollador debe proporcionar botones o algún método adicional mediante guiones para permitir el desplazamiento por los paneles de deslizamiento.

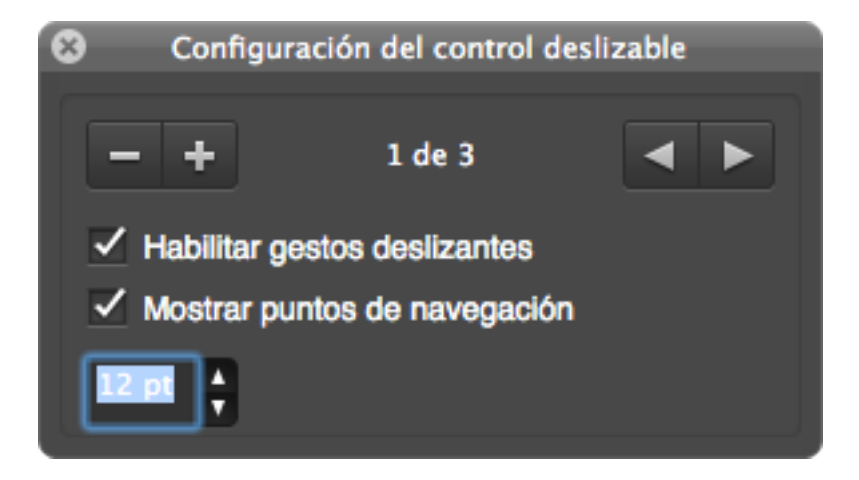

FIGURA 58

## **Panel flotante**

Al igual que el control deslizable, el botón panel flotante es un nuevo tipo de objeto de presentación introducido en FileMaker Pro 13. Un botón de panel flotante se expande para mostrar un objeto de panel flotante sobre la ventana, que oculta el contenido situado detrás de este. En la figura 59 se muestra un botón de panel flotante en el que se ha hecho clic para mostrar el objeto de panel flotante. El objeto de panel flotante es un panel en el que se puede visualizar cualquier tipo de objeto de presentación. De modo similar a un control de pestañas o un control deslizable, este incluye el mismo contenido que la presentación.

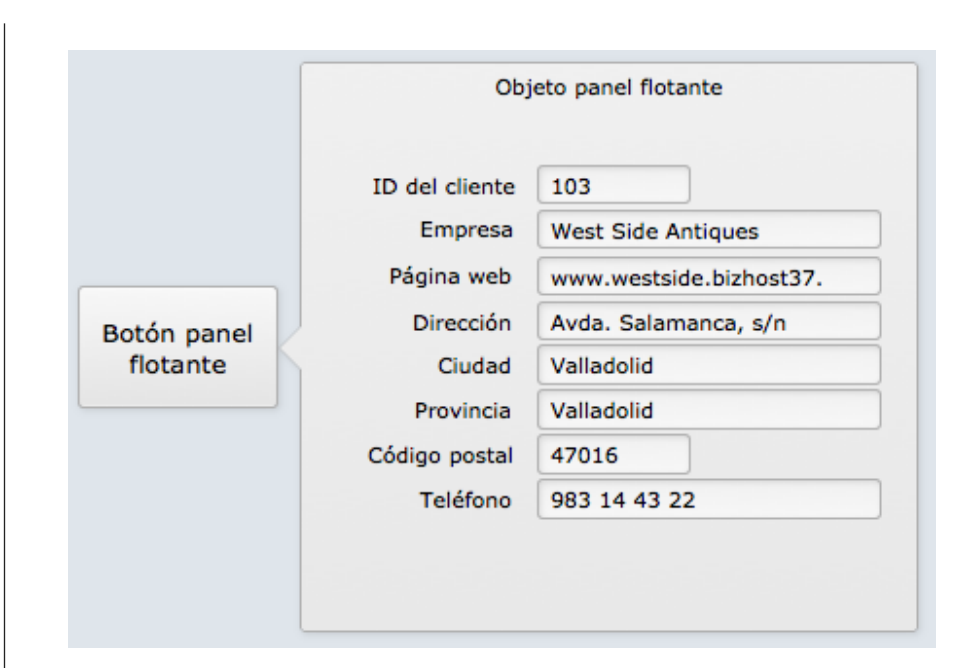

#### FIGURA 59

Los botones de panel flotante son útiles en situaciones en las que se podría haber abierto una nueva ventana. Entre los ejemplos de la utilidad de un botón panel flotante, se incluye la visualización del siguiente contenido:

- Información detallada acerca de un objeto o datos
- Un portal que contiene un conjunto de datos relacionado
- Un visualizador Web que permite procesar un mapa, un panel o información agregada
- Texto de ayuda que ofrece instrucciones a los usuarios
- Una barra o un submenú de navegación

De modo similar a los controles de pestañas o los controles deslizables, se utiliza una única herramienta en la barra de estado para crear botones y botones de panel flotante.

Para añadir un botón panel flotante a una presentación:

- 1. Haga clic y mantenga pulsada la herramienta **Botón bila** o **Botón panel flotante** y seleccione **Botón panel flotante**.
- 2. Haga clic en la presentación y arrástrela para dibujar los límites del botón de panel flotante.

Al crear un botón de panel flotante, se genera automáticamente su objeto de panel flotante. También aparece el cuadro de diálogo **Configuración panel flotante**, que se muestra en la figura 60. Este ofrece opciones para especificar el título del panel flotante, la ubicación del objeto de panel flotante en relación con el botón y la configuración de los activadores de guión.

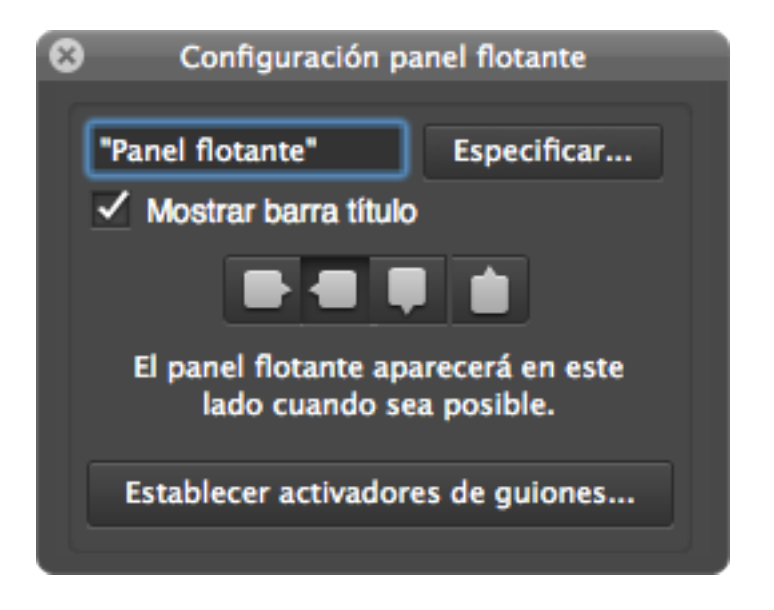

#### FIGURA 60

Una vez cerrado el cuadro de diálogo **Configuración panel flotante**, este puede abrirse de nuevo. Para ello, **haga doble clic** en el objeto de panel flotante, o **haga clic con el botón derecho** en el objeto de panel de flotante y seleccione **Configuración del panel flotante**.
## **Visualizador Web**

Un visualizador Web es un objeto que muestra páginas Web directamente en una presentación de FileMaker. Los visualizadores Web presentan muchos usos prácticos en las soluciones de FileMaker. Por ejemplo, un visualizador Web puede:

- Mostrar un sitio Web de cartografía que contenga indicaciones para llegar a la dirección almacenada en un registro de la empresa.
- Calcular la URL para realizar un seguimiento de un paquete en función de los datos almacenados en un campo de número de seguimiento.

Entre otros usos, se incluyen la incrustación de motores de búsqueda, la consulta de acciones, y la creación de informes y gráficos. El cuadro de diálogo Instalación del visualizador Web permite crear la URL que utiliza el visualizador Web para mostrar una página Web. Por lo general, la URL incluye campos en el cálculo, lo que implica que los datos del registro

actual se pueden utilizar para realizar búsquedas dinámicas en la Web.

Nota: el dispositivo o el equipo del usuario debe estar conectado a Internet para que el visualizador Web pueda mostrar una página Web externa.

#### **Actividad 11.3: adición de un visualizador Web**

En este ejemplo, añadirá un visualizador Web a la presentación **Detalles del cliente**, que muestra los resultados de una búsqueda de la dirección del cliente en Google Maps. Tenga en cuenta que deberá estar conectado a Internet para que el visualizador Web pueda funcionar correctamente en este ejemplo.

- 1. Vaya a la presentación **Detalles del cliente** y acceda al Modo **Presentación**.
- 2. Haga clic en la herramienta **Visualizador Web** (icono en la **Barra de herramientas de estado**. Defina el área de la presentación. Para ello, dibuje un cuadro para establecer los límites del nuevo visualizador Web. Aparecerá el cuadro de diálogo **Instalación del visualizador Web**.
- 3. Seleccione **Google Maps** en el cuadro **Elegir un sitio Web** ubicado a la izquierda.
- 4. Haga clic en el ▶ botón situado junto al cuadro de dirección y seleccione "**Especificar nombre de campo..."**.
- 5. Seleccione el campo **Dirección** de la tabla **Clientes** y haga clic en **OK**.
- 6. Repita los pasos 4 y 5 para los cuadros Ciudad, Provincia y Código postal. Para ello, seleccione los campos **Ciudad**, **Provincia** y **Código postal** de la tabla **Clientes** respectivamente. El cuadro de diálogo **Instalación del visualizador Web** debería presentar un aspecto similar al de la figura 61 cuando haya terminado.

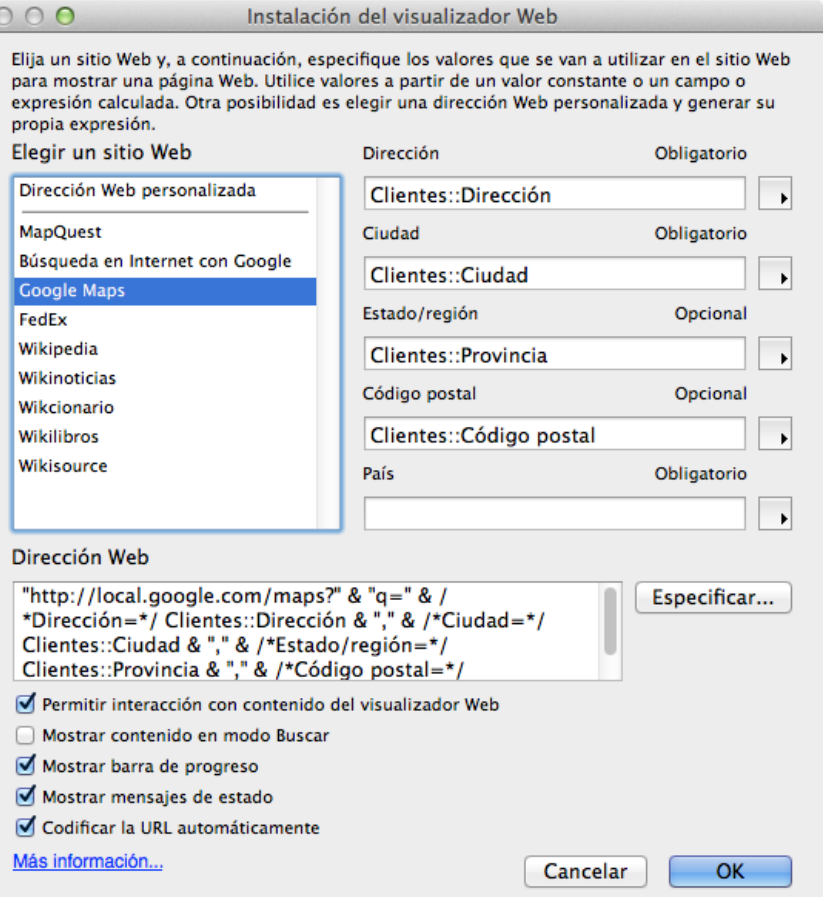

#### FIGURA 61

7. Haga clic en **OK** en el cuadro de diálogo **Instalación del visualizador Web**, guarde la presentación y, a continuación, acceda al Modo **Visualizar**. La presentación debería tener un aspecto similar al de la figura 62.

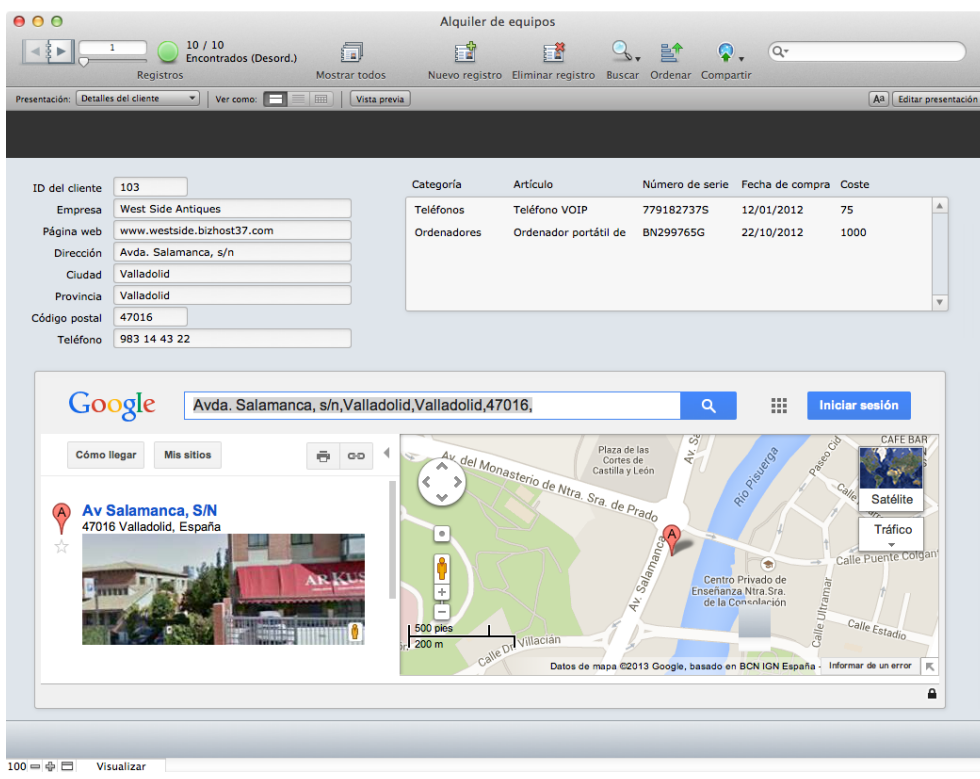

#### FIGURA 62

Desplácese por los registros de clientes para probar el visualizador Web. Deberían aparecer los resultados de la búsqueda de la dirección del registro de cliente actual en Google Maps.

Nota: es posible que deba ampliar el tamaño del visualizador Web, así como de la presentación, para poder ver el contenido de la página Google Maps.

### **Preguntas de repaso**

- 1. ¿Cuáles son los cinco objetos de presentación especiales?
- 2. ¿Qué parte de una relación se puede visualizar mediante un portal?
- 3. ¿Cómo se añade un objeto a un control de pestañas?
- 4. ¿Qué usos presentan los botones de panel flotante?
- 5. ¿De qué forma pueden ser dinámicos los visualizadores Web?

## **Respuestas**

- 1. Los portales, las pestañas, los paneles de deslizamiento, los paneles flotantes y los visualizadores Web son cinco objetos de presentación especiales.
- 2. Los portales permiten visualizar la parte asociada a "muchos" de una relación.
- 3. Para añadir un objeto a un control de pestañas, seleccione el panel de pestañas en el que desea que resida el objeto y, a continuación, arrastre el objeto al panel hasta que quede completamente rodeado por el control de pestañas.
- 4. Los elementos emergentes se utilizan cuando es posible que se necesite otra ventana que incluya información detallada sobre otros datos, mapas, textos de ayuda o barras de navegación.

5. Los visualizadores Web pueden acceder a sitios Web en función de los datos del campo, lo que les permite realizar búsquedas dinámicas en la Web.

# **Aplicación de formato a objetos de campo Lección 12**

**Tiempo: se tarda aproximadamente 20 minutos en completar esta lección.**

**Archivo: Alquiler de equipos.fmp12**

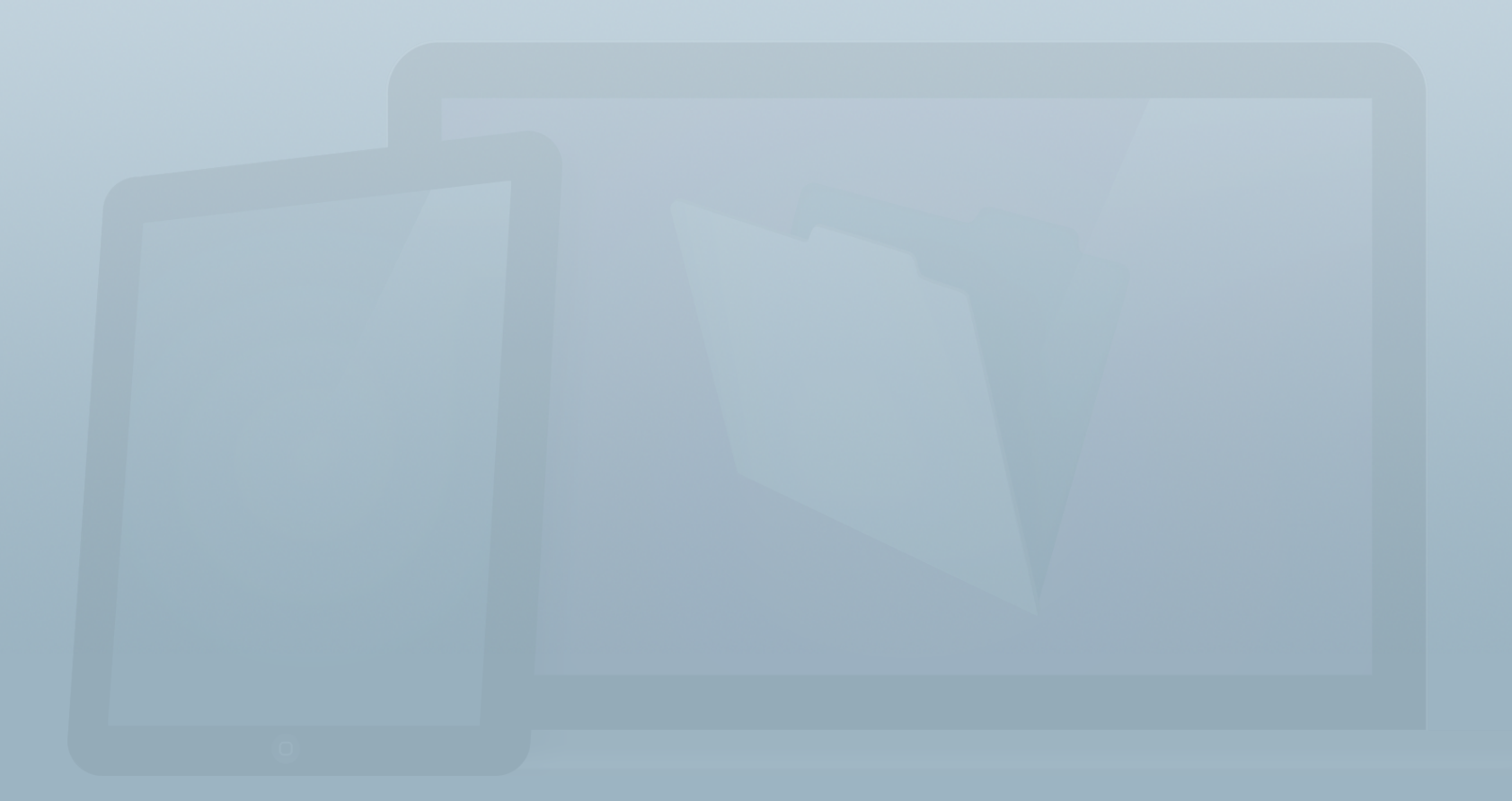

#### **Objetivos**

**Una vez completada esta lección, podrá:**

- **• Aplicar un formato a un objeto de campo de fecha, numérico o de hora.**
- **• Aplicar un formato condicional a un campo.**
- **• Cambiar los estilos de control de un campo.**
- **• Crear una lista de valores estáticos.**

Los usuarios dedican gran parte de su tiempo a visualizar y modificar datos de la solución. FileMaker incluye numerosas opciones de aplicación de formato a datos, lo que permite generar una experiencia de usuario coherente. Los desarrolladores también pueden agilizar la introducción de datos proporcionando a los usuarios menús emergentes y calendarios desplegables, entre otras herramientas.

En esta lección, obtendrá información sobre las diferentes formas de aplicar un formato a fechas, horas y números, las opciones de aplicación de formato a objetos en función de determinadas condiciones y los controles de introducción de datos.

### **Formato de datos**

Además de especificar atributos de los datos, incluidos el color y la fuente, FileMaker Pro permite mostrar números y fechas con un formato especial como, por ejemplo, monedas, porcentajes, un formato de fecha específico, etc. El **Inspector** le ayuda a aplicar estos tipos de formato a nivel de objeto.

De forma predeterminada, el formato de un campo de fecha será **Como se introdujo**. Si el usuario escribe 7/6/2013 o 7.6.2013, este verá los valores exactamente como los introdujo. En la presentación de la vista Lista, las incoherencias en el formato pueden complicar la búsqueda y la lectura rápida de los datos.

Con la función Formato de datos, tiene flexibilidad para aplicar un formato a esos datos de diversas formas para brindarles coherencia a medida que los usuarios introduzcan datos con el formato que deseen.

#### **Actividad 12.1: aplicación de formato a campos**

Cambiará el formato en los campos de fecha para que se muestren de forma coherente independientemente de cómo los hayan introducido los usuarios.

- 1. Desplácese a la presentación **Detalles del activo iPad**.
- 2. Acceda al Modo **Presentación** y abra el **Inspector**.
- 3. Seleccione los campos **Entrada en servicio** y **Fecha de compra**. Para ello, mantenga pulsada la tecla **Mayús** mientras hace clic en los dos campos.
- 4. En el **Inspector**, seleccione la pestaña **Datos**. La última sección presenta el título **Formato de datos**.
- 5. Haga clic en la lista desplegable **Formato** para ver todas las opciones de formato de fecha.
- 6. Seleccione el formato que muestra la fecha como **DD/MM/ AA (25/12/03)**. En el ejemplo anterior, independientemente de cómo introduzca la fecha el usuario, esta se mostrará en esta presentación como 7/6/13.
- 7. Cambie el formato de datos del campo **Coste**. Para ello, seleccione **Moneda** y establezca la opción **Número fijo de decimales:** en **2**.

8. Aumente la anchura del campo **Coste** para que pueda mostrarse el resultado (figura 63). Regrese al Modo **Visualizar**.

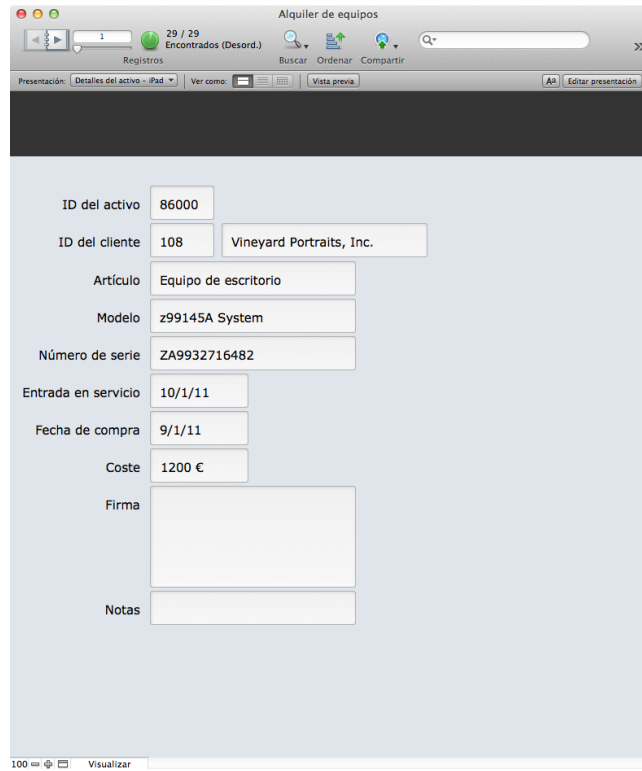

#### FIGURA 63

La aplicación de un formato a los campos es un procedimiento habitual para mantener la coherencia de los datos. Los números a menudo se muestran como moneda para un campo de precio o como porcentaje para un campo de margen. Los campos de hora se pueden establecer en un formato de 12 ó 24 horas. En los campos contenedor, puede especificar si se conservarán las proporciones originales, así como si el usuario puede interactuar con determinados tipos de archivo, como documentos PDF y vídeos.

### **Formato condicional**

El formato condicional permite cambiar la apariencia de un objeto en función de las reglas especificadas. Esto permite atraer la atención de un usuario a datos ausentes, incorrectos o que se encuentran fuera de determinados límites. Por ejemplo, puede especificar que un campo presente un fondo de color rojo cuando esté vacío y uno blanco cuando contenga un valor. O bien, un campo de precio puede mostrarse en negrita y en rojo si su valor es superior a 5000 €.

#### **Actividad 12.2: uso del formato condicional**

Aplicará el formato condicional al campo **Coste**. Si el coste es superior a 1000 €, este aparecerá en azul.

- 1. En la presentación **Detalles del activo iPad**, en el Modo **Presentación**, seleccione el campo **Coste**.
- 2. Elija **Formato** > **Condicional...**. Aparecerá una ventana que permite establecer los criterios que activarán el formato condicional.
- 3. Haga clic en **Añadir**.
- 4. En la sección **Condición**, cambie **está entre** por **es mayor que** y, a continuación, escriba "**1000**".
- 5. En la sección **Formato**, active la casilla **Color del texto** y seleccione el color azul claro, como se muestra en la figura 64. A continuación, haga clic en **OK**.

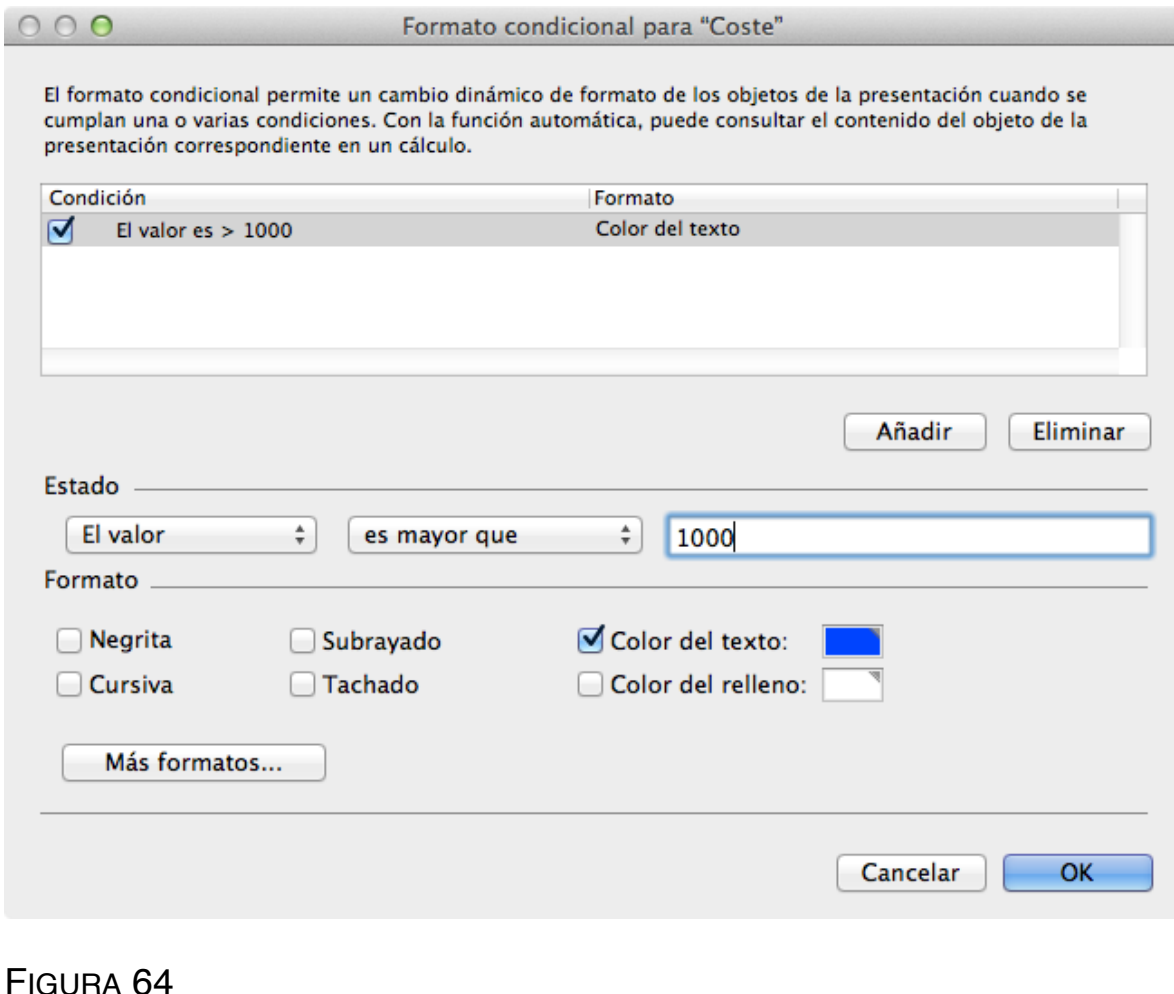

6. Acceda al Modo **Visualizar** y examine diferentes registros. Observe que todos los valores superiores a 1000 (pero que no sean 1000) se muestran como texto en color azul.

# **Estilos de control de campo**

Cada vez que los usuarios introducen datos manualmente, se producen errores ortográficos e incoherencias. Los estilos de control de campo permiten aplicar un formato al modo en que los usuarios interactúan con los campos. Las dos ventajas principales de los estilos de control de campo son:

- Los usuarios pueden introducir datos con mayor rapidez.
- Los datos serán más precisos y coherentes.

Para definir el estilo de control de un campo específico, abra el Inspector y utilice la sección **Campo** de la pestaña **Datos**.

Hay seis estilos de control diferentes. Son los siguientes:

• **Cuadro de edición:** se trata de un campo estándar para la introducción libre de datos. Un cuadro de edición puede incluir una barra de desplazamiento vertical y una opción de relleno automático de datos a partir de valores introducidos anteriormente.

- **Lista desplegable:** puede utilizar este estilo para permitir que los usuarios seleccionen un elemento de una lista de valores o introduzcan manualmente un valor. Utilice esta opción cuando haya un gran número de valores entre los que elegir.
- Menú emergente: para utilizar este estilo, debe hacer clic en el menú a fin de activarlo; a continuación, aparecerán las opciones disponibles. Este estilo es ideal cuando solo hay unos pocos elementos en la lista, ya que el menú emergente aumenta de tamaño para mostrar todas las opciones posibles.
- **Juego de casillas de verificación:** este estilo presenta la lista de valores en forma de conjunto de casillas de verificación que los usuarios pueden activar y desactivar. Se puede seleccionar más de una casilla de verificación.
- **Juego de botones circulares:** los botones circulares de opción son similares a las casillas de verificación, salvo que, al hacer clic en un botón circular, se desactiva otro botón circular, de modo que solo se puede seleccionar un valor cada vez. Este estilo es adecuado para las listas con opciones exclusivas como, por ejemplo, sí o no.

• **Calendario desplegable:** este estilo de control permite a los usuarios seleccionar un pequeño calendario desplegable para introducir una fecha en un campo.

## **Listas de valores**

Las listas de valores de FileMaker Pro ayudan a facilitar la introducción rápida de datos y a reducir al mínimo la posibilidad de que estos presenten errores, faltas ortográficas e incoherencias. En lugar de solicitar a un usuario que introduzca manualmente el estado de un proyecto, puede configurar una lista de valores para que este elija Activo, Inactivo o Pendiente en una lista desplegable o un juego de botones circulares.

Una lista de valores puede incluir valores estáticos, como el estado del proyecto indicado anteriormente, o puede ser dinámica, lo que implica que los valores se obtienen de una tabla de la solución de FileMaker. Este tipo de lista dinámica se utiliza frecuentemente para seleccionar el valor de un campo clave externo.

En el archivo Alquiler de equipos, el campo **Categoría** de la tabla Activos es un excelente candidato para una lista desplegable, sobre todo, si los valores que se pueden introducir son coherentes. En la fase de descubrimiento de

Alquiler de equipos, se obtuvo información sobre los valores erróneos o escritos incorrectamente en los datos. Al configurar el campo con una lista desplegable, se reducen las posibilidades de que se cometan errores al introducir los datos.

#### **Actividad 12.3: uso de controles de campo y listas de valores**

- 1. En la presentación **Detalles del activo iPad**, acceda al Modo **Presentación**.
- 2. Añada el campo **Categoría** a la presentación debajo de **ID del cliente** y encima de **Artículo**.
- 3. Haga clic en el campo **Categoría**. En el **Inspector**, seleccione la pestaña **Datos**. En la sección **Campo**, haga clic en la lista **Estilo de control** y seleccione **Lista desplegable**.
- 4. Haga clic en el icono de lápiz ubicado junto a **Valores de**. Aparecerá el cuadro de diálogo **Gestionar listas de valores**. Haga clic en **Nueva**.
- 5. Asigne a la lista de valores el nombre **Categorías**.

6. Escriba lo siguiente en los valores personalizados, como se muestra en la figura 65:

Electrodomésticos

Cámaras

Ordenadores

Mobiliario de oficina

Teléfonos

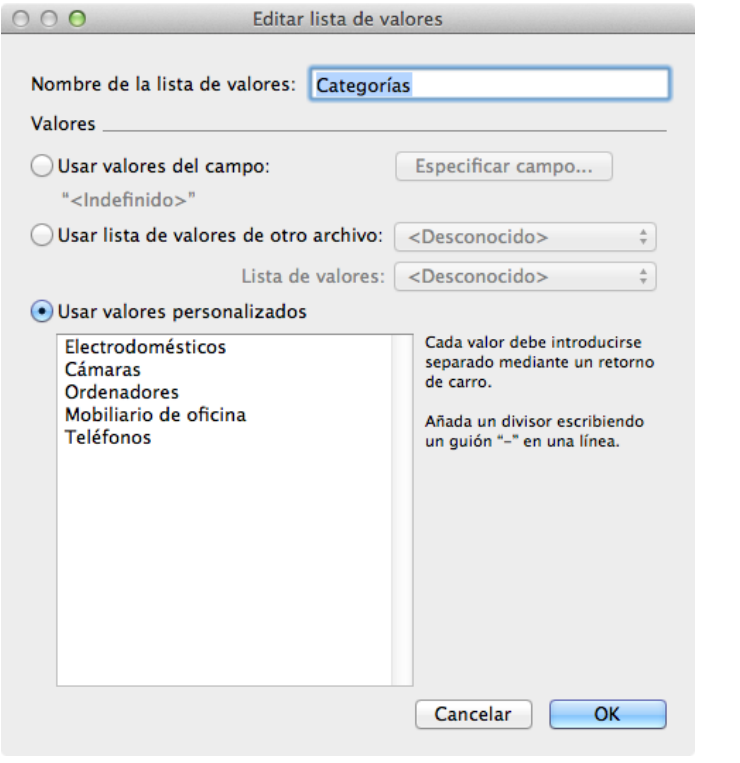

8. Cambie al Modo **Visualizar** y haga clic en el campo **Categoría**. A partir de ahora, cuando un usuario haga clic en el campo **Categoría**, aparecerá la lista de valores.

De modo similar al formato condicional, los estilos de control de campo se aplican por objeto. Si desea añadir una lista desplegable a cualquier instancia del campo **Categoría** del activo, deberá editar cada una de las instancias.

#### FIGURA 65

7. Haga clic en **OK** para cerrar el cuadro de diálogo **Editar lista de valores**. Haga clic en **OK** para cerrar el cuadro de diálogo **Gestionar listas de valores**.

### **Preguntas de repaso**

- 1. ¿Cuál es la finalidad principal de la función de formato de datos?
- 2. ¿De qué forma puede ayudar el formato condicional a los usuarios?
- 3. ¿De qué modo pueden los estilos de control de campo mejorar la coherencia de los datos?
- 4. ¿Cuáles son los dos tipos de listas de valores?

## **Respuestas**

- 1. El objetivo de la aplicación de formato a los datos es proporcionarles un aspecto coherente para que estos no dependan de la introducción manual de los mismos por parte del usuario.
- 2. El formato condicional ayuda a dirigir la atención de los usuarios a los datos importantes de una presentación mediante los estilos de objetos.
- 3. Los estilos de control de campo mejoran la coherencia de los datos al permitir a los usuarios realizar una selección entre un conjunto de datos en lugar de introducirlos libremente.
- 4. Los dos tipos de listas de valores son las listas estáticas (que utilizan valores personalizados) y las listas dinámicas (que utilizan valores de un campo).

# **Procedimientos recomendados de la interfaz Lección 13**

**Tiempo: se tarda aproximadamente 5 minutos en completar esta lección.**

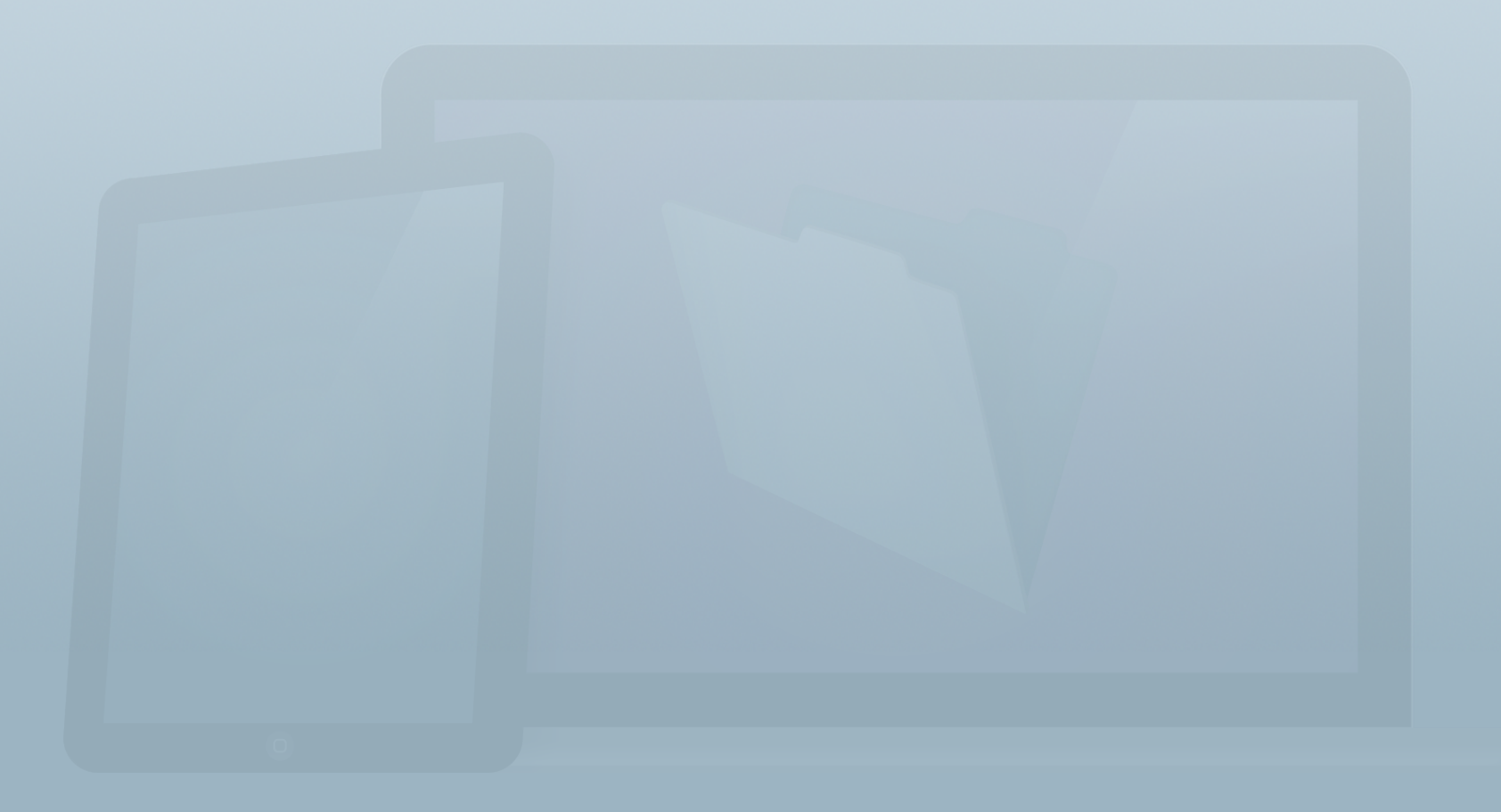

#### **Objetivos**

**Una vez completada esta lección, podrá:**

- **• Crear presentaciones con una finalidad.**
- **• Crear mejores presentaciones para los dispositivos táctiles.**
- **• Crear presentaciones que proporcionen una experiencia de usuario cómoda y coherente.**

En las últimas cuatro lecciones se han mostrado las diversas herramientas para crear interfaces en FileMaker. Con todas las opciones a su disposición, resulta útil contar con algunas directrices para crear la mejor solución posible para los usuarios.

En esta lección se proporciona una lista de los procedimientos recomendados para crear interfaces en FileMaker, incluidas directrices para la compatibilidad con varios dispositivos, el uso de colores y estilos, y la necesidad de ofrecer una interfaz coherente y predecible.

# **Procedimientos recomendados de la interfaz de usuario**

A continuación se ofrecen algunas directivas que deben seguirse al crear soluciones.

- **Cree presentaciones para cada tipo de dispositivo:** para ofrecer la mejor experiencia de usuario, es recomendable crear presentaciones para cada dispositivo. Por ejemplo, utilice una presentación para iPhone y una diferente para iPad; y otra más para la visualización en un equipo portátil o en un equipo de escritorio de gran tamaño. Cada dispositivo presenta propiedades exclusivas. La creación de presentaciones independientes para cada dispositivo garantizará que la solución sea la más adecuada para cada tipo de dispositivo.
- **Finalidad:** la finalidad de cada pantalla debe ser clara y fácil de comprender. Los usuarios deben poder averiguar rápidamente la finalidad de la presentación y realizar las acciones pertinentes.
- **Jerarquía:** cada pantalla debe presentar una jerarquía clara y bien definida de la información. Esto ayuda a los usuarios a centrarse en la información que más necesitan.
- **Dispositivos táctiles:** al crear soluciones para dispositivos iOS, los botones deben tener un tamaño mínimo de 44 x 44 pt. para que puedan pulsarse fácilmente con un dedo.
- **Evite la escritura lo máximo posible:** en una interfaz táctil, la escritura no es siempre el método óptimo de introducción de datos. Incluso en un ordenador o un navegador Web, la eficacia aumenta si se reduce la escritura. Utilice valores de campo, listas de valores y selectores de fechas predeterminados y eficaces.
- **Color:** puede mejorar la presentación de la información mediante un uso sensato del color. Sin embargo, sea cuidadoso, ya que el exceso de color puede convertirse fácilmente en algo molesto y difícil de procesar para el usuario. La interfaz de usuario no debe competir con los datos que se presentan.
- **Proximidad y agrupación:** los elementos próximos entre sí deben estar relacionados de forma lógica. La agrupación de campos puede segmentar el flujo de trabajo y ayudar a los usuarios a encontrar fácilmente la información.
- **Patrones de diseño y cuadrículas:** su solución puede ser única, pero no es necesario que reinvente la rueda. Utilice patrones de diseño habituales y consulte el documento "Human Interface Guidelines" (Directrices de interfaz humana) de Apple para aprovechar los modelos con los que los usuarios ya están familiarizados. Utilice cuadrículas para organizar cómo se presentará la información. El uso de una cuadrícula durante el diseño ayuda a mantener la agrupación, el espaciado y la coherencia entre las diferentes pantallas.
- **Espacio en blanco:** asegúrese de que la presentación no esté abarrotada por una cantidad excesiva de objetos. Es recomendable que haya varias pantallas concisas en cuanto a su diseño y finalidad que una única pantalla de gran tamaño en la que se intente amontonar todo tipo de información. No sobrecargue las presentaciones.
- **Coherencia:** utilice un modelo de diseño coherente en toda la solución. En otras palabras, analice el sistema para adaptarlo a todos los diferentes tipos de pantalla que puede que deba crear y aplique la metodología del mismo modo en todas las partes del sistema. Una vez que los usuarios se familiaricen con la presentación de la información y las acciones de los objetos de un área, confiarán en que las otras partes del sistema funcionen de la misma forma.

### **iOS Human Interface Guidelines**

En el documento "iOS Human Interfaz Guidelines" (Directrices de interfaz humana de iOS), se describen los principios que le ayudarán a diseñar una excelente interfaz de usuario para las aplicaciones de iOS. Estos principios tienen igual relevancia tanto para las soluciones que cree con la plataforma FileMaker como para aquellas que desarrolle para el App Store.

El documento "iOS Human Interface Guidelines" (Directrices de interfaz humana de iOS) de Apple está disponible en: [https://developer.apple.com/library/ios/documentation/](https://developer.apple.com/library/ios/documentation/UserExperience/Conceptual/MobileHIG/) [UserExperience/Conceptual/MobileHIG/](https://developer.apple.com/library/ios/documentation/UserExperience/Conceptual/MobileHIG/)

### **Guía de FileMaker WebDirect**

Al crear páginas Web con FileMaker WebDirect, es importarte seguir los procedimientos recomendados de diseño Web. En la **Guía de FileMaker WebDirect**, encontrará toda la información que necesita. En ella se incluyen todos los aspectos, desde el uso de fuentes seguras para la Web hasta la inclusión de objetos que los usuarios necesiten en cada página para agilizar la carga de las páginas.

La **Guía de FileMaker WebDirect** está disponible aquí: [https://fmhelp.filemaker.com/docs/13/es/](https://fmhelp.filemaker.com/docs/13/es/fm13_webdirect_guide.pdf) [fm13\\_webdirect\\_guide.pdf](https://fmhelp.filemaker.com/docs/13/es/fm13_webdirect_guide.pdf)

### **Preguntas de repaso**

- 1. ¿De qué forma una jerarquía clara ayuda al usuario a interactuar con una solución?
- 2. ¿Qué tamaño mínimo debe tener un botón en un dispositivo táctil?
- 3. ¿Qué método de introducción de datos debe evitarse en lo posible en una solución táctil?
- 4. ¿Por qué es útil la coherencia de la interfaz en una solución?

## **Respuestas**

- 1. Tener en mente una jerarquía clara ayuda a los usuarios a concentrarse en el contenido que necesitan.
- 2. Los botones deben ser al menos de 44 x 44 pt.
- 3. La escritura con el teclado en pantalla debe evitarse siempre que sea posible.
- 4. La coherencia de la interfaz en toda la solución ayuda a los usuarios a familiarizarse con ella al conseguir que las nuevas áreas de la solución presenten el mismo funcionamiento que las demás.

# **Cálculos Lección 14**

**Tiempo: se tarda aproximadamente 20 minutos en completar esta lección.**

**Archivo: Alquiler de equipos.fmp12**

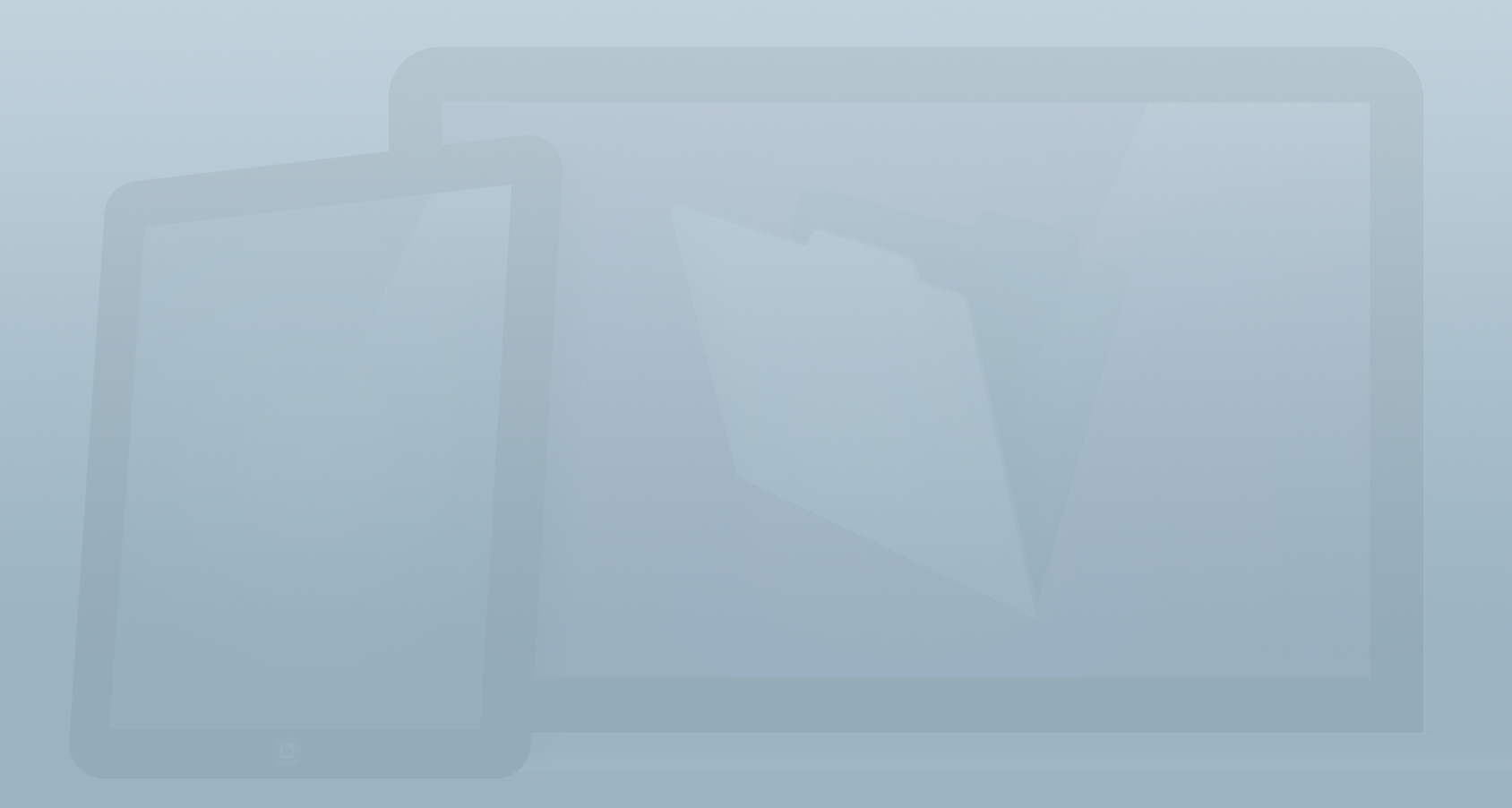

### **Objetivos**

**Una vez completada esta lección, podrá:**

- **• Utilizar el cuadro de diálogo Especificar cálculo para definir campos de cálculo.**
- **• Utilizar funciones para manipular datos.**
- **• Utilizar operadores para realizar operaciones matemáticas y comparar datos.**

Los cálculos son una herramienta clave para la lógica de la solución. Esta permite a los usuarios realizar tareas de forma rápida y eficaz. También permite controlar las actualizaciones de datos y otros procesos, lo que mejora la integridad de los datos.

Utilizará funciones de cálculo en muchas tareas al trabajar con una solución de FileMaker. Entre estas tareas, se incluyen la visualización de los resultados del campo de cálculo, la validación de campos y la introducción automática de datos en estos, la visualización de informaciones sobre herramientas, el filtrado de portales, la visualización del formato condicional y diversas operaciones con guiones. Como utilizará muy a menudo las funciones de cálculo, es fundamental que las domine.

Esto es lo que ha aprendido sobre los cálculos en la **Guía de introducción**.

- Creación de soluciones > Cálculos
	- FileMaker Pro puede realizar cálculos sencillos y complejos con los datos. Por ejemplo, puede calcular un precio con descuento basado en una lista de precios y un porcentaje de descuento.
	- Los cálculos pueden incluir texto, números, fecha, hora y ▓ datos de contenedor.

### **Creación de cálculos**

### **Cuadro de diálogo Especificar cálculo**

Todos los cálculos de una solución de FileMaker se definen mediante el cuadro de diálogo **Especificar cálculo**, que permite trabajar con campos, operadores y funciones para crear una fórmula. En determinados casos, puede también controlar el almacenamiento y el tipo de resultado.

En la figura 66, se muestra el cuadro de diálogo **Especificar cálculo** para definir un campo de cálculo. Puede hacer doble clic en los campos, los operadores y las funciones para insertarlos en el espacio de introducción de fórmulas. Si lo prefiere, también puede escribirlos manualmente.

Al definir campos de cálculo, puede especificar el tipo de resultado en la parte inferior izquierda del cuadro de diálogo **Especificar cálculo**. El tipo de resultado determina el modo en que FileMaker Pro interpretará la salida. Establezca el tipo de resultado en el tipo previsto para el cálculo. Por ejemplo, se espera que la fórmula **Get(CurrentDate) + 14** devuelva una

fecha 14 días posterior a la actual. La fórmula **Nombre & " " & Apellidos** devolverá un texto que indica el nombre completo de la persona. La fórmula **PrecioUnidad \* Cantidad** devolverá el coste total de un grupo de artículos comprados conjuntamente.

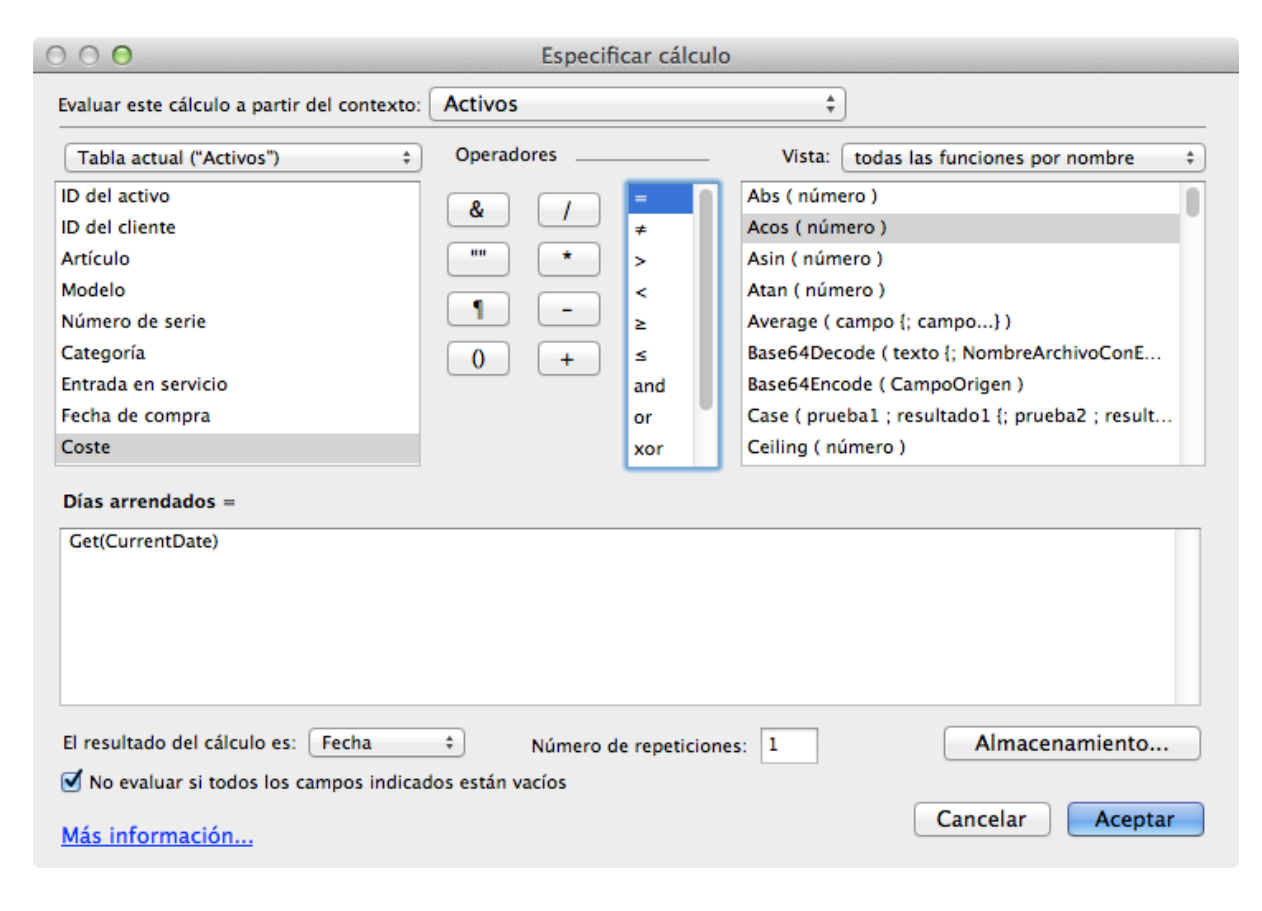

FIGURA 66

#### **Creación de campos de cálculo**

Un requisito del archivo Alquiler de equipos es que ofrece a los usuarios dos datos: el número de días que un cliente ha alquilado un activo y el coste total de los activos del cliente. Los campos de cálculo permiten realizar estas dos tareas.

### **Actividad 14.1: creación del campo de cálculo numérico "Días arrendados"**

Primero debe definir un campo para calcular el número de días que un cliente ha alquilado un activo. En esta solución, el número de días del alquiler es la diferencia entre la fecha actual y la fecha de entrada en servicio.

- 1. Desplácese a la pestaña **Campos** del cuadro de diálogo **Gestionar base de datos**. Elija la tabla **Activos** en el menú desplegable **Tabla** si aún no la ha seleccionado.
- 2. Escriba **Días arrendados** en el cuadro **Nombre de campo**.
- 3. Elija **Cálculo** como **Tipo de campo**.
- 4. Haga clic en **Crear**.
- 5. Escriba la fórmula **Get(CurrentDate) Entrada en servicio** en el espacio de introducción de fórmulas.
- 6. Seleccione **Numérico** como tipo de resultado en la esquina inferior izquierda del cuadro de diálogo.
- 7. Haga clic en **Aceptar** para salir del cuadro de diálogo **Especificar cálculo** y haga clic de nuevo en **Aceptar**  para salir del cuadro de diálogo **Gestionar base de datos**.

8. Añada el campo **Días arrendados** a la presentación **Detalles del activo - iPad**, que se muestra en la figura 67, y compruebe los resultados del cálculo modificando el campo **Entrada en servicio** en varios registros.

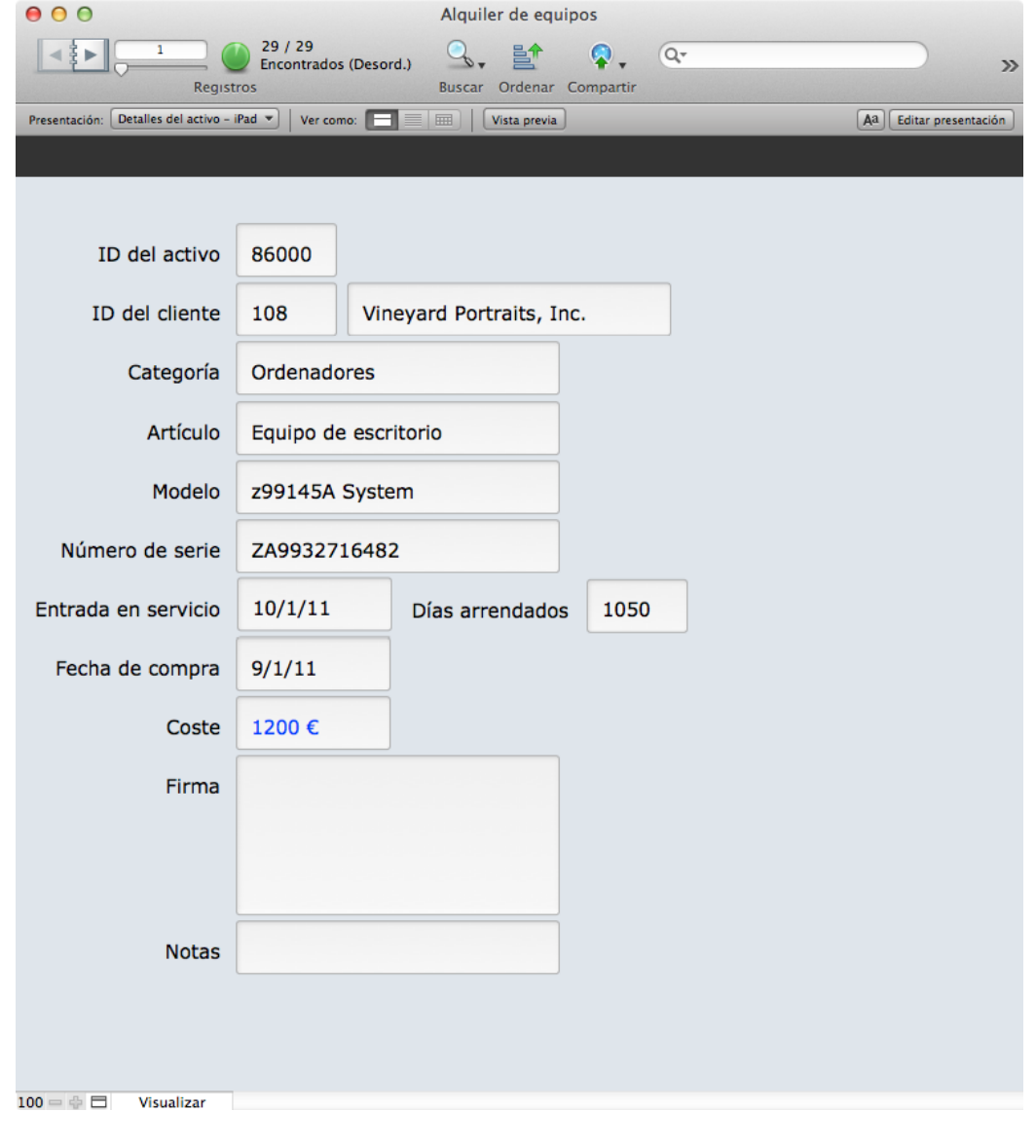

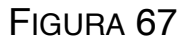

## **Funciones y operadores**

#### **Funciones**

Las funciones se utilizan en los cálculos para realizar tareas específicas y devolver un resultado. Muchas funciones aceptan datos como parámetros y manipularán esos datos para generar un resultado. Por ejemplo, la función **Length** utiliza un único parámetro de texto y devuelve la longitud del mismo:

Length ( "Esther" )

#### Resultado: 6

Hay cientos de funciones de cálculo. Entre los tipos de funciones de cálculo, se incluyen las funciones **obtener**, de texto, numéricas, financieras, fecha, hora, formato de texto, agregación, etc.

Las funciones **obtener** son relevantes porque muchas de ellas ofrecen información acerca de la sesión actual del usuario. Esto le permite acceder a información, como el nombre de la

cuenta del usuario, la presentación actual, el tipo de dispositivo que se está utilizando, y la fecha y hora actuales.

### **Actividad 14.2: creación del campo de cálculo numérico "Coste total de los activos"**

A continuación, creará un campo de cálculo para determinar el coste total de un activo de un cliente, que equivale a la suma del campo **Coste** de todos los activos asociados a un cliente.

- 1. Desplácese a la pestaña **Campos** del cuadro de diálogo **Gestionar base de datos**. Elija la tabla **Clientes** en el menú desplegable **Tabla**.
- 2. Escriba "**Coste total de los activos**" en el cuadro **Nombre de campo**.
- 3. Elija **Cálculo** como tipo de campo.
- 4. Haga clic en **Crear**.
- 5. Escriba **Sum(Activos::Coste)** en el espacio para introducir fórmulas.
- 6. El resultado del cálculo que aparece en la esquina inferior izquierda debe establecerse en **Numérico**.
- 7. Haga clic en **Aceptar** para salir del cuadro de diálogo **Especificar cálculo** y haga clic de nuevo en **Aceptar**

para salir del cuadro de diálogo **Gestionar base de datos**.

8. Añada el campo **Coste total de los activos** a la presentación Detalles del cliente, como se muestra en la figura 68, y compruebe el resultado del cálculo. El campo **Coste total de los activos** debe ser igual a la suma del campo **Coste** de cada uno de los registros de activos relacionados del cliente.

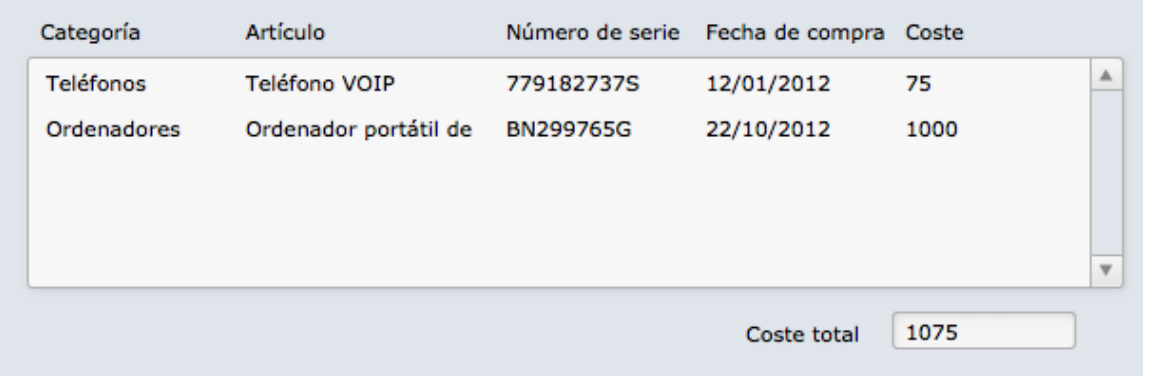

FIGURA 68

### **Operadores**

Además de las numerosas funciones disponibles, a menudo es necesario utilizar operadores para obtener el resultado de cálculo deseado. FileMaker Pro proporciona los siguientes operadores para utilizarlos en cálculos:

• Operadores matemáticos estándar: suma, resta, multiplicación y división.

- Operadores de texto: un carácter ampersand, que permite añadir una cadena a otra; un retorno de carro (¶); comillas para especificar texto literal y paréntesis para administrar el orden de las operaciones.
- Operadores lógicos:  $\lt$ ,  $\gt$ , and, or, not, etc.

Al utilizar operadores matemáticos, el orden de las operaciones de la fórmula de cálculo sigue las reglas matemáticas estándar. Las expresiones entre paréntesis se evalúan primero, después la multiplicación y la división de izquierda a derecha y, a continuación, la suma y la resta de izquierda a derecha. Por ejemplo: **8 – 3 \* ( 1 + 1 )** devuelve **2**.

Los operadores de texto permiten combinar dos o más elementos de texto en un elemento mayor. Por ejemplo, la fórmula **Nombre & " " & Apellidos** devuelve el nombre completo de una persona. Tenga en cuenta que es necesario dejar un espacio entre las comillas para separar correctamente el contenido de los campos **Nombre** y **Apellidos**.

Junto a los botones de operadores se encuentran los operadores lógicos, que permiten comparar dos expresiones y devuelven un resultado verdadero o falso (1 ó 0). Esto recibe el nombre de resultado booleano. Por ejemplo, **(grado > 80 and grado ≤ 89)** devolverá el valor **1** o verdadero si el campo de grado contiene un número superior a 80, pero inferior o igual a 89.

### **Actividad 15.3: creación de un campo de cálculo de texto**

En esta actividad creará un campo de cálculo de dirección completa.

- 1. Desplácese a la pestaña **Campos** del cuadro de diálogo **Gestionar base de datos**. Elija la tabla **Clientes** en el menú desplegable **Tabla** si aún no la ha seleccionado.
- 2. Escriba "**Dirección completa**" en el cuadro **Nombre de campo**.
- 3. Elija **Cálculo** como tipo de campo.
- 4. Haga clic en **Crear**.
- 5. Escriba **Dirección & "¶" & Ciudad & ", " & Provincia & " " & Código postal** en el espacio para introducir fórmulas.
- 6. El resultado del cálculo que aparece en la esquina inferior izquierda debe establecerse en **Texto**.
- 7. Haga clic en **Aceptar** para salir del cuadro de diálogo **Especificar cálculo** y haga clic de nuevo en **Aceptar**  para salir del cuadro de diálogo **Gestionar base de datos**.

8. Añada el campo **Dir. completa** a la presentación **Detalles del cliente**. El resultado del cálculo del campo de dirección completa debería tener un aspecto similar al de la figura 69.

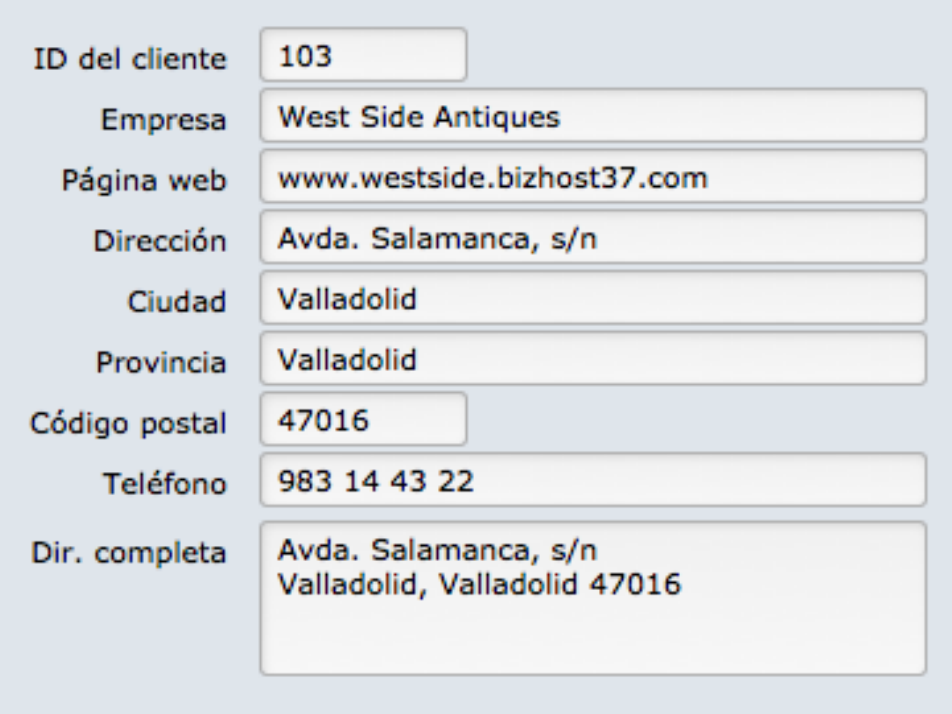

#### FIGURA 69

Puede realizar otras muchas tareas con los cálculos. Por ejemplo, puede crear un campo de estado calculado que compare la fecha de vencimiento de una factura con la fecha actual y devuelva el valor "Abierta" o "Vencida". Los campos suelen utilizarse también frecuentemente para crear campos de visualización que concatenen datos de varios campos en un

formato adecuado. Por ejemplo, es posible que desee crear campos de visualización para Nombre completo o Dirección.

### **Preguntas de repaso**

- 1. ¿Cuáles son los tres tipos de objetos que se pueden añadir a un cálculo?
- 2. ¿Qué devuelven las funciones **obtener**?
- 3. ¿Qué es una función?
- 4. ¿Cuáles son los diferentes tipos de operadores?

## **Respuestas**

- 1. Puede añadir a un cálculo tres tipos de objetos: campos, operadores y funciones.
- 2. Las funciones **obtener** devuelven información acerca de la sesión actual del usuario.
- 3. Una función se utiliza en un cálculo para realizar una tarea y generar un resultado.
- 4. Los tres tipos diferentes de operadores son: matemáticos, de texto y lógicos.

# **Creación de guiones Lección 15**

**Tiempo: se tarda aproximadamente 20 minutos en completar esta lección.**

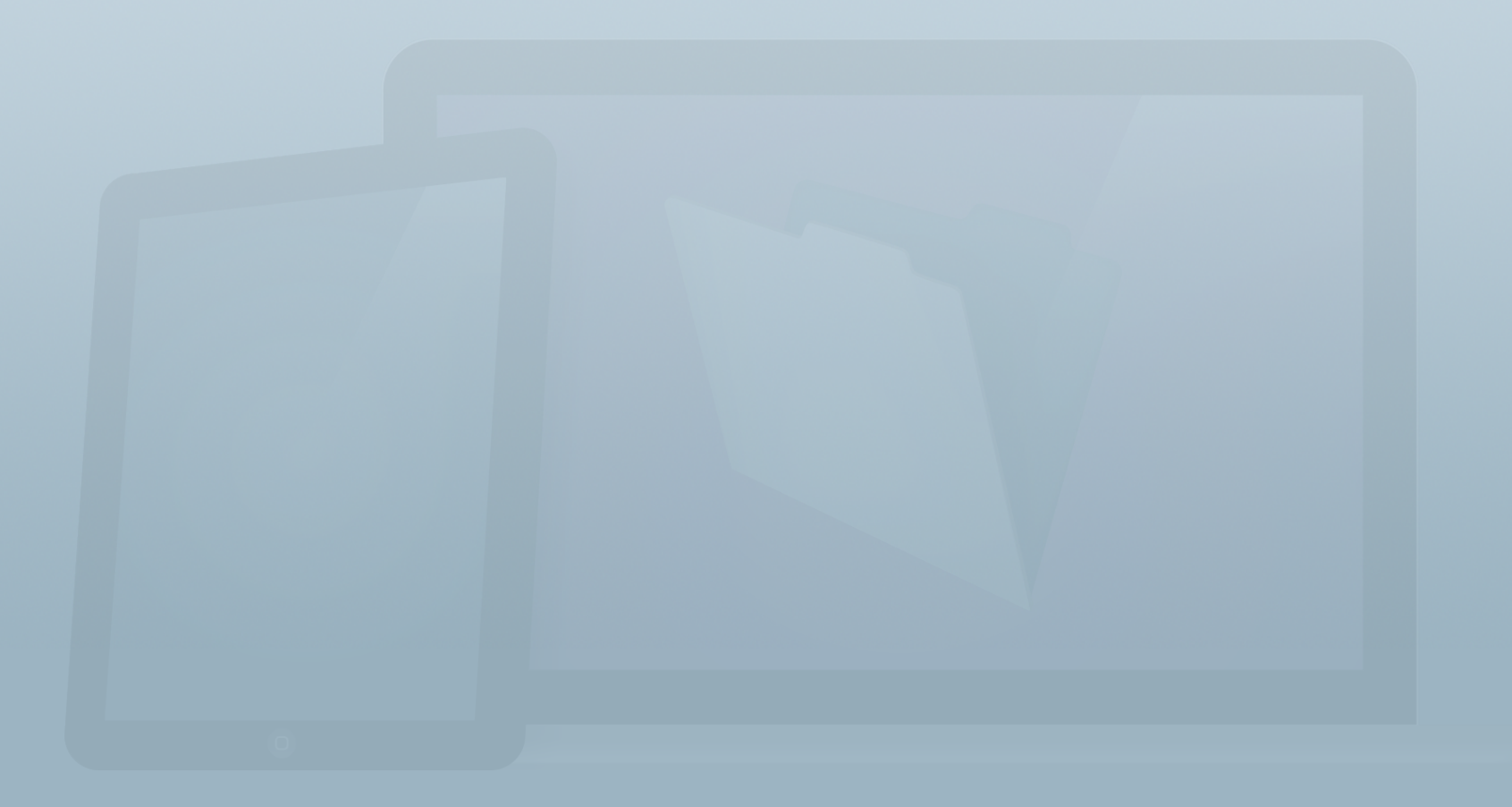

#### **Objetivos**

**Una vez completada esta lección, podrá:**

- **• Crear, editar y organizar guiones.**
- **• Asociar guiones a botones.**
- **• Activar guiones al abrir una solución.**

La creación de guiones es un aspecto importante de la lógica de la solución. Este proceso supone una herramienta muy útil en FileMaker Pro que permite especificar una serie de acciones que pueden activarse de diversas formas. Los guiones tienen muchos usos, desde sencillas tareas de navegación hasta operaciones complejas de elaboración de informes y flujos de trabajo. Se pueden activar guiones mediante botones en presentaciones, así como mediante activadores de guión, que ejecutan un guión cada vez que se realiza determinada acción como, por ejemplo, al acceder a una presentación, al desplazarse entre registros o al abrir un archivo.

Esto es lo que ha aprendido sobre la creación de guiones en la **Guía de introducción**.

- Creación de soluciones > Guiones
	- Con los guiones FileMaker Pro, puede automatizar tareas como crear informes o enviar correos electrónicos a los clientes.
	- Un guión es un conjunto de instrucciones, denominados pasos de guión.
	- Los guiones sencillos pueden realizar tareas sencillas. Los guiones complejos pueden combinar elementos (como la opinión de un usuario) con técnicas de programación (como bifurcaciones y bucles).

# **¿Qué son los guiones?**

Un guión es una secuencia de instrucciones que realizan una determinada tarea. Por ejemplo, en la figura 70, se muestra un guión que puede crear un nuevo registro de contacto al realizar las siguientes tareas:

- Desplazarse a la presentación **Contactos**.
- Crear un nuevo registro.
- Introducir datos predeterminados en dos campos.
- Colocar el cursor en el campo de tratamiento para que el usuario pueda empezar a escribir al instante.

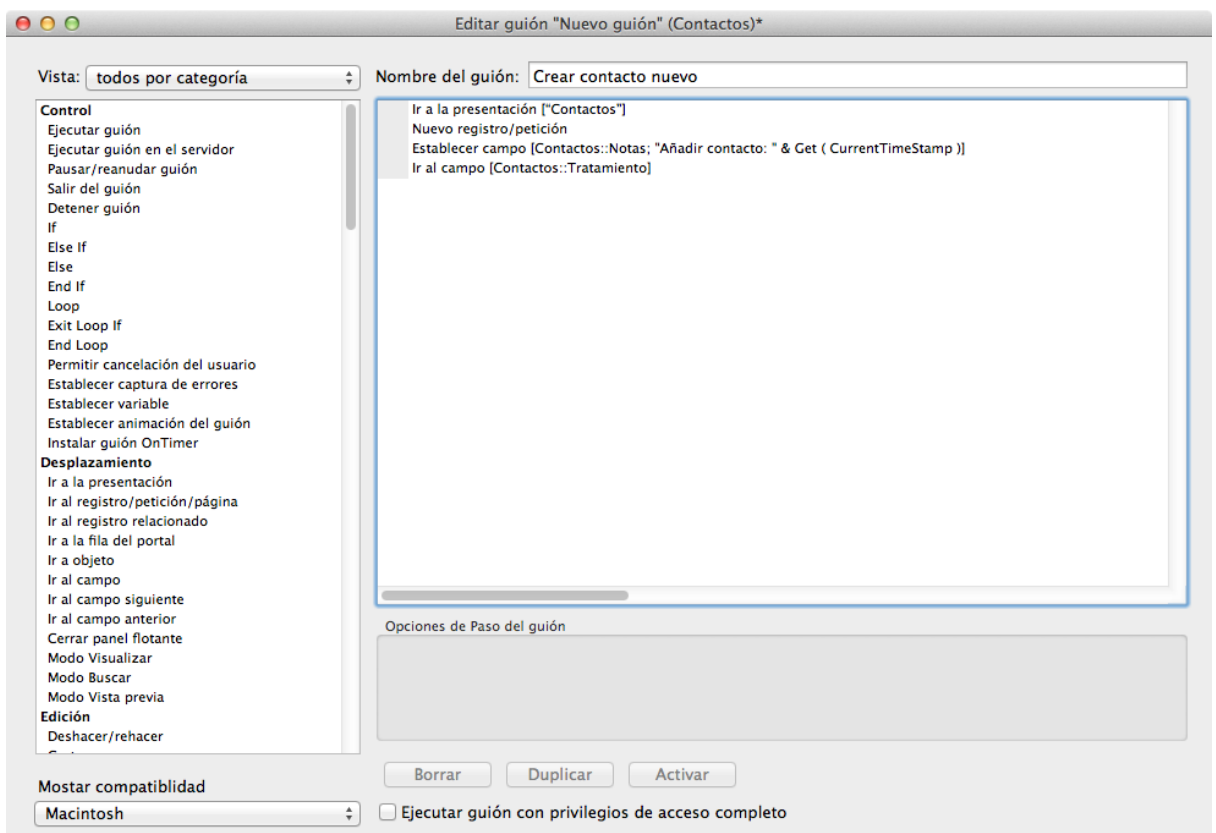

#### FIGURA 70

Puede resultar útil considerar el proceso de creación de un guión como si se tratase de escribir una receta de cocina. Una receta ofrece instrucciones (medir, cortar, mezclar, revolver y cocer a fuego lento) en un determinado orden mientras se trabaja con una lista de ingredientes para generar el resultado deseado. Algunas recetas (y guiones) son sencillas, mientras que otras son más complejas y requieren más tiempo.
### **Pasos de guión**

Un guión está compuesto por pasos de guión. Cada paso de guión es una instrucción específica del guión completo que define la tarea. Los pasos de guión son comandos predefinidos que se seleccionan en una lista. Hay más de 150 pasos de guión que realizan acciones como, por ejemplo, desplazarse a una presentación, crear y eliminar registros, y ejecutar búsquedas.

La mayoría de los pasos de guión se basan en elementos de menú. Por ejemplo, los elementos de menú utilizados frecuentemente como, por ejemplo, **Nuevo registro**, **Modo Buscar** e **Importar registros** son todos pasos de guión. Esto permite aprender de forma más fácil el proceso de creación de guiones a los usuarios que estén familiarizados con los modos **Visualizar** y **Buscar**.

# **Creación y edición de guiones**

Puede crear, editar y administrar guiones mediante el comando **Gestionar guiones** de FileMaker Pro. Si dispone de privilegios de acceso al archivo, puede acceder a la ventana **Gestionar guiones** mediante uno de los siguientes métodos:

- Seleccione **Gestionar guiones** en el menú **Guiones**.
- Utilice el acceso directo de teclado **Comando-Mayús-S** en OS X o **Ctrl-Mayús-S** en Windows.

En la figura 71 se muestra un ejemplo de la ventana **Gestionar guiones**. FIGURA 71

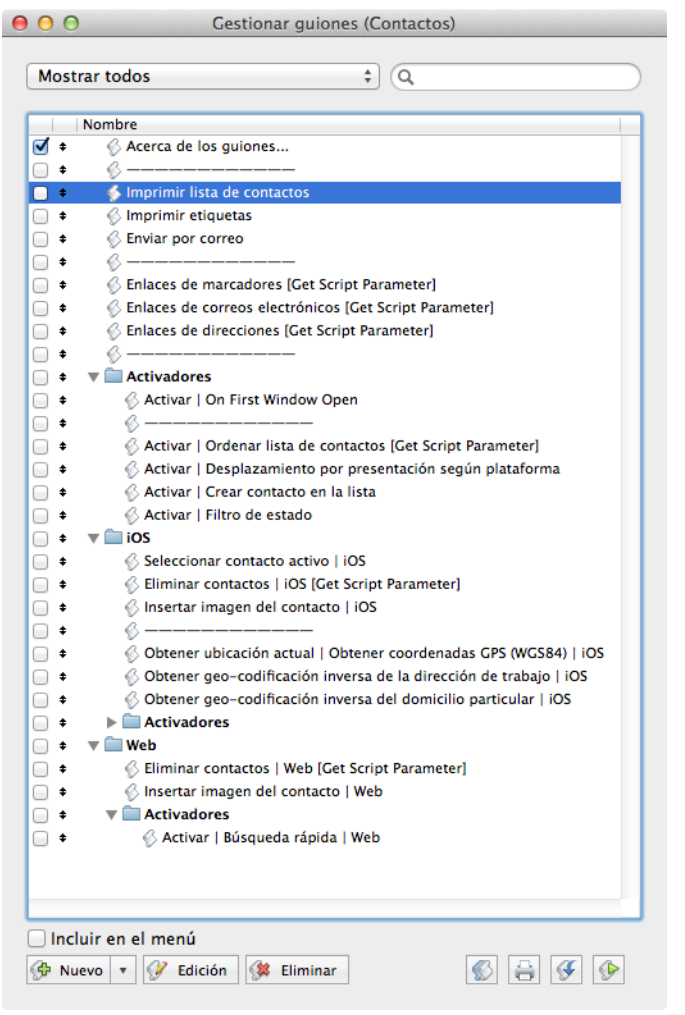

Todos los guiones creados para un determinado archivo de base de datos se muestran en la ventana **Gestionar guiones**. En un archivo nuevo que no se haya creado a partir de una solución inicial, la ventana **Gestionar guiones** aparecerá en blanco, sin guiones. Deberá añadir guiones para automatizar tareas repetitivas y proporcionar controles para los usuarios de la solución. Los guiones pueden simplificar y mejorar la experiencia del usuario.

## **Organización de guiones**

Los guiones se pueden organizar en carpetas para agruparlos y recuperarlos fácilmente. Una solución de FileMaker puede contener perfectamente un gran número de guiones, por lo que mantenerlos organizados permite ahorrar tiempo y esfuerzo. Dos herramientas ubicadas en la parte superior de la ventana Gestionar guiones permiten buscar con facilidad los guiones que se han escrito:

- El menú emergente ubicado en la esquina superior izquierda de la ventana permite ver el contenido de una única carpeta.
- El cuadro de texto ubicado en la esquina superior derecha permite filtrar la lista de guiones. A medida que escribe caracteres, aparecen solo aquellos guiones con esa cadena de caracteres en el nombre. El filtro solo se aplica a la carpeta seleccionada en el menú a menos que se haya seleccionado la opción **Mostrar todos**.

Para desplazar guiones, haga clic en el icono de flecha hacia arriba y hacia abajo, o haga clic en el nombre del guión y arrastre el guión a una nueva ubicación.

Puede eliminar guiones mediante uno de los siguientes métodos:

- Utilice el botón **Eliminar** ubicado en la parte inferior de la ventana.
- Pulse la tecla **Retroceso** o **Supr** después de seleccionar uno o varios guiones.

Tenga cuidado al eliminar guiones, ya que la acción de eliminación no se puede deshacer y puede tener consecuencias graves en relación con el funcionamiento de la solución de FileMaker (o su interrupción).

La casilla de verificación ubicada a la izquierda de cada nombre de guión indica si este aparece enumerado en el menú Guiones. Los usuarios pueden activar estos guiones directamente desde el menú. Por lo general, en el menú, solo aparecerán los guiones de control de alto nivel como, por ejemplo, **Cerrar sesión**, **Ir al menú**, **Iniciar sesión de nuevo** y **Ayuda**. No obstante, puede mostrar aquellos que sean más adecuados para su solución.

# **Escritura de guiones**

Para crear un guión, haga clic en el botón **Nuevo** del cuadro de diálogo **Gestionar guiones**. Se abre el cuadro de diálogo **Editar guión**, mostrado anteriormente en la figura 70. De forma predeterminada, a todos los nuevos guiones se les asigna el nombre "**Nuevo guión**". No es necesario que los nombres de guión sean exclusivos, aunque es recomendable asignar nombres que sean únicos y describan la finalidad del guión.

Todos los pasos de guión individuales aparecen enumerados en la parte izquierda del cuadro de diálogo **Editar guión**. Puede añadir un paso al guión mediante uno de los siguientes métodos:

- **Haga doble clic** en el paso de guión en la lista de la izquierda.
- Seleccione el paso de guión y haga clic en el botón **Mover** (o pulse la tecla **Retorno**).

FileMaker Pro no limita la longitud de los guiones o el número de pasos que pueden ejecutar los guiones.

No todos los pasos de guión son válidos para todos los entornos de FileMaker. Si, por ejemplo, escribe un guión diseñado para un usuario de FileMaker Go, limite éste solo a aquellos pasos de guión que puedan ejecutarse en dispositivos iOS. La opción **Mostrar compatibilidad** ubicada en la parte inferior izquierda del cuadro de diálogo **Editar guión** permite seleccionar una plataforma de destino como, por ejemplo, iOS o FileMaker WebDirect. Los pasos de guión que no sean compatibles con la plataforma seleccionada aparecerán atenuados.

Al seleccionar un paso de un guión, puede ver y especificar opciones del paso en la sección **Opciones de Paso del guión** del cuadro de diálogo **Editar guión**. A medida que aprenda nuevos pasos de guión, obtendrá información sobre las opciones disponibles. (Las opciones de cada paso de guión se describen a fondo en la Ayuda en línea de FileMaker Pro).

Puede guardar un guión. Para ello, seleccione **Guardar guión**  en el menú **Guiones**, o utilice el acceso directo de teclado **Comando-S** en OS X o **Ctrl-S** en Windows. Puede identificar en todo momento un guión con cambios sin guardar porque aparece un asterisco (\*) al final del nombre del guión en el título del cuadro de diálogo **Editar guión**. Si intenta cerrar el

cuadro de diálogo **Editar guión** (o ejecutar el guión) antes de guardarlo, FileMaker Pro le solicitará que lo guarde.

# **Activación de guiones**

Una vez que haya creado un guión, debe decidir cómo y cuándo se activará. Los guiones se pueden activar de diferentes formas en las soluciones de FileMaker, entre las que se incluyen:

- Todos los objetos de una presentación se pueden definir como un botón y programarse para que ejecuten un guión cuando el usuario haga clic en estos. Esta opción se describe de forma detallada en la sección siguiente, "Botones".
- Los guiones enumerados en el menú **Guiones** se pueden activar manualmente. Para ello, seleccione un elemento de guión en el menú (o utilice un acceso directo de teclado, si está disponible).
- Los guiones se pueden definir para que ejecuten (llamen a) otros guiones.
- Si selecciona **Opciones de archivo** en el menú **Archivo**, puede definir un guión para que se ejecute cuando se abra cualquier ventana, se abra la primera ventana, se cierre cualquier ventana y se cierre la última ventana.
- Puede definir activadores de guión de nivel de presentación u objeto para que se ejecuten a medida que los usuarios interactúen con la solución. Entre los ejemplos de acciones que pueden activar un guión, se incluyen desplazarse a una presentación, salir de un campo haciendo clic o mediante la tecla Tabulador, o acceder al Modo **Visualizar** o **Buscar**.

# **Botones**

Puede conseguir que la mayoría de los objetos de una presentación se comporten como si fueran un botón que activa un guión o puede utilizar la herramienta **Botón** para crear un objeto de botón.

Para acceder al cuadro de diálogo **Configuración del botón** de un objeto, que se muestra en la figura 72, utilice uno de los siguientes métodos:

- **Pulse Control mientras hace clic** (o **haga clic con el botón derecho** en Windows) en el objeto y seleccione **Configuración del botón** en el menú contextual.
- Seleccione el objeto y elija **Configuración del botón** en el menú **Formato**.

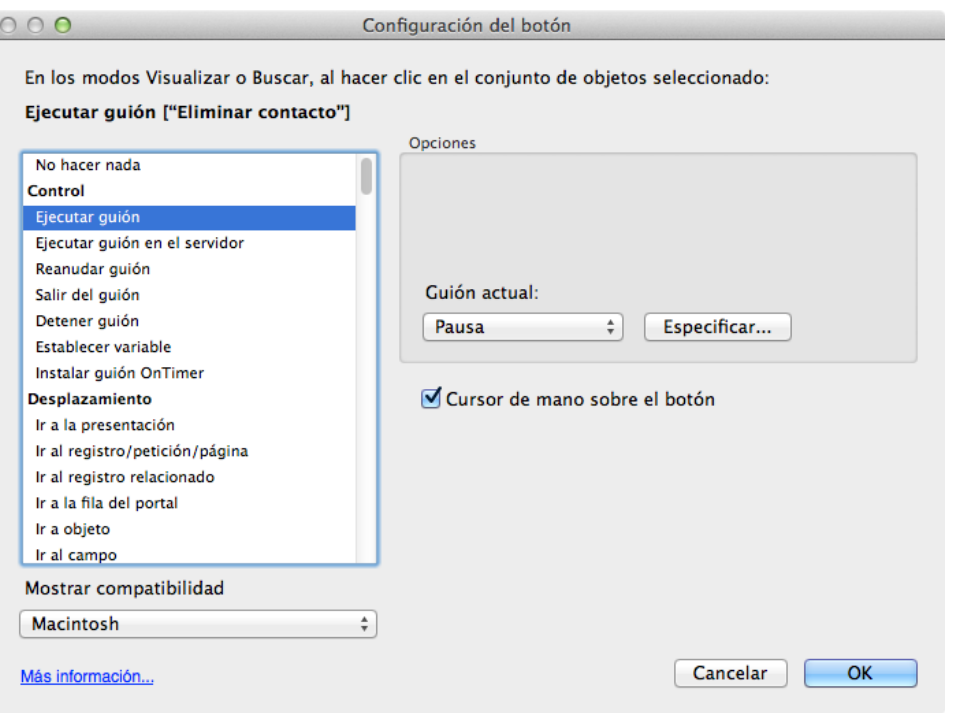

#### FIGURA 72

Por lo general, en el cuadro de diálogo **Configuración del botón**, se selecciona **Ejecutar guión** en la lista de pasos de guión disponibles y, a continuación, se especifica el guión que se va a activar. Los botones también pueden ejecutar pasos de guión únicos, lo que puede resultar útil para procedimientos básicos de navegación (por ejemplo, **Ir a la presentación**) o de creación de registros.

Hay varios guiones que deben crearse en la solución Alquiler de equipos para que sea más sencilla para el usuario. El primero es un guión para desplazarse a una lista de clientes desde la presentación **Detalles del cliente** y el otro es un

guión de inicio que permita desplazarse a la presentación adecuada al abrir el archivo en función del dispositivo del usuario. Estos son ejemplos de funciones de navegación muy útiles que permitirán que los usuarios accedan con más facilidad a las diferentes áreas de una solución y encuentren datos específicos.

Como hemos aprendido en la lección 10, "Herramientas de diseño de presentaciones", al crear una nueva presentación para un dispositivo iOS, FileMaker Pro creará un guión que se vinculará a la presentación como activador de guión. El guión bloquea la función de zoom en el dispositivo, lo que impide que se amplíe la vista de la presentación si el usuario realiza accidentalmente una **doble pulsación** en ella. Por lo tanto, dispondrá de dos guiones en el cuadro de diálogo **Gestionar guiones**.

## **Actividad 15.1: creación de un guión de navegación**

Cree un guión que permita a los usuarios desplazarse a la presentación **Lista de clientes** desde la presentación **Detalles del cliente**. Añadirá un botón a la presentación **Detalles del cliente** que ejecuta este guión.

1. Abra el cuadro de diálogo **Gestionar guiones**. Para ello, seleccione **Guiones** > **Gestionar guiones...**, o utilice el acceso directo de teclado **Comando-Mayús-S** (OS X) o **Ctrl-Mayús-S** (Windows).

- 2. Haga clic en el botón **Nuevo** ubicado en la esquina inferior izquierda del cuadro de diálogo. Cambie el nombre del guión a "**Ir a lista de clientes**".
- 3. Haga doble clic en el paso de guión **Ir a la presentación** en la lista de pasos de guión para desplazarlo al área de edición de guiones.
- 4. Haga clic en el paso **Ir a la presentación** recién añadido y seleccione **Presentación...** en la lista desplegable **Especificar** ubicada en la esquina inferior derecha del cuadro de diálogo.
- 5. Seleccione la presentación **Lista de clientes** y haga clic en **OK**.
- 6. Guarde el guión. Para ello, seleccione **Guiones** > **Guardar guión**, o pulse **Comando-S** (OS X) o **Ctrl-S** (Windows) y cierre las ventanas **Editar guión** y **Gestionar guiones**.
- 7. Desplácese a la presentación **Detalles del cliente** y acceda al Modo **Presentación**.
- 8. Seleccione la herramienta **Botón** (icono **)** en la **Barra de herramientas de estado**. Haga clic en la presentación y arrástrela para crear un objeto de botón en la cabecera. Aparecerá el cuadro de diálogo **Configuración del botón**.
- 9. Seleccione **Ejecutar guión** en la lista de pasos de guión de la izquierda.
- 10. Haga clic en **Especificar...** y seleccione el guión **Ir a lista de clientes**. Haga clic en **OK** y, a continuación, otra vez en **OK** para salir del cuadro de diálogo **Configuración del botón**.
- 11. Escriba **Lista de clientes** como texto del botón, guarde la presentación y, a continuación, acceda al Modo **Visualizar**. La presentación **Detalles del cliente** debería presentar un aspecto similar al de la figura 73.

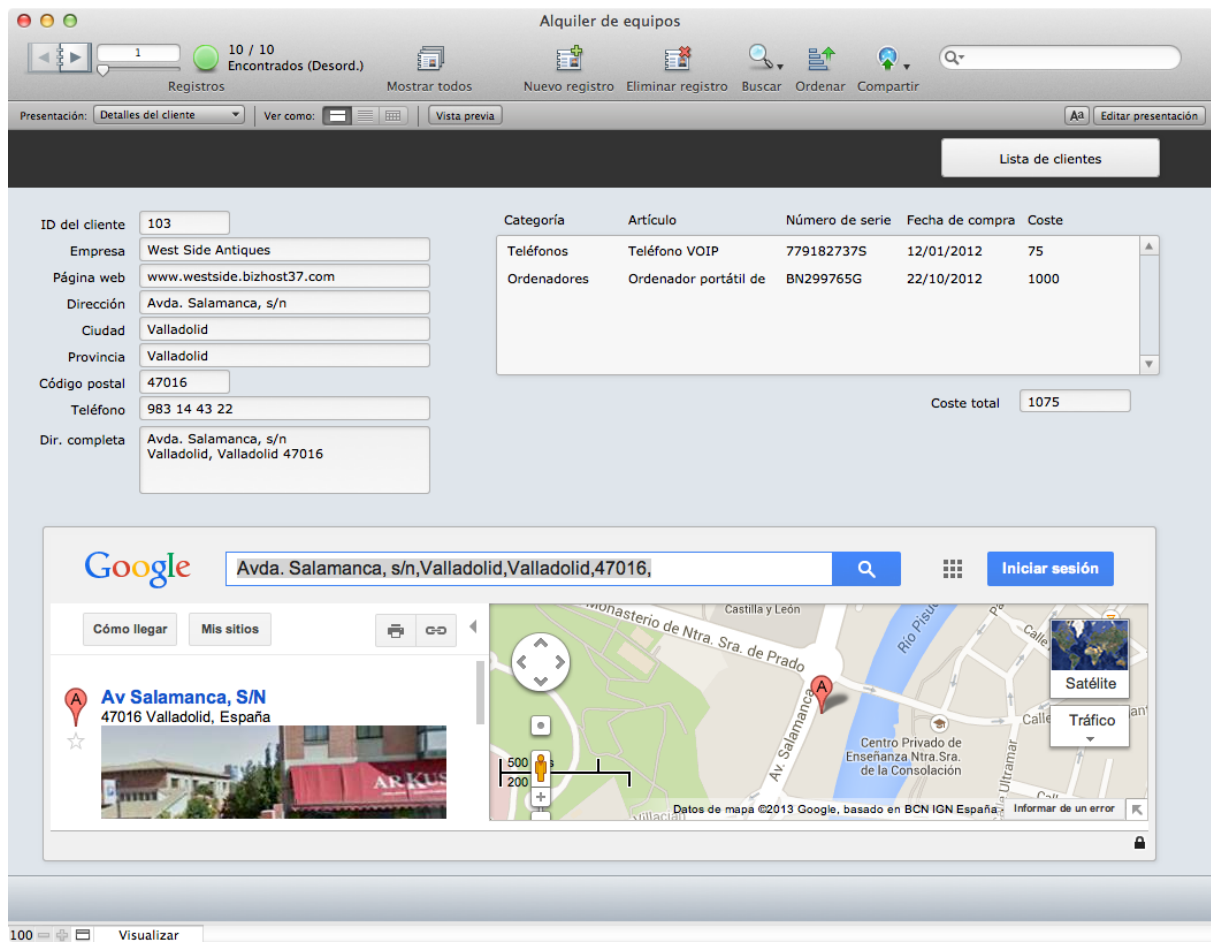

#### FIGURA 73

Pruebe el botón para asegurarse de que le permite desplazarse correctamente a la presentación **Lista de clientes**. El registro y el conjunto actual no cambian al desplazarse a la **Lista de clientes** mediante este botón; simplemente se desplaza a la presentación **Lista de clientes** y se muestra el mismo conjunto de registros.

### **Guiones de un único paso**

Como este guión solo contiene un paso, esta misma acción se puede realizar consiguiendo que el botón ejecute directamente el paso de guión Ir a la presentación (en lugar de ejecutar el paso de guión Ejecutar guión). La mayoría de pasos de guión pueden especificarse como una acción de un botón en la parte izquierda del cuadro de diálogo Configuración del botón. La limitación de este método es que solo se puede especificar un paso. Es necesario crear un guión para que un botón ejecute varios pasos de guión en una secuencia. Por lo general, es recomendable definir guiones para todos los botones de una solución, sobre todo, si la acción se repetirá en más de una ubicación de la solución. Esto resulta útil si es necesario añadir un paso al proceso, como la ordenación de los registros mostrados en la lista. Actualizar un único guión es mucho más eficaz que revisar toda la solución y actualizar todos los botones que hacen referencia a un determinado paso de guión.

# **Guión de inicio**

Resulta útil que se ejecute un guión cuando un usuario abra una solución. Este tipo de guión suele utilizarse para lo siguiente:

- Mostrar una presentación diseñada específicamente para iOS si el usuario utiliza un dispositivo con este sistema operativo.
- Desplazarse a una tabla diferente en función de las necesidades de los diferentes grupos de usuarios.

Examinará cómo utilizar el activador de guión **OnFirstWindowOpen** para realizar esta tarea.

En el archivo Alquiler de equipos, los usuarios de iOS son principalmente técnicos cuyas obligaciones incluyen la distribución, la instalación y la reparación de activos para los clientes y que solo están interesados en trabajar con los registros de activos. Los usuarios de la versión para escritorio de la solución son los directores de cuentas de Equipment

Providers, Inc., que están más interesados en consultar los registros de los clientes que los registros de los activos, ya que deben ponerse en contacto frecuentemente con estos por teléfono o correo. Para ayudar a estos diferentes tipos de usuarios a ser más productivos, el Guión de inicio de la solución Alquiler de equipos debe desplazarse al área correspondiente en función del dispositivo que se esté utilizando.

### **Actividad 15.2: creación de un Guión de inicio**

Utilizará una combinación del paso de guión **If** y la función **Get ( Device )** para comprobar el dispositivo del usuario y conseguir que el guión realice diferentes pasos en función de este.

- 1. Abra el cuadro de diálogo **Gestionar guiones**.
- 2. Cree un nuevo guión denominado **Inicio**.
- 3. Haga doble clic en el paso de guión **If** para añadirlo al guión. Se añade automáticamente un paso **End If** al guión porque cada paso **If** necesita un paso **End If** para que se considere válido.
- 4. Seleccione el paso **If** y haga clic en **Especificar...**, o haga doble clic en el paso **If** para que aparezca el cuadro de diálogo **Especificar cálculo**.
- 5. Introduzca la fórmula **Get ( Device ) = 3**. La función **Get ( Device )** devuelve el valor 3 si el usuario está utilizando un iPad.
- 6. Haga clic en **Aceptar** para salir del cuadro de diálogo **Especificar cálculo**.
- 7. Añada un paso de guión **Ir a la presentación** al guión. Incluya el guión justo detrás del paso de guión **If**, pero delante del paso de guión **End If**. Para ello, haga clic en él y arrástrelo a la posición.
- 8. Modifique el paso de guión **Ir a la presentación** para desplazarse a la presentación **Detalles del activo - iPad**.
- 9. Haga doble clic en el paso de guión **Else If** para añadirlo al guión. El paso **Else If** permite especificar otra condición para evaluar si la condición especificada en el paso **If** es falsa. El paso **Else If** solo se ejecutará si la condición especificada en el paso **If** es falsa.
- 10. Seleccione el paso **Else If** y haga clic en **Especificar...**, o haga doble clic en el paso **Else If** para que aparezca el cuadro de diálogo **Especificar cálculo**.
- 11. Introduzca la fórmula **Get ( Device ) = 4**. La función **Get ( Device )** devuelve el valor 4 si el usuario está utilizando un iPhone o un iPod touch.
- 12. Añada un paso de guión **Ir a la presentación** entre los pasos **Else If** y **End If**. Modifique el paso de guión **Ir a la presentación** para desplazarse a la presentación **Detalles del activo - iPhone**.
- 13. Añada un paso de guión **Else** justo detrás del paso de guión **Ir a la presentación**, pero delante del paso de guión **End If**. El paso de guión **Else** permite especificar la acción que debe realizar el guión si las condiciones especificadas en los pasos **If** y **Else If** son falsas, es decir, si el usuario no está utilizando un dispositivo iOS.
- 14. Añada un paso de guión **Ir a la presentación** justo detrás del paso de guión **Else**. Indique que este paso de guión **Ir a la presentación** se desplace a la presentación **Lista de clientes**. El guión debería presentar un aspecto similar al de la figura 74.

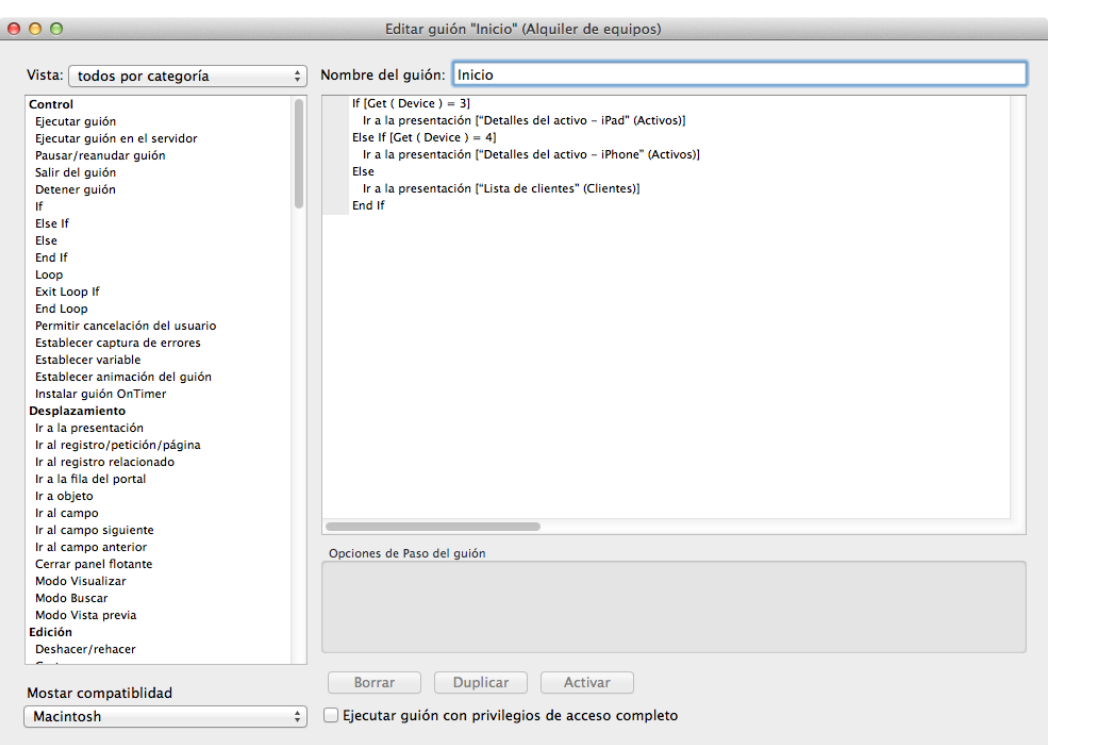

#### FIGURA 74

- 15. Guarde el guión y cierre los cuadros de diálogo **Editar guión** y **Gestionar guiones**.
- 16. Seleccione **Archivo** > **Opciones de archivo...** y desplácese a la pestaña **Activadores de guiones**.
- 17. Active la casilla situada junto a **OnFirstWindowOpen** y seleccione el guión **Inicio**. Haga clic en **OK y Aceptar** para cerrar los cuadros de diálogo **Especificar guión** y **Opciones de archivo...**.

Para probar el guión, abra el archivo Alquiler de equipos desde un dispositivo iOS. Consulte la sección de implementación para obtener instrucciones detalladas sobre cómo transferir el archivo a un dispositivo iOS y abrir este en FileMaker Go.

Si no tiene acceso a un dispositivo iOS, puede probar que el archivo se esté ejecutando correctamente en el equipo. Para ello, desplácese a la presentación **Detalles del activo - iPad**, cierre el archivo y, a continuación, vuelva a abrirlo. El comportamiento predeterminado de FileMaker Pro consiste en abrir el archivo con la última presentación utilizada, en este caso, **Detalles del activo - iPad**, pero si el **Guión de inicio** se ejecuta correctamente, el archivo se abrirá en su lugar con la presentación **Lista de clientes**.

# **Preguntas de repaso**

- 1. ¿De dónde proceden la mayoría de los pasos de guión?
- 2. ¿Cómo se configura un objeto de presentación para activar un guión cuando el usuario hace clic en él?
- 3. ¿Qué permite realizar a los desarrolladores el activador de guión **OnFirstWindowOpen**?

# **Respuestas**

- 1. La mayoría de los pasos de guión proceden de los elementos de menú de los modos **Visualizar**, **Buscar** y **Vista previa**.
- 2. Todos los objetos de una presentación se pueden convertir en un botón mediante el cuadro de diálogo **Configuración del botón**, al que se puede acceder desde el menú contextual del objeto o seleccionando **Formato** > **Configuración del botón**. Establezca el botón en **Ejecutar guión** y seleccione el guión que desee activar.
- 3. Los desarrolladores pueden crear guiones de inicio cuando se abra por primera vez la solución, lo que permite redireccionar a los usuarios a las presentaciones creadas para satisfacer sus necesidades mediante el activador de guión **OnFirstWindowOpen**.

# **Elaboración de informes Lección 16**

**Tiempo: se tarda aproximadamente 20 minutos en completar esta lección.**

**Archivo: Alquiler de equipos.fmp12**

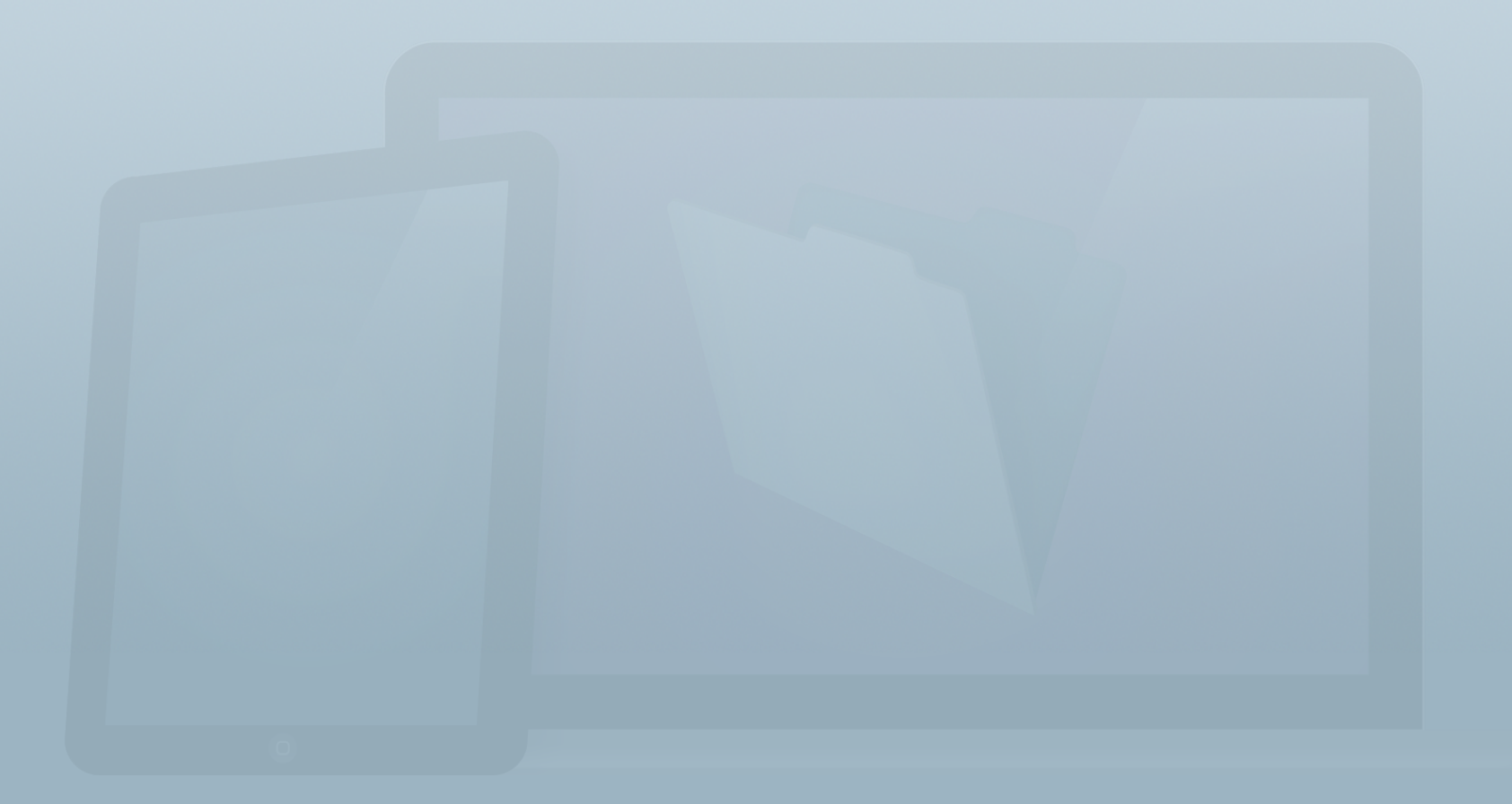

### **Objetivos**

**Una vez completada esta lección, podrá:**

- **• Describir el funcionamiento de un informe de subsumario.**
- **• Explicar el concepto de campo de interrupción.**
- **• Configurar partes de subsumario y de sumario general.**
- **• Definir y utilizar campos de sumario.**
- **• Crear informes de subsumario básicos.**
- **• Crear un gráfico mediante la función de gráficos rápidos.**

Una de las funciones más eficaces de las soluciones de FileMaker es la capacidad para combinar datos y resumirlos en un informe. Con los informes correctos, puede obtener información sobre su negocio o cumplir requisitos de cumplimiento internos o normativos. Puede utilizar los datos para sumarlos, organizarlos, sintetizarlos, resumirlos y administrarlos. Para crear informes eficaces, deberá estar familiarizado con la definición de campos, el desarrollo de presentaciones, la definición de cálculos y el uso de guiones.

En otras palabras, deberá aprovechar los conocimientos adquiridos en las lecciones anteriores.

En esta lección, trabajará con datos de subsumario dinámicos para crear un informe de subsumario básico. Las herramientas de elaboración de informes de FileMaker Pro son los componentes esenciales para las tareas de creación de informes más avanzadas. También aprenderá a crear un gráfico mediante la función **Gráficos rápidos**.

Esto es lo que ha aprendido sobre las presentaciones en la **Guía de introducción**.

- Introducción > Gráficos
	- Cree gráficos para comparar y contrastar datos. Puede convertir en gráficos valores de datos individuales (artículos sueltos vendidos) o datos de sumario (ventas totales por trimestre).
- Introducción > Elaboración de informes
	- FileMaker Pro puede generar informes para ayudarle a organizar y analizar sus datos.
	- Puede crear informes personalizados agrupando datos. ▒ Los informes de resumen pueden incluir subtotales y totales generales.

FileMaker Pro puede imprimir el informe o enviarlo por correo electrónico como archivo Excel o PDF.

# **Informes de subsumario**

Antes de empezar a crear un informe, debe planificar el tipo de informe que desea obtener. En el ejemplo del archivo Alquiler de equipos, el equipo de dirección ha solicitado un informe que muestre el coste total de los activos por categoría para que puedan evaluar si la inversión en los activos se ha diversificado correctamente entre las diferentes categorías.

Puede generar diferentes informes mediante la misma interfaz utilizando distintos conjuntos de datos. Por ejemplo, una presentación que resuma los activos por categoría podría presentar todos los activos o solo aquellos que se encuentren en servicio.

El tipo de informe más eficaz de FileMaker Pro es el informe de subsumario, que presenta una lista de los datos agrupados por un valor específico. En la solución Alquiler de equipos, dispone de los datos mostrados en la figura 75.

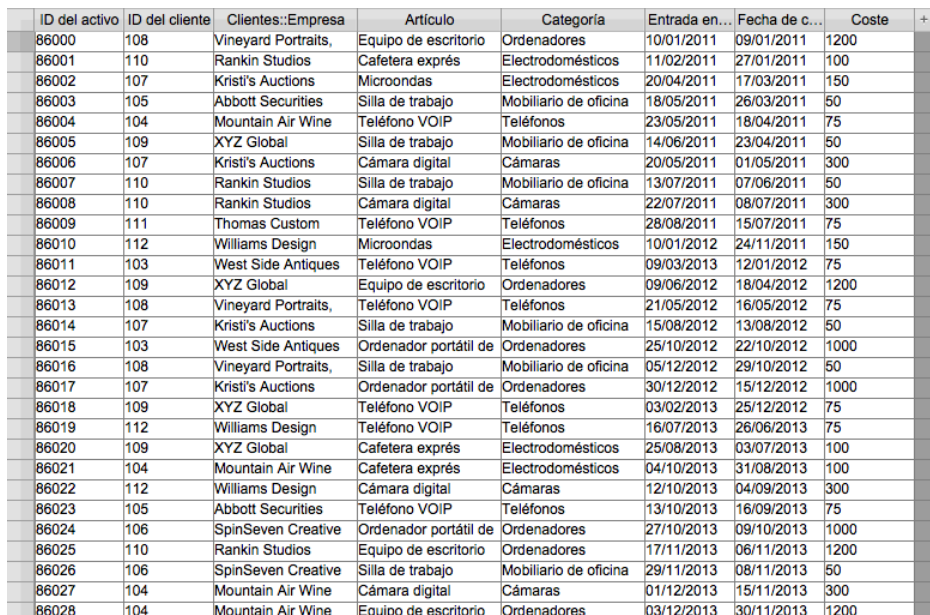

#### FIGURA 75

A partir de estos datos, puede generar un informe de subsumario por categoría, como se muestra en la figura 76.

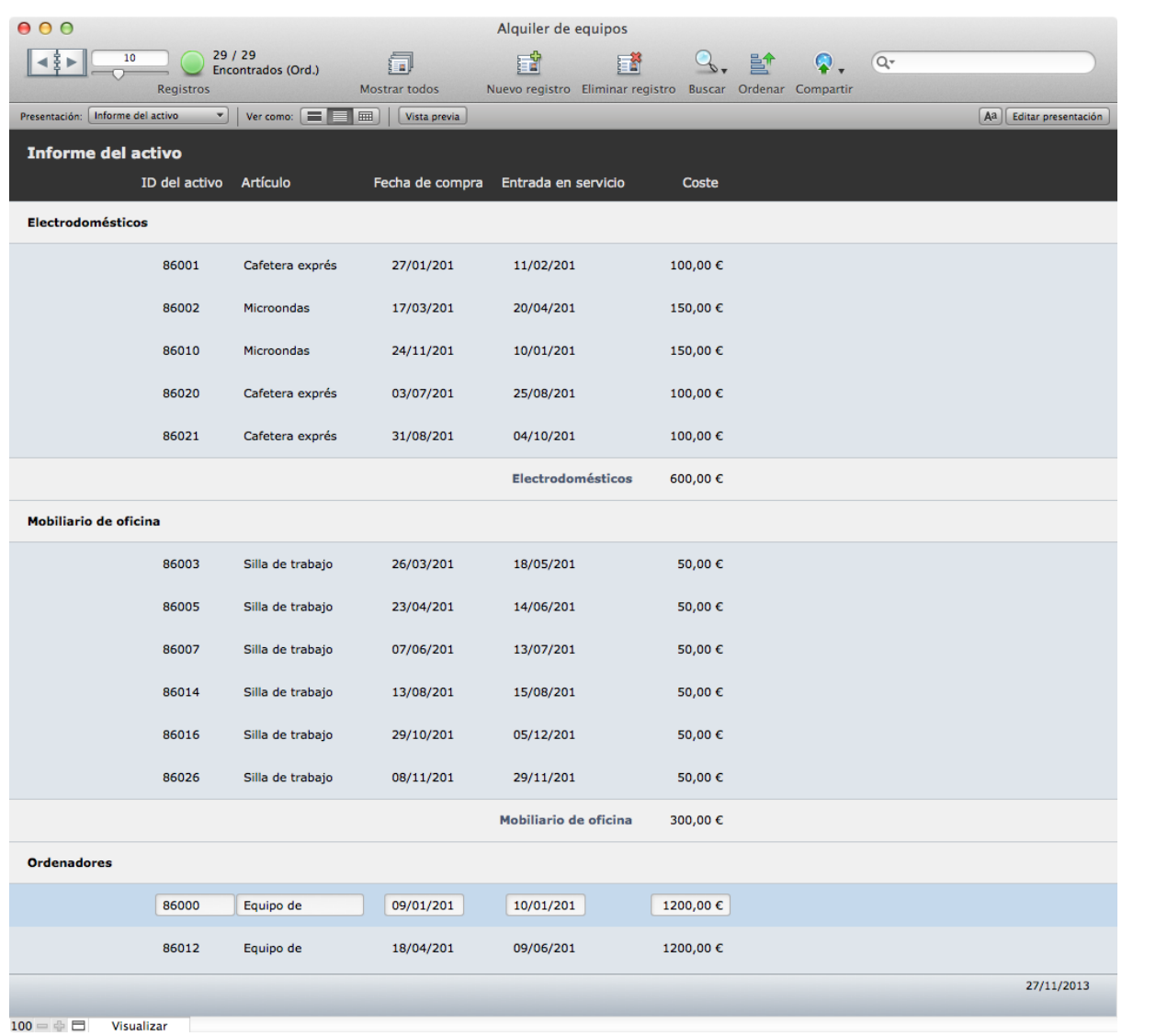

#### FIGURA 76

Como puede observar, este tipo de informe agrupa todos los activos bajo un subencabezado asociado a cada categoría. Además, puede incluir una fila en la parte inferior de cada categoría que muestre el coste total de los activos en esa categoría mediante un campo de sumario.

Al crear un informe de subsumario, el campo utilizado para agrupar los registros recibe el nombre de *campo de interrupción*. En este ejemplo, **Categoría** es el campo de interrupción. Por lo general, el campo de interrupción es aquel que contiene datos repetidos en varios registros (por ejemplo, categoría, tipo, estado y mes) en lugar de un campo de entrada continua o libre, como importe, descripción o comentario. Cada vez que cambia el valor del campo de interrupción, el informe se "interrumpe" e inicia un nuevo grupo de subsumario.

A diferencia del proceso de creación de presentaciones, en el que es necesario utilizar el **Selector de campos**, FileMaker Pro le guía por el proceso de creación de un informe, incluida la adición de campos, y de subtotales y totales.

## **Partes de subsumario**

Para agrupar registros, debe utilizar una parte de subsumario. Una parte de subsumario es una parte de la presentación en la que se muestra información de cada grupo de registros cuando el conjunto encontrado se ordena por el campo de interrupción especificado en la definición de la parte de subsumario. La parte de subsumario y su contenido no se mostrarán si el conjunto encontrado no se ha ordenado por el campo de interrupción.

A menudo resulta útil disponer de dos partes de subsumario en una presentación: una encima del cuerpo y otra debajo de este, con el mismo campo de interrupción. Esto permite mostrar una cabecera descriptiva para cada grupo, así como un total u otros datos sumados debajo del grupo. En la figura 76 se muestra este enfoque. La cabecera es la categoría y los datos sumados indican el coste total de los activos por categoría.

También puede incluir muchas partes de subsumario en una presentación con diferentes campos de interrupción especificados. Esto resulta útil para mostrar subgrupos incluidos en grupos. Siempre que se incluyan los diferentes campos de interrupción en el tipo de ordenación, los registros se agruparán por cada campo de interrupción.

El uso de varias partes de subsumario en una única presentación puede ser útil también para volver a utilizar la presentación del informe a fin de crear informes agrupados por diferentes campos. Como las partes de subsumario solo se muestran cuando el conjunto encontrado se ordena por el campo de interrupción de la parte, todo lo que tiene que hacer para cambiar la agrupación en el informe es ordenar el conjunto encontrado por un campo de interrupción diferente.

### **Campos de sumario**

La agrupación de registros cobra más relevancia al utilizar campos de sumario para sumar datos de cada grupo. Un campo de sumario permite sumar datos de un grupo de registros. Los campos de sumario se crean mediante el cuadro de diálogo **Gestionar base de datos**. Puede seleccionar opciones para los campos de sumario mediante el cuadro de diálogo **Opciones para el campo sumario**, como se muestra en la figura 77. Las operaciones más frecuentes que se utilizarán son: **Total**, **Media** y **Recuento**.

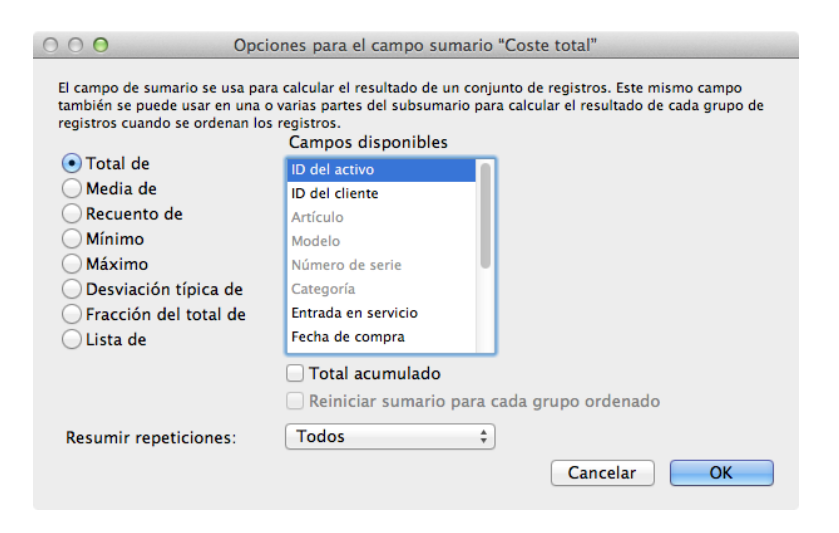

#### FIGURA 77

Si se incluye un campo de sumario en una cabecera, un pie de página, el cuerpo o la parte de sumario general, se suman los valores de todos los registros del conjunto encontrado en relación con el campo especificado. Si se incluye un campo de sumario en una parte de subsumario, se muestra la información de agregación de cada subgrupo de registros. Esto implica que se puede utilizar el mismo campo de sumario para calcular el coste total de los activos de cada categoría en una parte de subsumario y también el coste total de los activos del conjunto encontrado en una parte de sumario general.

# **Actividad 16.1: creación de un informe de subsumario**

- 1. Acceda al Modo **Presentación** y seleccione **Presentaciones** > **Nueva presentación/informe...**.
- 2. Seleccione **Activos** en la lista desplegable **Mostrar registros de** y asigne a la nueva presentación el nombre "**Informe del activo**".
- 3. Haga clic en **Ordenador** y, a continuación, seleccione **Informe**. Haga clic en **Continuar**.
- 4. Asegúrese de que las opciones para incluir los subtotales y los totales generales estén activadas y, a continuación, haga clic en **Siguiente**.
- 5. Haga doble clic en los siguientes campos de la tabla Activos para especificarlos para el informe:
	- ID del activo
	- Artículo
	- Fecha de compra
	- Entrada en servicio
	- Coste
	- Categoría
- 6. Haga clic en **Siguiente**.
- 7. Haga doble clic en **Categoría** en la pantalla Organizar registros por categoría. Haga clic en **Siguiente**.
- 8. Haga doble clic en **Entrada en servicio** para ordenar también por ese campo, además de por **Categoría**. La pantalla debería tener un aspecto similar a la figura 78. A continuación, haga clic en **Siguiente**.

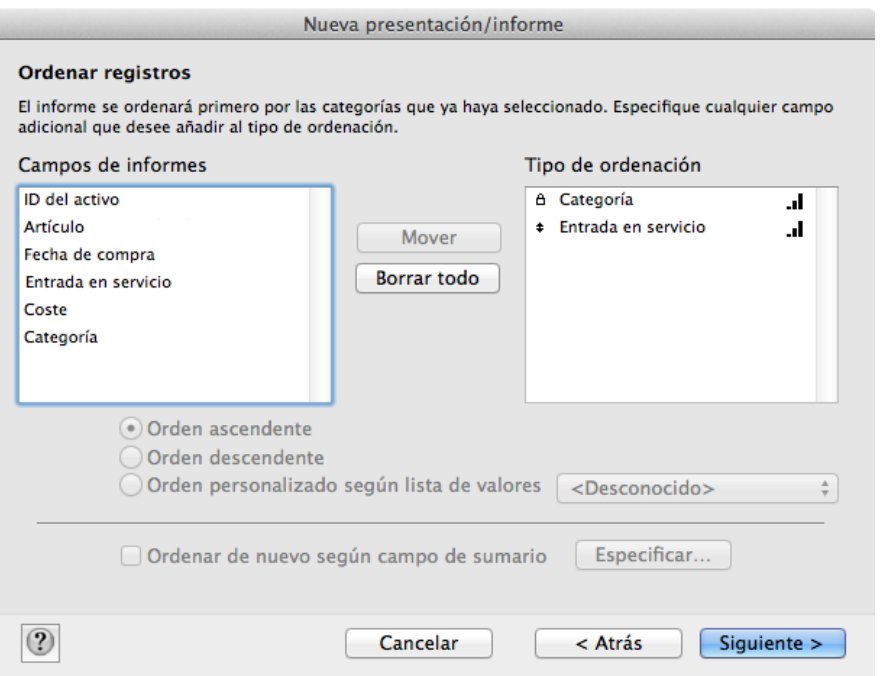

### FIGURA 78

- 9. En Campo de sumario, haga clic en **Especificar...**. Aún no ha creado el campo de sumario.
- 10. Haga clic en **Añadir**. Asigne al campo el nombre **Coste total**, seleccione **Total de** en las opciones ubicadas a la

izquierda del cuadro de diálogo y elija **Coste** en los nombres de campo.

- 11. Haga clic en **OK** para crear el campo y en **OK** para seleccionar el campo recién creado.
- 12. Haga clic en **Añadir subtotal** y, a continuación, en **Siguiente**.
- 13. En la pantalla **Especificar totales generales**, haga clic en **Especificar...**, seleccione **Coste total** y, a continuación, haga clic en **OK**.
- 14. Haga clic en **Añadir total general** y, a continuación, en **Siguiente**.
- 15. En la pantalla **Información de cabecera y pie de página**, seleccione **Nombre de presentación** en la lista desplegable **Superior izquierda** y **Fecha actual** en la lista desplegable **Inferior derecha**. Haga clic en **Siguiente**.
- 16. Haga clic en **Crear un guión**, asígnele el nombre "**Informe del activo**" y active la casilla de verificación **Ejecutar guión de forma automática**. Esta acción añadirá el activador de guión **OnLayoutEnter** para que cuando un usuario acceda a la presentación **Informe del activo**, el guión ordene automáticamente los registros. Haga clic en **Finalizar**.

17. Elimine el campo **Categoría** del cuerpo, junto con su etiqueta en la cabecera.

Se creará una nueva presentación con los campos, las partes de subsumario y el sumario general continuo que se han especificado. El proceso intentará adaptar de la forma más adecuada el tamaño de los campos, aunque es posible que sea necesario realizar algunos ajustes manuales. Tras ajustar el tamaño de los campos y desplazarlos, y aplicar el tema **Vibrante** y el formato de datos, el informe debería presentar un aspecto similar al de la figura 79. Tenga en cuenta que, después de salir del Modo **Presentación**, es posible que deba ejecutar el guión **Informe del activo**. Para ello, seleccione **Guiones** > **Informe del activo** a fin de que el informe se agrupe correctamente. Observe que el campo **Categoría** se ha eliminado de la parte del cuerpo en la figura 79. Como el informe se ordenará siempre, no es necesario mostrar la categoría en cada fila.

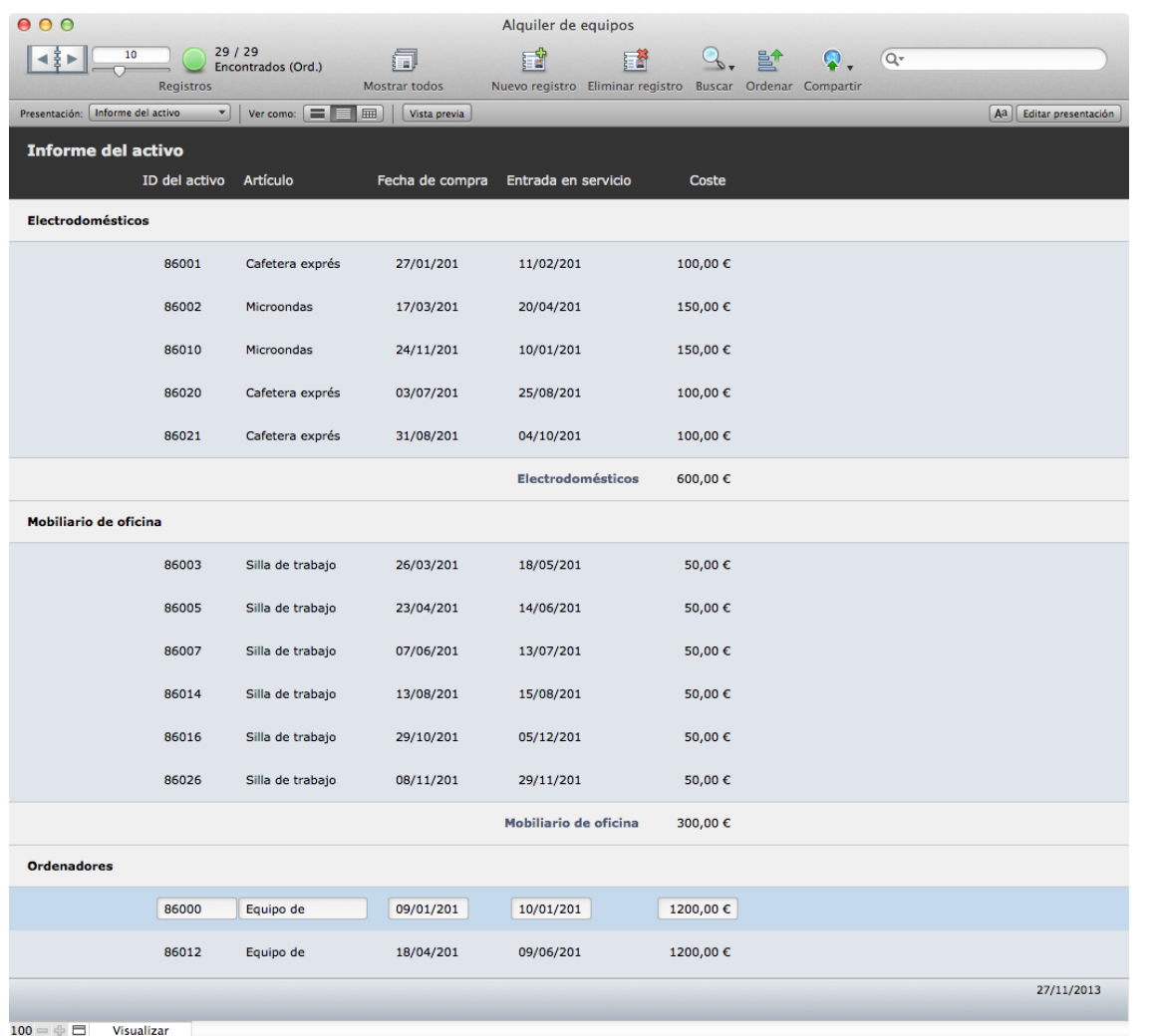

#### FIGURA 79

Tras realizar una búsqueda en una presentación basada en activos, al ejecutar el guión **Informe del activo** seleccionando **Guiones** > **Informe del activo**, se le redireccionará a la presentación del informe con el mismo conjunto de datos y se ordenarán los datos. Esto permite volver a utilizar el informe con cualquier conjunto encontrado.

# **Gráficos**

Las representaciones visuales de información a menudo son más fáciles de entender que las versiones escritas de los mismos datos. Por ejemplo, los gráficos pueden ayudar a mostrar cambios en los precios a lo largo de un periodo, el rendimiento relativo de un grupo de alumnos y muchos otros aspectos.

Existen dos formas de crear gráficos en FileMaker Pro. El primer método, mediante la función **Gráfico rápido**, permite a los usuarios representar gráficamente los datos en solo unos minutos. El segundo método ofrece una mayor flexibilidad, y conlleva la inclusión de un objeto de gráfico en una presentación y la definición manual de la serie de datos que se va a procesar. Puede desplazar, cambiar de tamaño y manipular un objeto de gráfico del mismo modo que los demás objetos de la presentación. Además, puede personalizar los colores, las fuentes y los fondos de un gráfico. Al utilizar FileMaker Go y FileMaker WebDirect, los gráficos se pueden visualizar, pero no crear o editar.

En FileMaker Pro, puede crear diez tipos de gráficos: gráficos de columnas, columnas apiladas, columnas positivo/negativo, barras apiladas, líneas, áreas, puntos y burbujas. Con el tiempo, conocerá los tipos de gráficos ideales para los diversos tipos de datos para que pueda presentarlos de forma más eficaz.

### **Gráficos rápidos**

La forma más fácil de familiarizarse con las funciones de creación de gráficos de FileMaker Pro es experimentar con los **gráficos rápidos**. Los **gráficos rápidos** se pueden crear en cualquier presentación en el Modo **Visualizar**. Se basan en el conjunto encontrado y el tipo de ordenación actuales, por lo que debe comprobar estos antes de generar un **gráfico rápido**  para asegurarse de que contengan los datos que desea utilizar.

### **Actividad 16.2: creación de un gráfico rápido**

Creará un **gráfico rápido** que muestre el número de activos por categoría del conjunto encontrado.

- 1. Acceda a la presentación **Detalles del activo iPad**.
- 2. Haga clic en **Mostrar todo** en la **Barra de herramientas de estado** si no aparecen todos los registros.
- 3. Ordene los datos por el campo **Categoría**.

4. Haga clic en el campo **Categoría** y elija **Gráfico de Categoría...**. Aparecerá el cuadro **Configuración del gráfico**, como se muestra en la figura 80.

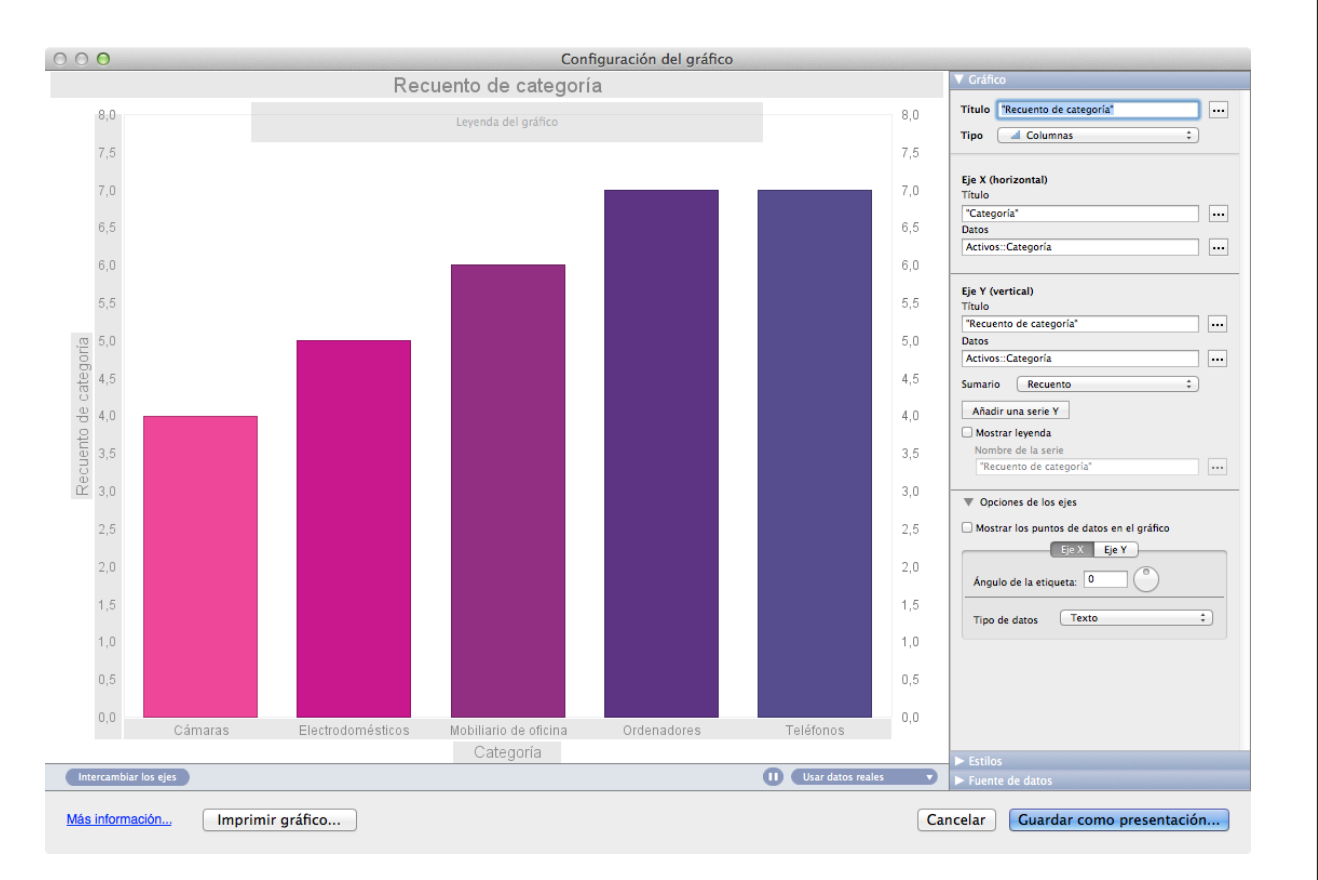

#### FIGURA 80

- 5. Cambie el **Título** del gráfico por "**Activos por categoría**".
- 6. Haga clic en el panel **Estilos** y cambie el **Estilo del gráfico** a **Sombreado - 3D**.
- 7. Haga clic en el botón **Guardar como presentación...** para guardar el gráfico como una nueva presentación.

8. Asigne a la presentación el nombre de "**Activos por categoría"** y haga clic en **OK**.

La presentación del gráfico recién creada aparecerá automáticamente en una nueva ventana. Tenga en cuenta que FileMaker Pro crea automáticamente un guión con el mismo nombre que la presentación y lo asigna al activador de guión **OnLayoutEnter** de la nueva presentación. Es necesario ordenar el conjunto encontrado por **Categoría** para visualizar el gráfico; el guión se encarga automáticamente de esta tarea.

# **Preguntas de repaso**

- 1. ¿Qué es un campo de interrupción y cómo se utiliza para definir una parte de subsumario?
- 2. ¿Cómo se añade una nueva parte de subsumario a una presentación?
- 3. Indique las tres operaciones de sumario más frecuentes y explique los resultados que devuelven para un grupo de registros.
- 4. ¿Cuándo aparece una parte de subsumario en el Modo **Visualizar**?
- 5. ¿Qué producto de FileMaker permite crear **gráficos rápidos**?
- 6. ¿Qué productos de FileMaker se pueden utilizar para visualizar gráficos?

# **Respuestas**

- 1. Utilice un campo de interrupción para dividir un conjunto encontrado de registros en grupos. Al crear una parte de subsumario, debe especificar el campo de interrupción. Si los registros se ordenan por el campo de interrupción y el valor de este cambia, el informe se "interrumpe" mostrando un subsumario e iniciando un nuevo grupo de subsumario.
- 2. Para añadir una parte de subsumario a una presentación, vaya al menú **Presentaciones** y, a continuación, seleccione **Ajustar parte** para utilizar el cuadro de diálogo **Ajustar parte**. Cree la nueva parte y, a continuación, defina la opción para que sea de **Subsumario al realizar la ordenación por el campo de interrupción.** Elija el campo de interrupción que desee en la lista de campos del cuadro de diálogo **Definición de partes**.
- 3. Las operaciones de campos de sumario más frecuentes son el cálculo del total, el recuento y el cálculo de la media

de los valores de un determinado campo. La opción **Total** suma los valores de todos los registros del campo especificado; la opción **Recuento** indica el número de registros que contienen un valor en el campo especificado, y la opción **Media** calcula el promedio de todos los valores del campo especificado; en otras palabras, no se incluyen los registros vacíos. Para un conjunto de cinco registros con los valores de campo 100, en blanco, 200, 300 y 200, el total es 800, el recuento es 4 y la media es 200.

- 4. Una parte de subsumario solo aparece al ordenar registros por el campo que se defina como campo de interrupción para esa parte.
- 5. Solo se puede utilizar FileMaker Pro para crear **Gráficos rápidos**.
- 6. FileMaker Pro, FileMaker Go y FileMaker WebDirect solo permiten visualizar gráficos.

# **Integración Lección 17**

**Tiempo: se tarda aproximadamente 20 minutos en completar esta lección.**

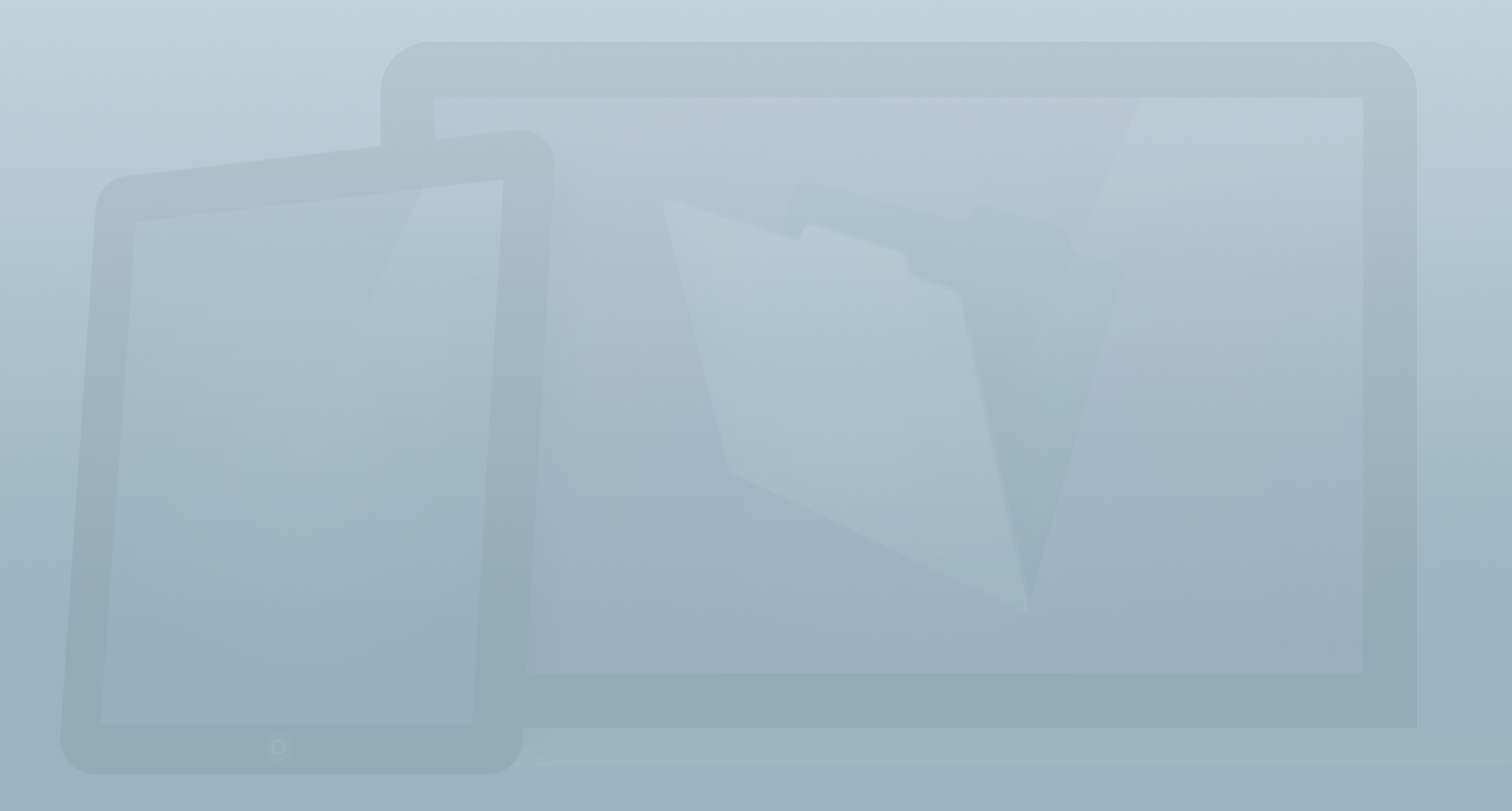

### **Objetivos**

**Una vez completada esta lección, podrá:**

- **• Exportar datos con formatos habituales.**
- **• Guardar presentaciones como PDF.**
- **• Describir las diferencias entre las opciones de ODBC de FileMaker.**

La plataforma FileMaker utiliza las normas del sector para permitir que esta comparta información con otras tecnologías, independientemente de si FileMaker es la fuente de datos o el destino de otras fuentes. Entre los servicios completos de integración de FileMaker, se incluyen:

- La importación a partir de formatos de archivo habituales, como Excel o texto separado por comas o tabuladores.
- La importación desde fuentes de datos XML, ODBC o Bento.
- La exportación a formatos habituales, como Excel, texto separado por comas o tabuladores, XML y HTML.
- El almacenamiento de datos en documentos PDF y la inclusión de datos en archivos PDF existentes.
- La conexión en directo a fuentes de datos SQL (Oracle, MySQL y Microsoft SQL Server).
- El uso de ODBC/JDBC para acceder a otras fuentes de datos.
- El uso de la plataforma como fuentes de datos ODBC y JDBC.
- El acceso al código fuente de las páginas Web.
- La compatibilidad con HTML5 mediante el visualizador Web.
- La autenticación con Active Directory y Open Directory.
- La compatibilidad con plug-ins para ampliar las funciones.

FileMaker también puede iniciar y controlar la actividad del sistema operativo local con:

- La compatibilidad con AppleScript en OS X y la capacidad de iniciar un archivo VBScript file en Windows OS.
- La capacidad de enviar correos electrónicos, marcar números de teléfono y generar comandos de eventos en aplicaciones locales (por ejemplo, para traer al primer plano otras aplicaciones).
- La compatibilidad con protocolos URL personalizados para abrir archivos de FileMaker, transferir variables y ejecutar guiones en los archivos de FileMaker en todas las plataformas, y permitir la interacción con otras aplicaciones y herramientas (por ejemplo, para utilizar el protocolo TAPI para marcar números de teléfono en Windows e interactuar con lectores de códigos de barras en iOS).

Esto es lo que ha aprendido sobre las presentaciones en la **Guía de introducción**.

- Introducción > Exportación de registros
	- Puede exportar datos a otro archivo de FileMaker Pro o a otro formato de archivo, como Microsoft Excel.

FileMaker Pro exporta una copia de los datos y deja los datos originales en la base de datos.

# **Cómo compartir datos con usuarios externos**

La plataforma FileMaker ofrece numerosas opciones para compartir datos con otros usuarios sin necesidad de acceder a FileMaker. Puede exportar datos en varios formatos de archivo. Un ejemplo popular es la exportación de datos de direcciones de correo para compartirlos con compañeros. FileMaker Pro permite también compartir datos mediante la creación de un documento PDF de las presentaciones. Este se puede utilizar para generar comunicaciones impulsadas por datos, como cartas, facturas o presupuestos. Puede incluso guardar registros como archivos de Microsoft Excel con un único comando.

## **Exportación de registros**

Con FileMaker Pro puede exportar datos a otros formatos de archivo, lo que permite que los datos de una solución de FileMaker puedan visualizarse en otras aplicaciones. Los formatos de archivo de exportación admitidos son:

• FileMaker Pro (.fmp12)

- Tabla HTML (.html)
- Fusión (.mer)
- Microsoft Excel (.xlsx)
- Texto separado por tabuladores (.tab o .txt)
- Texto separado por comas (.csv o .txt)
- XML (.xml)
- Formato dBase (.dbf)

Hay dos comandos en el menú **Archivo** que permiten exportar datos:

- **Exportar registros**: seleccione los campos que desea exportar y el formato de archivo.
- **Guardar/enviar registros como**: exporta automáticamente los campos de la presentación actual a un archivo PDF o de Excel.

Estos dos métodos permiten exportar el conjunto encontrado actual, lo que resulta útil para exportar un conjunto de datos específico tras realizar una búsqueda como, por ejemplo, todos los clientes activos o los pedidos del mes actual.

## **Actividad 17.1: uso de Exportar registros**

En este ejemplo, exportará una tabla HTML de direcciones de clientes para un servicio de correo directo.

- 1. Desplácese a la presentación **Detalles del cliente** y haga clic en **Mostrar todos** en la **Barra de herramientas de estado**.
- 2. En el menú **Archivo**, seleccione **Exportar registros...**.
- 3. Asigne al archivo el nombre "**Exportación de clientes**" y seleccione el **Escritorio** como ubicación de almacenamiento.
- 4. En el menú emergente **Tipo**, seleccione **Tabla HTML** y haga clic en **Guardar**.
- 5. En el cuadro de diálogo **Orden de los campos para exportación**, desplace los campos **Empresa**, **Dirección**, **Ciudad**, **Provincia** y **Código postal** al cuadro de **Orden de exportación de campos** ubicado a la derecha, como se muestra en la figura 81. Para ello, **haga doble clic** en cada campo, o seleccione el campo a la izquierda y haga clic en el botón **Mover**.

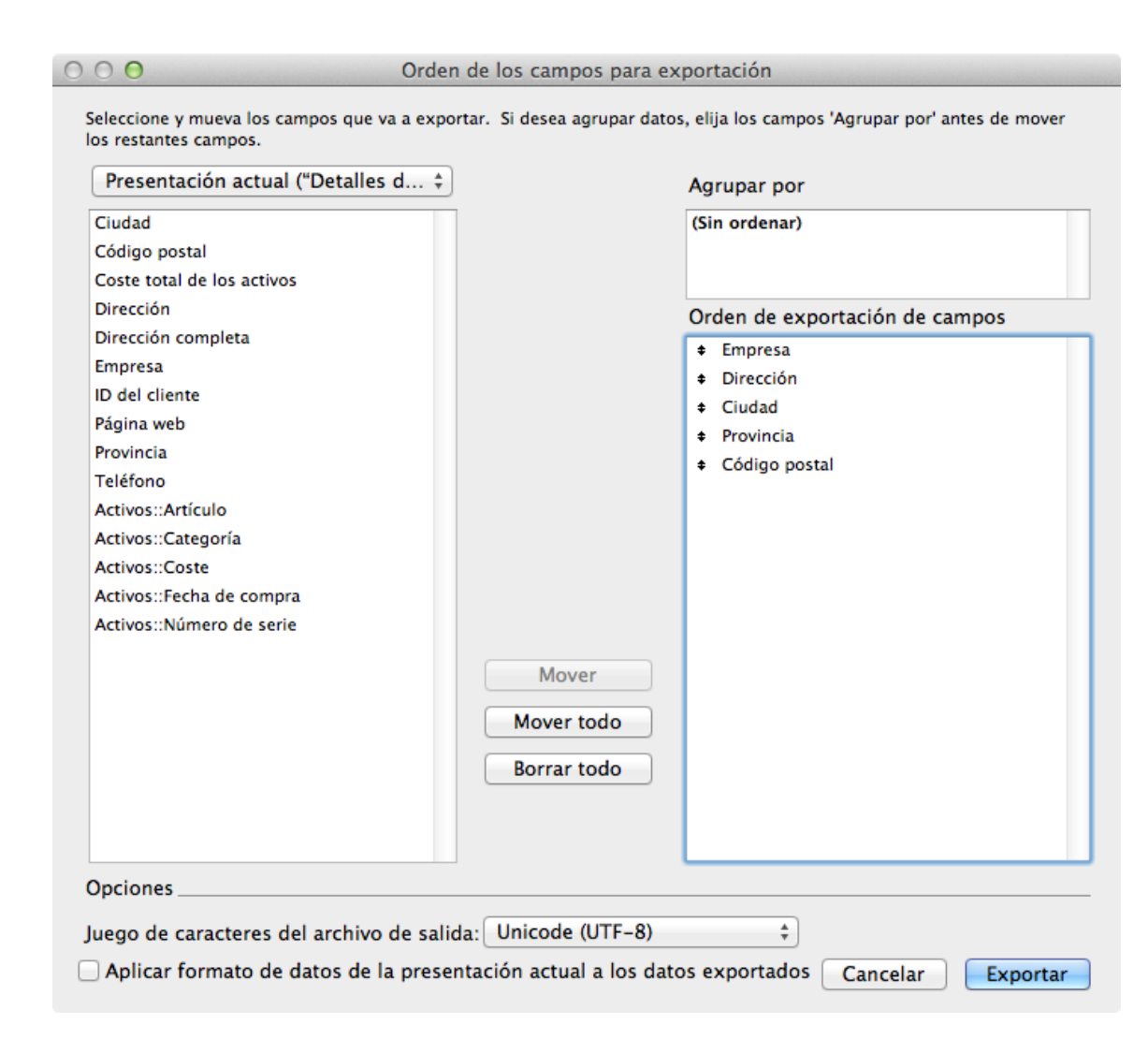

FIGURA 81

6. Haga clic en el botón **Exportar** y abra el archivo Exportación de clientes.htm recién creado para comprobar los resultados.

### **Cómo guardar como PDF**

FileMaker Pro incluye una función integrada que permite guardar los datos como archivos Adobe PDF. Un usuario puede crear un archivo PDF que coincida con la salida impresa de la presentación actual y compartirlo fácilmente con las partes interesadas. Para ello, vaya al menú **Archivo** y seleccione **Guardar/enviar registros como** > **PDF...**.

Hay muchas opciones disponibles al guardar datos como un archivo PDF, incluida la capacidad para especificar el creador, el título y las palabras clave, y proteger el archivo mediante una contraseña. También puede optar por crear un nuevo mensaje de correo electrónico con el archivo adjunto o establecer el archivo para que se abra automáticamente tras guardarlo. Mediante un guión, también puede añadir nuevas páginas a un archivo PDF existente.

# **Integración con otras fuentes de datos**

La integración de la solución de FileMaker en sistemas externos puede mejorar el valor de una solución y ampliar sus funciones. A veces puede que sea necesario recuperar datos de un sistema externo o enviar datos a uno. Es posible que haya un sistema existente que lleve a cabo de forma eficaz una tarea específica. No obstante, FileMaker Pro se utiliza durante la mayor parte del flujo de trabajo y para las operaciones de notificación del grupo de trabajo. O bien, puede que el sistema externo sea la base de datos de un sitio Web accesible públicamente y FileMaker Pro se ajuste de forma más eficaz a las necesidades del grupo de trabajo.

# **¿Qué es ODBC?**

Ya ha aprendido a incorporar la Web en una solución de FileMaker Pro, pero, ¿y si necesita importar datos de otro sistema o conseguir que su solución de FileMaker actúe como fuente de datos de otra aplicación? Para ello, deberá utilizar las funciones ODBC de la plataforma FileMaker. La Conectividad abierta de base de datos (ODBC, por sus siglas en inglés) es la tecnología que permite a FileMaker Pro acceder a los datos desde fuentes de datos externas, así como actuar como fuente de datos para otro sistema.

En su mayor parte, las fuentes de datos ODBC a las que puede conectarse FileMaker Pro utilizan el lenguaje de base de datos SQL. Sin embargo, ODBC puede utilizarse para conectarse a otras fuentes de datos siempre que haya disponible un controlador ODBC y este se haya instalado en el equipo, y se haya configurado el nombre de fuente de datos (DSN, por sus siglas en inglés) correcto.

Entre los ejemplos de aplicaciones de base de datos a los que puede conectarse FileMaker Pro para utilizar ODBC, se incluyen (entre otros) Microsoft SQL Server, MySQL, Oracle y Microsoft Access.

Existen tres formas diferentes de interactuar con una fuente de datos ODBC: las fuentes SQL externas (ESS, por sus siglas en inglés), la importación de una fuente de datos ODBC y el paso de guión Ejecutar SQL. En las siguientes secciones se abordarán los aspectos básicos de estos tres métodos.

### **Fuentes SQL externas (ESS)**

ESS es una función que permite añadir tablas de fuentes SQL remotas en el **Gráfico de relaciones** de FileMaker Pro y trabajar con ellas como si fueran tablas de FileMaker nativas. Los usuarios pueden buscar, editar y eliminar registros directamente en la tabla de datos SQL. También se pueden crear relaciones directas entre las tablas de FileMaker y las tablas SQL, y ver los datos SQL en directo, junto con los datos de FileMaker.

Al utilizar la función ESS en archivos alojados mediante FileMaker Server, solo se pueden configurar controladores ODBC y DSN en el equipo del servidor en lugar de en cada escritorio individual que ejecute FileMaker Pro. La perfecta integración de la tabla SQL en FileMaker Pro y la consolidación
del controlador ODBC y la configuración de DSN en el equipo del servidor convierten a la función ESS en el método preferido de integración con fuentes de datos SQL.

La función ESS está limitada a Oracle, MySQL y Microsoft SQL Server. Consulte el sitio Web de FileMaker para obtener más información, incluidos los controladores adecuados.

### **Importación desde fuentes de datos ODBC**

La importación de registros desde una fuente de datos ODBC constituye un método unidireccional de integración entre la fuente de datos ODBC y la base de datos de FileMaker Pro. Mediante esta técnica, no se pueden editar los datos existentes en la fuente ODBC. Tras importar los datos en FileMaker Pro, estos se pueden editar, pero los cambios no se aplicarán en la fuente de datos original.

A diferencia de ESS, la función de importación puede utilizarse con cualquier fuente de datos ODBC a la que pueda acceder el controlador adecuado, lo que permite a FileMaker Pro interactuar con una amplia gama de fuentes de datos basadas en ODBC.

Para importar registros desde una fuente de datos ODBC, deberá tener instalado el controlador ODBC adecuado en cada ordenador desde el que tenga intención de utilizar esta función, y tener configurado el DSN adecuado en cada equipo. Este

comportamiento es diferente a la de la función ESS, que solo permite la consolidación de los controladores y DSN en el servidor.

### **Paso de guión Ejecutar SQL**

El paso de guión **Ejecutar SQL** permite a una solución de FileMaker enviar secuencias SQL a una fuente de datos SQL remota. En cierto modo, se trata de la función inversa de la característica de importación de ODBC. Mientras que la función de importación de ODBC permite buscar e importar registros, pero no modificar los datos de la fuente de datos ODBC, el paso de guión Ejecutar SQL permite ejecutar comandos que modifiquen los datos de la fuente de datos ODBC, pero no recuperar y mostrar registros en FileMaker Pro. Por lo tanto, estas dos funciones utilizadas conjuntamente proporcionan una integración bidireccional completa con una fuente de datos ODBC.

Esta función, al igual que la importación de ODBC, utiliza los controladores ODBC y los DSN instalados en el equipo cliente de FileMaker Pro, y puede utilizarse con una amplia variedad de controladores y fuentes de datos ODBC. Para aplicar de forma eficaz el paso de guión **Ejecutar SQL**, es necesario estar familiarizado con SQL. ESS permite a los usuarios buscar, editar y eliminar directamente registros en una tabla de datos SQL sin necesidad de escribir ningún código SQL.

## **Preguntas de repaso**

- 1. ¿Cuáles son las dos formas de exportar datos fuera de la solución?
- 2. ¿Qué formatos de archivo se pueden generar con la opción **Guardar/enviar registros como…**?
- 3. ¿Cuáles son las principales ventajas de usar ESS (fuentes SQL externas) frente a otras técnicas de ODBC?

## **Respuestas**

- 1. Las dos formas de exportar datos fuera de la solución son: **Exportar registros** y **Guardar/enviar registros como…**.
- 2. Los formatos archivo que puede generar la opción **Guardar/enviar registros como…** son Excel y PDF.
- 3. ESS permite a los usuarios buscar, editar y eliminar directamente registros en una tabla de datos SQL sin necesidad de escribir ningún código SQL. Además, FileMaker Server puede administrar la conexión, lo que suprime la necesidad de instalar controladores ODBC en varios dispositivos y permite a los clientes FileMaker Go y FileMaker WebDirect visualizar datos desde la fuente SQL.

# **Seguridad Lección 18**

**Tiempo: se tarda aproximadamente 20 minutos en completar esta lección.**

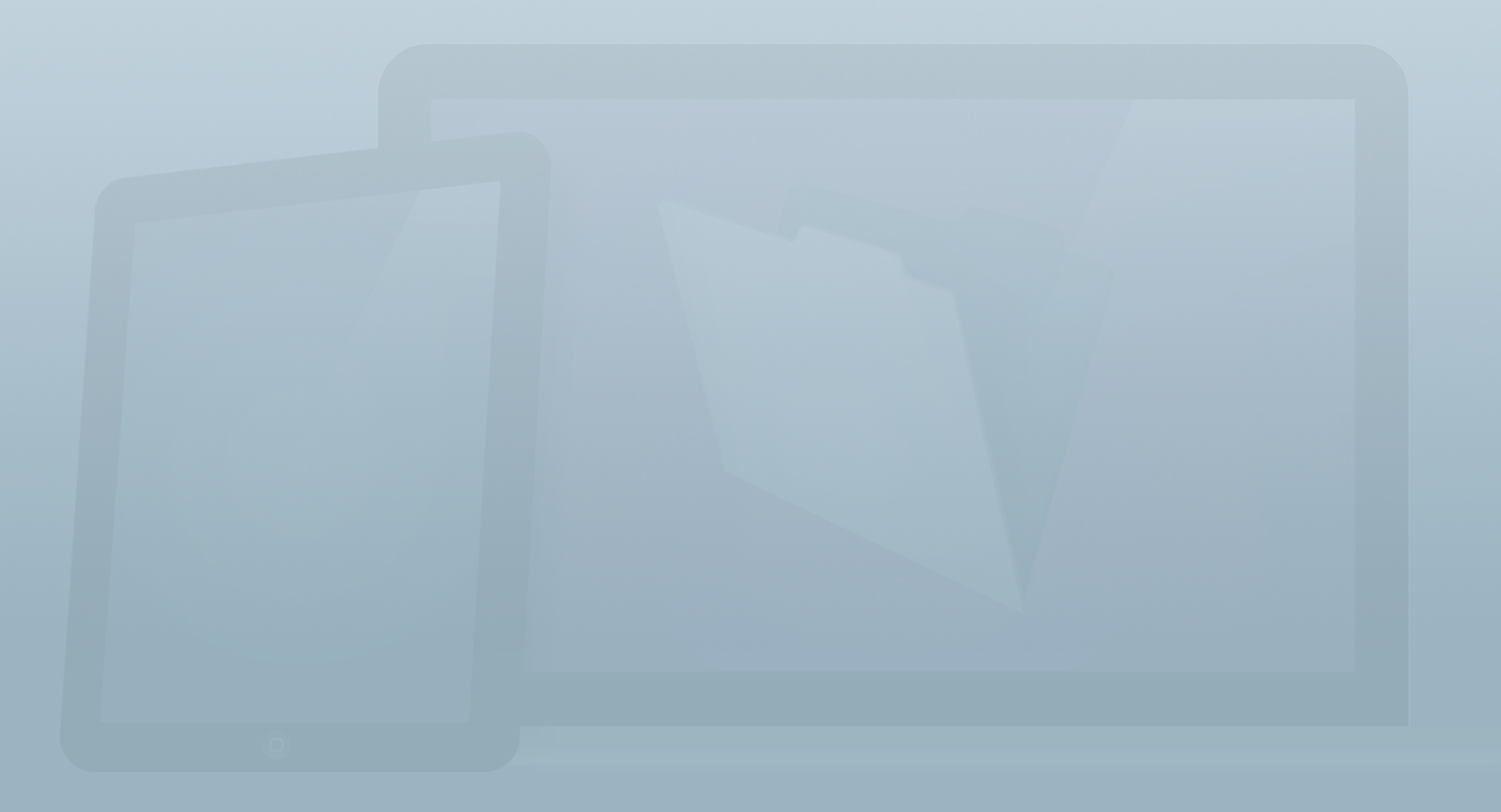

### **Objetivos**

**Una vez completada esta lección, podrá:**

- **• Explicar la finalidad de las cuentas, las contraseñas y los conjuntos de privilegios.**
- **• Activar y desactivar la cuenta de inicio de sesión predeterminada.**
- **• Crear y administrar cuentas y conjuntos de privilegios.**
- **• Explicar el funcionamiento de la autenticación externa, y su utilidad.**
- **• Comunicar la finalidad del privilegio ampliado de nueva autenticación.**

La seguridad es la principal preocupación de los desarrolladores y los usuarios finales. Determina si una persona puede abrir o no un archivo específico, y las funciones y los datos que están accesibles.

En esta lección estudiaremos la seguridad integrada de la plataforma FileMaker. Incorporará muchos aspectos diferentes de la seguridad de FileMaker en el archivo Alquiler de equipos.

En función de los requisitos de certificación y cumplimiento de la seguridad, es posible que haya otras funciones que deba conocer, además de las que se describen aquí.

Al proteger una solución, se deben tener en cuenta tres principios:

- Confidencialidad: tiene la responsabilidad de impedir que usuarios no autorizados accedan a los datos.
- Integridad: tiene la responsabilidad de permitir que los usuarios autorizados creen y actualicen los datos, al mismo tiempo que impide que se realicen cambios accidentales. También debe restringir el acceso a usuarios no autorizados que deseen manipular los archivos.
- Disponibilidad: tiene la responsabilidad de garantizar que los datos estén disponibles para los usuarios cuando sea necesario.

El modelo de seguridad de FileMaker se basa en dos componentes clave:

- 1. Cuentas: permiten identificar a un usuario individual.
- 2. Conjuntos de privilegios: permiten definir límites de acceso para los usuarios.

En esta lección, obtendrá información sobre estos dos componentes clave.

# **Solicitud de inicio de sesión**

El primer paso para abordar la seguridad consiste en cambiar la configuración predeterminada de inicio de sesión que se ha establecido automáticamente al crear un nuevo archivo de FileMaker. Un nuevo archivo de FileMaker Pro contiene de forma predeterminada una cuenta denominada **Admin** sin contraseña asignada al conjunto de privilegios **[Acceso total]**. El archivo se ha configurado para iniciar sesión automáticamente con esta cuenta. El conjunto de privilegios **Acceso total** permite el acceso sin restricciones al archivo, incluidas todas las funciones de desarrollo. Mientras este inicio de sesión predeterminado permanezca activo, se omitirá a efectos prácticos la seguridad.

### **Actividad 18.1: activación de la configuración de seguridad**

El archivo Alquiler de equipos presenta actualmente la configuración de seguridad predeterminada. Cambie la configuración predeterminada para solicitar a los usuarios una contraseña y asignar a la cuenta Admin una contraseña.

1. Seleccione **Archivo** > **Opciones de archivo...** y desactive la casilla de verificación **Iniciar sesión con** (figura 82).

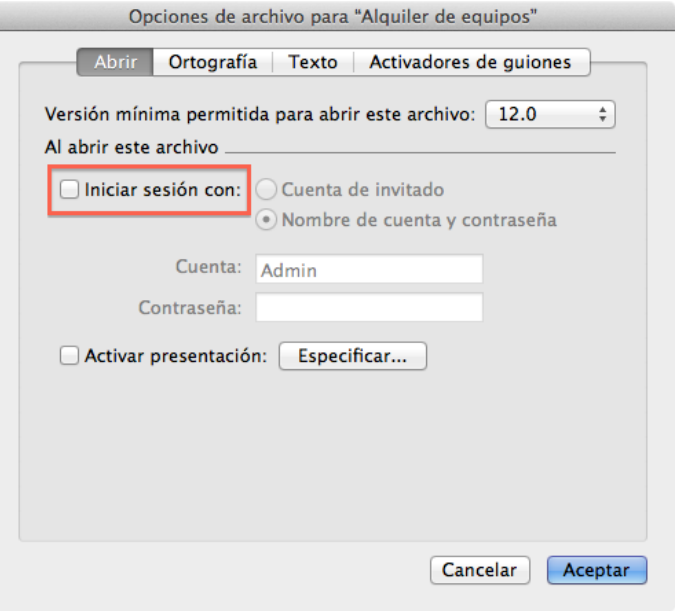

#### FIGURA 82

- 2. Haga clic en **Aceptar**. El comportamiento de inicio de sesión predeterminado se ha desactivado. El siguiente paso necesario para proteger el archivo consiste en introducir una contraseña para la cuenta Admin.
- 3. Seleccione **Archivo** > **Gestionar** > **Seguridad...** para abrir el cuadro de diálogo **Administrar seguridad**, que se muestra en la figura 83.

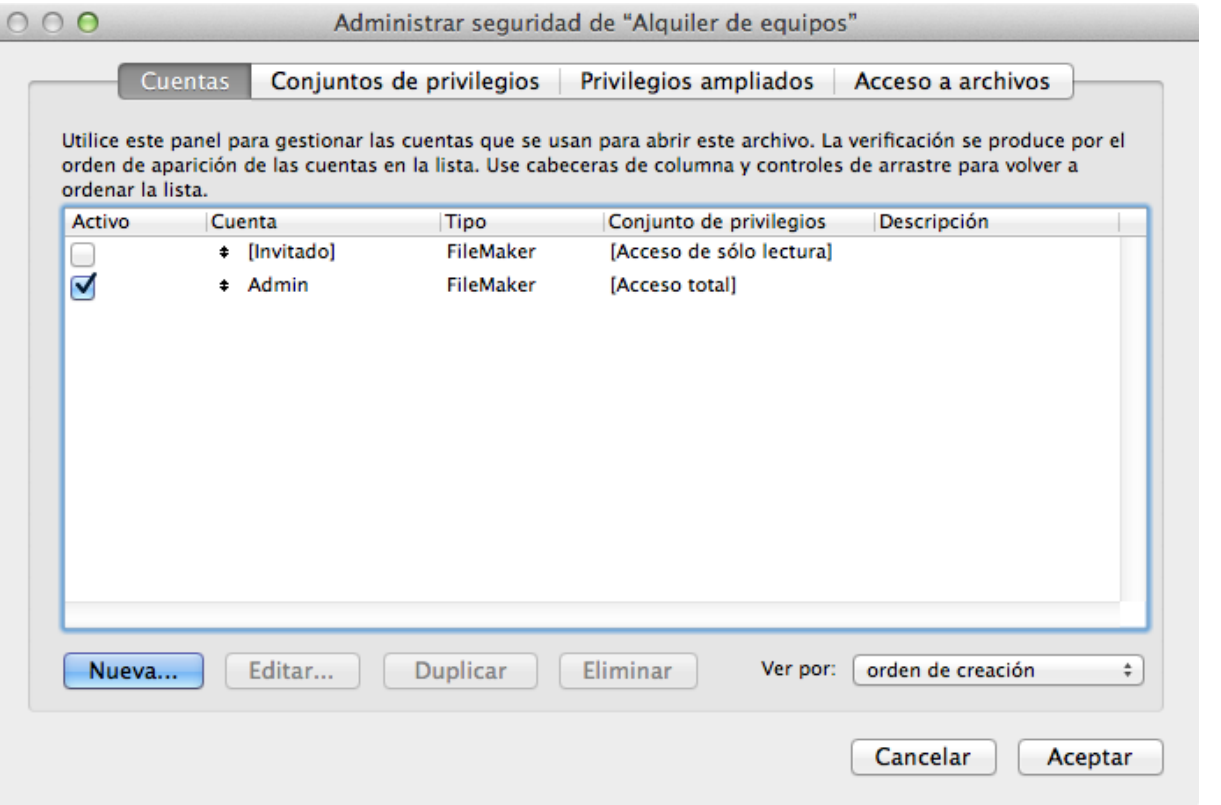

FIGURA 83

- 4. **Haga doble clic** en la cuenta Admin en la lista de cuentas.
- 5. Introduzca **abcde** como contraseña y, a continuación, haga clic en **Aceptar**. Haga clic en **Aceptar** de nuevo para cerrar el cuadro de diálogo **Administrar seguridad**.
- 6. En el cuadro de diálogo **Confirmar inicio de sesión con acceso completo**, introduzca **Admin** como cuenta con acceso completo y **abcde** como contraseña; a continuación, haga clic en **OK**.

Para probar estos cambios, cierre el archivo y vuelva a abrirlo. Se le debería solicitar que inicie sesión al intentar abrir el archivo. Guarde las contraseñas de la cuenta Admin en un lugar seguro. Si se pierden, es posible que no pueda obtener de nuevo acceso completo al archivo. Tenga en cuenta que las contraseñas distinguen entre mayúsculas y minúsculas, pero los nombres de cuenta no.

### **Cuentas**

Una combinación de cuenta y contraseña es el método principal de autenticación de usuarios, y esta es necesaria para acceder a cualquier solución de FileMaker. Puede crear tantas cuentas en la solución de FileMaker como sea necesario; a cada cuenta se le otorgan privilegios de acceso específicos mediante su asignación a un conjunto de privilegios.

Las cuentas se pueden autenticar de forma interna o externa. Con la autenticación interna (a través de FileMaker), el nombre de cuenta y la contraseña se almacenan en el propio archivo de base de datos.

Una de las ventajas de la autenticación interna es que toda la configuración de seguridad de una solución se puede establecer exclusivamente en FileMaker Pro sin necesidad de utilizar un servidor externo o el software FileMaker Server. Esto la convierte en la opción más rápida y sencilla para administrar cuentas.

Con la autenticación externa (a través de Open Directory o Active Directory), FileMaker solo almacena nombres de grupos de usuarios e interactúa con un servidor externo para autenticar la cuenta y la contraseña de un usuario. Para utilizar la autenticación externa, es necesario que la base de datos esté alojada en FileMaker Server y que esta aplicación esté configurada para permitir este tipo de autenticación (activada mediante una única casilla de verificación en FileMaker Server Admin Console).

En la autenticación externa, el usuario aún debe proporcionar un nombre de cuenta y una contraseña, pero, en lugar de que FileMaker Server verifique esas credenciales, este las transfiere a través del servicio de directorio. Este comprueba las credenciales del usuario y devuelve una lista de todos los grupos a los que pertenece el usuario. A continuación, esta lista se compara con los nombres de grupos del archivo de FileMaker; la primera coincidencia válida determina el conjunto de privilegios disponible para el usuario.

Una de las ventajas de la autenticación externa es que no es necesario configurar credenciales de usuario individuales en todos los archivos de FileMaker de la solución. El acceso a la solución se puede administrar de forma centralizada mediante las mismas herramientas que la mayoría de organizaciones han implementado para brindar acceso a otros servicios de red. Esto permite ahorrar tiempo si la solución contiene un gran número de archivos de FileMaker.

Otra ventaja es que los usuarios no tienen que memorizar credenciales específicas de la solución. Las mismas credenciales que les otorgaron acceso a los otros sistemas de la empresa también les brindan acceso a las bases de datos a las que deben acceder.

Es una práctica habitual que cada usuario tenga una cuenta, independientemente de si la información de la cuenta se almacena de forma interna o externa. Esto resulta útil porque permite realizar un seguimiento de los usuarios que crean o modifican registros individuales, o realizan otras acciones en la solución. Para realizar esta tarea, puede utilizar la configuración de campo de introducción automática o la función **Get ( AccountName )** en los cálculos y los guiones. La característica para realizar un seguimiento de esta información funciona de la misma forma que la autenticación interna y externa.

# **Conjuntos de privilegios**

Un conjunto de privilegios es un grupo específico de derechos otorgados a una o varias cuentas para acceder a determinadas partes del sistema como, por ejemplo, los datos, las presentaciones, los campos o los guiones. Un nuevo archivo de FileMaker Pro contiene de forma predeterminada tres conjuntos de privilegios predefinidos:

- **Acceso total**: permite a los usuarios acceder al archivo, incluidas todas las funciones de desarrollo (que son necesarias para acceder a los cuadros de diálogo **Gestionar base de datos** y **Administrar seguridad**).
- **Sólo entrada de datos**: permite a los usuarios crear, editar y eliminar registros, e importar y exportar datos. Los usuarios no pueden acceder a ninguna función de desarrollo.
- **Acceso de sólo lectura**: permite a los usuarios ver y exportar datos de registros. Los usuarios no pueden modificar el archivo.

A los desarrolladores y los administradores de una base de datos se les suelen conceder cuentas asociadas al conjunto de privilegios **[Acceso total]**. Los privilegios del conjunto **[Acceso total]** son necesarios para acceder a los cuadros de diálogo **Gestionar base de datos** y **Administrar seguridad**; ningún otro conjunto de privilegios puede configurarse para otorgar estas funciones.

Estos conjuntos de privilegios no se pueden modificar ni eliminar, excepto para asignar privilegios ampliados. No obstante, puede crear nuevos conjuntos de privilegios que satisfagan sus necesidades específicas.

Un conjunto de privilegios se puede asignar a cualquier número de cuentas. Por lo general, se crea una cuenta para cada usuario y un conjunto de privilegios para cada grupo de usuarios. Los grupos de usuarios pueden definirse, por ejemplo, como distintos departamentos que usan una solución (ventas, contabilidad, marketing, etc.) o una jerarquía de puestos en una empresa (personal, directores, ejecutivos, etc.).

Los **Conjuntos de privilegios** incluyen las siguientes opciones de acceso:

• **Privilegios de acceso** y **diseño de datos**: ofrecen acceso a una amplia gama de controles de seguridad, incluidos registros, presentaciones, listas de valores y guiones.

- **Privilegios ampliados**: determinan los métodos de acceso a datos permitidos para un conjunto de privilegios.
- **Otros privilegios**: permiten la impresión, la exportación y algunas otras funciones.

Una característica destacable de los privilegios **De acceso** y **diseño de datos** es la capacidad para definir privilegios para tablas, campos, presentaciones, listas de valores y guiones específicos mediante la opción **Privilegios personalizados...**. Puede utilizar incluso una fórmula de cálculo para determinar los privilegios de acceso a registros. Por ejemplo, puede permitir que un usuario modifique solo los registros asignados a este en función de su nombre de cuenta. El uso de cálculos para los privilegios de nivel de registro se describe de forma más detallada en el módulo 7 ("Seguridad") de "FileMaker Training Series: Fundamentos".

Hasta este momento, el archivo Alquiler de equipos solo dispone de las cuentas y los conjuntos de privilegios predeterminados. En esta tarea, creará un nuevo conjunto de privilegios y, a continuación, creará una nueva cuenta asignada a ese conjunto. En los requisitos se indica que los usuarios de la solución deben poder modificar todos los datos de activos, pero solo visualizar los datos de clientes. Deben poder eliminar registros en cualquier tabla. Los usuarios no realizarán ninguna operación de diseño de presentaciones o creación de guiones.

También necesitarán disponer de acceso remoto al archivo, ya que este se alojará en un servidor.

### **Actividad 18.2: creación de cuentas y conjuntos de privilegios**

- 1. Abra el cuadro de diálogo **Administrar seguridad**. Para ello, seleccione **Archivo** > **Gestionar** > **Seguridad...**.
- 2. Seleccione la pestaña **Conjuntos de privilegios** y haga clic en "**Nuevo...".**
- 3. En el cuadro de diálogo **Editar conjunto de privilegios**, asigne al conjunto de privilegios el nombre de "**Técnicos**", como se muestra en la figura 84.

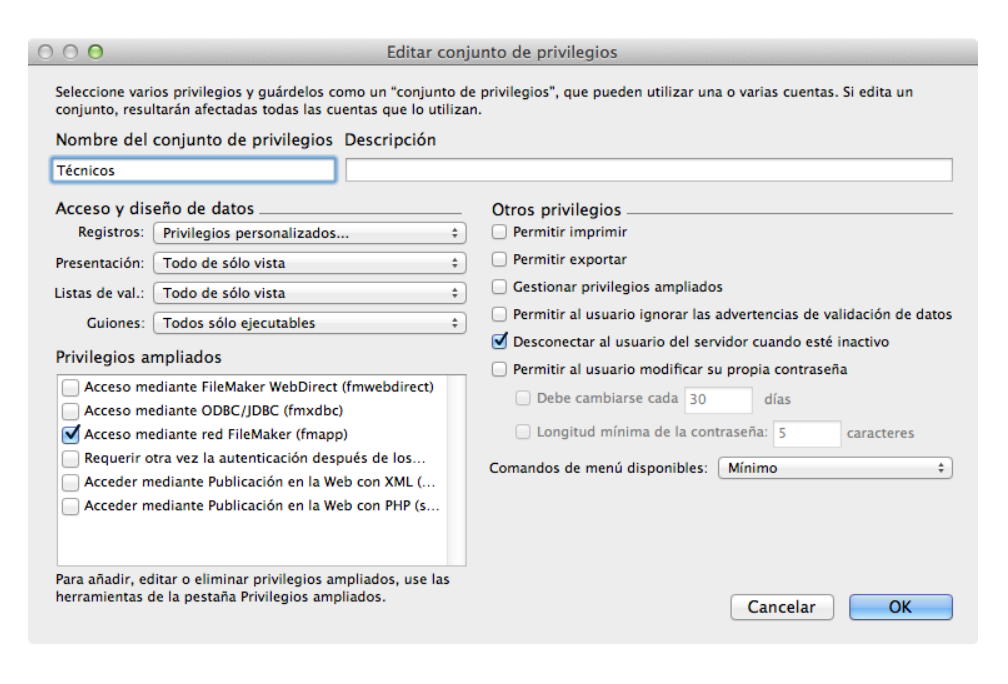

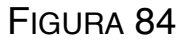

- 4. Seleccione **Privilegios personalizados...** en la lista desplegable **Registros** de la sección Acceso y diseño de datos. Se abrirá el cuadro de diálogo **Privilegios de registro personalizados**.
- 5. Haga clic en la tabla **Activos** y seleccione **sí** en las listas desplegables **Vista** y **Edición**. Seleccione **no** en las listas desplegables **Crear** y **Eliminar**, y elija **todo** en la lista desplegable **Acceso a campos**.
- 6. Haga clic en la tabla **Clientes** y seleccione **sí** en la lista desplegable **Vista**, y elija **no** en las listas desplegables **Edición**, **Crear** y **Eliminar**. Seleccione **todos** en la lista desplegable **Acceso a campos**. Haga clic en **OK**.
- 7. Especifique lo siguiente para las opciones restantes de la sección **Acceso y diseño de datos**:
	- Presentación: Todo de sólo vista
	- Listas de val.: Todo de sólo vista
	- Guiones: Todos sólo ejecutables
- 8. En el área **Otros privilegios**, active las casillas **Permitir imprimir**, **Permitir exportar** y **Permitir al usuario modificar su propia contraseña**. Seleccione **Todo** en la lista desplegable **Comandos de menú disponibles**.

9. Para activar el acceso a este archivo cuando esté alojado a través de tecnología "de igual a igual" o en FileMaker Server, en la sección **Privilegios ampliados**, active la casilla situada junto a **Acceso mediante red FileMaker (fmapp)**. El conjunto de privilegios debería presentar el mismo aspecto que el de la figura 85.

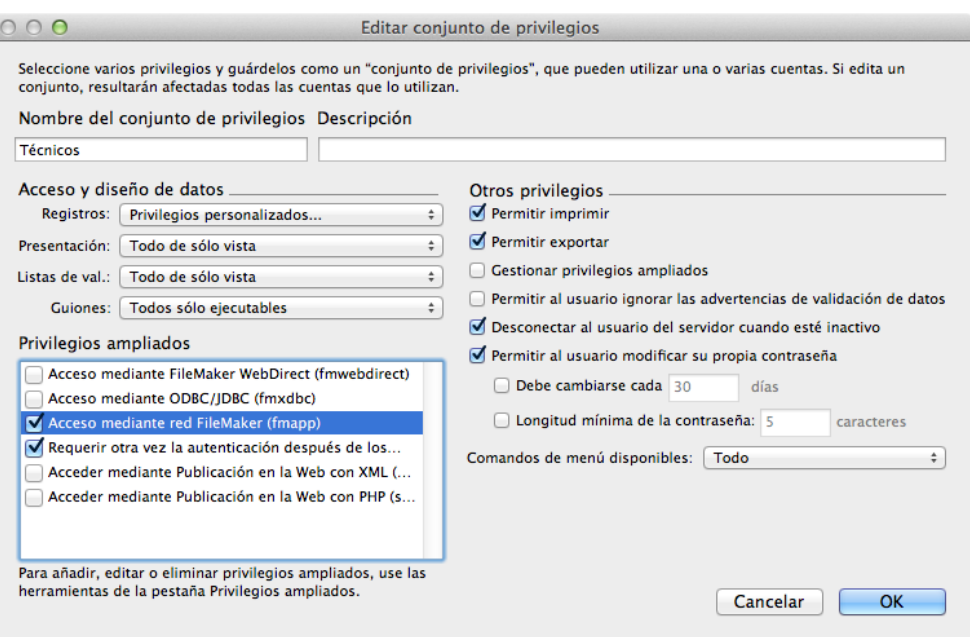

FIGURA 85

- 10. Haga clic en **OK.**
- 11. Seleccione la pestaña **Cuentas** y haga clic en **Nueva...**.
- 12. En **Nombre de cuenta**, escriba "**Bob**".
- 13. En **Contraseña**, escriba "**12345**" y active la casilla **El usuario debe cambiar la contraseña al iniciar la próxima sesión**.
- 14. Seleccione **Técnicos** en la lista desplegable **Conjunto de privilegios** (figura 86).
- 15. Haga clic en **OK** y, a continuación, en "Aceptar" para cerrar los cuadros de diálogo **Editar cuenta** y **Administrar seguridad.**
- 16. Introduzca un nombre de cuenta de **Acceso total** y la contraseña para guardar los cambios.

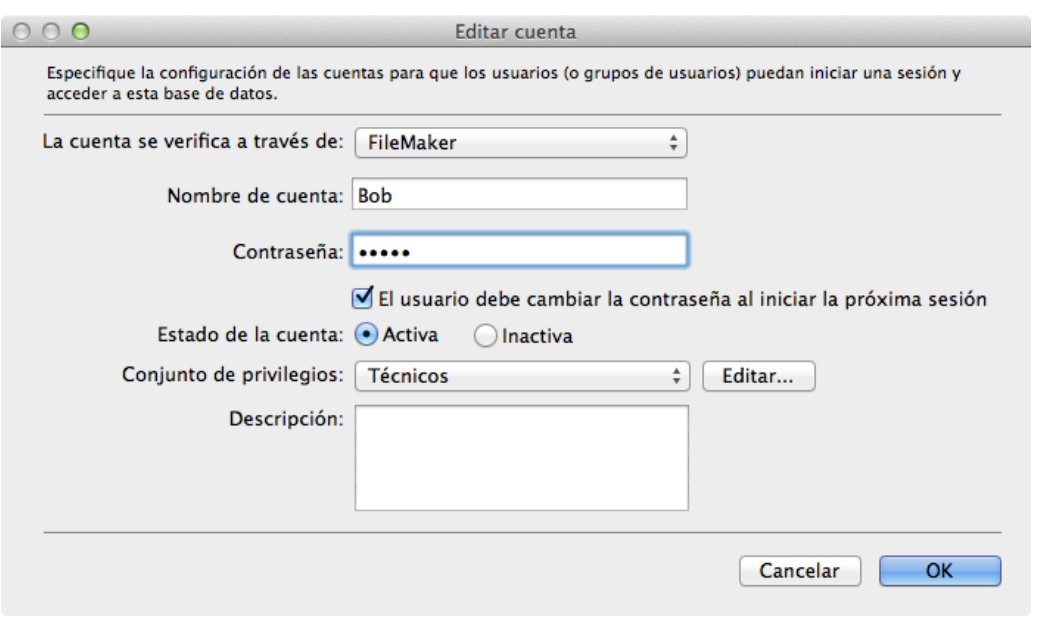

#### FIGURA 86

Para probar el conjunto de privilegios **Técnicos** recién creado, cierre el archivo Alquiler de equipos, vuelva a abrirlo e inicie

sesión con la cuenta **Bob**. Se le solicitará que cambie la contraseña de la cuenta. Cambie la contraseña por aquella que desee. Una vez que haya iniciado sesión como **Bob**, compruebe que no puede crear o eliminar registros ni modificar presentaciones o guiones. Asegúrese también de que no puede modificar los registros de clientes, pero sí puede editar los registros de activos.

Nota: para que pueda abrir el archivo, el archivo final completado no tiene ninguna contraseña para la cuenta Admin.

Al implementar cuentas y privilegios en la solución de FileMaker, está protegiendo los datos. En Equipment Providers, Inc., la solución limitará correctamente el acceso a los técnicos. Se pueden añadir otros conjuntos de privilegios para proporcionar otras medidas de seguridad personalizadas. Aunque la seguridad no sea un requisito, es un aspecto sumamente recomendado en todas las soluciones. Ahora que la solución de FileMaker satisface las necesidades de Equipment Providers, Inc., la siguiente lección se centrará en la implementación de la solución.

## **Preguntas de repaso**

- 1. ¿Qué diferencia hay entre una cuenta y un conjunto de privilegios y cómo se relacionan entre sí?
- 2. Si abre un archivo mediante FileMaker Go y no se le solicita un nombre de usuario ni una contraseña, ¿qué conclusión saca?
- 3. ¿A cuántos conjuntos de privilegios se puede asociar una cuenta?

## **Respuestas**

- 1. La diferencia entre una cuenta y un conjunto de privilegios es que una cuenta controla la capacidad de abrir un archivo, mientras que un conjunto de privilegios determina lo que se puede visualizar y realizar en el archivo.
- 2. Si no se le solicita una contraseña, la conclusión que puede sacar es que hay un inicio de sesión predeterminado activado.
- 3. Todas las cuentas, independientemente de si se autentican de forma interna o externa, deben asociarse a un único conjunto de privilegios.

# **Implementación Lección 19**

**Tiempo: se tarda aproximadamente 20 minutos en completar esta lección.**

**Archivo: Alquiler de equipos.fmp12**

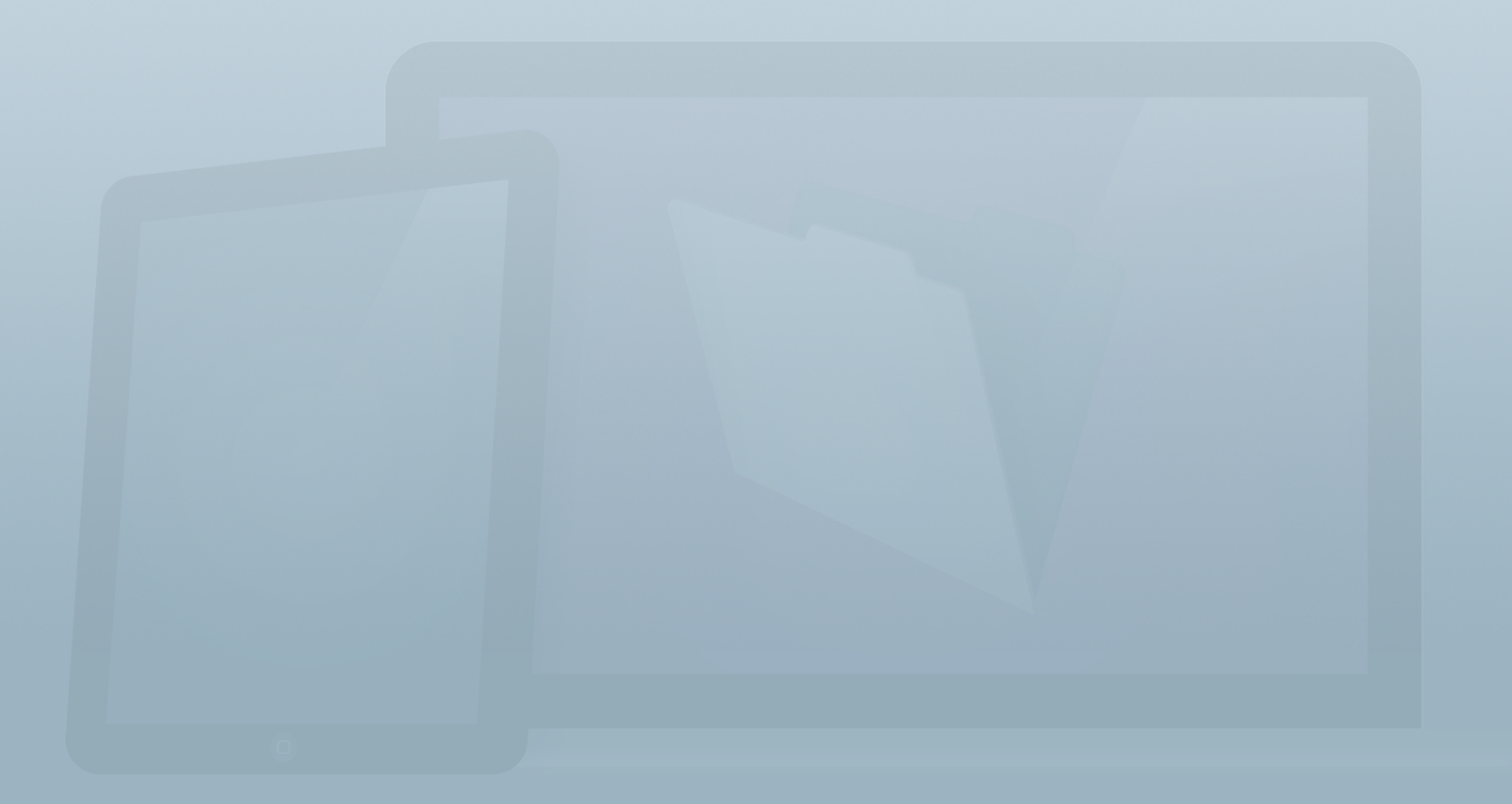

### **Objetivos**

**Una vez completada esta lección, podrá:**

- **• Describir las diferencias entre el alojamiento "de igual a igual" y en FileMaker Server.**
- **• Abrir archivos en FileMaker Pro y FileMaker Go.**
- **• Transferir archivos locales a FileMaker Go.**

El término *implementación* hace referencia a los diversos medios por los que los desarrolladores de FileMaker facilitan las soluciones a los clientes. Este término también abarca los procedimientos y las prácticas estándar que permiten el mantenimiento y el funcionamiento continuo de un sistema de base de datos de FileMaker.

Existen muchas formas de implementar una solución para varios usuarios, desde el uso de FileMaker Server hasta el acceso local y la opción de compartir "de igual a igual". En esta lección se describen las opciones de implementación de las soluciones de FileMaker, incluidas las ventajas específicas de cada método y cuándo es recomendable utilizar un método específico.

Las soluciones de FileMaker se pueden implementar de tres formas diferentes:

- La solución se puede abrir en el dispositivo como un archivo independiente. Por lo general, el archivo se guardará localmente en el dispositivo que accede al mismo.
- FileMaker Pro puede alojar la solución para grupos de cinco usuarios o menos, que pueden acceder a esta mediante FileMaker Pro y FileMaker Go.
- La solución se puede alojar en FileMaker Server para grupos de usuarios de mayor tamaño, que pueden acceder a este mediante FileMaker Pro, FileMaker Go y un navegador Web. En este caso, se necesitan conexiones simultáneas para permitir el acceso a los usuarios mediante FileMaker Go y un navegador Web.

En esta lección, obtendrá información sobre estos métodos de implementación.

## **Uso compartido en red**

Aunque una solución de FileMaker puede utilizarla un único usuario que la abra localmente en su equipo o dispositivo iOS, una de las características más valoradas de la plataforma FileMaker es su capacidad para permitir que varios usuarios accedan de forma simultánea a una solución. Varios usuarios pueden compartir una solución de FileMaker mediante dos formas.

#### **Uso de FileMaker Pro**

FileMaker Pro (o FileMaker Pro Advanced) puede alojar una solución para un máximo de cinco usuarios que ejecuten FileMaker Pro o FileMaker Go. La tecnología para compartir contenido "de igual a igual" es ideal cuando un grupo reducido de usuarios necesita acceder de forma ocasional a los archivos.

Para configurar el uso compartido de archivos "de igual a igual", deben realizarse dos pasos. En primer lugar, abra el archivo que se va a compartir en FileMaker Pro y active el uso

compartido de archivos en la red. A continuación, añada el privilegio ampliado de acceso a la red a uno o varios conjuntos de privilegios. Puede utilizar el cuadro de diálogo **Configuración en red de FileMaker**, que se muestra en la figura 87, para completar estos dos pasos. Para acceder a este, seleccione **Archivo** > **Compartir** > **Compartir con clientes de FileMaker...**.

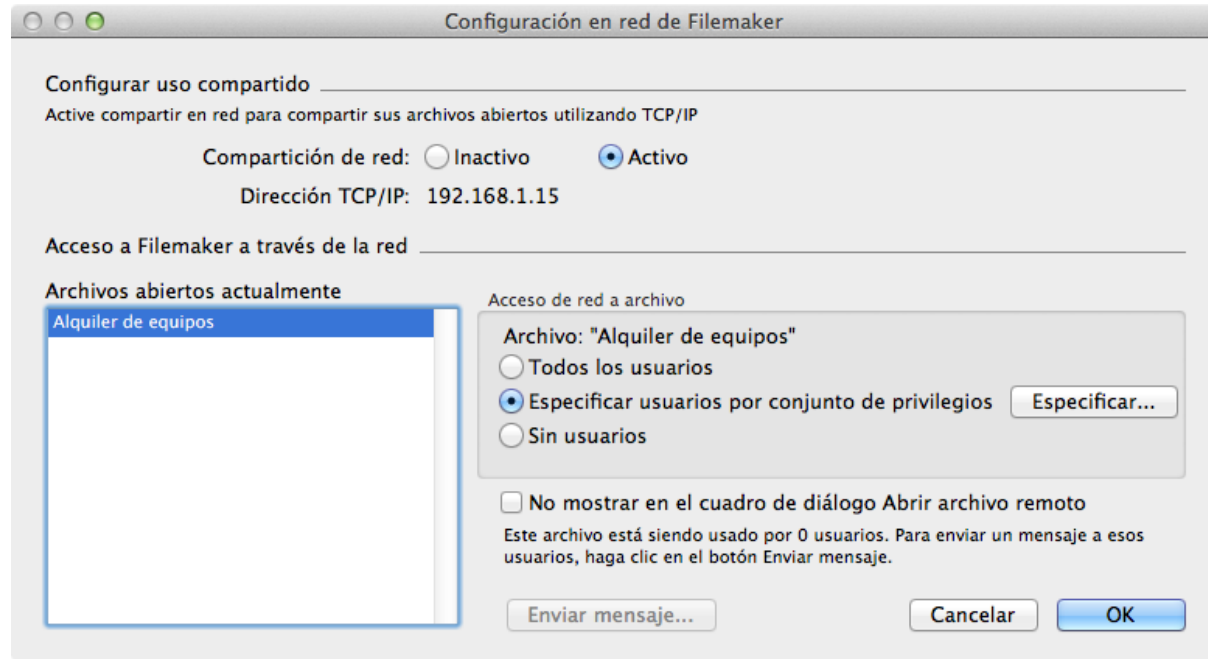

#### FIGURA 87

Tras activar el uso compartido en red, aparecerá una dirección IP que los usuarios o los "invitados" pueden utilizar para conectarse al archivo alojado. Seleccione los archivos que desee compartir en la lista **Archivos abiertos actualmente** y, a continuación, especifique los grupos que deben tener acceso en red al archivo. El archivo debe permanecer abierto en el anfitrión para que un invitado pueda acceder a él.

Una vez realizada esta tarea, el usuario podrá establecer una conexión remota al archivo alojado localmente. Los detalles de la conexión a un archivo alojado se muestran en la sección siguiente.

#### **Uso de FileMaker Server**

FileMaker Server es un producto específico para compartir archivos de base de datos alojados y llevar a cabo su mantenimiento. FileMaker Server ofrece muchas ventajas en relación con la tecnología "de igual a igual", incluida la programación de copias de seguridad y guiones, el cifrado SSL y un mejor rendimiento de uso compartido. Puede utilizar **FileMaker Server Admin Console**, que se muestra en la figura 88, para configurar y administrar FileMaker Server. Puede utilizar **Admin Console** para administrar la configuración del servidor, gestionar la programación de copias de seguridad y guiones, supervisar el uso del servidor y descargar archivos de base de datos desde una conexión remota.

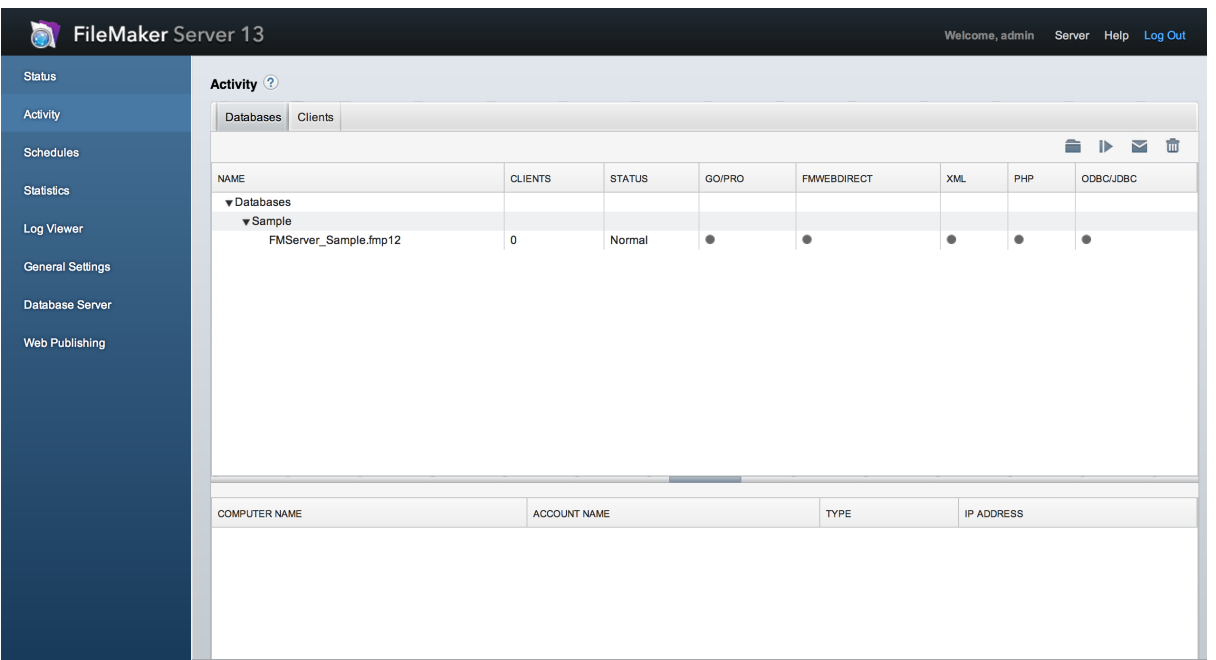

#### FIGURA 88

Los requisitos de hardware más recientes de FileMaker Server están disponibles en la página de especificaciones técnicas de esta aplicación:

[http://www.filemaker.com/es/products/filemaker-server/](http://www.filemaker.com/es/products/filemaker-server/server-13-specifications.html) [server-13-specifications.html](http://www.filemaker.com/es/products/filemaker-server/server-13-specifications.html)

# **Cómo abrir archivos de FileMaker**

### **Cómo abrir archivos locales**

Las bases de datos almacenadas localmente en el equipo o el dispositivo iOS se pueden abrir directamente con FileMaker Pro o FileMaker Go.

En FileMaker Pro, seleccione el menú **Archivo** > **Abrir**, o pulse **Comando-O** (OS X) o **Ctrl-O** (Windows). A continuación, se le solicitará que busque el archivo que desea abrir.

En FileMaker Go, tras abrir la aplicación, aparece la pantalla de inicio. Esta ofrece acceso a los archivos utilizados recientemente, los archivos del dispositivo, los anfitriones remotos y la configuración de la aplicación FileMaker Go.

Para abrir un archivo local, pulse el nombre del archivo en la lista de archivos del panel **Dispositivo**.

#### **Transferencia de archivos a un dispositivo iOS**

Existen cuatro métodos para transferir archivos a FileMaker Go para que pueda utilizar los archivos localmente en el dispositivo:

- Conecte el dispositivo a iTunes a través del equipo con un cable USB.
- Envíe por correo electrónico un archivo de FileMaker al dispositivo.
- Acceso a un archivo desde un sitio Web.
- Acceda a un archivo desde otra aplicación como, por ejemplo, Dropbox o Box.com.

Si se transfiere un archivo mediante uno de los métodos indicados anteriormente, este se copiará en el dispositivo y estará accesible en la lista **Archivos en el dispositivo** de FileMaker Go.

### **Actividad 19.1: abrir un archivo de FileMaker local con FileMaker Go**

Transferirá el archivo Alquiler de equipos a un dispositivo iOS y probará las funciones de FileMaker Go.

1. Conecte el dispositivo iOS al equipo a través de USB y abra iTunes.

- 2. En iTunes, seleccione el dispositivo iOS y haga clic en la pestaña **Aplicaciones**.
- 3. Debajo de **Compartir Archivos**, seleccione FileMaker Go en la lista **Aplicaciones** y, a continuación, haga clic en **Añadir**.
- 4. Elija los archivos que desee transferir y haga clic en **Añadir**.
- 5. Abra **FileMaker Go** en el dispositivo iOS. De modo similar a la figura 89, el archivo **Alquiler de equipos** aparecerá como archivo local. Pulse el archivo para abrirlo.

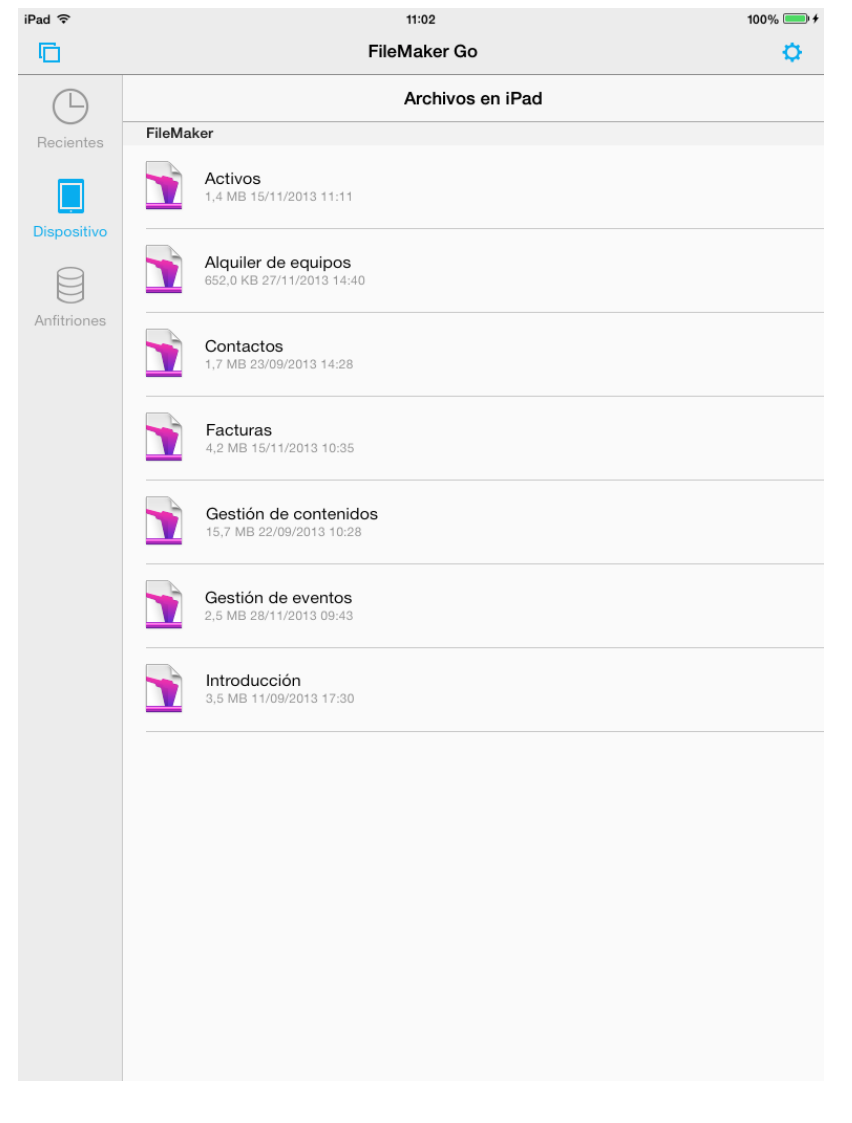

#### FIGURA 89

En función del guión de apertura, se le redireccionará a la presentación **Detalles del activo - iPhone** o **Detalles del activo - iPad** según el dispositivo utilizado.

Nota: puede utilizar uno de los otros métodos de transferencia de archivos indicados anteriormente.

Si ya existe un archivo con el mismo nombre, no se sobrescribirá el archivo existente. En su lugar, se añadirá un número secuencial al nombre del archivo. Por ejemplo, si el archivo **UnaBaseDeDatos.fmp12** ya existe en el dispositivo y posteriormente recibe de nuevo ese archivo en un mensaje de correo electrónico, a la copia del archivo enviada se le asigna el nombre **UnaBaseDeDatos 1.fmp12**. Para cada copia adicional del mismo archivo, se utilizará el entero siguiente.

Solo puede acceder un único usuario a los archivos de FileMaker copiados en el dispositivo iOS. Esto implica que los datos introducidos en una base de datos local solo se incluirán en ese dispositivo. Con una implementación adicional, un archivo local puede interactuar con un archivo alojado y sincronizar los datos entre los dos. Si se deben sincronizar los datos con otros archivos de FileMaker, deberá crear un proceso de sincronización de datos mediante guiones o una solución de sincronización comercial.

### **Cómo abrir archivos alojados**

El acceso a los archivos alojados en FileMaker Go es similar al modo en que estos se abren en FileMaker Pro, incluidos todos los anfitriones que se encuentren en la red local y todos aquellos que se hayan guardado mediante la introducción manual de su dirección. En las figuras 90 y 91, se muestra la

pantalla de inicio de FileMaker Go con el panel **Anfitriones** seleccionado en el iPad y el iPhone respectivamente.

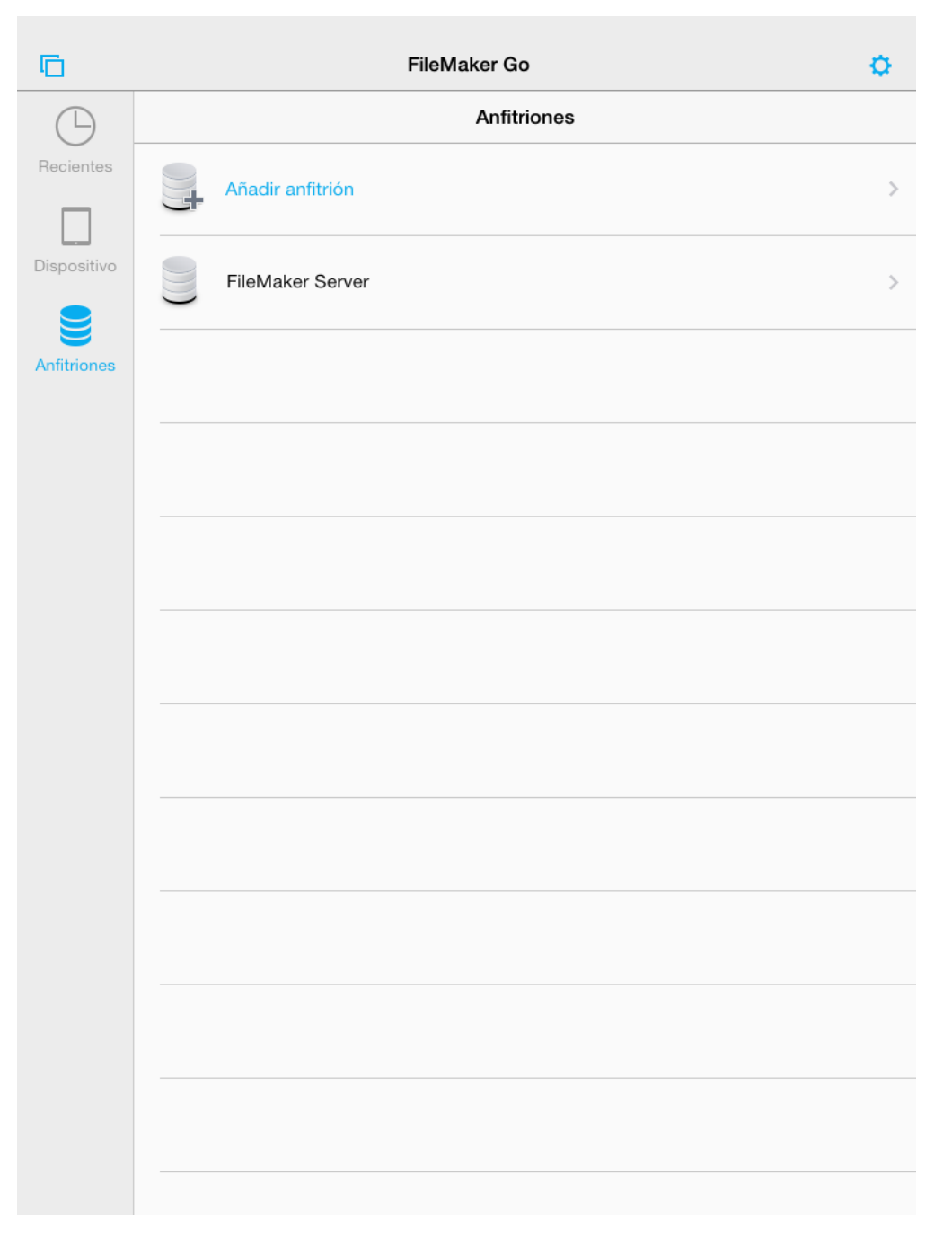

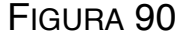

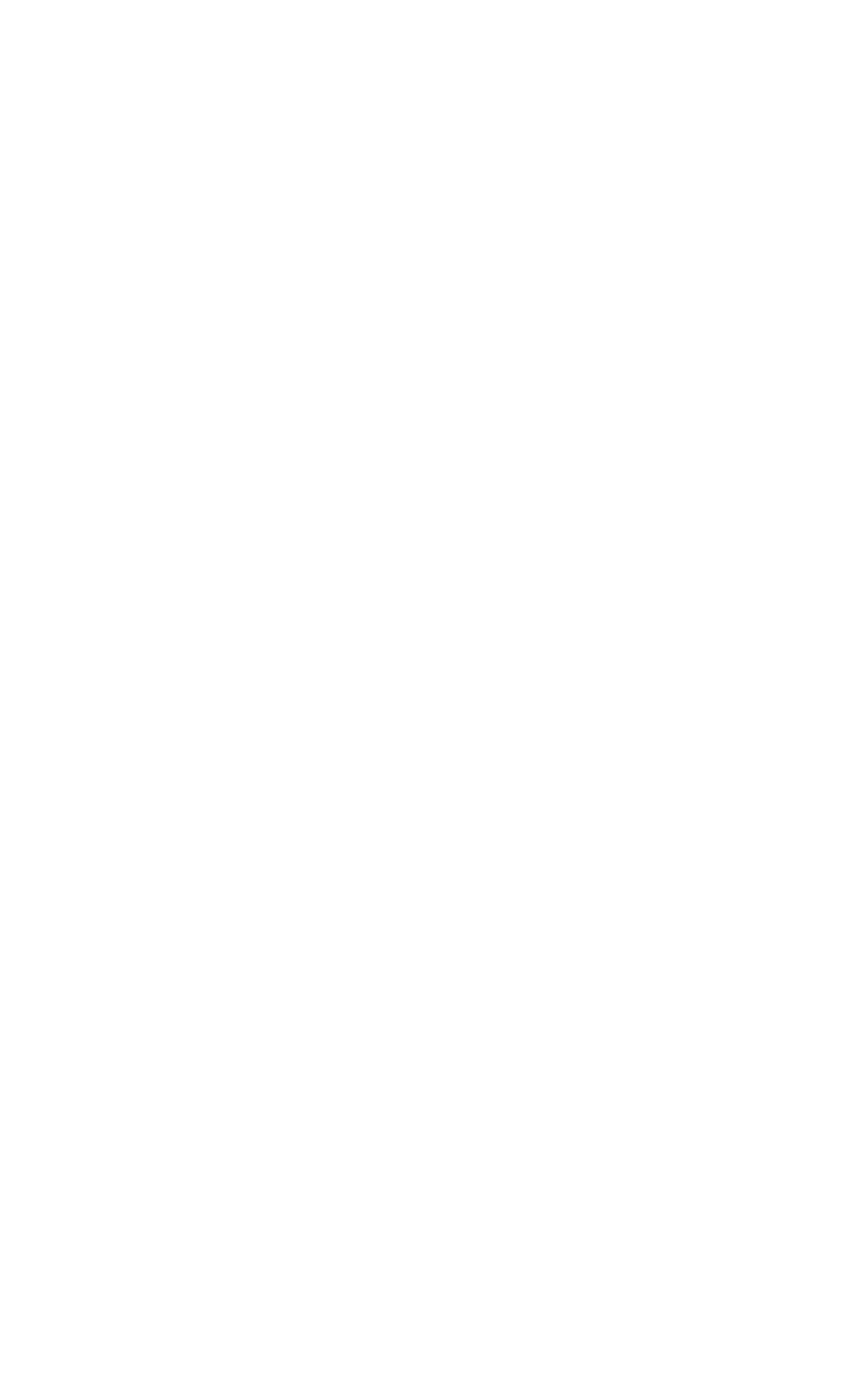

y, a continuación, pulse un nombre de archivo para abrir el archivo.

#### FIGURA 91

Para abrir un archivo en uno de los anfitriones, pulse el anfitrión para ver una lista de los archivos disponibles en este

## **Preguntas de repaso**

- 1. ¿Cuáles son algunas de las ventajas que presenta el alojamiento de FileMaker Server frente a compartir contenido "de igual a igual"?
- 2. ¿Qué cuatro métodos permiten copiar un archivo local en FileMaker Go?
- 3. ¿Puede un archivo local interactuar con un archivo alojado?

## **Respuestas**

- 1. FileMaker Server permite compartir datos con más usuarios. También puede proteger los datos con copias de seguridad y cifrado SSL a través de la red. El uso de FileMaker Server ofrece también un mejor rendimiento al compartir "de igual a igual".
- 2. Los cuatro métodos para copiar un archivo local en FileMaker Go son: 1) el archivo se puede copiar en el dispositivo mediante iTunes; 2) el envío del archivo mediante correo electrónico; 3) la descarga del archivo desde un sitio web, o 4) el archivo se puede abrir en una aplicación para compartir archivos, como Dropbox o Box.com.
- 3. Sí, los archivos locales pueden interactuar con los archivos alojados mediante una combinación de referencias de archivo y guiones.

#### **Conclusión**

¡Enhorabuena! Ha creado con éxito una solución de FileMaker que incorpora relaciones, presentaciones, cálculos, guiones de navegación, informes y seguridad. Y, lo que es más importante, ha desarrollado una solución que satisface las necesidades de una empresa.

Aunque la solución Alquiler de equipos que acaba de crear contiene numerosas características, esta es solo un ejemplo básico de las múltiples funciones de FileMaker Pro. Para obtener más información sobre todas estas funciones, continúe con **FileMaker Training Series: Conceptos avanzados**.

© 2013 FileMaker, Inc. Reservados todos los derechos. FileMaker, FileMaker Go y el logotipo de la carpeta de archivos son marcas comerciales de FileMaker, Inc., registradas en los EE. UU. y en otros países. FileMaker WebDirect es una marca comercial de FileMaker, Inc. Adobe es una marca comercial o una marca comercial registrada de Adobe Systems Incorporated en los EE. UU. y en otros países. Las capturas de pantalla de los productos de Microsoft se han impreso con el permiso de Microsoft Corporation.

Las demás marcas comerciales pertenecen a sus respectivos propietarios. Las especificaciones y la disponibilidad de los productos están sujetas a cambios sin previo aviso.

Las empresas, los nombres de dominio, las direcciones de correo electrónico, las personas, los lugares y los eventos tomados como ejemplo son completamente ficticios y cualquier parecido con empresas, nombres de dominio, direcciones de correo electrónico, personas, lugares o eventos existentes es mera coincidencia. Este documento no se puede reproducir o volver a distribuir de otra forma sin el consentimiento previo de FileMaker, Inc.